# **Manual do Usuário Portrait Pro**

Versão 24.1

Anthropics Technology Ltd

www.portraitpro.com/br

© 2024 Anthropics Technology Ltd.

 $\overline{\mathbf{3}}$ 

## **Sumário**

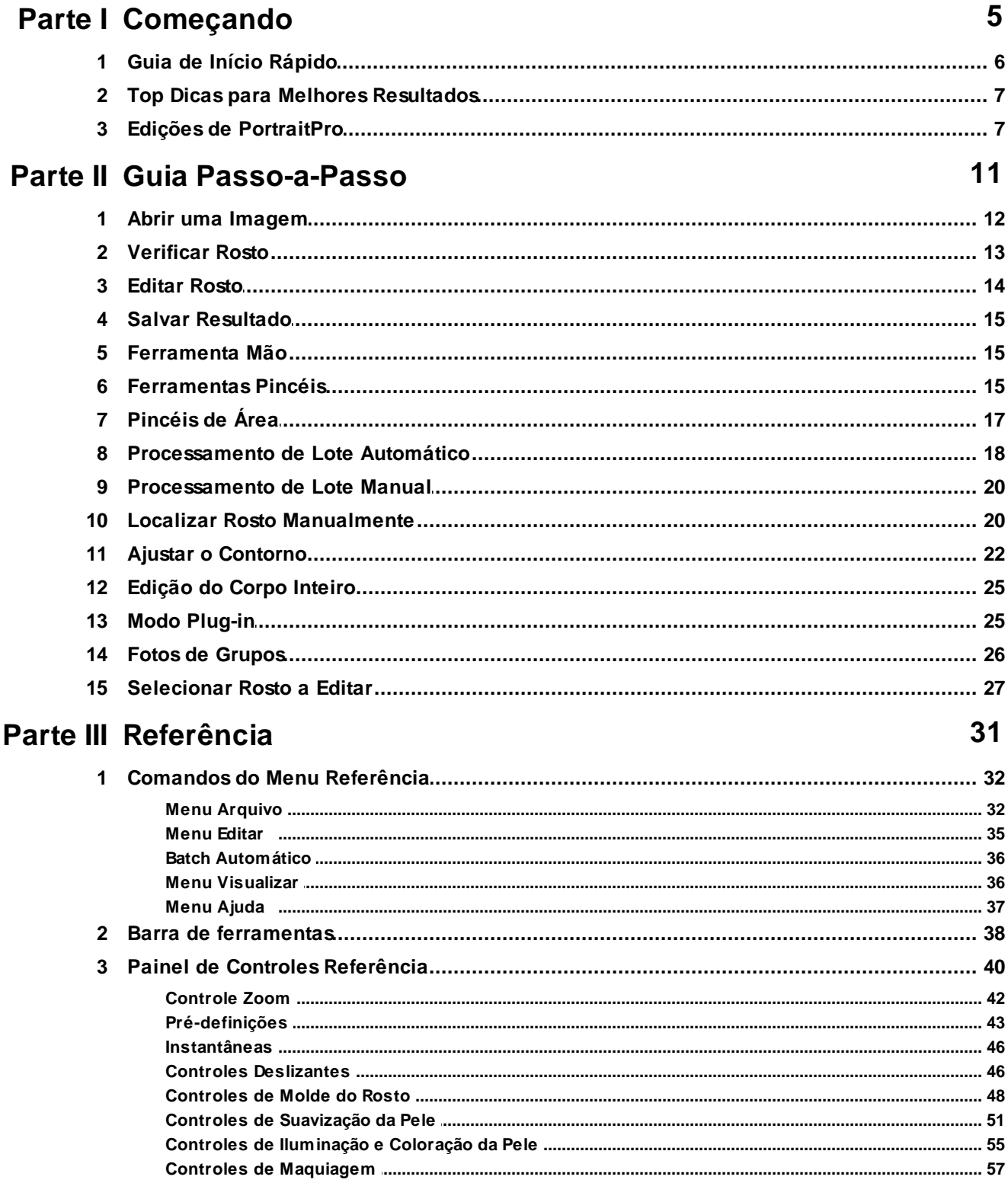

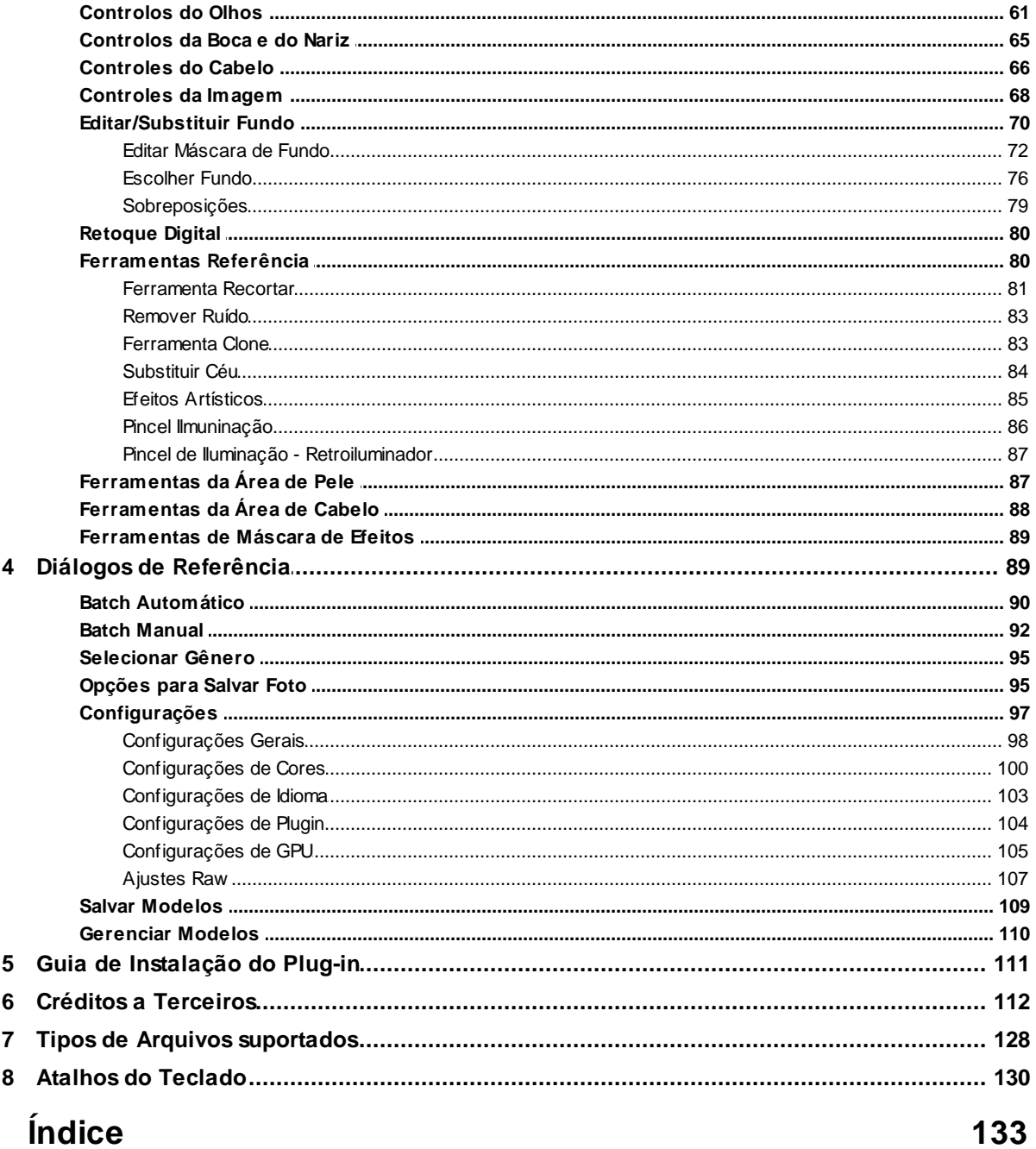

<span id="page-4-0"></span>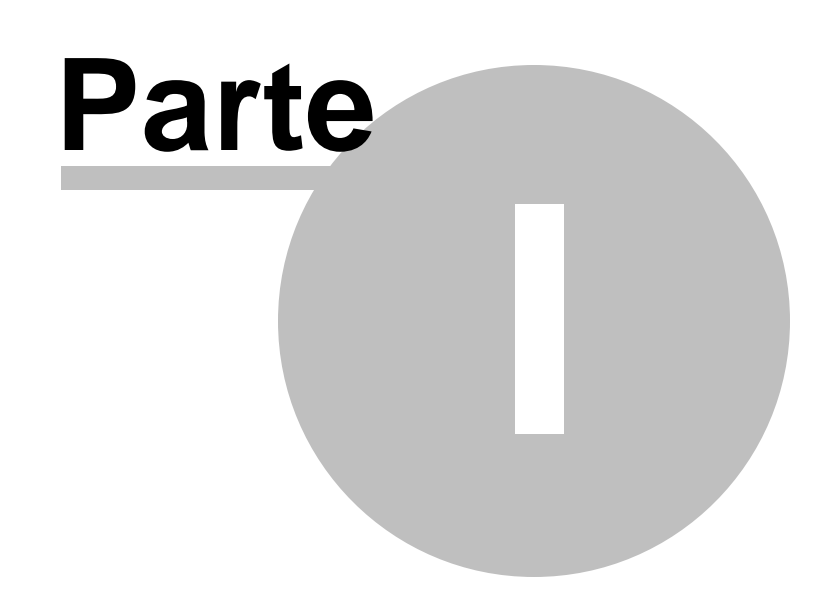

### **1 Começando**

#### introdução

PortraitPro é o programa mais fácil e rápido para retocar retratos, permitindo alcançar resultados profissionais em minutos.

PortraitPro funciona de uma maneira completamente diferente de outros programas comuns de aerografia e edição de fotos. PortraitPro foi treinado com milhares de exemplos de beleza humana e, como resultado, você pode adicionar muito ou pouco aprimoramento na foto - simplesmente movendo os controles deslizantes.

Devido ao conhecimento inato da beleza humana e das técnicas de iluminação especializadas incorporadas no PortraitPro, um retoque fotográfico da mais alta qualidade pode ser alcançado por qualquer pessoa em apenas alguns minutos.

O PortraitPro está disponível em três <u>[edições](#page-6-1)</u> | 7 , Standard, Studio e Studio Max. Todas as edições são cobertas por este manual.

PortraitPro está disponível para computadores Windows e Mac. Este manual é para PortraitPro Windows.

#### Começando

Dê uma olhada no <u>Guia de Início [Rápido](#page-5-0)</u>l 6 para uma rápida visão geral de como usar o PortraitPro.

O <u>Guia [Passo-a-Passo](#page-11-1)</u>l 12 fornece informações mais detalhadas sobre cada etapa.

Além disso, o próprio aplicativo possui tutoriais que mostram como usar a maioria das funcionalidades disponíveis.

Se precisar de mais ajuda, visite [www.anthropics.com/br/support/portraitpro](https://www.anthropics.com/br/support/portraitpro/), onde você vê as últimas Perguntas Frequentes e acessa nosso sistema de tíckets de suporte. O sistema de ticket de suporte permite que você envie uma pergunta para nossa equipe de suporte.

### <span id="page-5-0"></span>**1.1 Guia de Início Rápido**

#### **Tutoriais**

A maneira mais rápida de se tornar um usuário especialista em PortraitPro é seguir todos os tutoriais disponíveis na tela inicial do aplicativo.

#### Aprimorando uma imagem

Estas são as etapas básicas a serem seguidas ao aprimorar uma imagem:

- 1. Carregar a imagem que você deseja [aprimorar](#page-11-0) 12
- 2. <u>Verificar se o rosto foi detectado [corretamente](#page-12-0)</u>l 13
- 3. Aplicar [predefinições](#page-13-0) ou ajuste aos controles deslizantes 14
- 4. <u>Salvar os [resultados](#page-14-0)</u> I15

### <span id="page-6-0"></span>**1.2 Top Dicas para Melhores Resultados**

#### Não mova muito os controles deslizantes

Muitas vezes, você pode melhorar bastante uma imagem com alterações bastante sutis.

Mova os controles deslizantes para cima apenas o suficiente para obter os resultados desejados.

Se você movê-los demais, o resultado poderá parecer artificial.

#### Não use os controles deslizantes para corrigir pequenas manchas

Você pode evitar a necessidade de mover os controles deslizantes para cima usando a ferramenta [Retocar](#page-50-0)l 5वी para limpar manchas e acnes. Ao corrigir essas áreas especificamente, você pode deixar o resto da pele com aparência natural.

#### Verifique se a área da pele está demarcada corretamente

PortraitPro calcula automaticamente quais áreas da sua imagem são de pele. No entanto, às vezes você pode melhorar os resultados ajustando a área da pele selecionada.

Use as ferramentas de pele <u>Estender e [Restaurar](#page-86-1)</u>l 87 para refinar a seleção da pele.

#### Verifique se os contornos estão posicionados com precisão

Você obterá melhores resultados se os contornos forem posicionados com precisão. Embora o localizador automático de faces geralmente faça um bom trabalho ao colocar os contornos, às vezes você pode melhorar os resultados ajustando as posições dos contornos. Em particular, verifique se os contornos ao redor da face seguem a borda da face. Isso é especialmente importante se alguma luz ou maquiagem estiver sendo aplicada.

Os contornos podem ser ajustados na tela de visualização **Antes**, ou no passo <u>[Aperfeiçoar](#page-13-0) Rosto</u>l <sup>14</sup> .

### <span id="page-6-1"></span>**1.3 Edições de PortraitPro**

PortraitPro vem em três edições: Standard, Studio e Studio Max. Aedição standard (padrão) é destinada a usuários casuais ou fotógrafos amadores. Aedição Studio destina-se a usuários profissionais ou entusiastas. Aedição Studio Max possui todos os recursos da edição Studio e adiciona um recurso de lote automático, para fotógrafos que processam muitas imagens.

Este manual abrange todas as edições, com recursos disponíveis apenas em algumas edições indicadas de uma das seguintes maneiras:

Edição Studio [MaxApenas](#page-6-1) 7

Edições Studio & Studio Max Apenas

Edição Studio [Apenas](#page-6-1) 7

Atabela a seguir mostra os principais recursos de PortraitPro e em quais edições eles estão.

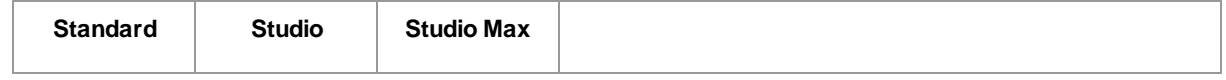

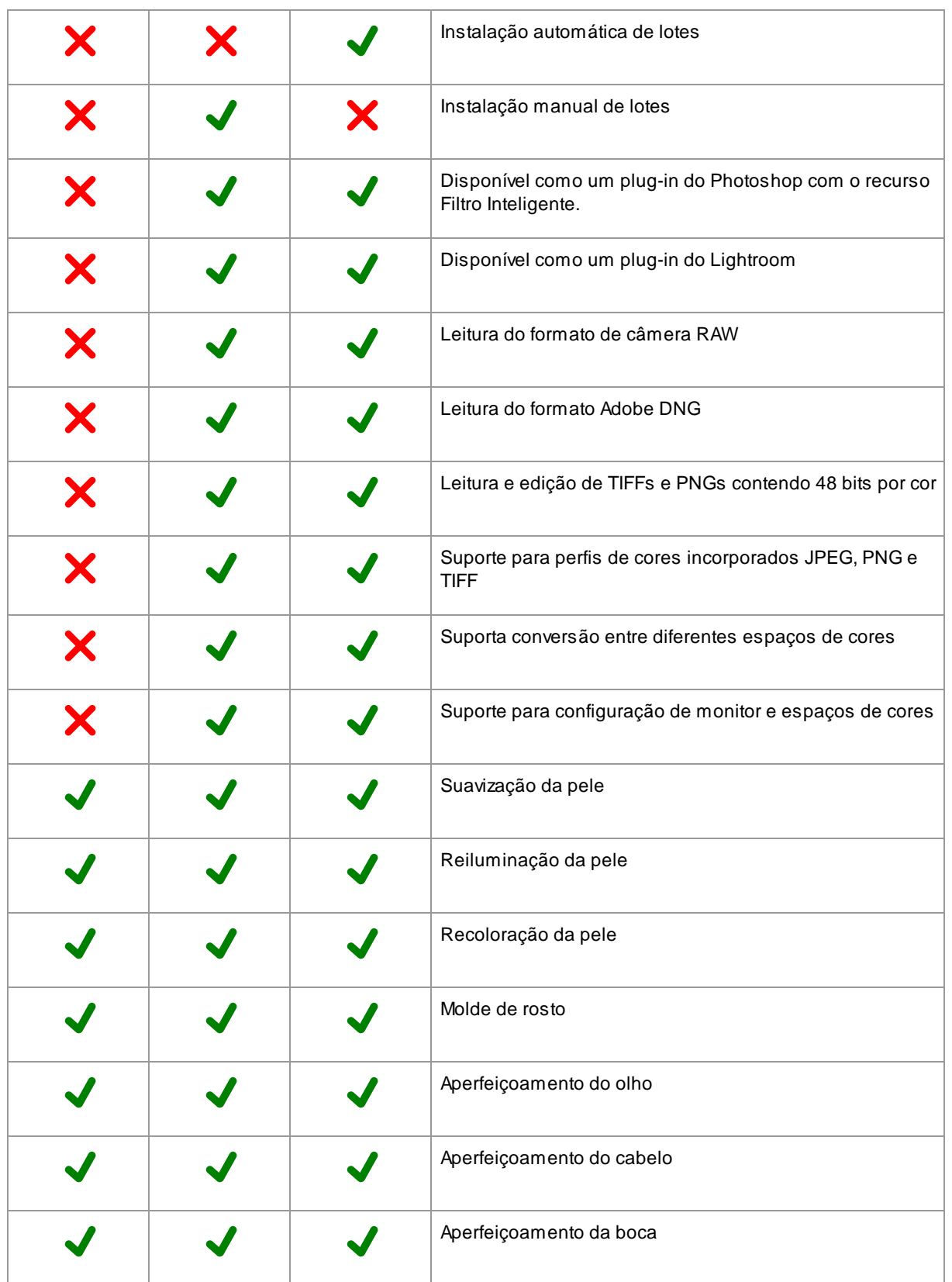

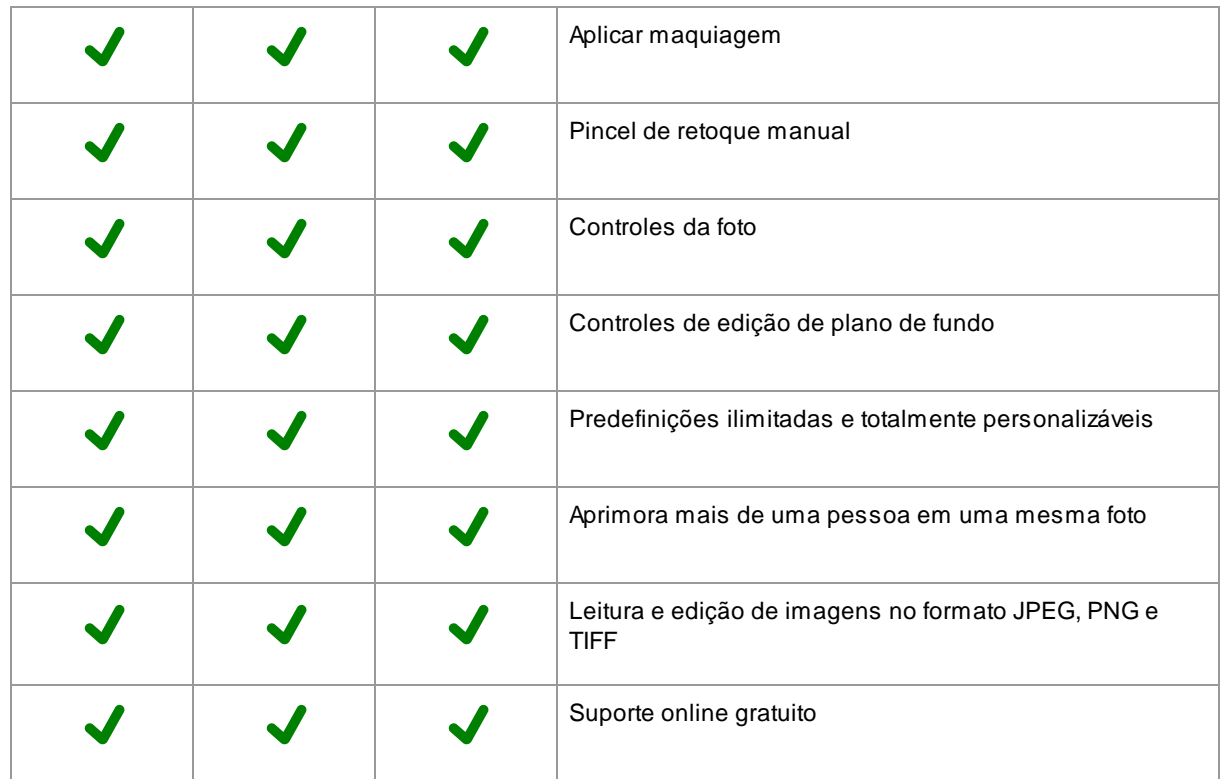

<span id="page-10-0"></span>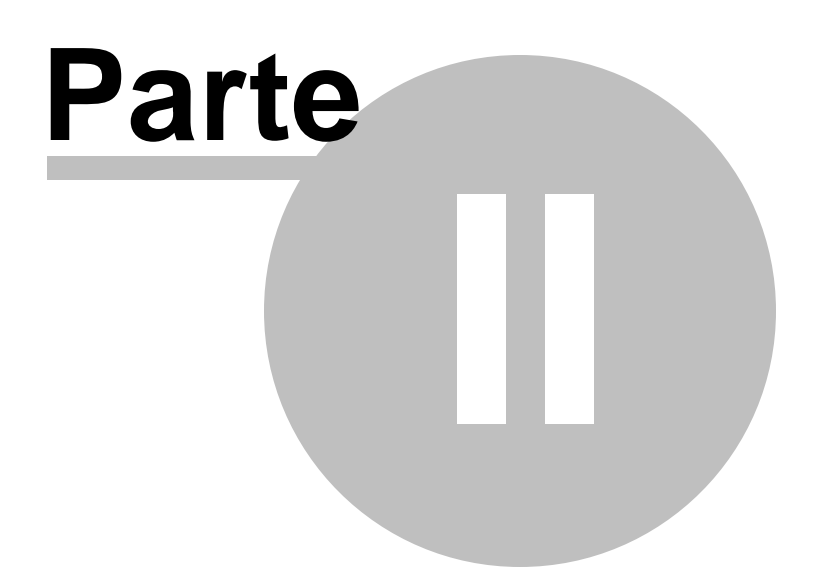

### <span id="page-11-1"></span>**2 Guia Passo-a-Passo**

Esta seção do manual descreve os vários passos pelos quais você precisa passar ao usar o PortraitPro.

O passo mais importante é o estágio <u>[Aprimorar](#page-13-0) Rosto</u>l 14ì, onde você visualiza e pode ajustar a imagem aprimorada.

A maioria dos outros passos é necessária apenas se o detector de rosto automático não encontrar o rosto na imagem corretamente.

### <span id="page-11-0"></span>**2.1 Abrir uma Imagem**

#### Atela de boas-vindas do PortraitPro

Quando você executa o PortraitPro, ele começa com a tela de boas-vindas:

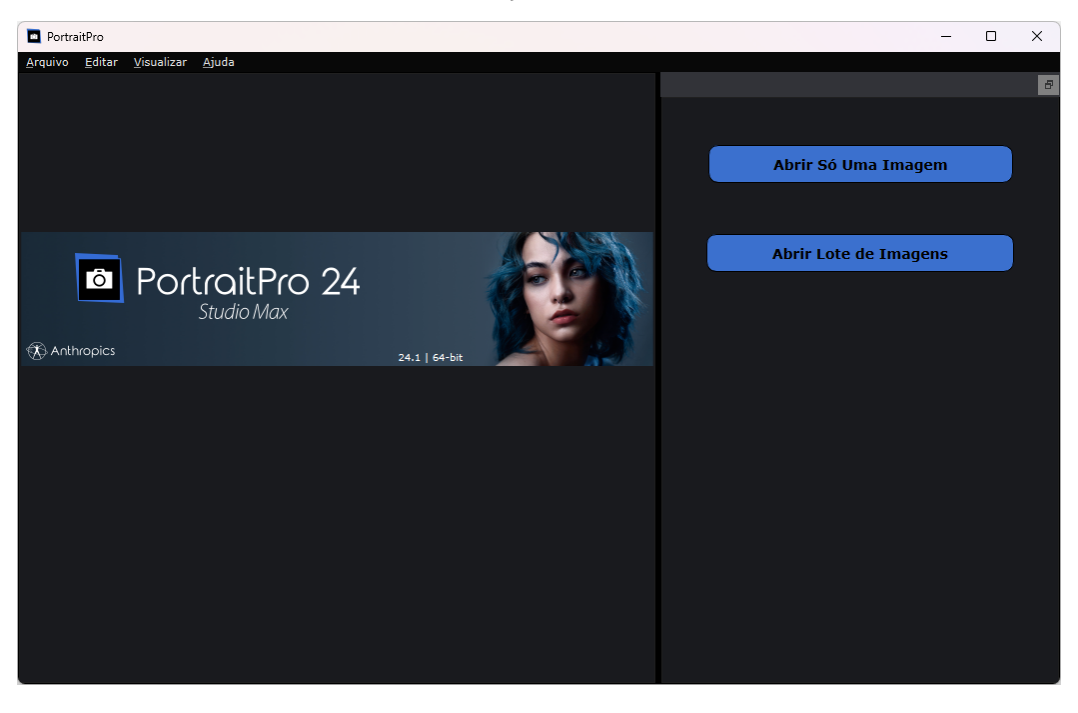

#### Abrir apenas uma imagem

Para abrir uma imagem para aprimorar:

- · Pressione o botão**Abrir Imagem Única** ou
- Selecione o comando *Abrir* no menu [Arquivo](#page-31-1)<sup>[32</sup>].

Isso exibirá o painel Abrir Arquivo.

Navegue até o arquivo que deseja aprimorar e pressione o botão Abrir.

Tipos de imagens que o [PortraitPro](#page-127-0) pode abrir 128.

Depois que a imagem for aberta, o PortraitPro detecta automaticamente todos os rostos e determina o sexo.

Se pelo menos um rosto for encontrado, você será levado ao passo <u>[Aprimorar](#page-13-0) Rosto</u>l 14**1**.

Se nenhum for encontrado, você será solicitado a <u>localizar [manualmente](#page-19-1) o rosto</u>l 20ì.

Se os rostos não forem detectados automaticamente, verifique se você não desativou essa opção na [caixa](#page-97-0) de <u>diálogo [Configurações](#page-97-0)</u> 98).

#### Abrir um lote de imagens

Se você possuir a edição **Studio** ou **Studio Max** <u>.de [PortraitPro](#page-6-1) |</u> 7 ी, poderá abrir lotes de imagens e obter um fluxo de trabalho mais rápido.

A edição **Studio Max** possui <u>[processamento](#page-17-0) em lote automático</u>| <sup>18</sup>1.

A edição **Studio** possui <u>[processamento](#page-19-0) manual em lote</u>l 20**1**.

### <span id="page-12-0"></span>**2.2 Verificar Rosto**

Quando um rosto é detectado automaticamente, há três coisas que devem ser verificadas: as posições dos contornos, as máscaras de pele e cabelo e o sexo/idade.

Se houver mais de um rosto na imagem, verifique isto para cada um dos rostos. Somente a face atual pode ser editada. <u>[Altere](#page-25-0) o rosto atual</u>l <sup>26</sup> para verificar ou editar uma face diferente.

#### Posição dos Contornos

Os contornos serão automaticamente colocados ao redor do rosto. Eles são mostrados na face na tela **Antes**, portanto, verifique que a aba de visualização **Ver Antes Apenas** ou **Ver Antes e Depois** esteja selecionada.

Se os contornos não aparecerem, mova o mouse para a aba de visualização **Antes** para fazê-los reaparecer.

Os contornos devem seguir os cantos das feições e da face. Se algum estiver posicionado incorretamente, mova-o para o local correto arrastando os pontos de controle. Para mover um ponto de controle, posicione o mouse sobre ele até ver uma cruz laranja. Clique e mantenha pressionado o botão esquerdo do mouse. Mova o mouse para reposicionar o ponto e solte o botão.

Se você estiver fazendo alterações significativas nos contornos, ou se perceber que o software está bastante lento quando você move pontos, você poderá achar mais rápido editar as posições dos pontos no passo <u>Ajustar [Contornos](#page-21-0)</u> | <sup>22</sup>1.

#### Máscara de Pele e do Cabelo

As [área](#page-86-1)s de pele e do cabelo serão detectadas automaticamente. Para verificá-las, use as ferramentas área <u>da [pele](#page-86-1)</u>l <sup>87</sup>ì e <u>área do [cabelo](#page-87-0)</u>l <sup>88</sup>ì.

Essas máscaras são usadas para controlar os locais onde o processamento de pele e cabelo é aplicado.

#### Sexo/Idade

Cada rosto é classificado como **Feminino**, **Masculino** ou **Criança**. Essa informação é mostrada no cabeçalho logo acima da face. Se a seleção estiver errada, mova o mouse para o cabeçalho para abri-lo (se ainda não estiver aberto), e você verá um conjunto de botões com a opção que permite alterar o sexo/idade.

Essa configuração é usada para ajudar a criar o melhor resultado ao aprimorar o rosto. Produz um efeito menor em alguns dos processamentos realizados, mas o efeito principal é determinar qual <u>[predefinição](#page-42-0)</u>| 43 e aplicada por padrão.

Observe: essa configuração não tem a finalidade de ser usada para alterar a aparência do rosto para o sexo oposto, ou para alterar a idade aparente.

### <span id="page-13-0"></span>**2.3 Editar Rosto**

Depois de abrir uma imagem e após o rosto ter sido detectado, você estará pronto para começar a aprimorar o rosto.

#### Visualizar os resultados

Você pode escolher se deseja ver a imagem anterior e posterior lado a lado ou se deseja apenas ver a imagem anterior ou aprimorada o maior possível. Use as abas acima das imagens para selecionar qual opção você prefere.

Qualquer que seja a opção usada, você sempre pode alternar entre a imagem aprimorada ("depois") e a imagem original ("antes"), para ver as alterações, pressionando e mantendo pressionada a tecla **Enter**.

#### Alterar o resultado

PortraitPro aperfeiçoará automaticamente sua imagem quando você chegar a esse estágio. Veja p<u>redefinições</u> | 43 para saber como configurar esse aprimoramento padrão.

#### **Predefinições**

PortraitPro vem com uma biblioteca de <u>[predefinições](#page-42-0)</u> l<sup>43</sup>ì que define alguns ou todos os controles deslizantes com valores predefinidos para obter um efeito específico. Experimente alguns deles para ver algumas das melhorias possíveis para sua foto.

A função <u>[Instantâneas](#page-45-0)</u>| 46 permite salvar sua edição atual e voltar a ela posteriormente. Observe que, diferentemente das predefinições, elas são temporárias e não são mantidas ao abrir uma nova imagem.

#### **Barras**

Para um controle completo sobre como a imagem é aprimorada, você pode usar os controles deslizantes no painel de [controles](#page-39-0) 40.

Os controles deslizantes são agrupados em seções que controlam vários aspectos da face. As seções podem ser abertas ou fechadas clicando no título de botão. Cada seção tem um pequeno triângulo apontando para baixo, quando aberta, ou para a direita, se a seção estiver fechada. Para ativar ou desativar os efeitos de uma seção inteira, clique no símbolo ativar ao lado de seu título.

Tente mover o controle deslizante **Barra Mestre** em cada seção para ter uma idéia do efeito geral controlado por essa seção.

Os controles deslizantes inferiores de cada seção oferecem um controle mais preciso sobre o efeito.

### <span id="page-14-0"></span>**2.4 Salvar Resultado**

#### Salvar a imagem aprimorada

Para salvar a imagem aprimorada:

- $\bullet~$  pressione o botão **Salvar** na <u>barra de [ferramentas](#page-37-0)</u> 38 ,ou
- selecione o comando *Salvar Jpg/Tiff/Png* no menu [Arquivo](#page-31-1)<sup>[32]</sup>.

Isso exibirá a caixa de diálogo <u>Opções de [Salvamento](#page-94-1) de Imagem</u> l<sup>951</sup>, que permite selecionar o formato de arquivo que você deseja salvar.

O comando **Salvar** no menu <u>[Arquivo](#page-31-1)</u>l <sup>32</sup>ì salva a imagem aprimorada no mesmo formato que você selecionou anteriormente ou no mesmo formato que o arquivo original, se você ainda não selecionou um formato .

Observe: você deve estar no passo <u>[Aprimorar](#page-13-0) Imagem</u> | <sup>14</sup>1 para salvar uma imagem.

#### Salvar uma sessão

Se você deseja salvar todas as configurações para poder reabrir sua imagem e continuar ajustando os controles deslizantes, selecione o comando *Salvar Sessão* no <u>Menu [Arquivo](#page-31-1)</u>l <sup>32</sup>ì. Isso salva a imagem original, todas as posições dos pontos, as áreas de pele e cabelo, todos os valores dos controles deslizantes e quaisquer instantâneas em um arquivo ".ppx" proprietário.

Para carregar a sessão novamente em PortraitPro, use os mesmos comandos que você usaria ao abrir [uma](#page-11-0) <u>[imagem](#page-11-0)</u> | 12), mas selecione o arquivo .ppx.

### <span id="page-14-1"></span>**2.5 Ferramenta Mão**

A ferramenta Pan está disponível quando você está <u>[aprimorando](#page-13-0) uma imagem</u>| 141.

Aferramenta Pan (Panorâmica) é a ferramenta padrão quando nenhuma outra ferramenta estiver selecionada.

Para usar a ferramenta Pan, clique e arraste dentro da imagem para alterar qual parte fica visível.

Quando a ferramenta Pan está selecionada, você pode usar a roda do mouse ou as teclas + e - do teclado para aumentar o zoom.

Aferramenta Pan pode ser usada como uma alternativa à janela de controle de zoom.

### <span id="page-14-2"></span>**2.6 Ferramentas Pincéis**

As ferramentas de pincel estão disponíveis quando você está <u>[aprimorando](#page-13-0) uma imagem</u>| <sup>14</sup>ì. Elas são chamados de ferramentas de pincel, pois funcionam como um pincel. Você precisa mover o cursor sobre a área em que deseja "pintar" com o pincel e pressionar e segurar o botão esquerdo do mouse enquanto arrasta o mouse sobre a área que deseja afetar.

Existem dois tipos de ferramentas de pincel. Esta página descreve as ferramentas de pincel padrão usadas para fazer alterações na melhoria da pele em áreas específicas. O outro tipo são as [Ferramentas](#page-16-0) de Área do <u>[Pincel](#page-16-0)</u>l 17), usadas para selecionar as áreas em que são feitas as melhorias na pele e no cabelo.

#### Pincéis Retocar e Restaurar

Os seguintes pincéis estão disponíveis na barra de visualização acima da imagem principal.

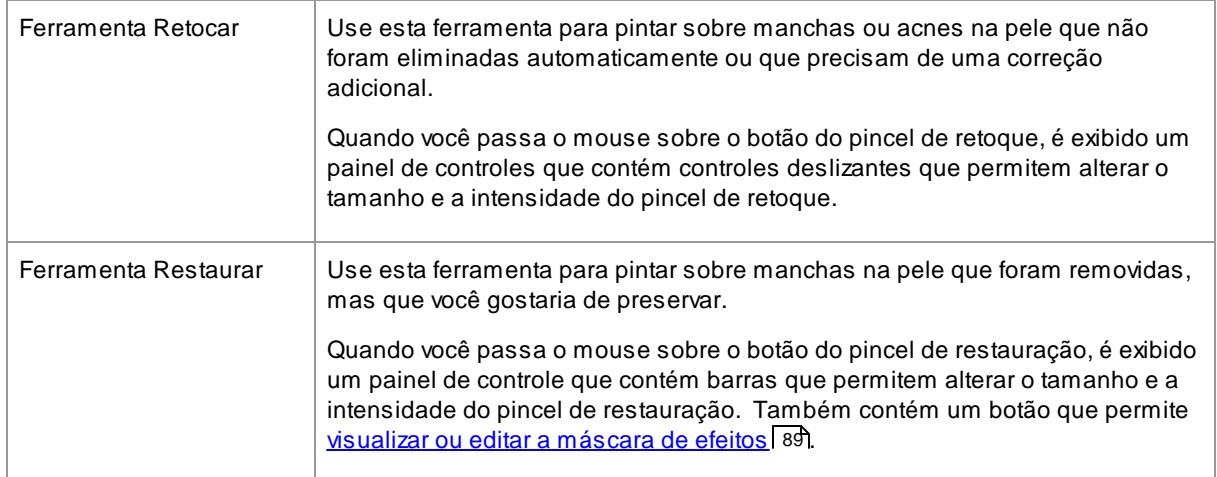

#### Controles de Pincéis

Para selecionar um pincel, pressione o botão apropriado.

Pressione o botão novamente para cancelar a seleção do pincel (volte para a <u>[Ferramenta](#page-14-1) Pan</u>| 15\*).

As ferramentas de pincel funcionam como um pincel. Você as usa para pintar uma área na imagem aprimorada, na qual o efeito do pincel é aplicado.

Para usar um pincel, pressione o botão esquerdo do mouse enquanto o cursor estiver na imagem aprimorada e arraste o mouse mantendo o botão pressionado. Solte o botão do mouse para finalizar a pincelada. Aárea pela qual o cursor passa enquanto você faz isso é a área que você "pintou".

#### **Tamanho do Pincel**

O tamanho do pincel controla o tamanho da área afetada pelo pincel. Você pode ver o tamanho dessa área pelo tamanho do círculo do cursor ao usar o pincel. Você pode alterar o tamanho do pincel de várias maneiras:

- · Ajuste o controle deslizante **Tamanho do Pincel**
- · Use as teclas **[** e **]** para diminuir ou aumentar o pincel
- · Mantenha pressionada a tecla ALT e use a roda do mouse
- · Mantenha pressionada a tecla ALT, clique com o botão direito e arraste horizontalmente

#### **Potência do Pincel**

Apotência do pincel (opacidade) controla a intensidade com que o efeito do pincel é aplicado. Uma intensidade 100 significa que o máximo efeito de pincel é aplicado de uma só vez. Você pode definir uma intensidade de menor valor e fazer alterações graduais.

Por exemplo, se você definir a potência como 50 ao usar o Pincel de Retoque, quando pintar sobre um ponto, apenas metade do efeito máximo de remoção de pontos será aplicado. Se você soltar o mouse e pintar sobre o local novamente, será aplicado um processo de remoção de 50% a mais. Isso permite que você faça o suficiente para remover a acne, mas sem aplicar muito efeito, o que poderia ofuscar a área circundante.

Quando uma ferramenta de pincel é selecionada, os controles para definir o tamanho e a potência do pincel aparecerão perto do botão usado. Você também pode ajustar a potência usando as teclas numéricas do teclado. As teclas de **1** a **9** definem a opacidade para valores de 10% a 90%, e a tecla **0** define a opacidade para 100%.

#### Pincel Desfazer

Quando você usa qualquer ferramenta de pincel, a última pincelada pode ser desfeita usando o comando Desfazer no <u>Menu [Editar](#page-34-0)</u>| 35), ou pressionando **Control-Z** no teclado </3 >. Clicar em Desfazer novamente desfará as pinceladas anteriores e outras ações que você executou no histórico da sessão atual. Depois de desfazer, você também pode clicar em reaplicar os efeitos ao clicar em <u>[Editar](#page-34-0)</u>l <sup>35</sup>l Refazer ou ao pressionar **Control-Y.**

#### Suporte para Tablet

PortraitPro tem suporte para tablet e caneta. Se você possui um tablet e uma caneta, normalmente será mais fácil usá-los ao desenhar.

### <span id="page-16-0"></span>**2.7 Pincéis de Área**

As ferramentas da área do pincel estão disponíveis quando você está <u>[aprimorando](#page-13-0) uma imagem</u> | 14ो. As ferramentas da área do pincel são usadas para ajustar as áreas onde são feitas as melhorias na pele ou no cabelo. Elas também podem ser usadas para definir uma máscara de efeitos que pode ser usada para impedir que quaisquer efeitos sejam aplicados em áreas específicas. O PortraitPro seleciona automaticamente as áreas de pele e cabelo, mas, dependendo da imagem, nem sempre essas áreas são exatamente corretas. As ferramentas da área do pincel são fornecidas para permitir a correção manual dessas áreas.

Os três tipos de áreas que podem ser editados usando pincéis são:

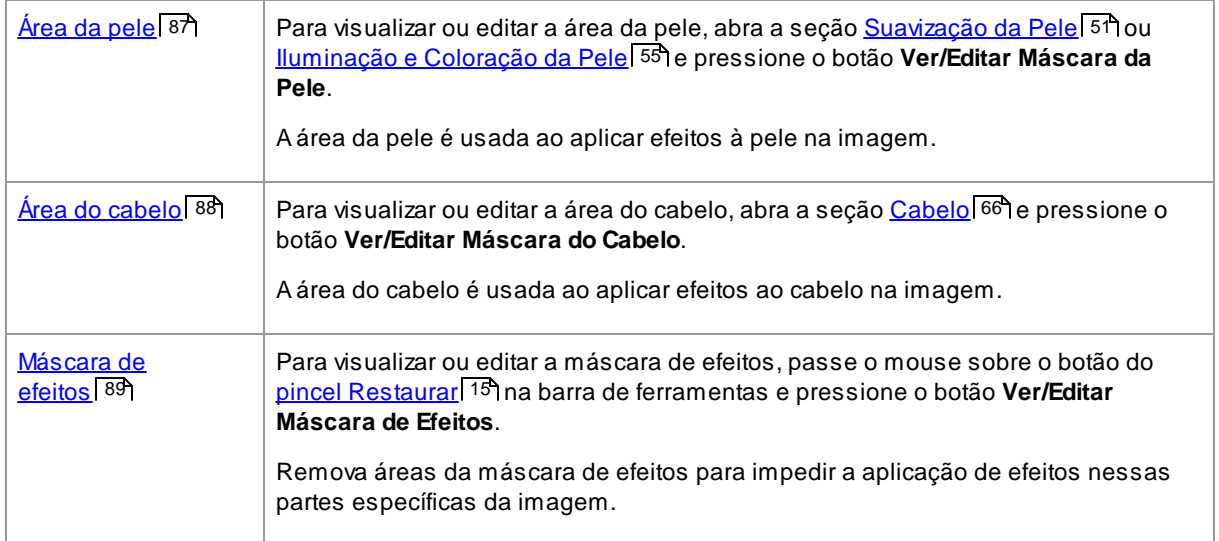

As ferramentas de área do picel são "inteligentes", pois detectam automaticamente as bordas das áreas onde o cursor se posiciona.

Você verá quando selecionar uma ferramenta de área do pincel que a posição do pincel é representada por dois círculos. O círculo externo é a área em que o pincel será aplicado. Aárea interna é a área "detectada".

Quando você pinta com o pincel, a região do detector é pintada normalmente. Aregião entre o círculo interno e o círculo externo será pintada apenas para áreas com a mesma cor da região interna na imagem. Isso significa que, se você estiver pintando ao longo de uma borda, basta manter a região do detector completamente dentro da área que está pintando, e o pincel pintará automaticamente até a borda, mas não além dela, mesmo se o círculo externo do pincel for além da borda.

Ao pintar com um pincel inteligente de área, você pode pressionar e segurar a tecla ALT para bloquear a posição do detector. Isso é muito útil ao pintar detalhes muito finos, como mechas de cabelo.

#### Ferramentas de Pincel

Existem dois tipos de ferramenta de pincel:

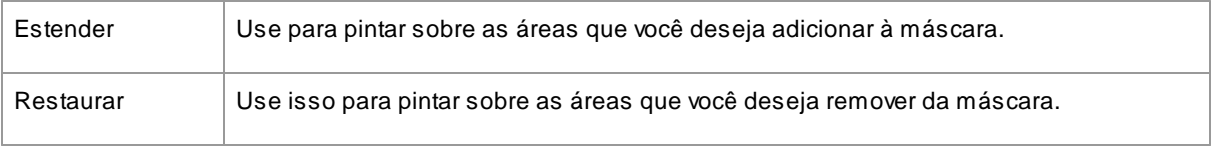

### <span id="page-17-0"></span>**2.8 Processamento de Lote Automático**

#### Edição Studio [MaxApenas](#page-6-1) 7

Aedição Studio Max possui processamento em lote automático que permite carregar um lote de imagens e processá-las automaticamente.

Permite visualizar facilmente cada um deles e fazer os ajustes necessários.

#### Abrir um lote de imagens

Para abrir um lote de imagens e processá-los automaticamente, pressione o botão **Abrir Lote de Imagens** na tela inicial.

Isso exibirá o painel Abrir Arquivo.

Navegue até a pasta que contém os arquivos e selecione as imagens que deseja aprimorar.

Você pode selecionar mais de uma imagem no painel Abrir Arquivo mantendo pressionada a tecla CTRL enquanto clica em cada imagem que deseja adicionar, ou abrindo um quadrado ao redor de várias imagens.

#### Definir as opções de salvamento

Depois de selecionar uma ou mais imagens para abrir, você verá a caixa de diálogo Opções [Automáticas](#page-89-0) de <u>[Salvamento](#page-89-0) em Lote</u>l <sup>90</sup>î. Use isso para definir onde e como as imagens aprimoradas devem ser salvas e os padrões de sexo, idade e predefinição a serem usados.

Pressione **OK** neste painel para continuar. Observe que se você cancelar o painel nesse estágio, o lote automático será fechado.

#### Processando

Enquanto um lote automático estiver aberto, você verá um painel em forma de tira de filme que mostra miniaturas de todas as imagens no lote.

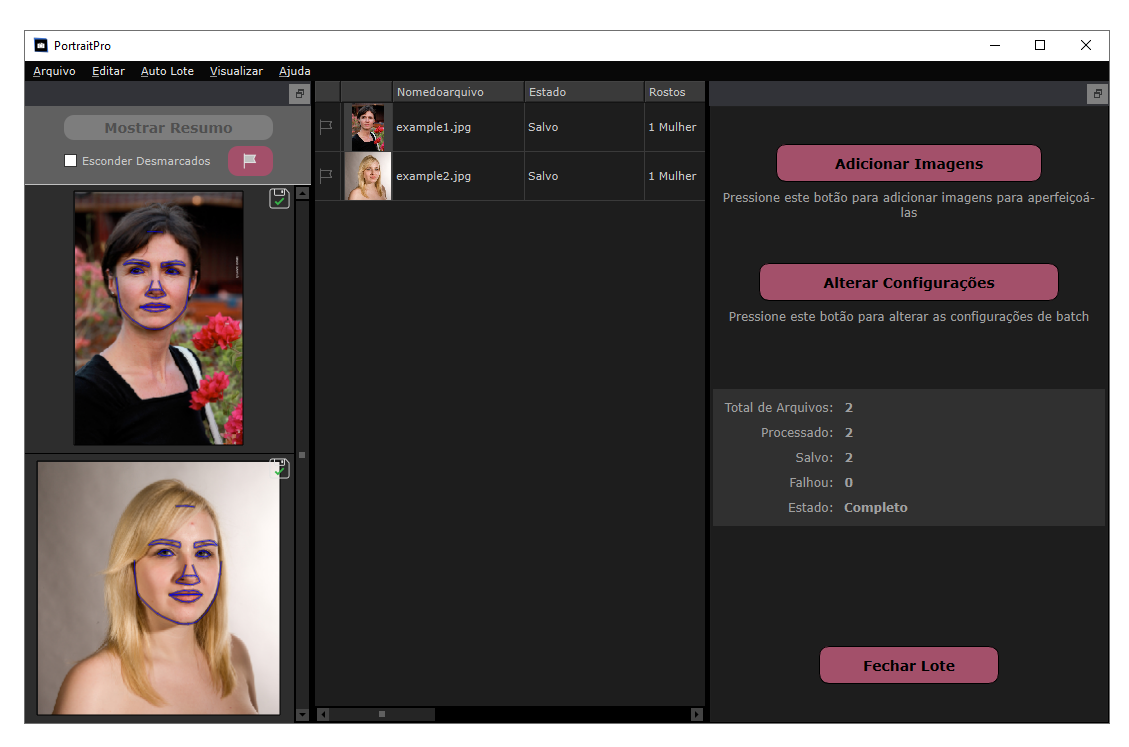

Acaptura de tela acima mostra a tira de filme à esquerda. Mostra também a visão resumida na janela principal e os controles de lote automático no painel de controle.

As imagens serão processadas automaticamente. Se a caixa de seleção **Salvar Automaticamente** na caixa de diálogo <u>Opções de [Salvamento](#page-89-0) de Lote Automático</u>| 90 estiver marcada, cada imagem será salva depois de processada.

Esta tela de resumo sempre mostra o estado de cada imagem.

#### Verificar resultados

Clique em uma imagem na exibição da tira de filme para selecioná-la. Você verá essa imagem na janela principal. Se a imagem tiver sido processada, você poderá <u>visualizar e ajustar a face [aprimorada](#page-13-0)</u>l 14 (ou faces se houver mais de uma).

E melhor <u>verificar cada [imagem](#page-12-0)</u>| 13ª, pois o localizador automático de faces às vezes pode deslocar os contornos, o que pode causar problemas na imagem aprimorada.

Quando estiver satisfeito com o resultado de uma imagem, clique em outra imagem ou volte para a visão de resumo e a imagem que você estava visualizando será salva.

Para voltar à tela de resumo mostrada na captura de tela acima, clique no botão **Mostrar Resumo** na parte superior da tira de filme ou selecione o comando **Mostrar Resumo** no <u>menu Lote [Automático](#page-35-0)</u>l <sup>36</sup> .

#### Sinalizando imagens

Cada imagem na tira de filme pode ser sinalizada ou não. Se a caixa **Ocultar não-sinalizada** próxima à parte superior da tira de filme estiver marcada, todas as imagens não sinalizadas serão ocultadas na tira de filme. Isso pode ser usado para restringir o conjunto de imagens em que você está trabalhando, se você tiver um lote grande.

Existem várias maneiras de sinalizar ou desmarcar uma imagem:

· Clique com o botão direito do mouse em uma imagem na tira de filme e use o comando no menu pop-up.

- · Clique com o botão direito do mouse em uma imagem (ou em uma seleção de imagens) na visão de resumo e use um dos comandos no menu pop-up.
- · Pressione o botão Sinalizador na parte superior da exibição da tira de filme para exibir a caixa de diálogo **Sinalizar Itens Automaticamente**. Isso permite que você defina automaticamente o sinalizador para todas as imagens com base nos metadados de cada imagem.

### <span id="page-19-0"></span>**2.9 Processamento de Lote Manual**

#### Edição Studio [Apenas](#page-6-1) 7

Aedição Studio possui processamento manual em lote que permite carregar um lote de imagens e trabalhar facilmente com elas.

Para usar o processamento manual em lote, selecione o comando *Abrir Lote* no <u>menu [Arquivo](#page-31-1)</u>l 3⁄1.

lsso exibirá a <u>caixa de [diálogo](#page-91-0) Lote</u>l <sup>92</sup>ì que permite adicionar arquivos ao lote e definir as opções de como as imagens serão salvas quando você seguir para a próxima imagem no lote.

Quando você usa o processamento manual em lote, cada imagem é carregada como se você a tivesse aberto da maneira usual, mas sem ter que exibir a caixa de diálogo de abertura de arquivo continuamente.

Além disso, cada imagem é salva na pasta definida na caixa de diálogo Lote, sem precisar escolher a pasta onde os arquivos serão salvos para cada imagem.

Isso é feito usando o comando **Salvar e Abrir Próxima** após cada imagem ter sido aprimorada. Este comando está no <u>menu [Arquivo](#page-31-1)</u>l <sup>32</sup>ì e também na barra de ferramentas ao <u>[aprimorar](#page-13-0) uma face</u>l 14ì. Este comando é mostrado apenas se uma sessão em lote manual estiver ativa.

### <span id="page-19-1"></span>**2.10 Localizar Rosto Manualmente**

Se o rosto na sua imagem não for detectado automaticamente, você precisará localizá-lo semiautomático ou manualmente.

Para localizar uma face semi-automaticamente no passo <u>[Selecionar](#page-26-0) Rosto</u>l 27), basta clicar no nariz e depois no queixo. Os recursos devem ser detectados automaticamente.

Se as feições ainda não estiverem localizados corretamente, como último recurso, você poderá localizar o rosto manualmente. Isso pode ser útil se, por exemplo, você estiver tentando localizar um rosto não humano.

Para localizar um rosto manualmente, primeiro você precisa pressionar o botão **Localizar Rosto Manualmente** no passo <u>[Selecionar](#page-26-0) Rosto</u>l 271.

lsso exibirá a caixa de diálogo <u>[Selecionar](#page-94-0) Gênero</u>l <sup>95</sup>i para permitir que você defina o gênero para o novo rosto.

Localize as 5 feições principais no rosto

Depois de você selecionar o sexo, o próximo passo é localizar as posições das 5 principais feições no rosto.

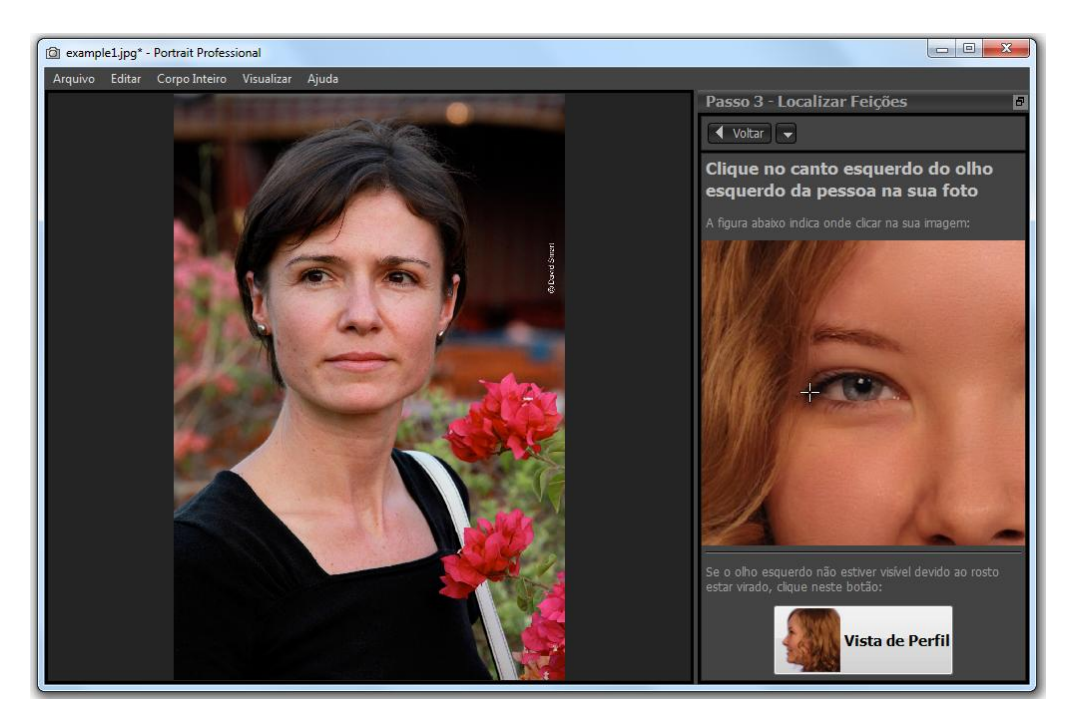

As 5 prinicpais feições são:

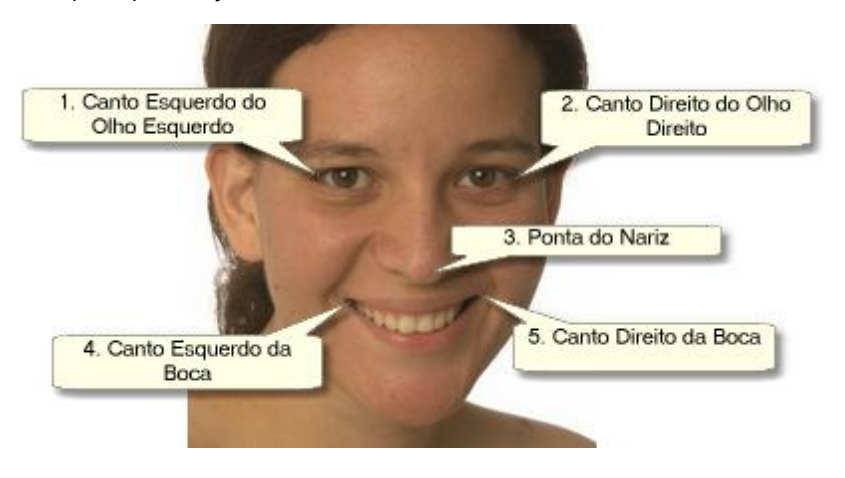

#### Localizando os pontos das feições

À medida que você clica em cada ponto, PortraitPro passa automaticamente para o próximo.

Você verá uma imagem de exemplo para ajudá-lo a saber onde colocar cada ponto.

Você pode ajustar a posição de qualquer ponto já marcado clicando em um desses pontos e arrastando-o.

O cursor terá uma pequena etiqueta de texto ao lado para lembrá-lo do ponto que você está localizando. Esses rótulos podem ser desativados se você não gostar deles usando o painel <u>[Configurações](#page-97-0) Gerais</u> 98 .

#### **Aproximar Zoom**

Para ajudá-lo a posicionar os pontos com mais precisão, mantenha pressionada a tecla CTRL para aumentar o zoom no cursor.

#### **Vistas de perfil**

Se a face for vista lateralmente, pressione o botão **Vista de Perfil** na parte inferior do painel de controle.

Se você não tiver certeza se o rosto está sendo visualizado no perfil ou não, o teste principal é se perguntar se você pode ver os dois olhos. Se não conseguir ver um dos olhos devido à rotação da cabeça, pressione o botão **Vista de Perfil**.

Ao pressionar o botão **Vista de Perfil**, você precisará localizar apenas um ponto de vista, a ponta do nariz e um ponto da boca.

#### Ajustar os Contornos

Depois de localizar os 5 principais recursos faciais, o PortraitPro colocará automaticamente os contornos no rosto e mostrará os [contornos](#page-21-0) no passo <u>Ajustar contornos</u> 22).

Se algum dos contornos estiver fora do lugar, corrija-os movendo os pontos de controle, antes de pressionar o botão **Avançar** para ir para o passo <u>[Aperfeiçoar](#page-13-0) Rosto</u>l 141, onde você pode visualizar e ajustar a imagem aprimorada.

### <span id="page-21-0"></span>**2.11 Ajustar o Contorno**

Visualizando e movendo os contornos

O passo**Ajustar Contornos** mostra os contornos ao redor da face atual e permite ajustar suas posições.

Observe que esse passo é opcional, pois os contornos serão automaticamente colocados ao redor de cada rosto quando você carregar uma imagem. Se qualquer um dos contornos for posicionado em uma posição equivocada, eles poderão ser movidos neste <u>passo de [aprimoramento](#page-13-0) da imagem</u>| <sup>14</sup>1 na visualização **antes** . No entanto, se o localizador automático de faces falhar em encontrar uma face na sua imagem, esse passo permitirá que você posicione os contornos manualmente.

Esse passo é alcançado de uma das seguintes maneiras:

- Selecione o comando*Ajustar Contornos*no menu [Arquivo](#page-31-1)<sup>[32]</sup>ou
- Pressione o botão A**justar Contornos** sobre um rosto no passo<u> [Selecionar](#page-26-0) Rosto [27</u> hou
- Enquanto localiza [manualmente](#page-19-1) um rosto<sup>[20</sup>].

Se algum dos contornos não for mostrado corretamente ao redor das feições do rosto, ele deverá ser movido para o local correto. Uma imagem de referência no painel de controle mostra como os contornos devem ser posicionados.

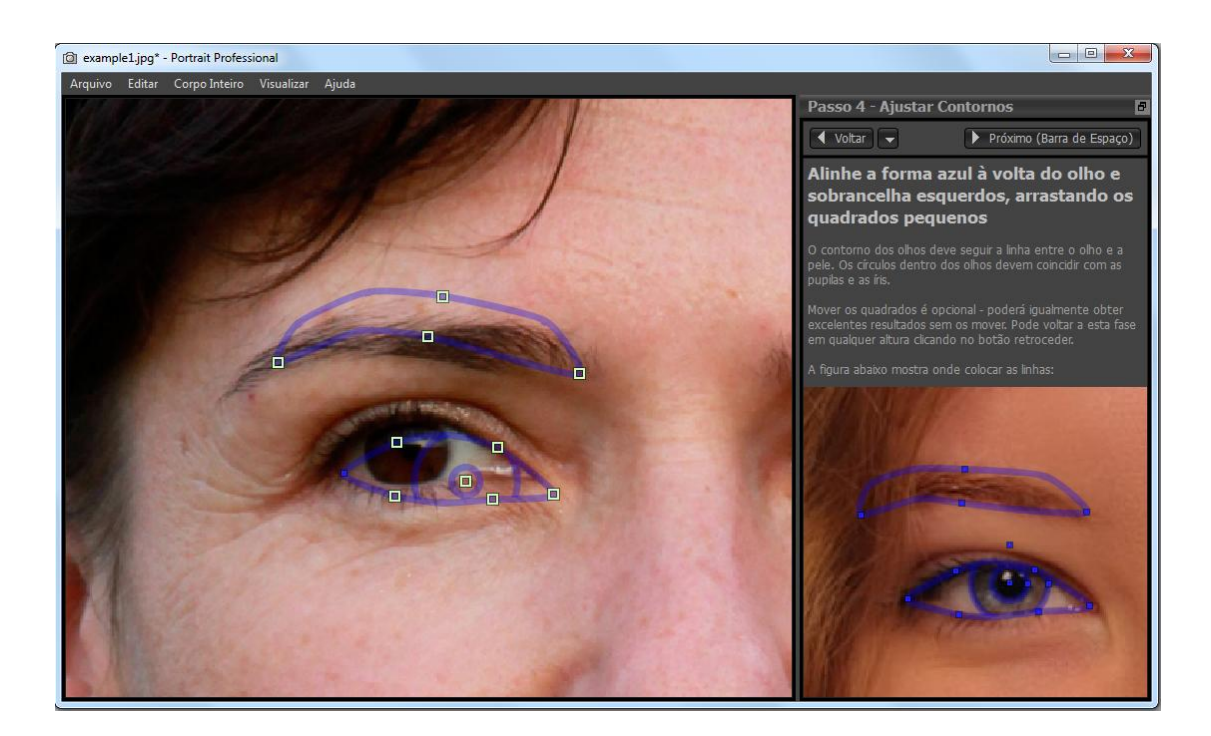

#### Ajustando os contornos

O contorno é mostrado como linhas azuis sobrepostas à sua imagem na vista principal de trabalho. As linhas podem ser movidas arrastando os pontos de controle.

Os pontos de controle são mostrados de maneira diferente, dependendo de como foram definidos:

- · Os **pequenos quadrados amarelos** esses são os pontos que foram colocados pelo localizador automático de feições. Se algum desses pontos estiver no lugar errado, será necessário movê-lo manualmente para o local correto.
- · Os **pequenos quadrados azuis** esses são os pontos que você posicionou.
- · Os **círculos verdes claros** esses são pontos que foram colocados automaticamente com base em onde os outros pontos estão. Qualquer um desses pontos pode se mover se outros pontos forem movidos.

Sempre que você arrasta um ponto de controle, ele se transforma em um quadrado azul para que você saiba que é um ponto que você posicionou.

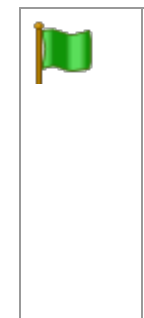

Para obter melhores resultados:

- · Tente mover o mínimo possível os pontos para alinhar o contorno.
- · Quaisquer pontos que você mover, tente movê-los o mínimo possível. Se você gastar muito tempo ajustando cuidadosamente todos os pontos, não apenas estará perdendo tempo, mas é provável que acabe com um resultado pior.
- · Comece movendo pontos que já estão fixos aqueles mostrados como pequenos quadrados amarelos ou azuis. Quanto mais pontos você puder deixar como pequenos círculos verdes, melhor.

Para ajustar os contornos ao redor dos olhos ou da boca com mais precisão, clique dentro dos retângulos pontilhados para ampliar esse recurso. Clique novamente para diminuir o zoom.

Se os contornos estiverem posicionados corretamente (ou se nenhum ajuste for necessário), pressione a barra de espaço ou clique no botão Avançar.

#### Próximo (Barra de Espaço)

#### Ajustando os contornos da íris e da pupila

Dois círculos são mostrados dentro do olho. O círculo menor (verde) deve caber ao redor da pupila (a parte preta no meio do olho). O círculo maior (azul) deve caber em torno da íris (a parte colorida do olho). Esses círculos são posicionados automaticamente, portanto você não precisará ajustá-los.

Para mover os círculos, arraste o ponto no centro dos círculos.

Para redimensionar os círculos, arraste o contorno para dentro ou para fora.

Se a íris não for exatamente circular, você pode arrastar os quatro pequenos quadrados azuis no contorno da íris para torná-la uma elipse.

Se o centro da íris e da pupila não forem exatamente iguais, você pode mover a pupila independentemente da íris clicando primeiro no círculo da pupila e depois arrastando o ponto central. Para voltar a mover a íris e a pupila juntas, clique no círculo da íris ou afaste o cursor do olho e de volta novamente.

#### Ajustando o contorno para cada feição

Para maior precisão, você pode pedir ao PortraitPro para mostrar uma vista ampliada das principais partes do rosto para facilitar a verificação das posições dos contornos. Isso é feito limpando a caixa de seleção **Ignorar Etapas Ampliadas ao Ajustar os Contornos** na caixa de seleção <u>[Configurações](#page-97-0) Gerais I</u> 981.

Isso acontecerá automaticamente para as faces em perfil (faces posicionadas de lado), independentemente dessa configuração, pois o localizador automático de feições não suporta visualizações de perfil.

PortraitPro levará você a cada uma das feições por vez, para que você possa verificar e, se necessário, ajustar o posicionamento do contorno selecionado de cada uma.

As feições são mostradas na seguinte ordem.

#### **Olho esquerdo e sobrancelha**

O contorno do olho esquerdo é definido automaticamente. Se não estiver correto ao redor do olho, ajuste-o movendo os pontos de controle.

Dependendo do formato da sobrancelha, pode ser difícil fazer com que o contorno se ajuste ao redor dela. Nesses casos, é melhor não se preocupar com isso e apenas obter a posição aproximadamente correta. Mesmo que você consiga ajustar o contorno em torno da sobrancelha razoavelmente bem, se você precisar mover muito os pontos para ajustá-lo, poderá obter um resultado melhor movendo os pontos menos e uniformemente se o contorno da sobrancelha não se posiciona sobre a sobrancelha com precisão.

#### **Olho direito e sobrancelha**

Os mesmos comentários sobre o olho esquerdo e sobrancelha se aplicam ao olho e sobrancelha direitos.

#### **Nariz e Boca**

Quando você chegar a esse estágio, o painel Boca Aberta Ou Fechada aparecerá, desde que não tenha sido desligado nas <u>[Configurações](#page-97-0) Gerais</u> 98 .Este painel possui dois botões:

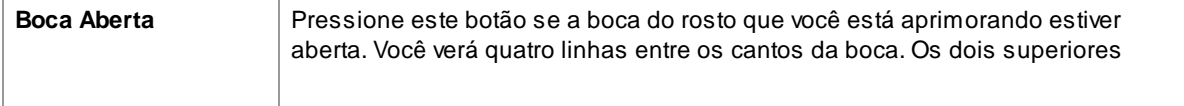

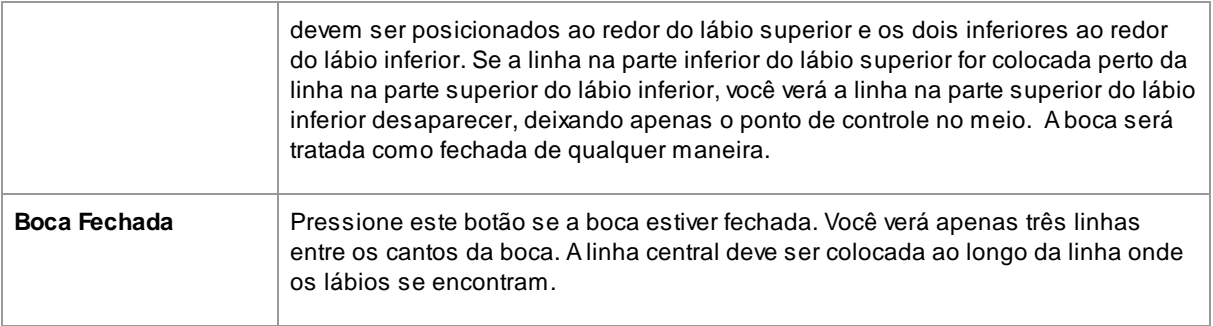

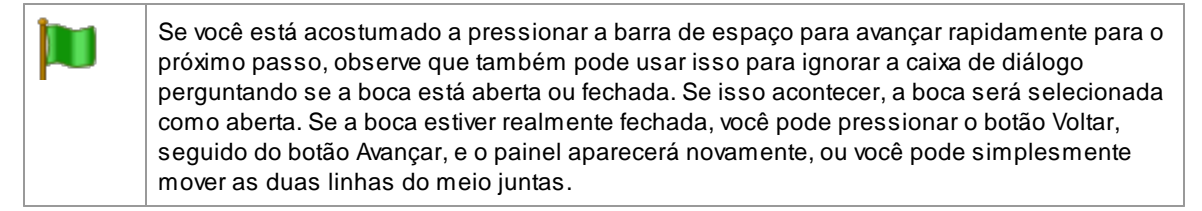

#### **Contorno do rosto**

Tente evitar mover os pontos do contorno do rosto ao redor do rosto, apenas mova-os em direção ou para longe do centro do rosto.

Depois de concluir a marcação de todas as feições, pressione o botão Avançar mais uma vez para iniciar PortraitPro e processar sua imagem. Você será levado ao estágio <u>[Aprimorar](#page-13-0) Imagem</u> I 14 , onde a diversão começa!

### <span id="page-24-0"></span>**2.12 Edição do Corpo Inteiro**

PortraitPro foi projetado para aprimorar fotos de retratos. Confira nosso produto **[PortraitPro](http://www.portraitprobody.com/) Body**, projetado especificamente para melhorar o corpo inteiro.

No entanto, se sua foto incluir outras partes do corpo, você poderá usar as ferramentas de aprimoramento da pele em outras partes visíveis da pele.

Para isso, tudo o que você precisa fazer é garantir que o PortraitPro saiba quais partes da foto são pele. Isso é feito usando as ferramentas da área da pele, conforme descrito em <u>Area da [Pele](#page-86-1)</u>l <sup>87</sup>l.

### <span id="page-24-1"></span>**2.13 Modo Plug-in**

Usando o plug-in de PortraitPro

#### Edições Studio & Studio Max Apenas<sup>17</sup>

Aedição Studio do PortraitPro pode entrar em "modo plug-in". Isso serve para quando PortraitPro for iniciado por outro aplicativo (como o Photoshop) para aprimorar uma imagem que está sendo gerenciada pelo outro aplicativo. O PortraitPro se comporta então como um plug-in para o outro aplicativo.

Após uma [instalação](#page-110-0) bem-sucedida do plug-in, conforme descrito no <u>Guia de instalação do plug-in</u>| 11 ], você poderá usar o PortraitPro como um plug-in em qualquer um dos aplicativos de edição de fotos suportados.

Quando PortraitPro é executado como plug-in de outro aplicativo, a imagem ou camada do outro aplicativo é carregada automaticamente em PortraitPro, onde você pode aprimorar os rostos de maneira usual. Quando estiver satisfeito com os resultados, pressione o botão **Retornar do Plug-in** na barra de ferramentas no passo [Aperfeiçoar](#page-13-0) Rostol 14 . Isso fechará o PortraitPro e retornará a imagem aprimorada para o aplicativo original.

Quando o PortraitPro está no modo plug-in, ocorrem as seguintes alterações:

- O único comando no menu [Arquivo](#page-31-1)<sup>[32]</sup> é *Retornar do Plug-in*.
- A <u>[ferramenta](#page-80-0) recortar</u> <sup>8</sup> não está disponível no modo plug-in, pois o outro aplicativo geralmente espera que a imagem ainda tenha o mesmo tamanho após ser aprimorada por PortraitPro.

#### Usando PortraitPro a partir do Photoshop

Quando o plug-in estiver instalado, o PortraitPro aparecerá como um filtro no Photoshop. No menu *Filtro* do Photoshop, você encontrará um submenu chamado *Anthropics*, no qual você encontrará *PortraitPro*.

O filtro PortraitPro funciona como outros filtros do Photoshop, pois é aplicado à seleção atual (ou a toda a área, se não houver seleção) na camada atual. Quando você seleciona o filtro, a imagem que está sendo filtrada será aberta automaticamente em PortraitPro.

| Last Filter                          | $Alt + CrI + F$ |   |
|--------------------------------------|-----------------|---|
| <b>Convert for Smart Filters</b>     |                 |   |
| Neural Filters                       |                 |   |
| Filter Gallery                       |                 |   |
| Adaptive Wide Angle Alt+Shift+Ctrl+A |                 |   |
| Camera Raw Filter                    | Shift+Ctrl+A    |   |
| Lens Correction                      | $Shift+Ctrl+R$  |   |
| Liquify                              | $Shift+Ctrl+X$  |   |
| Vanishing Point                      | Alt+Ctrl+V      |   |
| 3D                                   |                 | ۱ |
| Blur                                 |                 |   |
| <b>Blur Gallery</b>                  |                 | ь |
| Distort                              |                 |   |
| <b>Noise</b>                         |                 |   |
| Pixelate                             |                 |   |
| Render                               |                 |   |
| Sharpen                              |                 |   |
| Stylize                              |                 |   |
| Video                                |                 |   |
| Other                                |                 |   |
| Anthropics                           |                 |   |

*Localização do Plug-in: Filter> Anthropics> PortraitPro*

### <span id="page-25-0"></span>**2.14 Fotos de Grupos**

#### Trabalhando com fotos de grupo

Se houver mais de um rosto na sua imagem, todos os rostos serão detectados e aprimorados automaticamente.

Você só pode fazer alterações em um rosto de cada vez, para que haja sempre uma face atual, que será afetada quando você alterar qualquer controle deslizante ou aplicar predefinições.

A face atual é indicada por um azul oval no <u>[controle](#page-41-0) de zoom</u>l 42ῒ. Se houver apenas um rosto na imagem, o azul oval não será mostrado.

#### Alterando a face atual

Você pode alterar a face atual de uma das seguintes maneiras:

- · Arraste ou amplie a visualização para a outra face. Desde que a face antiga esteja praticamente fora de vista, a face atual mudará automaticamente para a outra face.
- · Clique na figura oval ao redor da outra face na tela **Antes**.
- Clique no botão **Outros Rostos** na <u>barra de [ferramentas](#page-37-0) ③</u> 38 (ou use o atalho de tecladoCTRL+E) para alternar para o estágio <u>[Selecionar](#page-26-0) Rosto</u>l 2가e, em seguida, selecione a face que deseja editar.

Quando a face atual mudar, você verá o oval azul na atualização do controle de zoom, e poderá ver facilmente qual é a face atual.

#### Rostos não encontrados

Se o localizador automático de faces não encontrar nenhuma das faces da foto em grupo, vá para o estágio [Selecionar](#page-26-0) Rosto I 27ì e clique no nariz e no queixo para adicionar a face perdida.

### <span id="page-26-0"></span>**2.15 Selecionar Rosto a Editar**

Depois de abrir uma imagem, PortraitPro mostra a imagem no passo Selecionar Rosto, se nenhum rosto for encontrado.

Você também pode chegar a esse passo a qualquer momento selecionando o comando *Aprimorar Outro*  $R$ os*to Nesta Foto* no <u>menu [Arquivo](#page-31-1)</u>l 32 iou pressionando **Outros Rostos** na barra de ferramentas no passo [Aprimorar](#page-13-0) Rosto 14).

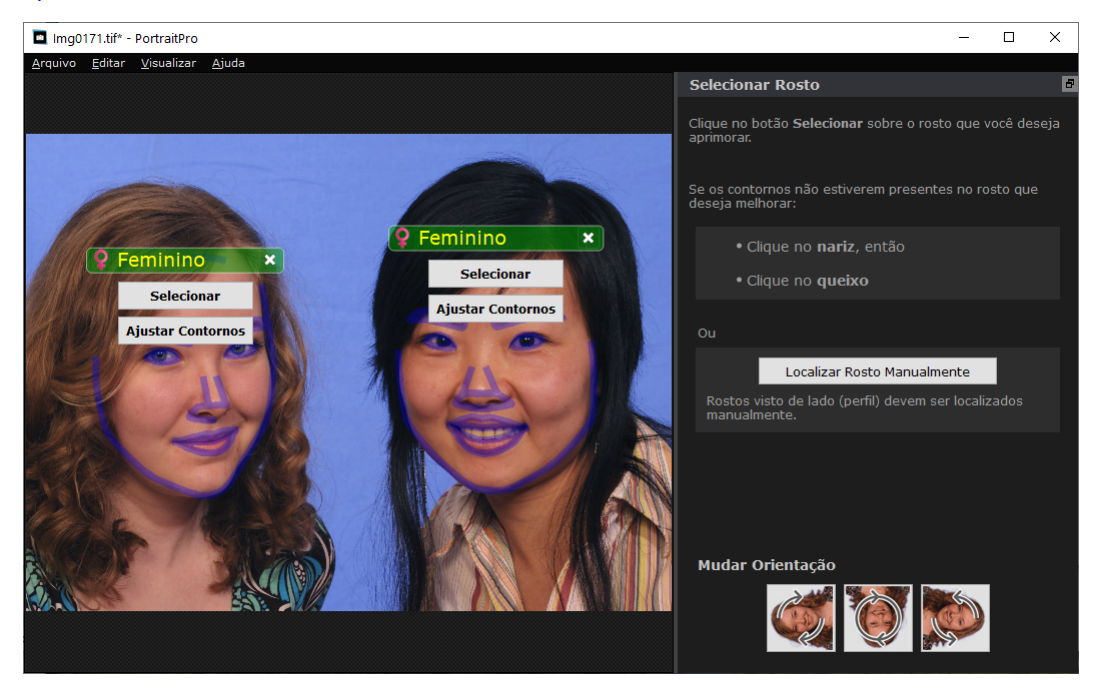

Os contornos são mostrados em torno de cada face. Verifique o sexo e a categoria de idade do rosto e pressione o botão **Selecionar** sobre o rosto para realçá-lo. Você será levado para a próxima etapa, onde poderá verificar e <u>ajustar os [contornos](#page-21-0)</u> 22°.

Se você voltar a este passo após o aprimoramento de um rosto, verá um botão extra sobre o rosto chamado **Ajustar Contornos**. Pressione este botão para ir ao passo em que você pode ajustar os contornos. O botão **Selecionar** levará você diretamente ao passo <u>[Aprimorar](#page-13-0) Rosto</u>l 14ª quando o rosto já tiver sido aprimorado.

Às vezes, você pode descobrir que um rosto foi detectado em uma parte da imagem onde não há rosto. Exclua essa marcação clicando na cruz no canto superior direito da suposta face.

#### Aprimorar um rosto que não foi detectado automaticamente

Se o rosto que você deseja aprimorar não for detectado (não há contornos ao redor), basta clicar no nariz e depois no queixo.

Você verá que o cursor possui um rótulo ao lado que diz "Clique no nariz" até você clicar no nariz. Quando você clicar no nariz, aparece uma cruz que pode ser arrastada para reposicionar o ponto do nariz. Você pode excluir o ponto do nariz pressionando a tecla ESC.

O cursor muda para "Clique no queixo" depois que o nariz for clicado, para deixar claro que agora você precisa clicar no queixo.

Depois de clicar no nariz e no queixo, os contornos do rosto serão automaticamente colocados no rosto.

#### Localização manual da face

As faces visualizadas em perfil (de lado) não podem ser localizadas automaticamente por PortraitPro. Para esses rostos, você precisa pressionar o botão **Localizar Manualmente o Rosto** .Você terá que [localizar](#page-19-1) <u>[manualmente](#page-19-1) todos os contornos I</u> 2ળે ao redor do rosto.

#### Controles para cada rosto

Para cada face que for localizada (automática ou manualmente), os contornos serão mostrados em torno delas.

Além disso, uma barra de cabeçalho será mostrada acima da face e, abaixo, os botões **Selecionar** e **Ajustar Contorno**.

Abarra de cabeçalho será azul para os rostos que ainda não foram aprimorados e verde para os que já foram.

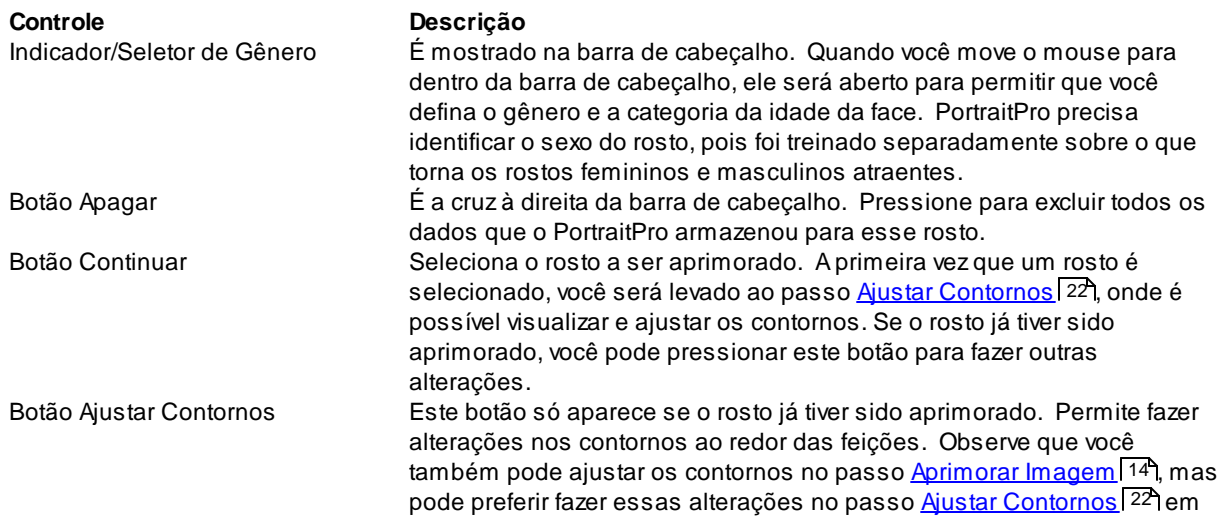

que também é mostrado como os contornos devem ser posicionados em uma imagem de referência.

#### Simbolos de gênero/idade

O sexo é mostrado usando um dos seguintes símbolos:

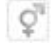

Sexo e idade não definidos. Se os botões Selecionar ou Ajustar Contornos forem pressionados quando o sexo não estiver definido, a caixa de diálogo <u>[Selecionar](#page-94-0) Gênero</u>l গ্ৰহী será exibida para que você possa definir o sexo e a idade antes de ir para o estágio solicitado. O rosto é adulto e feminino.

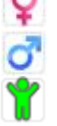

O rosto é adulto e masculino.

O rosto é uma criança, com menos de 12 anos de idade.

Quando a idade é definida como "criança", reduzimos as alterações que podem ser aplicadas ao formato do rosto, pois geralmente é indesejável alterar o formato do rosto de uma criança.

#### Girando a imagem

Se a imagem estiver na orientação incorreta, você poderá girá-la ao pressionar os botões na parte inferior do painel de controle.

Observe: se a caixa de diálogo Selecionar Gênero for exibida, será necessário cancelá-la antes de pressionar os botões de rotação.

#### Aperfeiçoar Pele Apenas

Se nenhum rosto for localizado, um botão extra será exibido no painel de controle chamado **Aprimorar Pele Apenas**.

Isso permite usar apenas as partes que melhoram a pele em PortraitPro. Isso permite usar o PortraitPro, mesmo quando não há rostos na imagem.

Observe que, quando você estiver no modo de aprimoramento de pele apenas, nenhum dos controles que exigem um rosto estará disponível.

<span id="page-30-0"></span>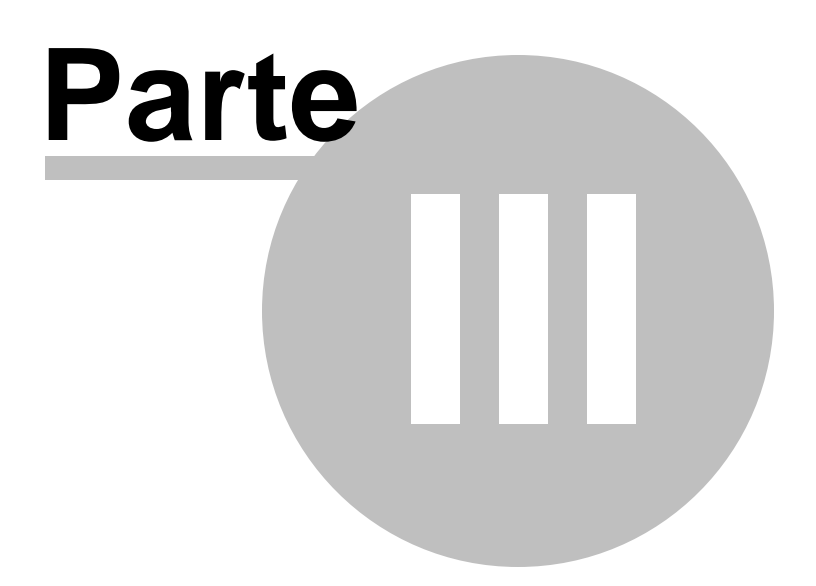

### **3 Referência**

Esta seção fornece informações sobre os menus e controles de PortraitPro.

A <u>Referência dos [Comandos](#page-31-0) dos Menus</u> I 32 descreve cada comando no menu.

A <u>[Referência](#page-39-0) dos Controles</u> 40 descreve cada um dos controles disponíveis quando você <u>[edita](#page-13-0) uma foto</u> 14.

A <u>[Referência](#page-88-1) dos Diálogos</u>| 89ो descreve cada um dos principais diálogos usados pelo aplicativo.

### <span id="page-31-0"></span>**3.1 Comandos do Menu Referência**

Estes são os comandos disponíveis na barra do menu de PortraitPro.

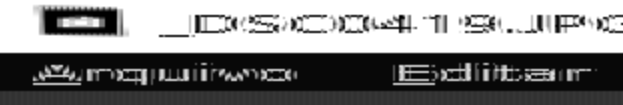

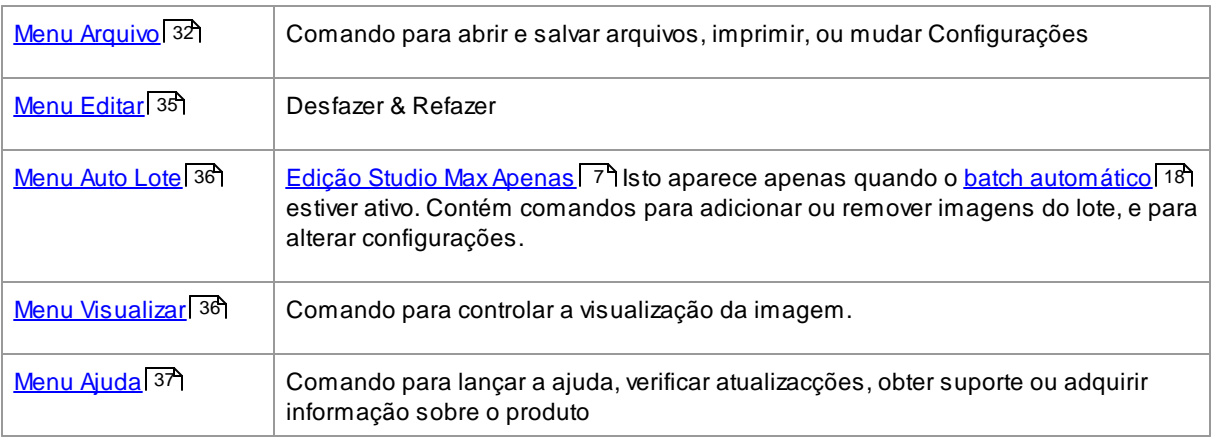

### <span id="page-31-1"></span>**3.1.1 Menu Arquivo**

O menu Arquivo contém os seguintes comandos:

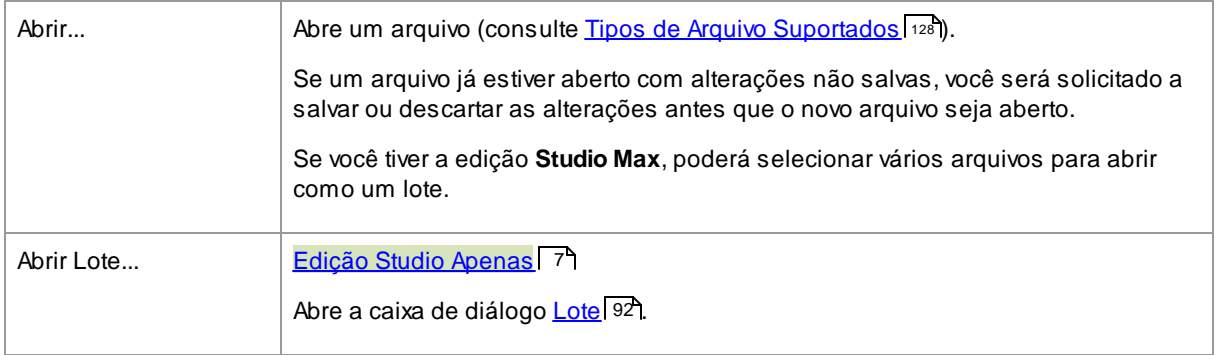

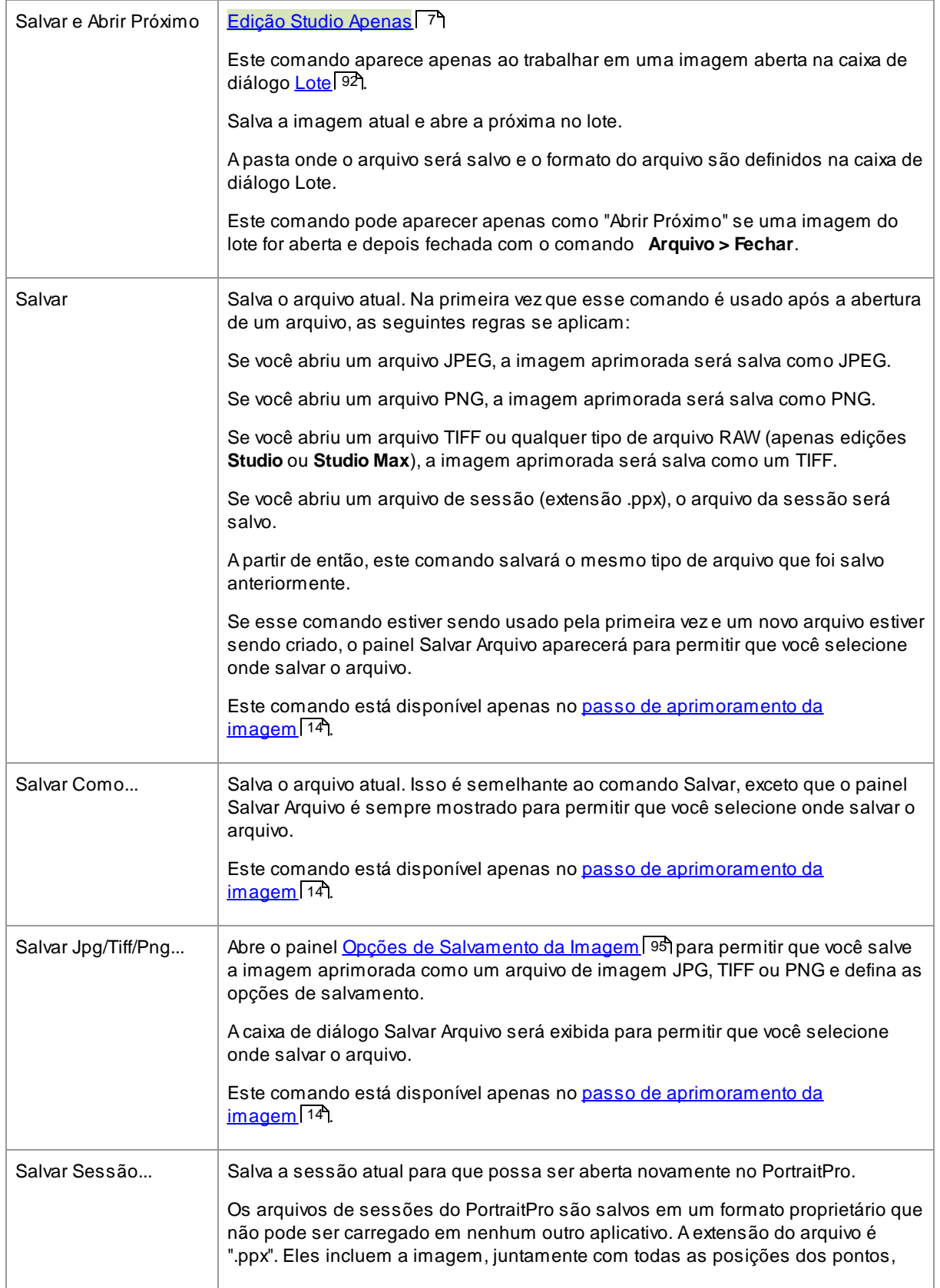

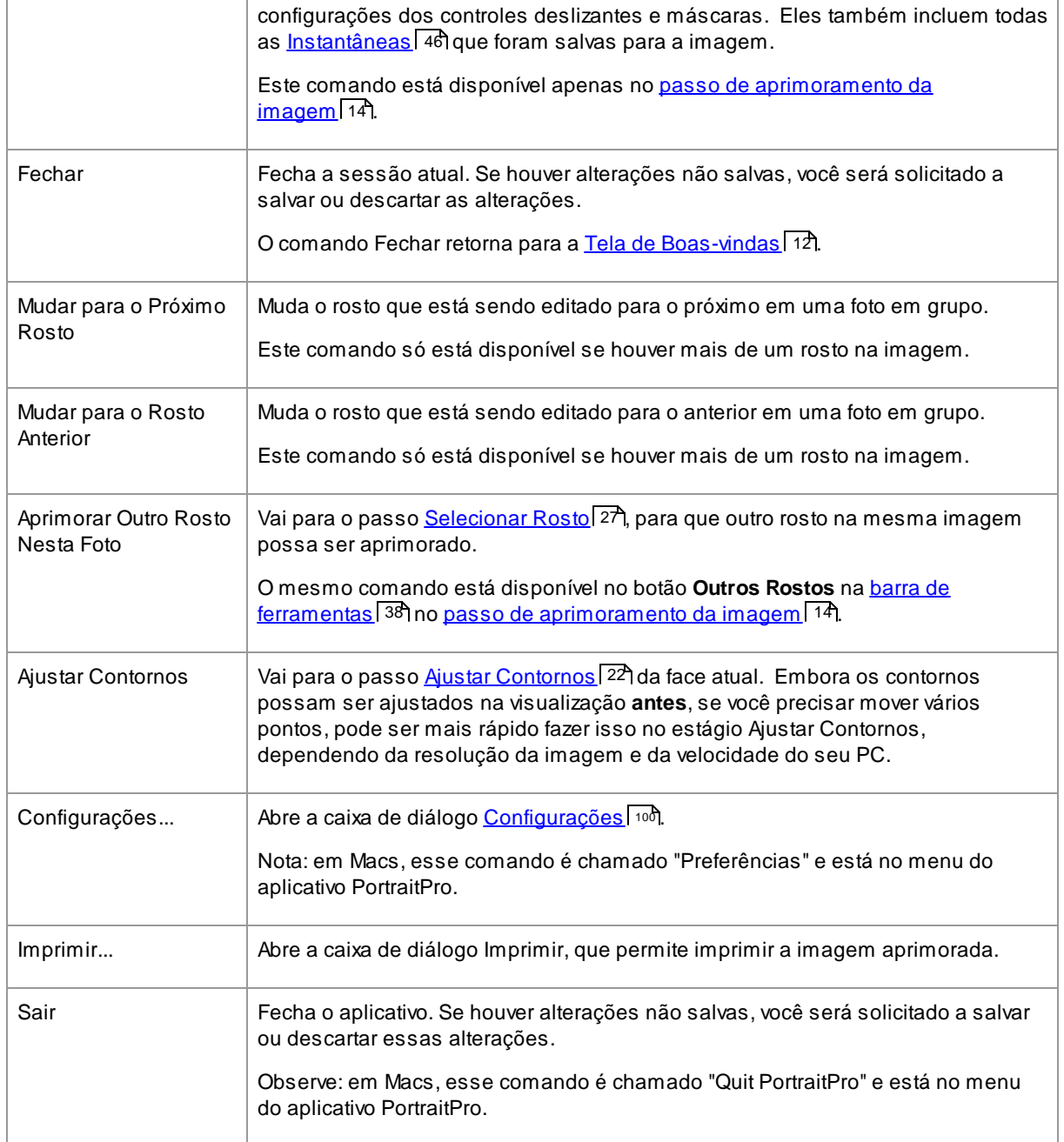

#### Modo Plug-in

Se o aplicativo está no <u>modo de [plug-in](#page-24-1)</u>l <sup>25</sup>ì, o único comando no menu Arquivo é **Retornar a partir do Plugin**, que retorna a imagem aprimorada ao aplicativo de chamada e fecha o PortraitPro.

### <span id="page-34-0"></span>**3.1.2 Menu Editar**

O menu Editar contém os seguintes comandos:

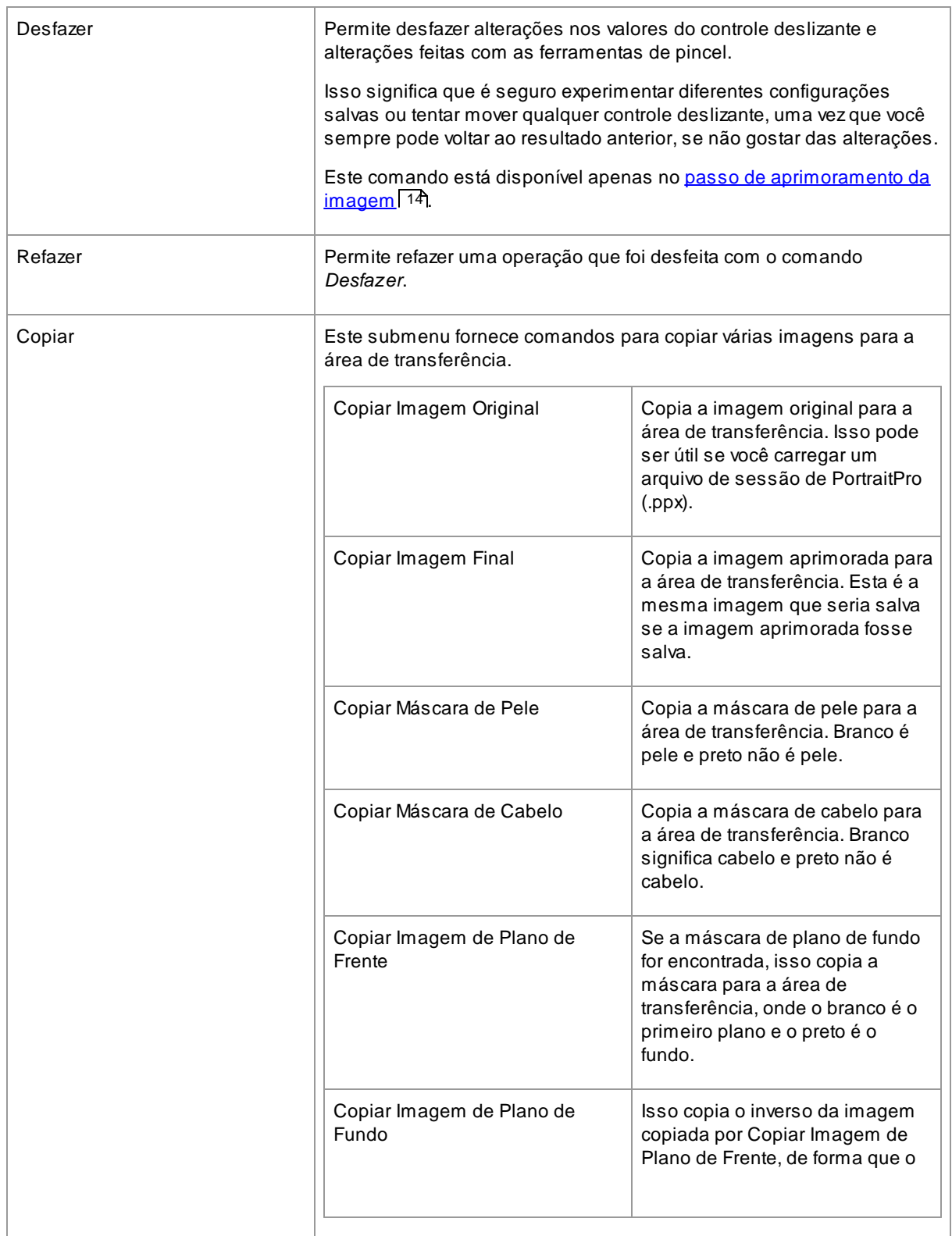

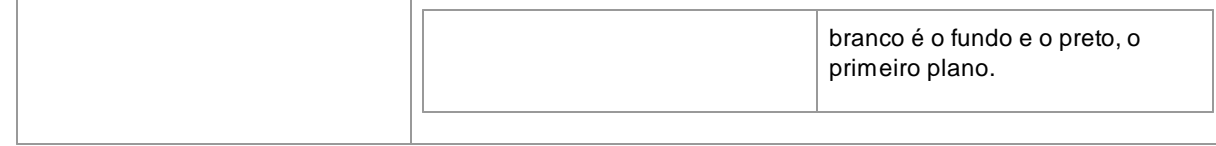

### <span id="page-35-0"></span>**3.1.3 Batch Automático**

#### <u>Edição Studio Max Apenas</u> | 7

O menu Batch Automático contém os seguintes comandos:

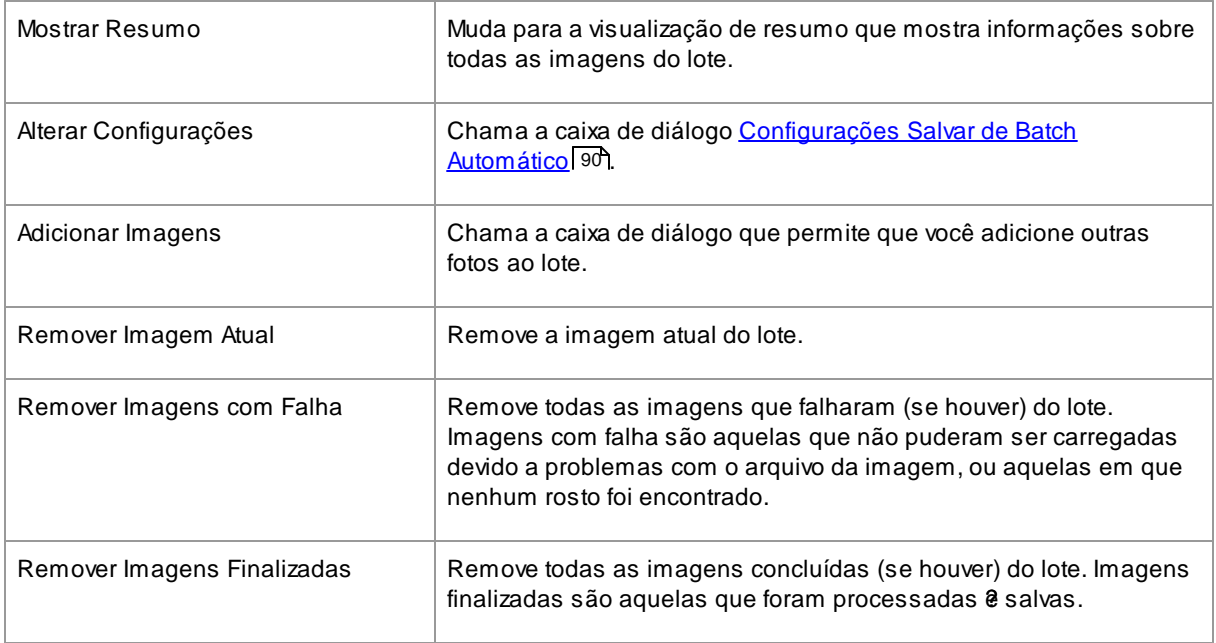

### <span id="page-35-1"></span>**3.1.4 Menu Visualizar**

O menu Visualizar contém os seguintes comandos:

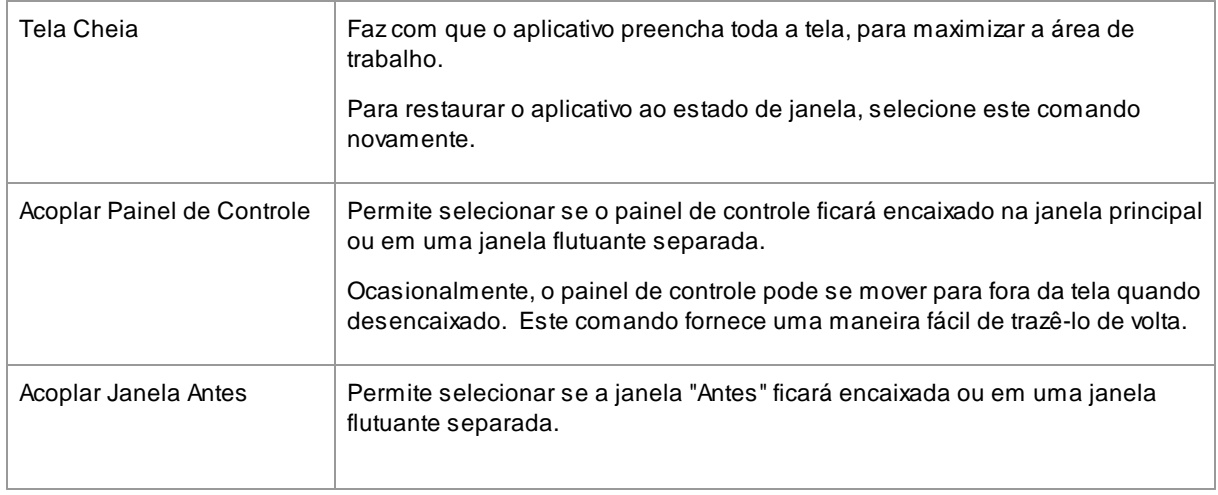
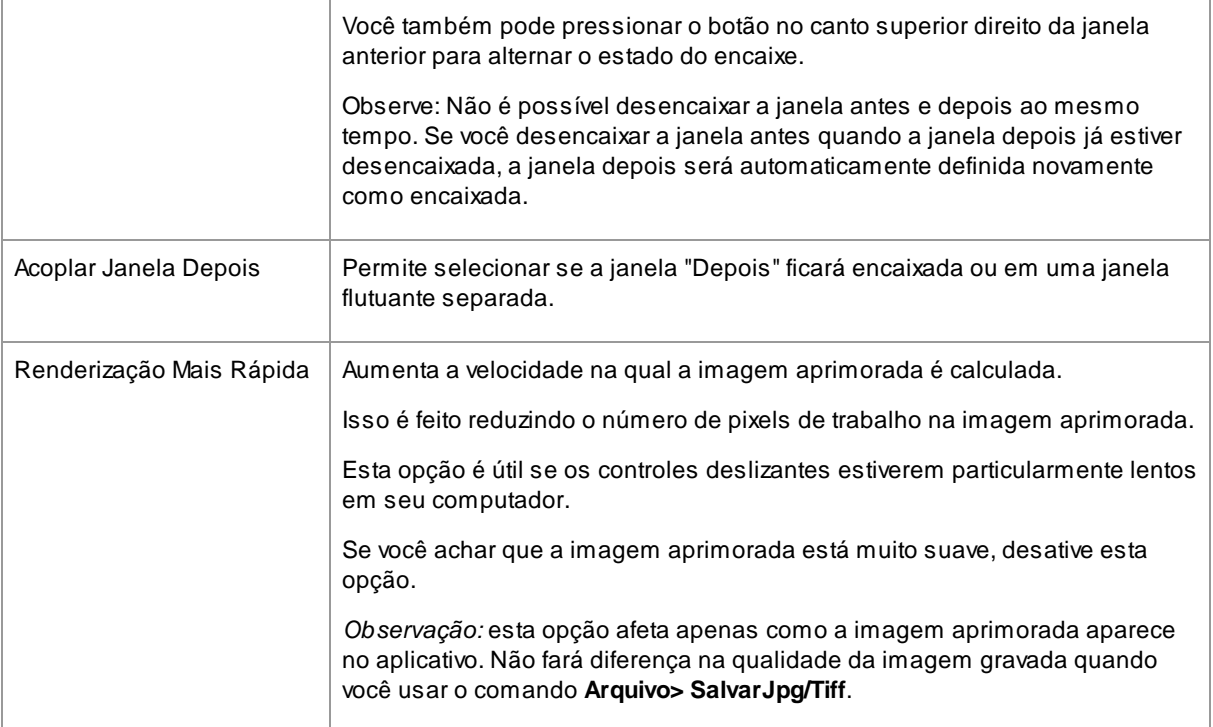

# **3.1.5 Menu Ajuda**

O menu Ajuda contém os seguintes comandos:

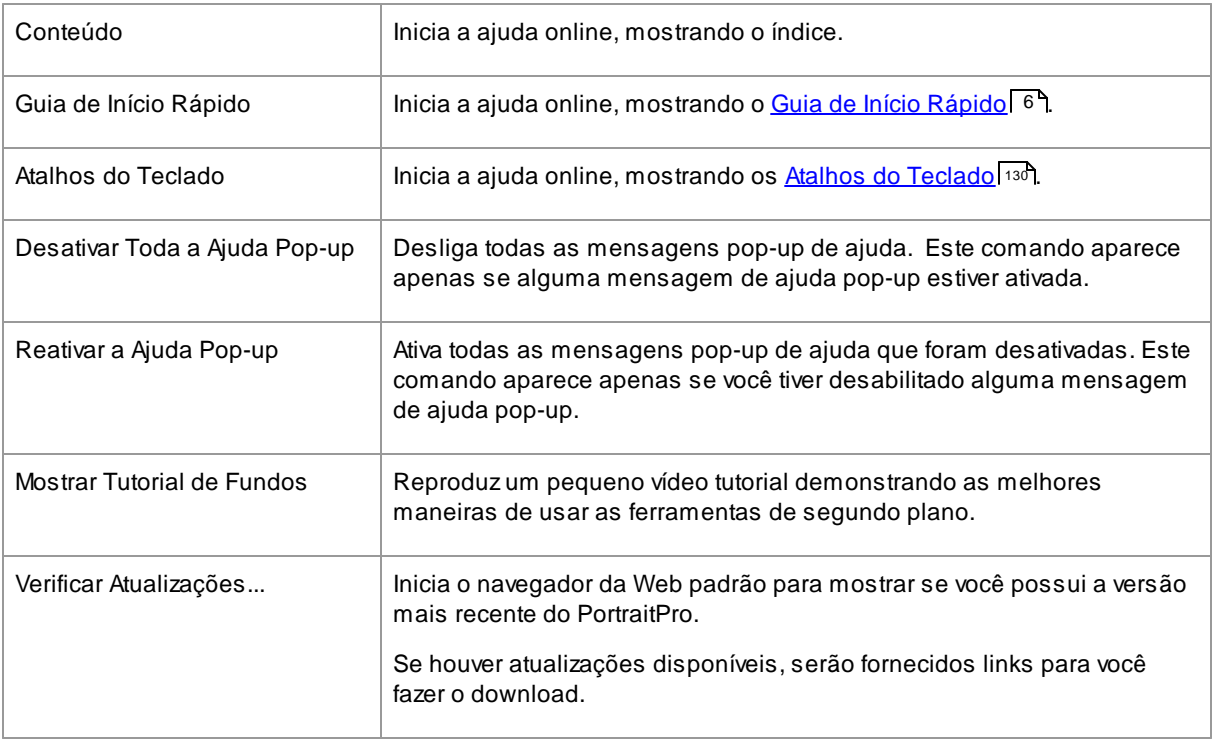

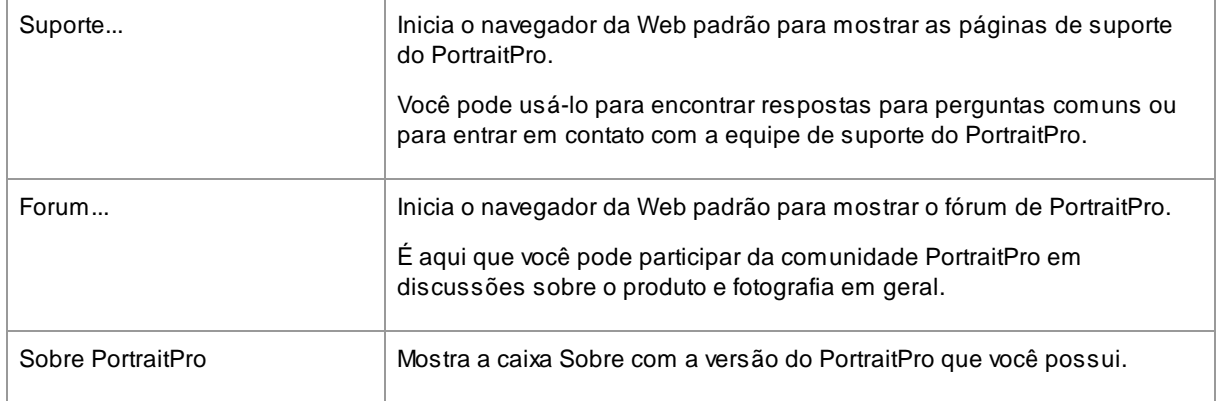

# **3.2 Barra de ferramentas**

Abarra de ferramentas é mostrada na parte superior da janela principal do aplicativo quando uma imagem é carregada e está pronta para o ajuste.

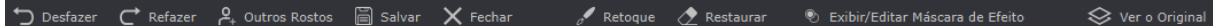

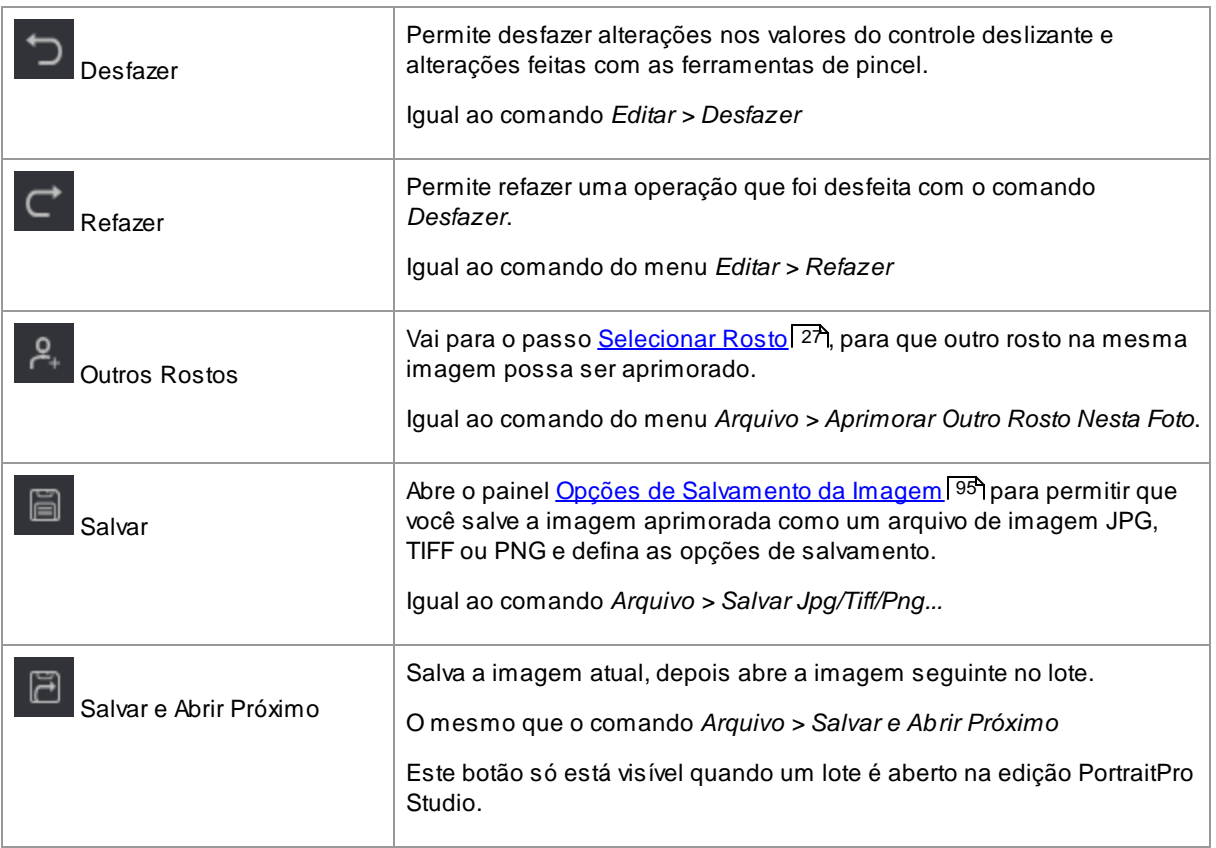

Os seguintes botões estão disponíveis na barra de ferramentas:

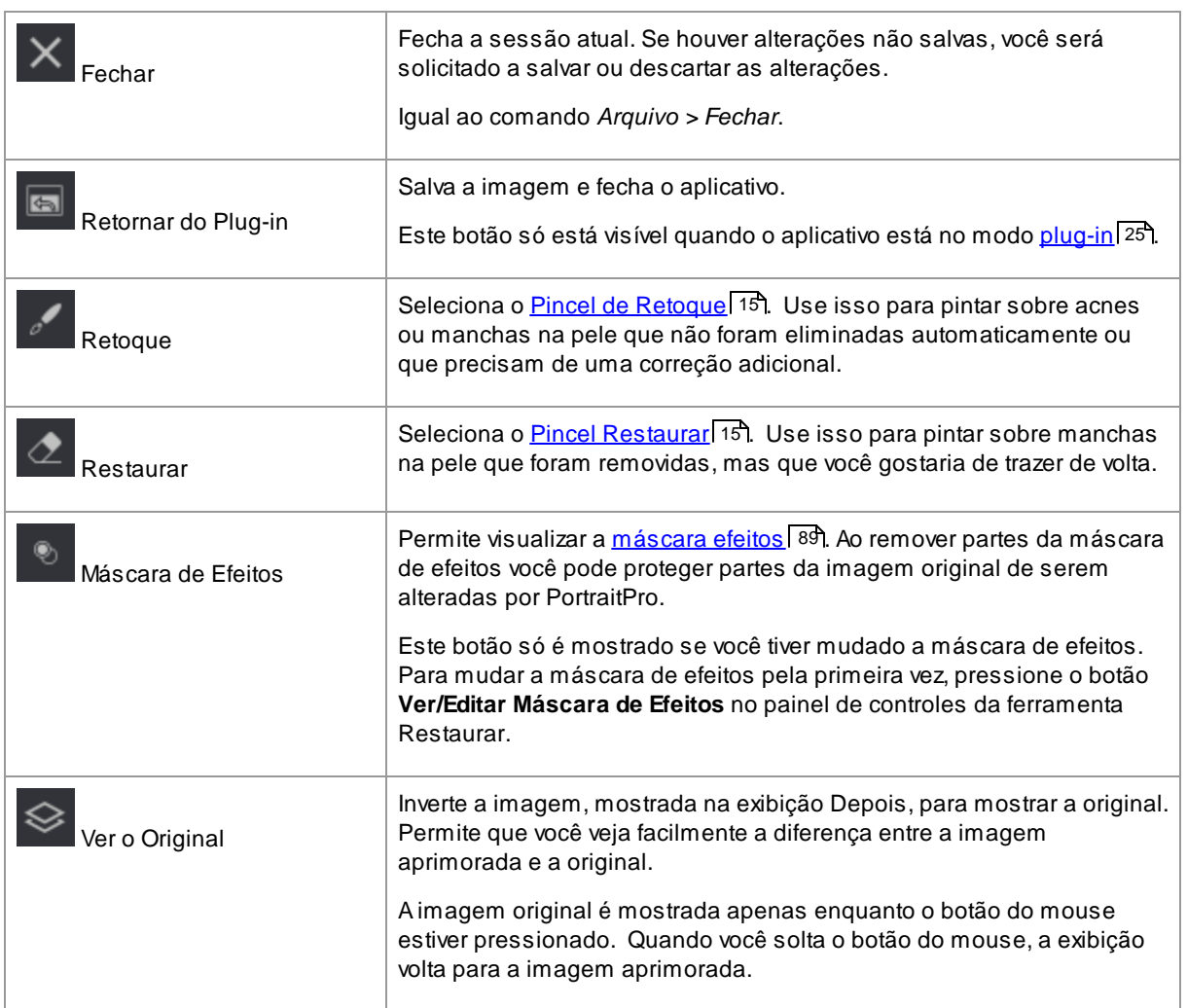

Os rótulos de texto nesses botões só serão mostrados se a janela for larga o suficiente.

Também é possível ocultar esses rótulos usando a opção *Mostrar Rótulos para Botões da Barra de Ferramentas* na caixa de diálogo de [configurações](#page-97-0) <sup>98</sup>1.

# **3.3 Painel de Controles Referência**

Esta seção descreve os principais controles disponíveis quando você está aprimorando uma imagem.

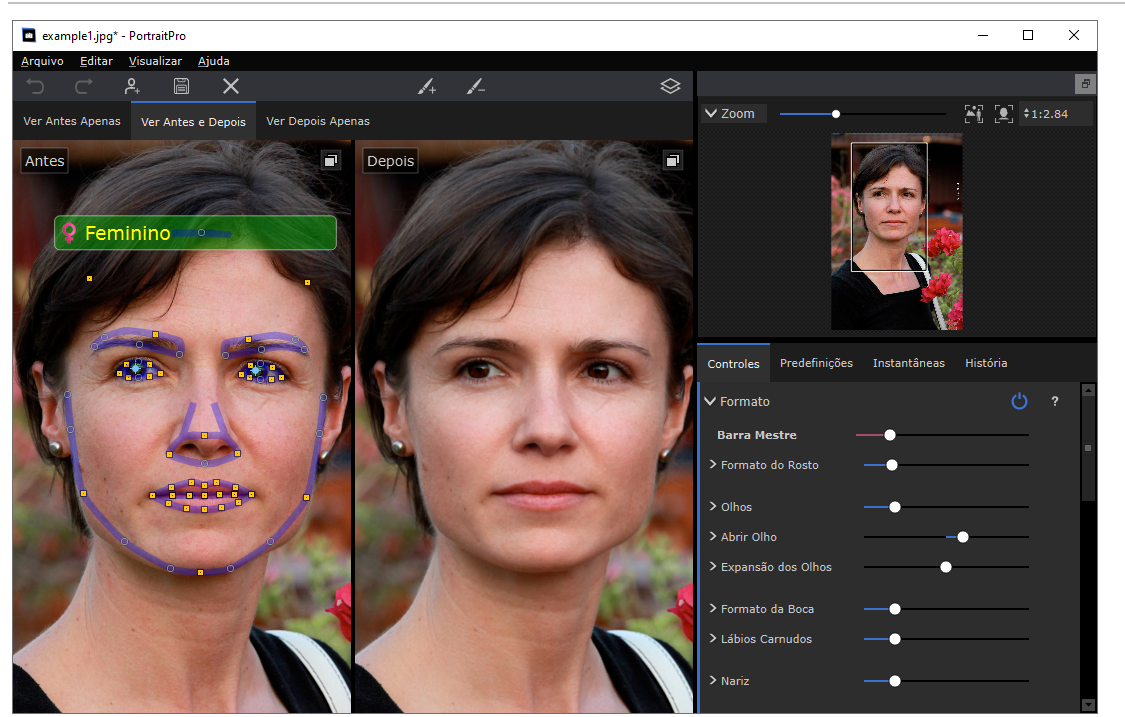

Visão Geral dos Controles de Aprimoramento da Imagem

[Controle](#page-41-0) de Zoom 42 - Permite selecionar a área da imagem exibida

Abaixo do controle de zoom, há três guias que permitem exibir os principais controles deslizantes, as predefinições ou as instantâneas.

<u>[Controles](#page-45-0) de Barras</u>| 46 - Clique na aba "Controles" para visualizar os principais controles deslizantes (atalho de teclado **F9**). Eles oferecem controle total sobre a maneira como a imagem é aprimorada.

Eles estão agrupados nas seguintes seções:

- [Formato](#page-47-0) 48) Permite controlar a forma como o rosto é alterado
- [Suavização](#page-50-0) da Pele 51 Permite controlar como a pele é aprimorada
- <u>[Iluminação](#page-54-0) e Coloração</u> 55ª Permite que você ajuste a iluminação do objeto e a sua cor
- [Maquiagem](#page-56-0) 57 Permite adicionar maquiagem ao rosto
- **[Olhos](#page-60-0)** <sup>61</sup>1 Permite controlar como os olhos são aprimorados
- Boca e [Nariz](#page-64-0)<sup>65</sup>) Permite controlar como a boca, os lábios e o nariz são aprimorados
- [Cabelo](#page-65-0) <sup>66</sup> Permite controlar como o cabelo é ajustado
- [Foto](#page-67-0)<sup>[68</sup>] Controles que afetam a imagem inteira, como brilho/contraste e recorte
- [Camadas](#page-69-0)<sup>[77]</sup> Controles que permitem definir uma máscara de fundo e o que acontece na área de fundo

• [Ferramentas](#page-79-0) <sup>86</sup>1 - Contém botões que permitem alternar entre várias ferramentas, como a [Ferramenta](#page-80-0) [Recortar](#page-80-0)<sup>181</sup>).

<u>[Predefinições](#page-42-0) |</u> 431 - Clique na aba "Predefinições" para visualizar as predefinições (atalho de teclado **F10**). As predefinições permitem aplicar rapidamente configurações predefinidas ao rosto. Você também pode salvar suas próprias predefinições.

<u>[Instantâneas](#page-45-1)</u>| 4ଟী - Clique na aba "Instantâneas" para visualizar as instantâneas (atalho de teclado **F11**). São muito semelhantes às predefinições, exceto que são armazenadas apenas para a edição da imagem atual.

**Antes** - Mostra a imagem original

**Depois** - Mostra a imagem aprimorada

#### Visualizar os controles

As seções principais no painel de controle (à direita na captura de tela acima) podem ser abertas ou fechadas, clicando nos botões no cabeçalho de cada seção. Esses botões têm um pequeno triângulo ao lado, que aponta para baixo se a seção estiver aberta ou para a direita se a seção estiver fechada.

#### Redimensionar os controles

O painel de controle pode aparecer mais ampliado ou mais estreito arrastando a borda esquerda do painel de controle.

#### Acoplar e desacoplar os controles

O painel de controle pode ser desancorado (transformado em uma janela separada) clicando duas vezes no cabeçalho na parte superior.

Também pode ser desencaixado clicando no botão desacoplar à direita da barra de cabeçalho dos controles ou usando o comando de menu *Visualizar > Fixar Painel de Controle*.

Quando está desencaixado, pode ser movido livremente pela tela.

Pode ser acoplado de novo clicando novamente duas vezes no cabeçalho.

#### Acoplar e desacoplar as telas antes e depois

As visualizações Antes e Depois podem ser desencaixadas e visualizadas em janelas separadas. Isso permite que você coloque a visualização antes ou depois em um monitor diferente, se tiver vários monitores.

Para desencaixar a visualização Antes ou Depois, clique no botão acoplar/desacoplar no canto superior direito da visualização.

Como alternativa, você pode usar os comandos de menu *Visauliyar > Encaixar Janela Antes* ou *Visualizar > Encaixar Janela Depois*.

Apenas uma das visualizações antes ou depois pode ser desencaixada por vez. Portanto, se você desencaixar uma delas enquanto a outra já estiver desencaixada, a outra será encaixada de volta na janela principal.

#### Visualizar a imagem aprimorada

Quando o aplicativo é instalado pela primeira vez, a visualização padrão mostra as imagens originais e aprimoradas lado a lado, como na captura de tela acima.

As abas acima das imagens controlam o layout da tela de trabalho.

- · Clique na aba **Ver Antes Apenas** para exibir apenas a imagem original. Quando o cursor está sobre esta imagem, os contornos ao redor da face são mostrados e podem ser arrastados para reposicioná-los.
- · Clique na aba **Ver Depois Apenas** para exibir apenas a imagem aprimorada. Se uma ferramenta de pincel estiver selecionada, você poderá pintar nesta exibição para aplicar o pincel.
- · Clique na aba **Ver Antes e Depois** para retornar ao layout lado a lado. Essa aba é mostrada apenas se a tela for larga o suficiente para permitir que duas imagens sejam mostradas lado a lado.

#### Alternar entre a imagem aprimorada e a original

Qualquer que seja o layout da tela, você pode pressionar a tecla ENTER a qualquer momento para alternar entre a exibição da imagem aprimorada e da imagem original. Aimagem original é mostrada apenas enquanto você mantém pressionada a tecla ENTER.

Isso permite alternar entre a imagem aprimorada e a original, que é uma ótima maneira de ver as alterações.

Como alternativa, você pode clicar e manter pressionado o botão do mouse sobre o botão acima das imagens que diz**Ver o Original**.

## <span id="page-41-0"></span>**3.3.1 Controle Zoom**

O Painel de controle do zoom faz parte do painel de controle na etapa de aprimoramento da foto.

Permite ver qual parte da imagem inteira é visível na tela de trabalho. Ele também fornece controles para permitir aumentar e diminuir o zoom, ou deslocar a visualização atual.

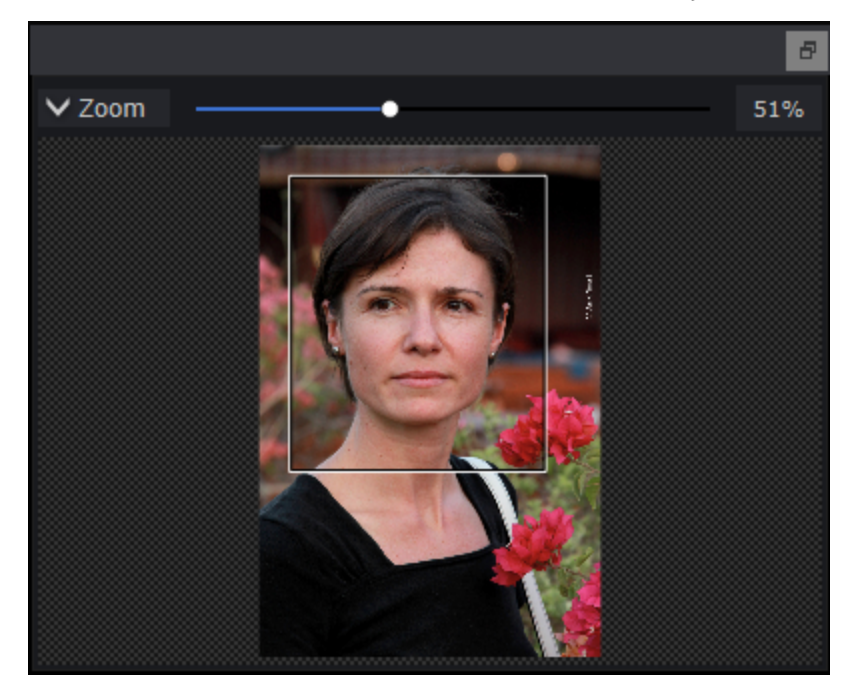

Acaptura de tela acima mostra o painel de controle do zoom.

O Painel de Controle do Zoom contém os seguintes controles:

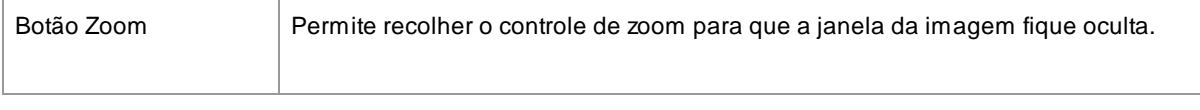

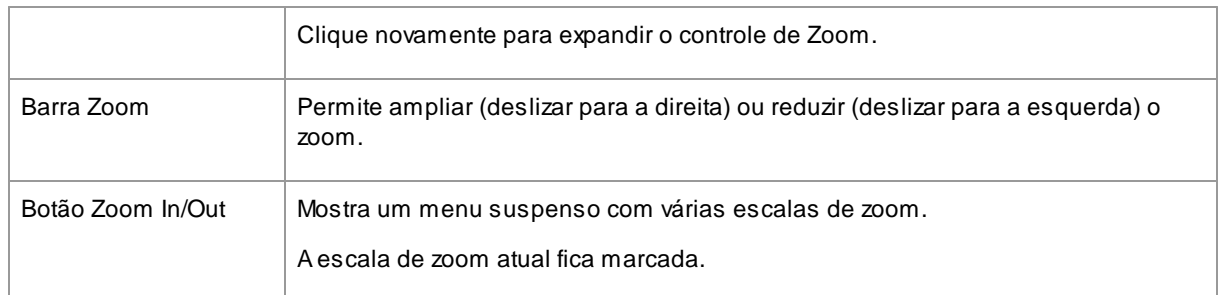

O retângulo no controle de zoom pode ser arrastado para deslocar a tela de visualização.

Clicar fora do retângulo centralizará a vista nesse ponto.

A tela de visulização também pode ser arrastada usando a <u>[Ferramenta](#page-14-1) Pan</u>| 15].

#### Redimensionar o Controle de Zoom

Todo o painel de controle (incluindo o Controle de Zoom) pode ser ampliado arrastando a borda direita do painel de controle.

O controle de Zoom pode aparecer maior ou menor arrastando o espaço entre o controle de zoom e os controles deslizantes logo abaixo.

### Atalhos do Teclado

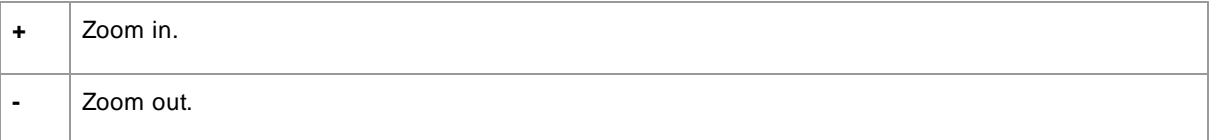

## <span id="page-42-0"></span>**3.3.2 Pré-definições**

Para visualizar as predefinições, clique na guia **Predefinições**, que fica abaixo do navegador no painel de controle (atalho de teclado **F10**).

Predefinições permitem definir rapidamente os valores de vários ou de todos os controles deslizantes.

As predefinições são divididas em seções, que correspondem às seções disponíveis nos [controles](#page-45-0) <u>[deslizantes](#page-45-0) principais</u> l<sup>46</sup>ì. As predefinições em cada seção afetam apenas os controles deslizantes na seção correspondente nos controles deslizantes principais.

Além disso, há uma seção para predefinições *Globais*. As predefinições nesta seção afetam todos os controles deslizantes em todas as seções.

Cada predefinição tem um nome e uma imagem mostrando o resultado da aplicação dessa predefinição ao rosto atual.

Você pode arrastar e soltar as predefinições para reordená-las.

Quando PortraitPro é instalado, ele vem com uma série de predefinições prontas para você usar.

Uma das predefinições globais é usada para definir os valores iniciais dos controles deslizantes quando uma face é aprimorada. Apredefinição usada pode ser diferente dependendo se o rosto é feminino, masculino ou infantil. Para alterar qual predefinição é o padrão para novas faces, use a caixa de diálogo [Gerenciar](#page-109-0) <mark>[predefinições](#page-109-0)</mark> 110 .

### Controle Selecionado para Intensidade de Predefinições

O controle deslizante Selecionar Intensidade da Predefinição está acima de todas as predefinições. Quando você seleciona uma predefinição, este controle deslizante é habilitado e definido como 100. Ele pode ser usado para aumentar ou diminuir a intensidade da predefinição recém-selecionada.

Se você mover este controle deslizante para a posição 0, todos os efeitos deste controle deslizante serão removidos.

Se você ajustar qualquer controle deslizante no painel de Controles, quando voltar para as Predefinições, esse controle deslizante estará desabilitado.

### Menu de contexto de predefinições

Clique com o botão direito em uma predefinição para abrir seu menu de contexto.

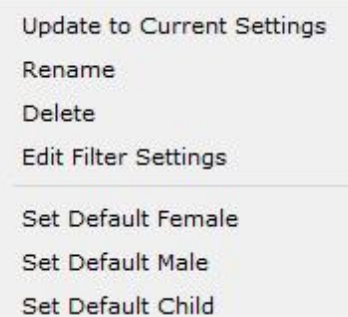

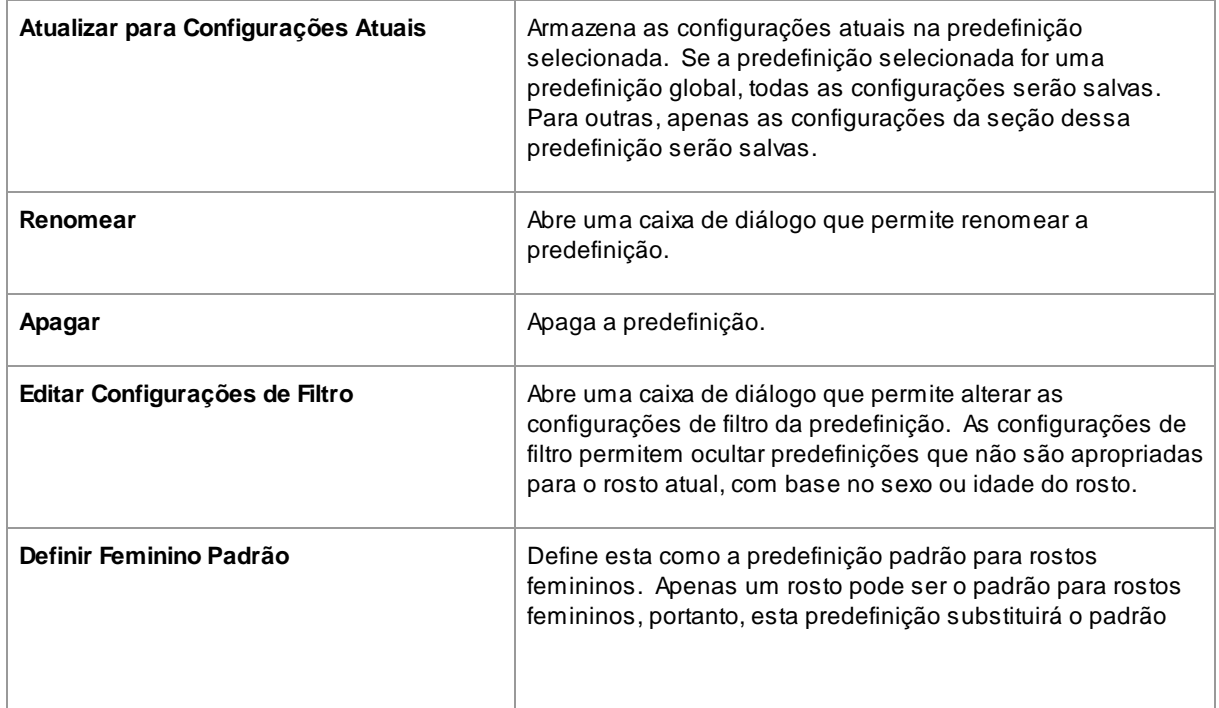

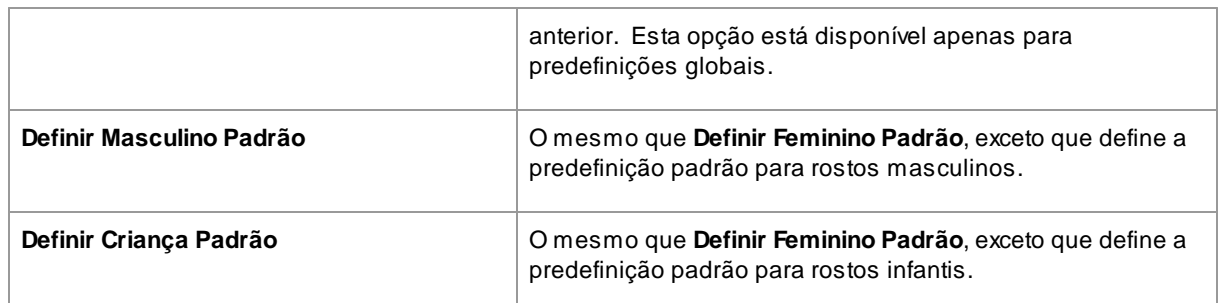

Observação: não há como desfazer/refazer as alterações feitas usando os comandos do menu de predefinições.

#### Salvar e gerenciar predefinições

Existem dois botões na parte superior do painel de predefinições:

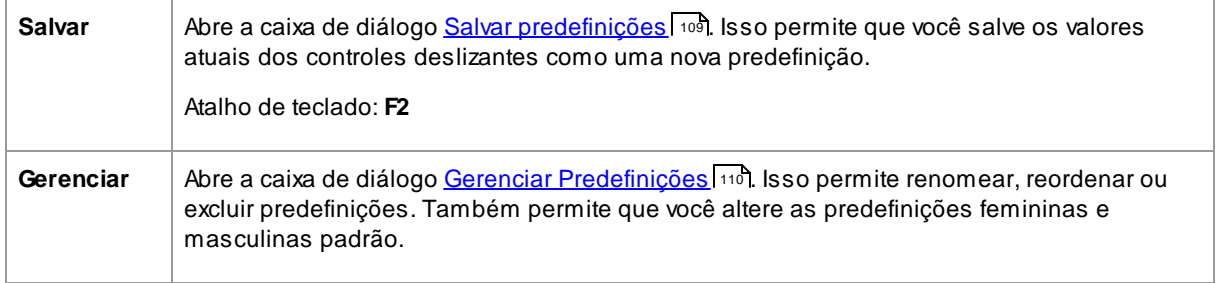

### Voltar para a predefinição original

Uma das predefinições globais integradas é **Restaurar ao Original**. Isso move todos os controles deslizantes para a posição 0, para que todos os aprimoramentos sejam desativados.

Atalho de teclado: **F4**

Você pode usar este atalho de teclado para mover todos os controles deslizantes para a posição 0, sem ter que navegar até as predefinições e encontrar a predefinição **Restaurar ao Original**. Este atalho funcionará mesmo se a predefinição **Restaurar ao Original** tiver sido excluída usando a caixa de diálogo <u>[Gerenciar](#page-109-0)</u>|मली.

### Cópia de predefinições entre usuários

As predefinições salvas de PortraitPro são armazenadas por usuário. As predefinições são armazenadas em arquivos. Portanto, é possível copiar uma predefinição salva por um usuário para que seja usada por outro usuário.

As predefinições são armazenadas na pasta de dados do usuário . Para localizar esta pasta, abra o Explorador de Arquivos do Windows e insira-o na caixa de endereço na parte superior: **%APPDATA%**. Pressione a tecla **Enter** para abrir a pasta de dados do usuário e navegue até *Anthropics/PortraitPro/UserPresets*.

As predefinições são armazenadas em arquivos com uma extensão **.ppr**.

Os arquivos de predefinições podem ser copiados a partir da pasta *UserPresets* de um usuário para a pasta do outro. As predefinições copiadas devem aparecer na lista de predefinições do outro usuário em PortraitPro. Observação: se PortraitPro já estiver em execução, será necessário reiniciá-lo ao copiar predefinições para a pasta *UserPresets*.

## <span id="page-45-1"></span>**3.3.3 Instantâneas**

Para visualizar as instantâneas, clique na aba **Instantâneas**, que está abaixo do navegador no painel de controle (atalho de teclado **F11**).

Instantâneas são muito semelhantes às <u>[pré-definições](#page-42-0) globais</u>l 43), exceto que são apenas armazenadas para a imagem atual. Elas fornecem uma maneira de armazenar vários conjuntos de configurações para a imagem atual, entre as quais você pode alternar rapidamente.

Para salvar uma instantânea, mude para a aba Instantâneas e, em seguida, pressione o botão **Salvar**. Alternativamente, você pode pressionar o atalho de teclado **F3**. Quando você salva uma instantânea, você pode opcionalmente dar um nome a ela. Isso será exibido na imagem da instantânea ao visualizá-las.

Se você salvar uma sessão de PortraitPro (usando o comando **Salvar Sessão** no menu <u>[Arquivo](#page-31-0)</u>l 32'), as instantâneas serão salvas com essa sessão e serão restauradas quando você recarregar a sessão. Caso contrário, as instantâneas são perdidas quando você fecha a sessão.

Para converter uma instantânea em uma pré-definição, basta aplicar a instantânea no rosto atual e, em seguida, salve as configurações atuais como uma pré-definição.

## <span id="page-45-0"></span>**3.3.4 Controles Deslizantes**

Para visualizar os controles deslizantes, clique na aba **Controles**, abaixo do navegador, no painel de controles (atalho de teclado **F9**).

Os controles deslizantes são a maneira principal de controlar como sua imagem é aprimorada.

**Master Fade** 46

Os controles deslizantes não terão efeito se estiverem definidos como 0 e terão um efeito crescente à medida que são movidos para a direita (e para a esquerda se tiverem 0 no centro).

Você pode clicar duas vezes em um controle deslizante para redefinir seu valor como 0.

#### Seções dos Controles

Os controles deslizantes são organizados em várias seções.

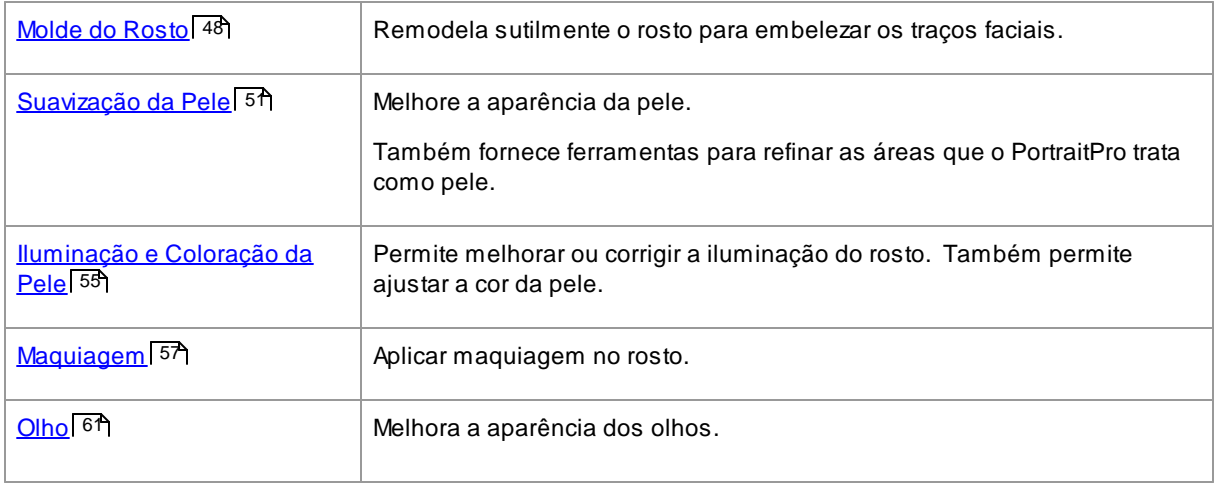

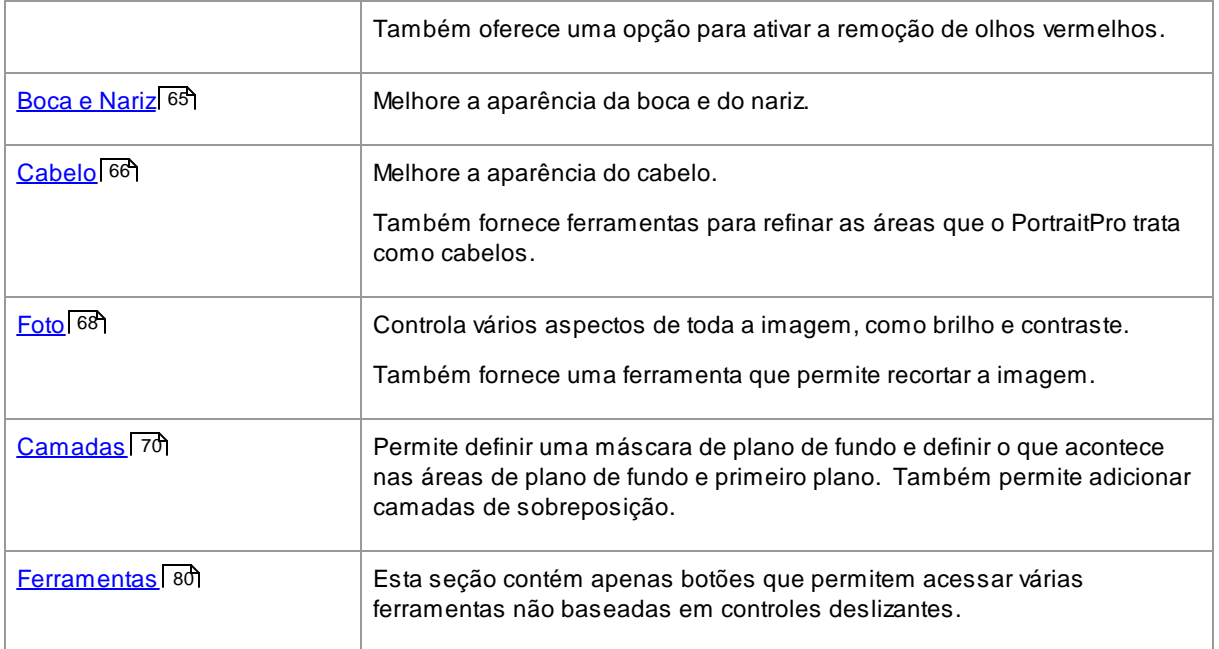

Para reduzir o excesso de informação na tela, cada seção pode ser aberta ou fechada clicando no título. A seta ao lado do título aponta para a direita quando a seção está fechada e para baixo quando a seção está aberta.

Cada seção também pode ser ativada ou desativada pressionando o botão ligar/desligar à direita do botão de título da seção. Quando uma seção é desativada, ela não afeta a imagem aprimorada. Isso pode ser útil para ver qual efeito uma seção tem.

Se você mover um controle deslizante enquanto uma seção estiver desativada, a seção será reativada automaticamente com todos os outros controles deslizantes definidos como 0. Essa é uma maneira útil de desativar todos os controles deslizantes de uma seção, exceto um deles.

### Organização dos Controles e Barras

Os controles deslizantes são organizados em hierarquia.

Algumas seções têm um controle deslizante chamado **Barra Mestre** que controla todos os controles deslizantes principais nessa seção. Isso permite que você veja rapidamente como os controles nessa seção afetam sua imagem.

Debaixo de cada controle deslizante principal, há uma hierarquia de controles deslizantes que oferecem controle detalhados sobre todos os aspectos do aprimoramento.

Se um controle deslizante tiver sub-controles deslizantes internos, o rótulo do controle deslizante será um botão com um triângulo à esquerda do rótulo. Pressione este botão para abrir os sub-controles.

Quando você move um controle deslizante com sub-controles deslizantes internos, os sub-controles internos também se movem.

Ao mover um sub-controle deslizante, você também verá o controle deslizante principal mover-se, mas em menor grau. Isso ocorre porque os controles deslizantes principais sempre mostram uma média ponderada dos controles deslizantes abaixo. Isso fornece uma indicação aproximada dos valores dos sub-controles, mesmo quando os sub-controles não estão visíveis.

#### Usando as barras

Cada controle deslizante controla o efeito descrito por seu rótulo.

Para a maioria dos controles deslizantes, você aumenta o efeito movendo o controle deslizante para a direita e diminui o efeito movendo o controle deslizante para a esquerda. Aúnica exceção são os controles deslizantes que permitem valores negativos e têm o valor 0 no centro. Para esses controles deslizantes, afaste o controle deslizante do centro para aumentar o efeito ou retorne ao centro para diminuir o efeito.

À medida que você arrasta um controle deslizante, a imagem aprimorada é atualizada em tempo real, para que você possa ver qual efeito ele tem.

Se um controle deslizante estiver na posição 0, o efeito que ele controla não fará alterações na imagem.

Os controles deslizantes com 0 no centro "se encaixam" em 0, o que significa que eles vão para 0 se forem movidos para perto de 0. Se você deseja obter um valor próximo de 0, mas perceber que o controle deslizante está se ajustando para 0, mantenha pressionada a tecla CTRL para impedir que o controle deslizante se ajuste a 0.

Em vez de arrastar um controle deslizante, você pode clicar no valor numérico e usar o controle para cima/para baixo para alterar a posição do controle deslizante, digitar um valor numérico ou usar as teclas do cursor para cima/para baixo.

Para descobrir o que um controle deslizante individual faz, passe o mouse sobre ele.

## <span id="page-47-0"></span>**3.3.5 Controles de Molde do Rosto**

PortraitPro oferece a capacidade de remodelar sutilmente e aprimorar as feições do rosto, simplesmente movendo controles deslizantes. Algumas pessoas consideram isso demasiado ao aprimorar um retrato. Para essas pessoas, os controles deslizantes de remodelagem podem simplesmente ser deixados na posição 0 e o PortraitPro não mudará a forma do rosto.

No entanto, antes de descartar esta ferramenta, recomendamos que você a experimente - você ficará surpreso com o quanto uma mudança sutil na forma pode resultar em uma melhoria dramática no seu retrato. Um bom truque é não exagerar - seu objetivo é fazer com que o modelo pareça o melhor possível, e não com alguém diferente. Um ótimo exemplo é a ampliação dos olhos, que faz com que a pessoa pareça alerta e confiante e chama a atenção para os olhos.

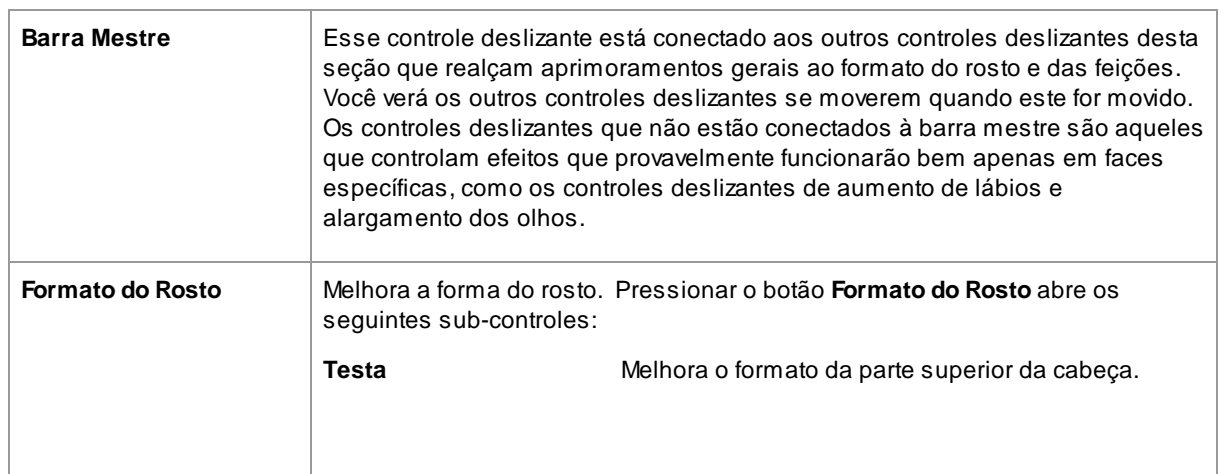

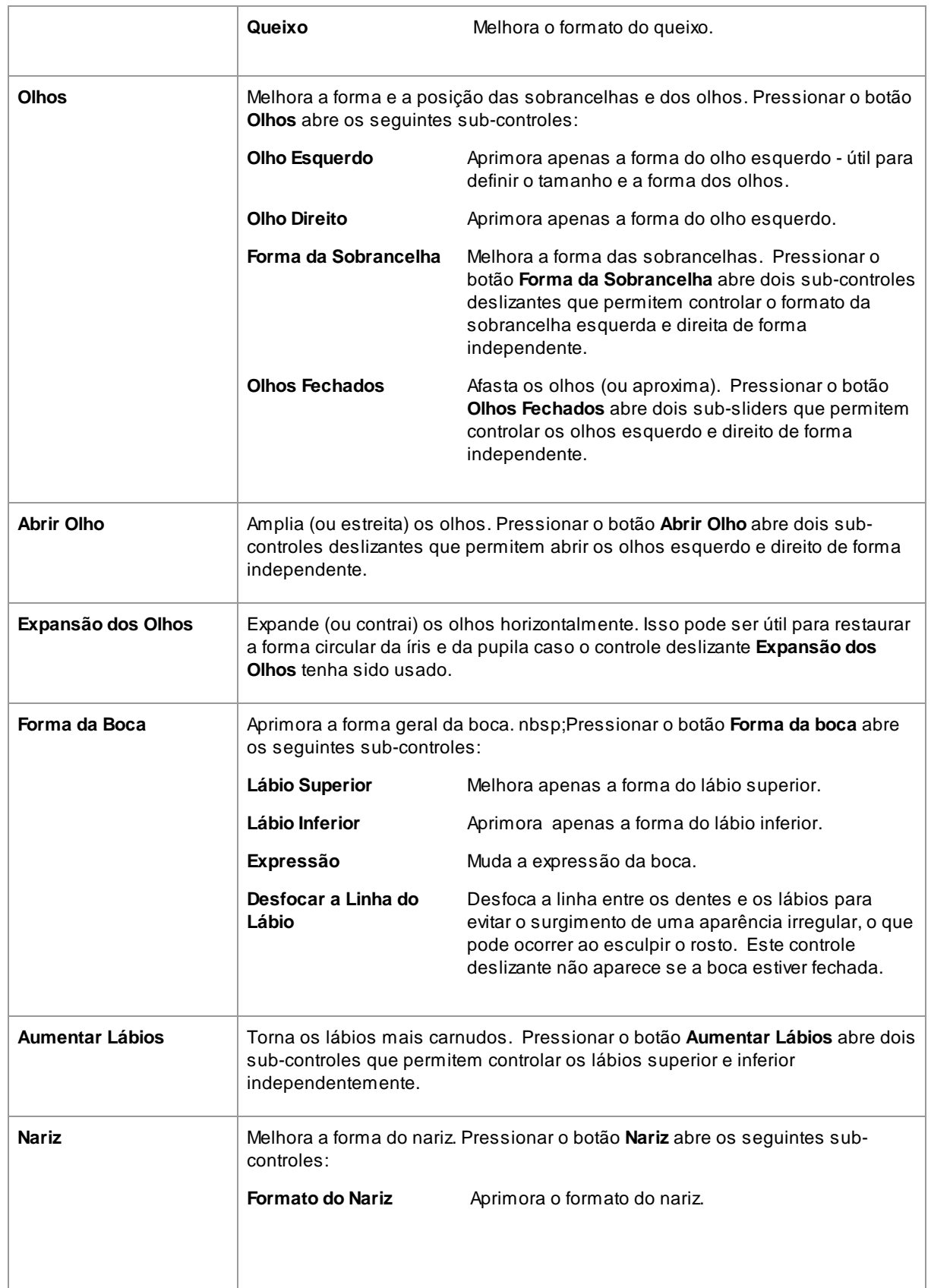

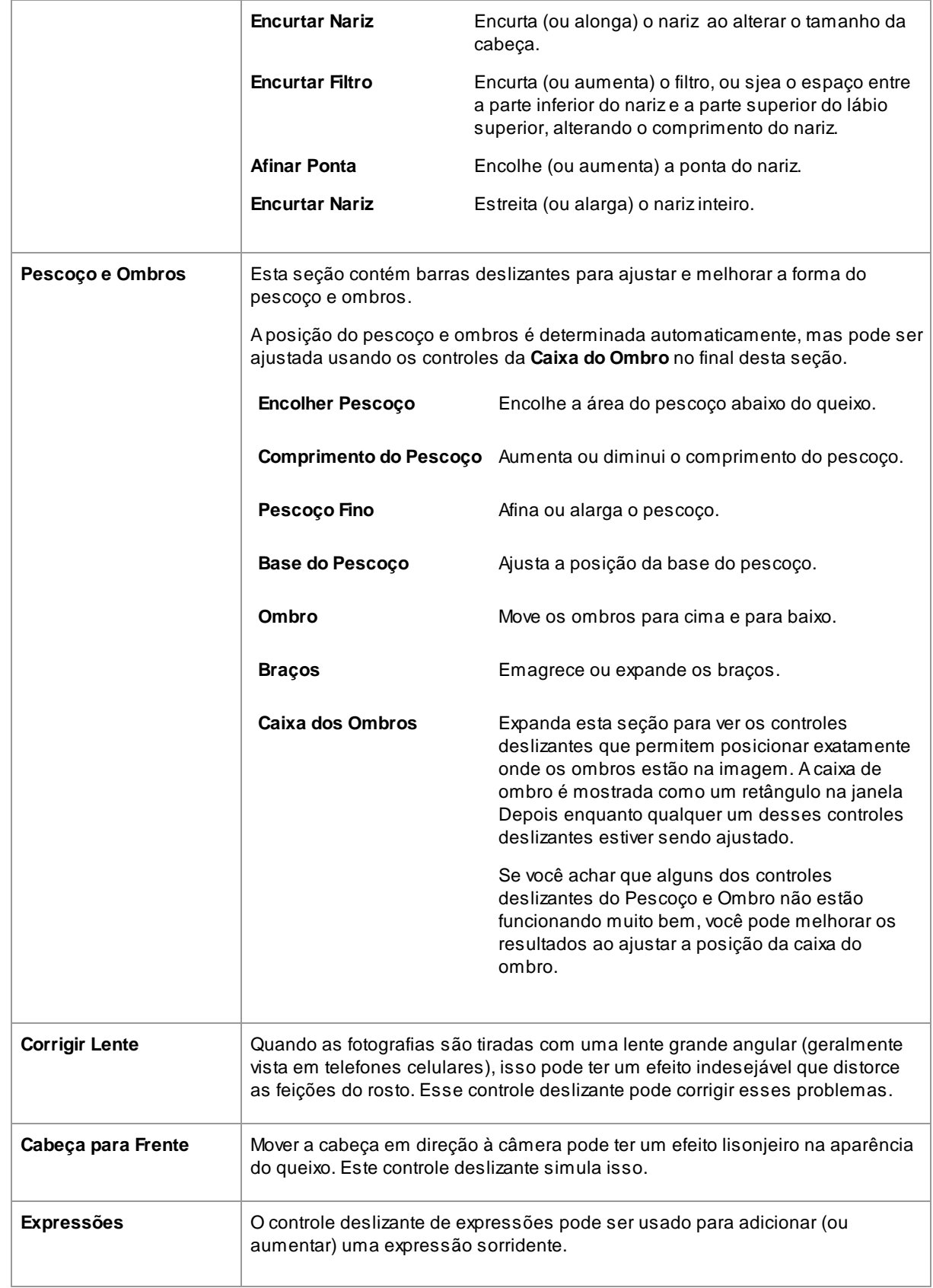

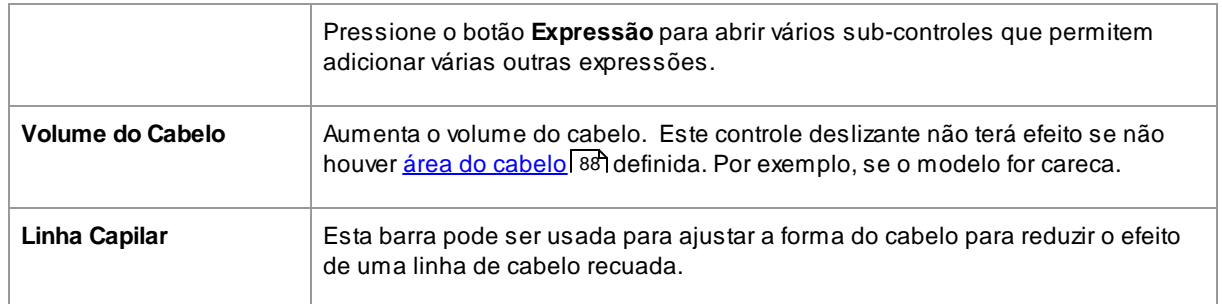

## Restaurar a Forma dos Óculos

Se o modelo estiver usando óculos, poderá haver distorções no formato das molduras dos óculos ao editar o formato dos olhos. Para corrigir isso, marque a caixa **Restaurar Forma dos Óculos**.

#### Exemplo

Essas imagens mostram como a escultura de rosto pode melhorar a aparência da face.

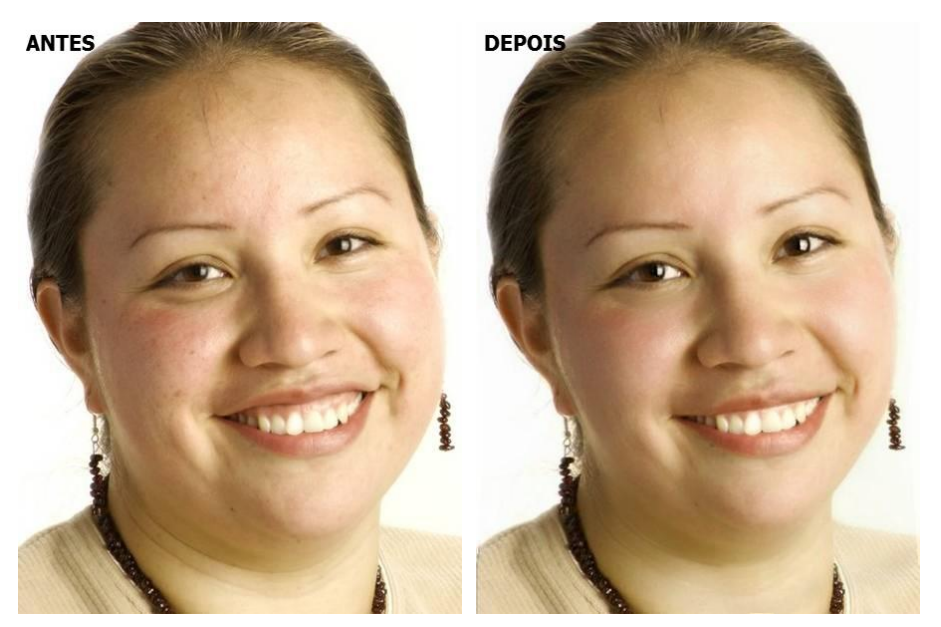

## <span id="page-50-0"></span>**3.3.6 Controles de Suavização da Pele**

Os controles de suavização da pele permitem remover ou reduzir seletivamente rugas, manchas, brilho, sombras e outros defeitos da pele, mantendo uma textura natural.

PortraitPro determina automaticamente a área da pele, mas você obterá melhores resultados se [verificar](#page-86-0) e <u>[corrigir](#page-86-0) a área da pele</u>l <sup>87</sup>ì.

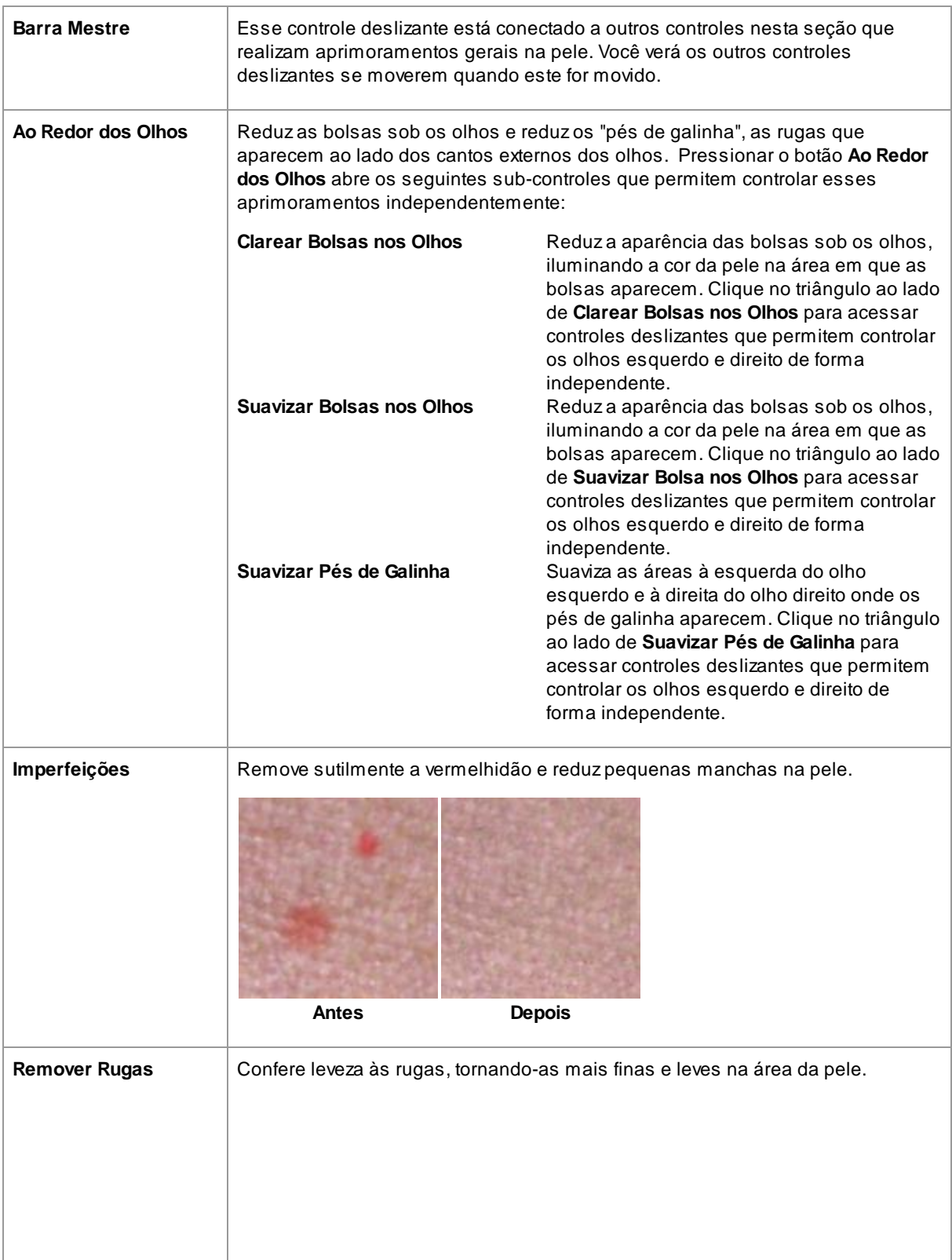

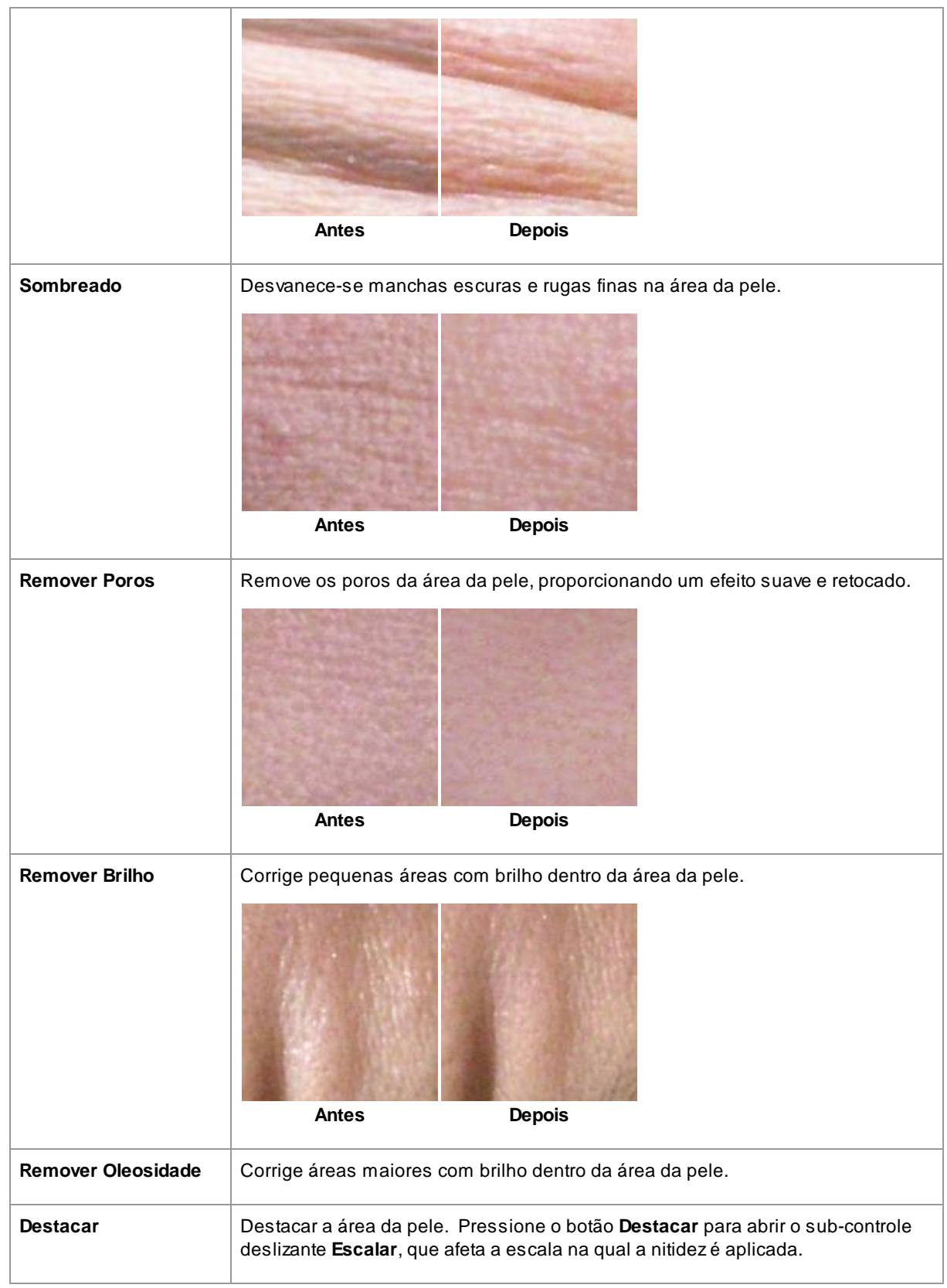

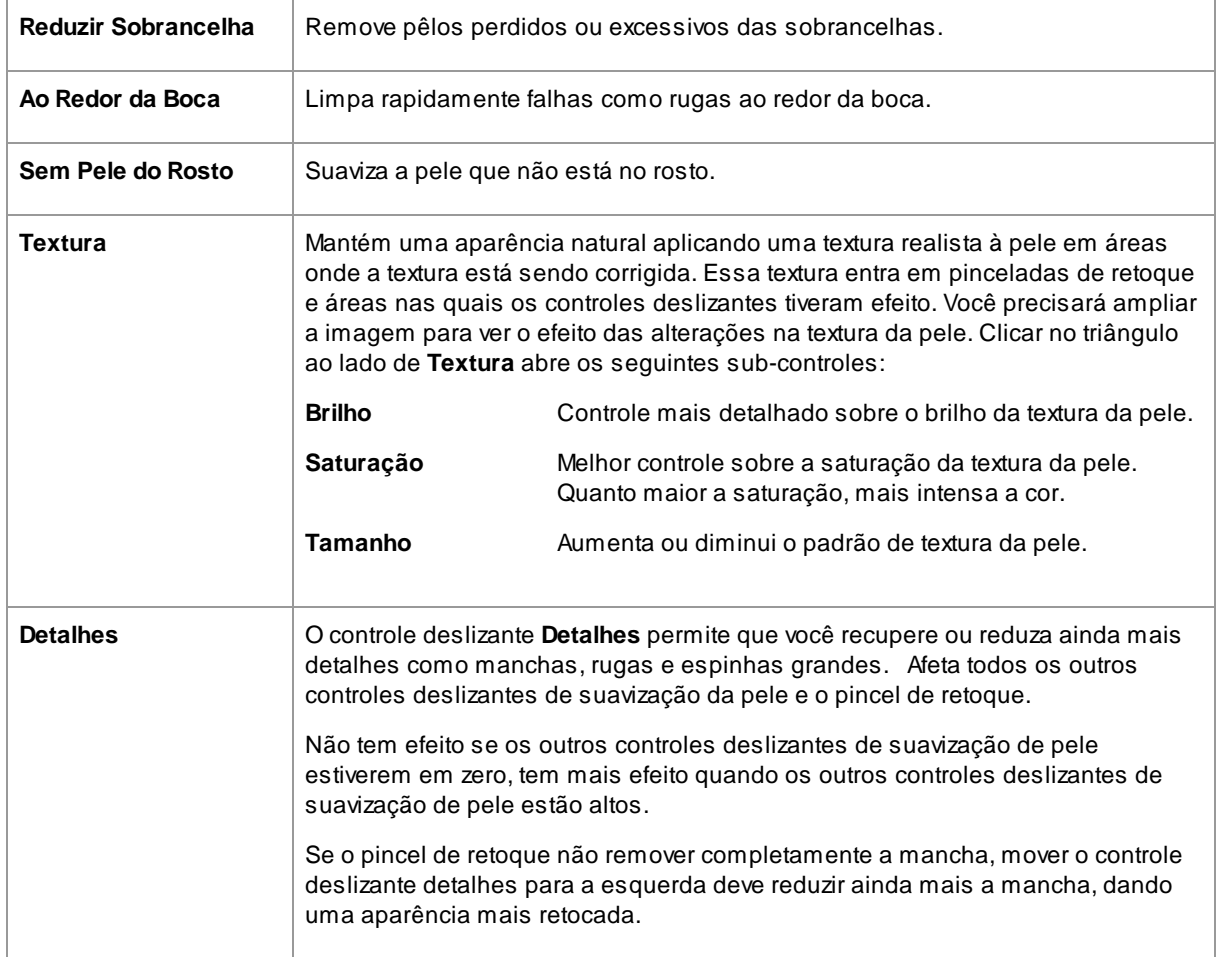

### Tipo de textura da pele.

Há uma seleção de texturas de pele para você escolher. Você precisará ampliar uma área da pele para ver o efeito ao alterar a textura da pele.

#### Remover de Espinhas

PortraitPro remove automaticamente as acnes por padrão.

Você pode ajustar o grau que PortraitPro remove manchas usando o menu **Remoção de Espinhas** na parte inferior dos controles da pele.

Se você notar que PortraitPro não removeu alguma acne, você pode retocar manualmente a área usando o pincel **Retocar**.

Se PortraitPro remover uma acne que você deseja manter, você pode restaurá-la manualmente usando o pincel **Restaurar**.

Mais [informações](#page-14-0) sobre o uso das ferramentas de pincel 15.

### Exemplo

As fotos Antes e Depois abaixo mostram um exemplo de como as rugas foram removidas automaticamente por PortraitPro:

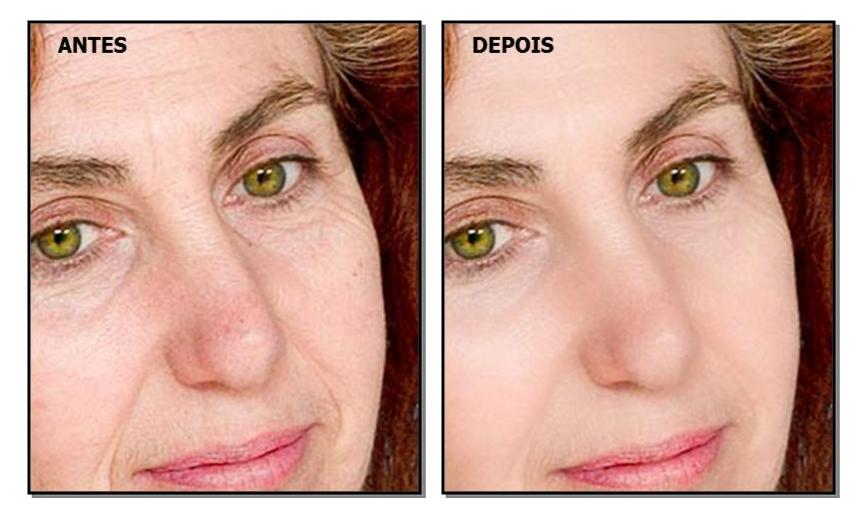

## <span id="page-54-0"></span>**3.3.7 Controles de Iluminação e Coloração da Pele**

PortraitPro permite alterar a iluminação do rosto através de controles simples. Esses controles podem fornecer uma maneira muito eficaz de melhorar a aparência do rosto.

Observe que alguns desses controles são bastante sensíveis às posições dos contornos ao redor do rosto. Se você não estiver obtendo um bom resultado, tente <u>ajustar os [contornos](#page-13-0)</u>| 14 mostrados na tela **Antes** para que eles fiquem alinhados com as bordas da face.

*Observe:* os controles deslizantes e outros controles nesta seção afetam apenas as partes da imagem que estão na <u>[área](#page-86-0) da pele</u>l 87ì. Pressione o botão <u>[Ver/Editar](#page-86-0) Area da Pele</u>l 87ì para editar a área da pele.

#### Direção da Iluminação

Adireção geral da iluminação pode ser alterada movendo o círculo no controle na parte superior desta seção. Deixe-o no centro, se você não quiser alterar a direção da iluminação.

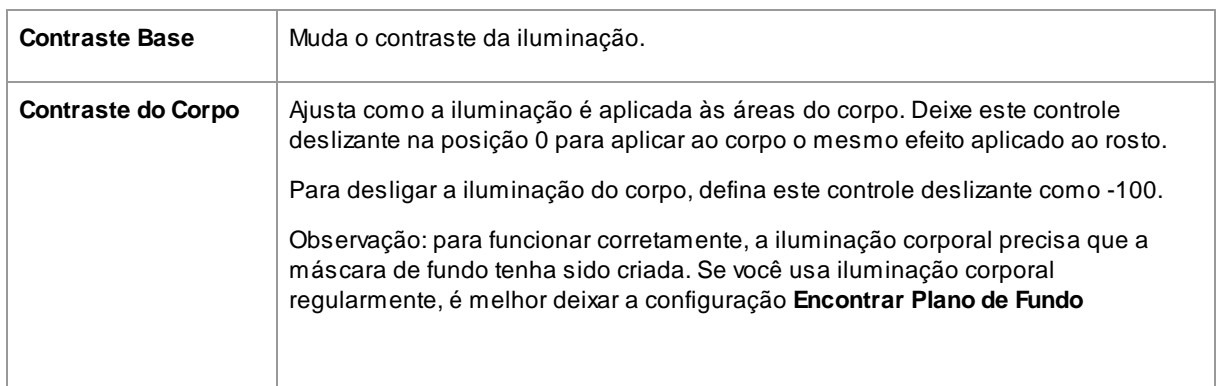

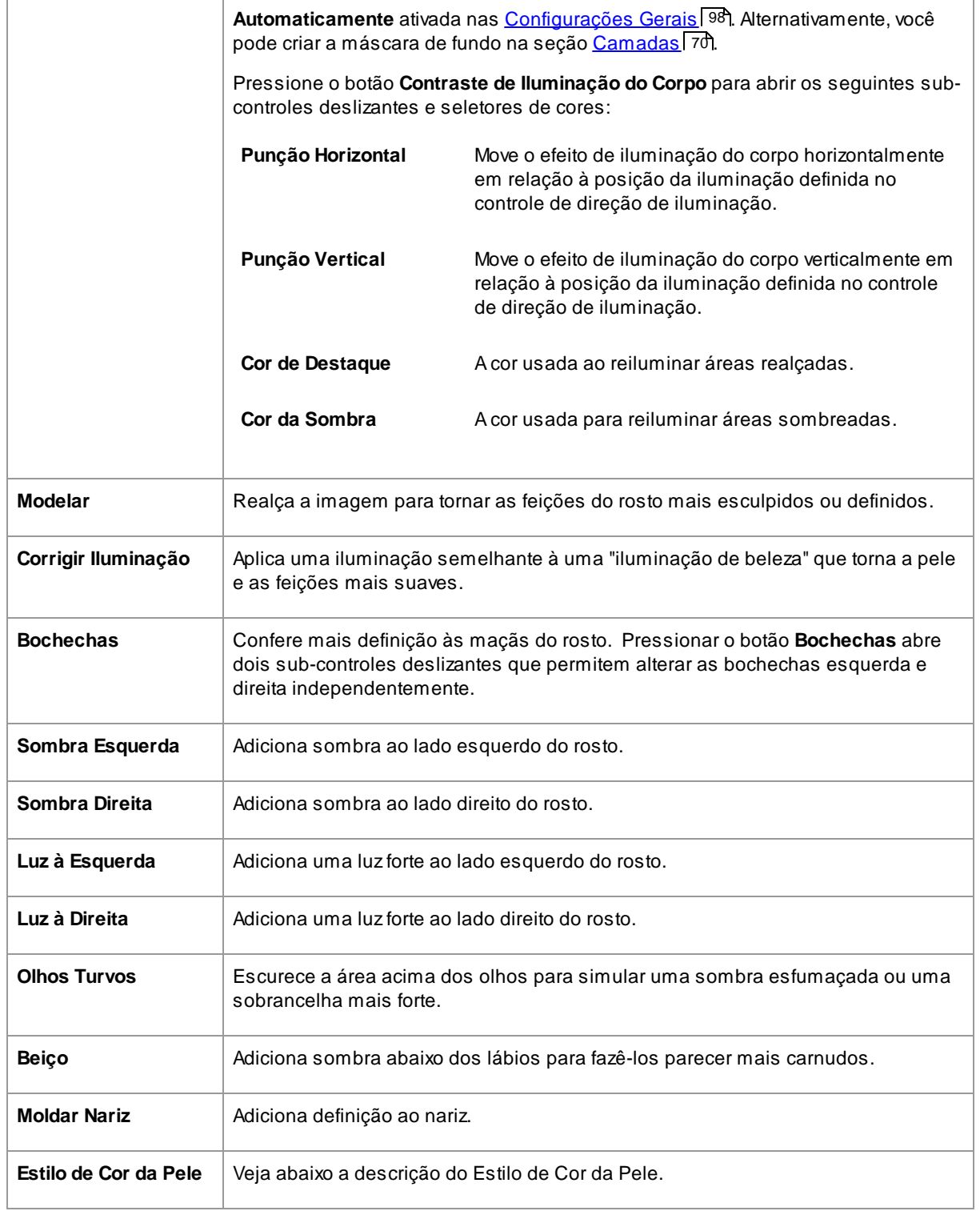

## Pincel Ilmuninação

Pressione o botão Pincel de Iluminação para selecionar a <u>[Ferramenta](#page-85-0) Pincel de Iluminação</u>। <sup>86</sup>1.

### Estilo de Cor da Pele

Estes são os controles deslizantes na seção Estilo de Cor da Pele.

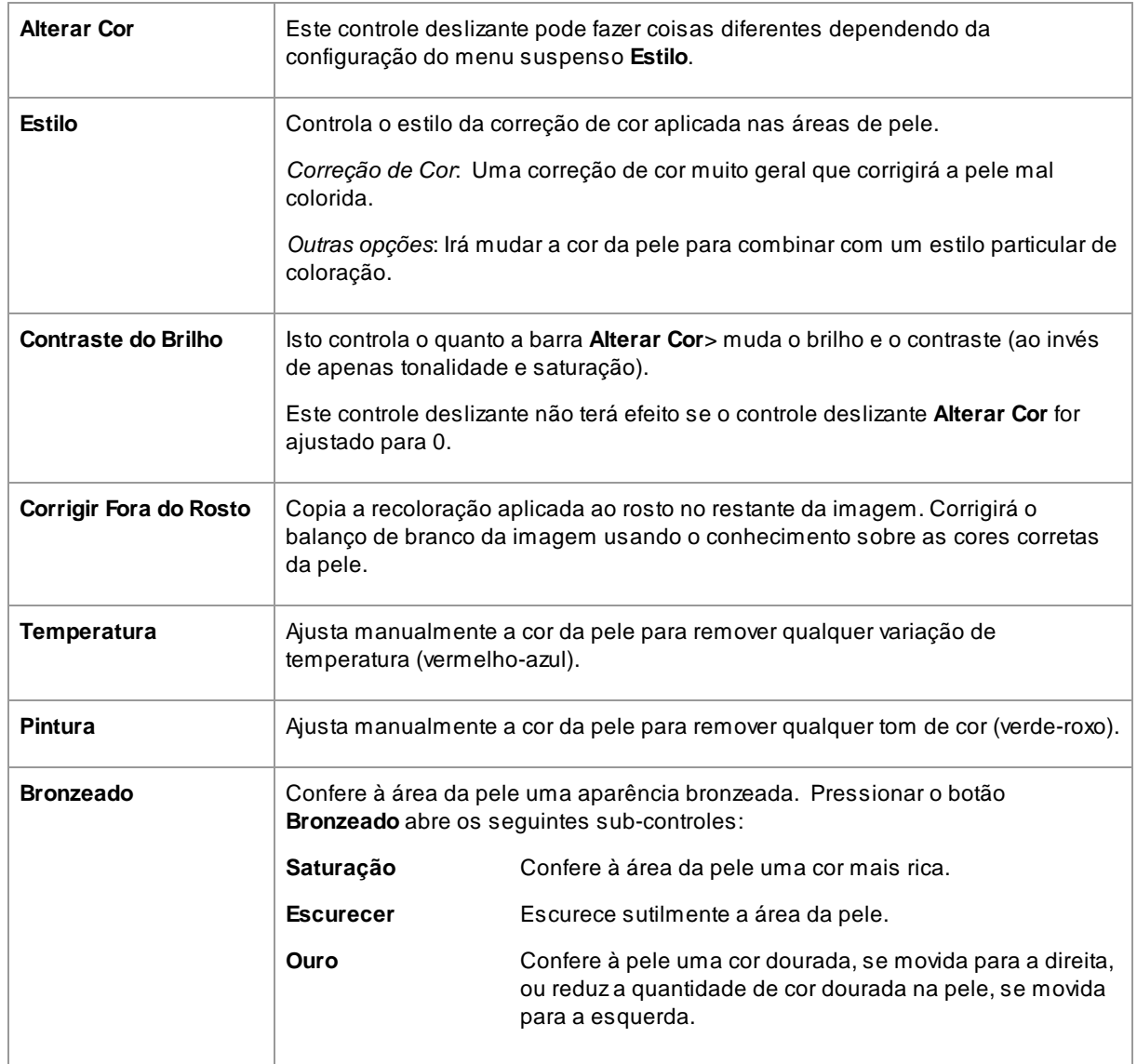

## <span id="page-56-0"></span>**3.3.8 Controles de Maquiagem**

Os controles de maquiagem permitem adicionar maquiagem com uma aparência realista depois que a foto foi tirada. Isso pode ser feito para melhorar a aparência do modelo ou apenas para explorar looks diferentes.

Para começar a adicionar um item de maquiagem, basta deslizar o controle deslizante principal (ao lado do nome do item) para aumentar a opacidade desse elemento. Todos os elementos de maquiagem vêm com padrões sensíveis que podem ser alterados conforme descrito aqui.

**Cabelo Cobrindo o Rosto**: Como maquiagem não deve aparecer por cima do cabelo, se houver cabelo cobrindo qualquer área em que a maquiagem seja aplicada, ajuste a Área do cabelo (encontrada nos controles de Cabelo) para remover a maquiagem em áreas onde há cabelo.

**Objetos que cobrem o rosto**: Às vezes, óculos, acessórios ou mãos podem estar cobrindo uma área onde a maquiagem está sendo aplicada. Para evitar isso, use o **Pincel Restaurar** definido como Restaurar Para Imagem Original para pintar sobre a área.

**Rostos de Perfil:** observe que maquiagem não é suportada para rostos visualizados de perfil; portanto, a seção de maquiagem não aparecerá para esses rostos.

Itens de Maquiagem

| <b>Batom</b> | O Batom não é apenas para dar a aparência de batom. Ele também pode ser<br>usado para cobrir falhas nos lábios (usando o controle deslizante de cobertura). |                                                                                                    |
|--------------|----------------------------------------------------------------------------------------------------|----------------------------------------------------------------------------------------------------|
|              | <b>Barra mestre</b>                                                                                                    | O controle deslizante mestre controla a opacidade de<br>todo o batom. Todos os controles abaixo dele são<br>afetados pela opacidade. Porque você não verá<br>nenhuma diferença no batom quando a opacidade<br>estiver em 0, ele aumentará automaticamente para<br>75% ao ajustar qualquer um dos outros controles.                       |
|              | <b>Textura</b>                                                                                                    | Use para controlar a propriedade do material do<br>batom. A melhor maneira de entender o efeito é<br>apenas rolar pelas diferentes opções para ver o que<br>elas fazem.                                                                                                    |
|              | Cor                                                                                                    | A cor do batom é controlada usando o controle<br>deslizante de brilho e o seletor de matiz e saturação<br>abaixo. Arraste o "mais" ao redor para alterar o<br>matiz e a saturação.                                                                                                    |
|              | <b>Brilho</b>                                                                                                    | Isso é usado para ajustar a quantidade de brilho<br>adicionada ao batom.                                                                                                    |
|              | Cobertura                                                                                                    | Isso afeta quanto do brilho original dos lábios está<br>visível. Ao aplicar em lábios já brilhantes, uma<br>cobertura baixa pode resultar em lábios<br>excessivamente brilhantes. Uma cobertura mais alta<br>pode cobrir melhor as falhas nos lábios, mas pode<br>parecer artificial à medida que a iluminação original<br>é descartada. |
| Rímel        | O rímel pode ser usado para chamar a atenção para os olhos.                                                                                                 |                                                                                                    |
|              | <b>Barra mestre</b>                                                                                                    | O controle deslizante mestre controla a opacidade do<br>rímel. Todos os controles abaixo dele são afetados<br>pela opacidade. Porque você não verá nenhuma<br>diferença no rímel quando a opacidade estiver em 0,<br>ele aumentará automaticamente para 75% ao ajustar<br>qualquer um dos outros controles.                              |
|              | Aplicação                                                                                                    | Use para escolher em que estilo o rímel aparece.                                                                                                    |
|              | <b>Suavidade</b>                                                                                                    | Porque às vezes, os olhos estão um pouco<br>desfocados, PortraitPro mede o foco dos olhos das<br>fotos originais e tenta combinar com a suavidade do                                                                                                    |
|              |                                                                                                    |                                                                                                    |

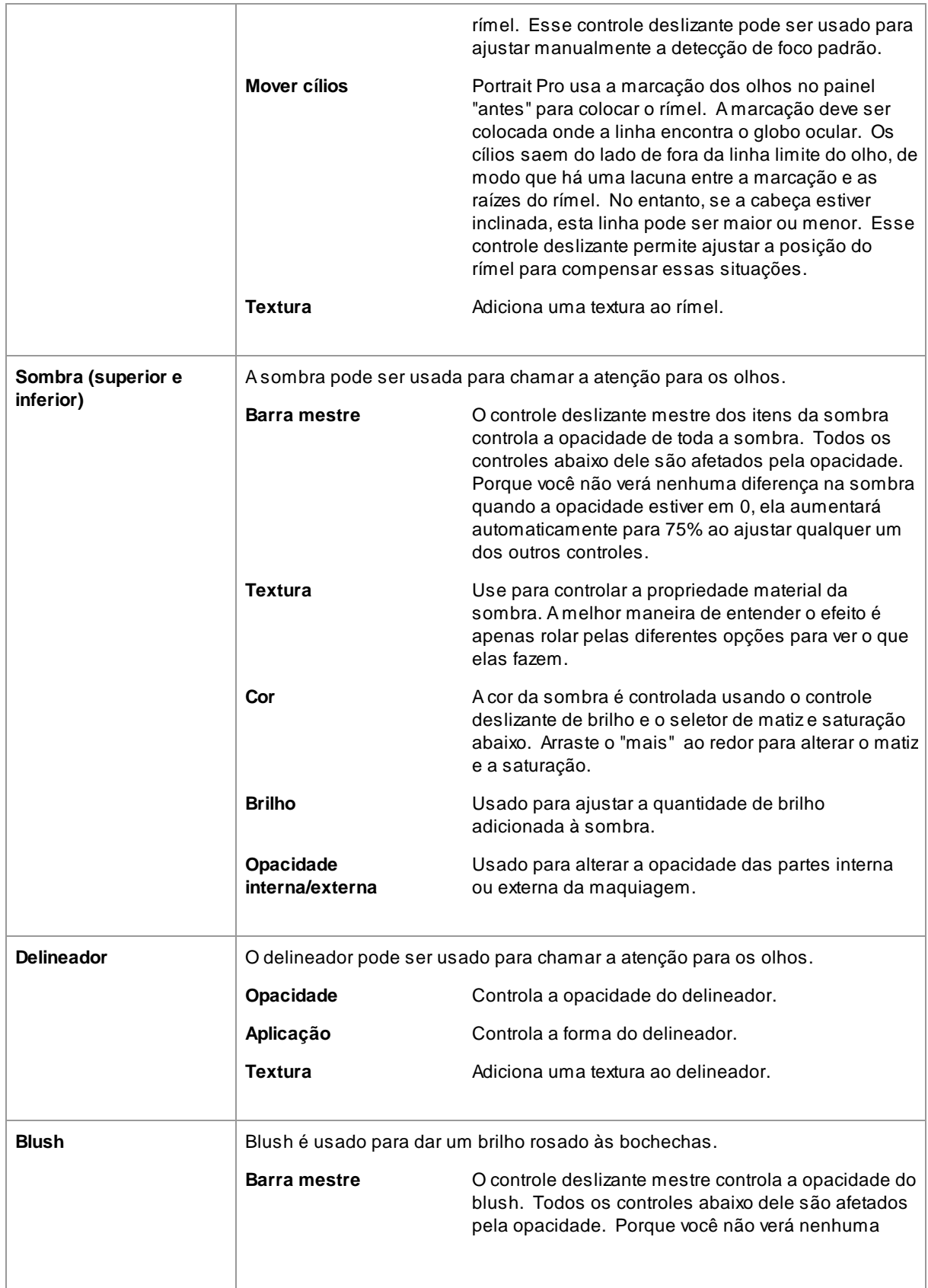

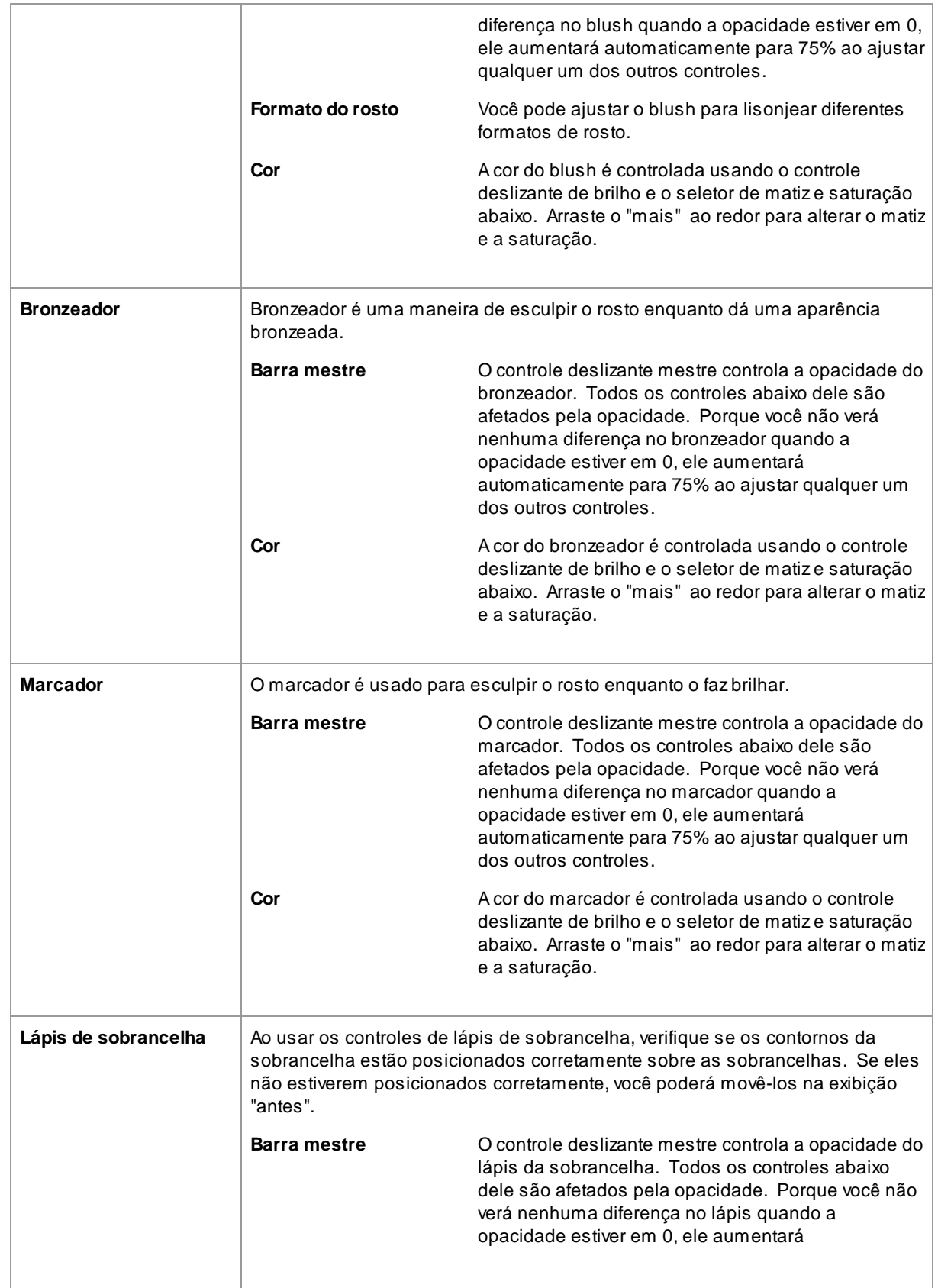

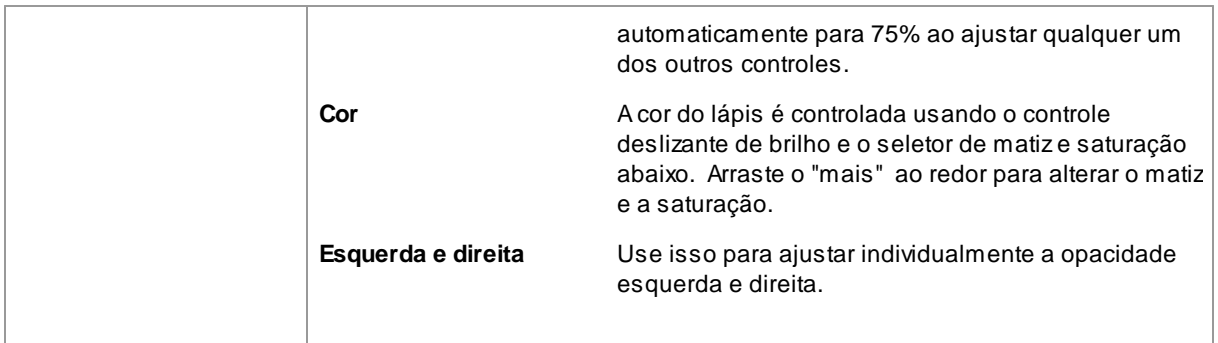

### Exemplo

Essas imagens mostram como a maquiagem pode melhorar sutilmente a aparência de um rosto.

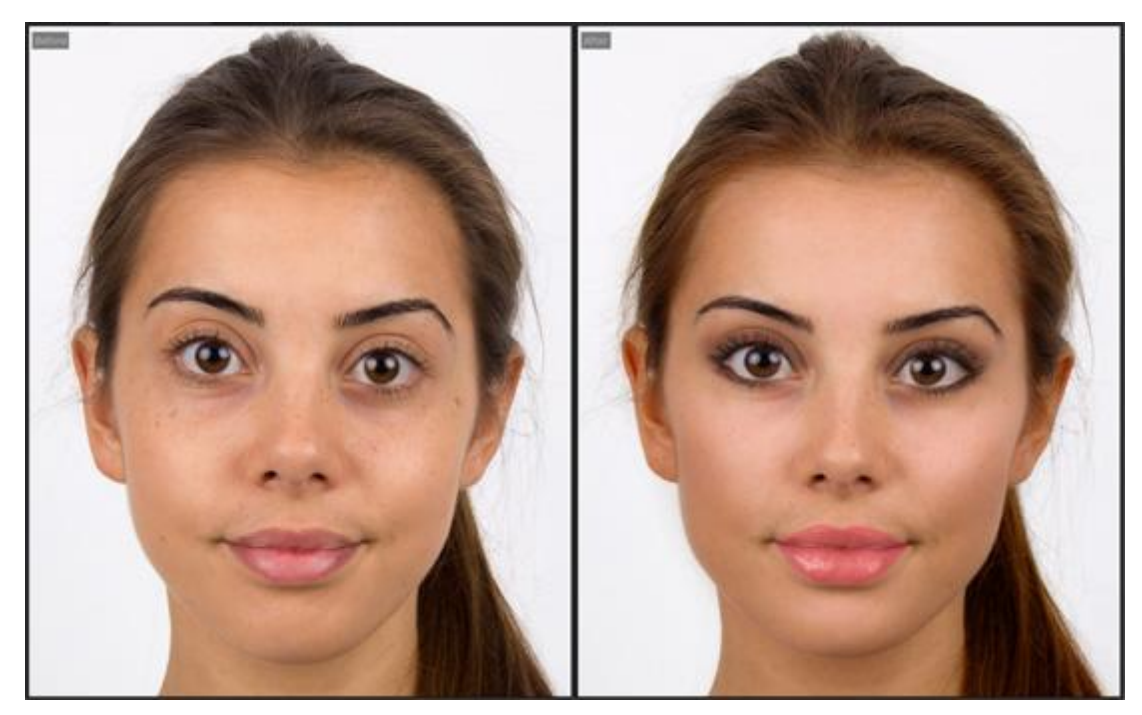

## <span id="page-60-0"></span>**3.3.9 Controlos do Olhos**

PortraitPro pode automaticamente clarear, branquear e destacar os olhos. Os controles dos Olhos permitem ajustar exatamente o quanto de efeito você obtém. Você também pode mudar a cor dos olhos.

**Olhos parcialmente obscuros**: Os controles dos olhos não funcionam bem se aplicados sobre o cabelo que cobre os olhos. Se houver cabelos cobrindo os olhos, use o pincel Área do Cabelo (encontrado nos controles do Cabelo) para remover o efeito dos controles dos olhos, marcando os pixels como cabelo.

Se outro objeto (como as mão ou óculos) estiver cobrindo os olhos, você pode usar o **Pincel de Restauração** para impedir que alterações sejam feitas nesse item. Basta selecionar Restaurar na imagem original e pintar sobre o objeto.

**Olhos totalmente cobertos**: Se um dos olhos estiver completamente coberto, você poderá desativar todas as alterações nesse olho usando os botões **Olho ativado/desativado** na parte superior do menu Olho. Se ambos os olhos estiverem cobertos, basta desligar o menu de olhos completamente usando o botão ligar/desligar ao lado do menu do controle.

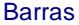

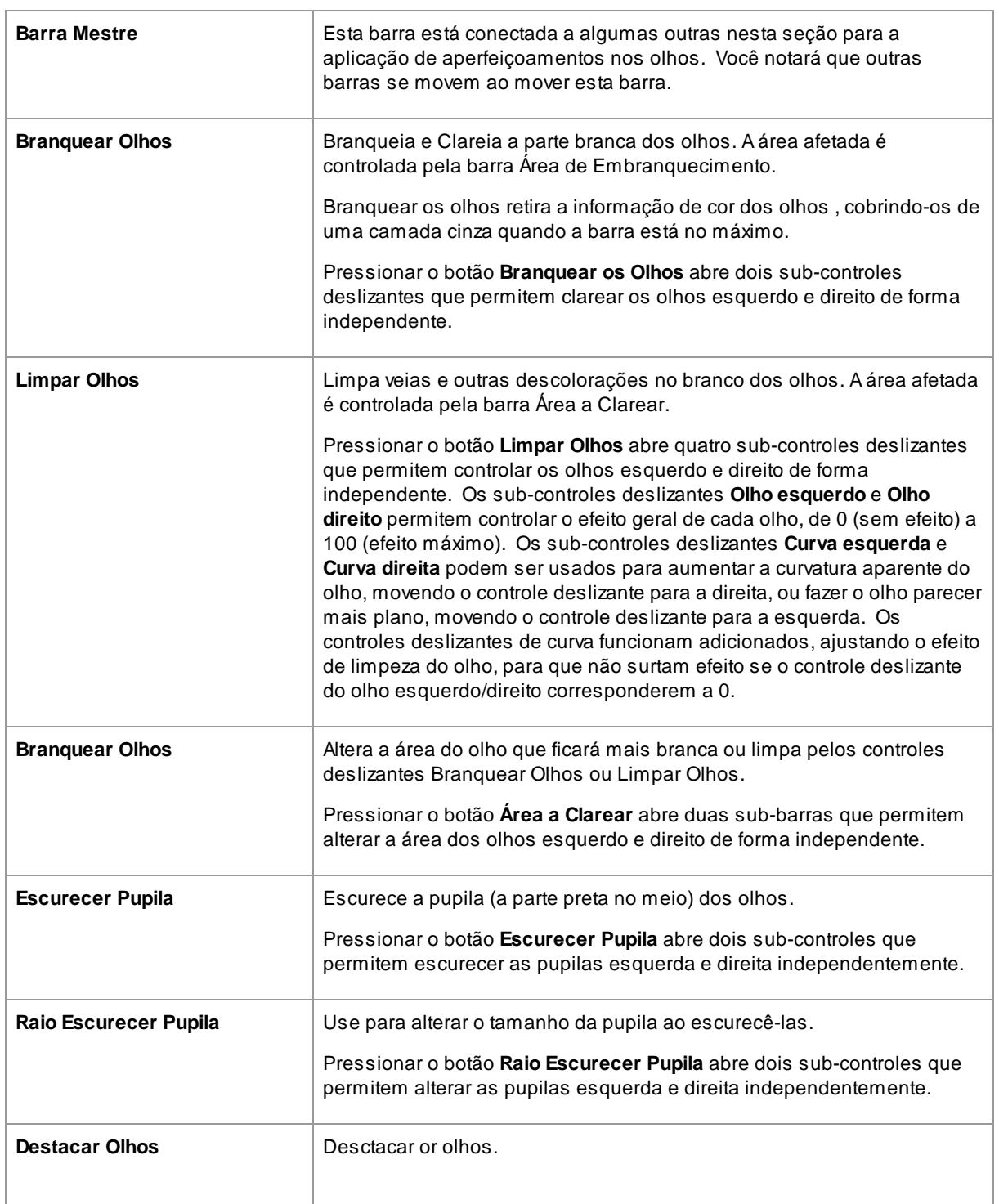

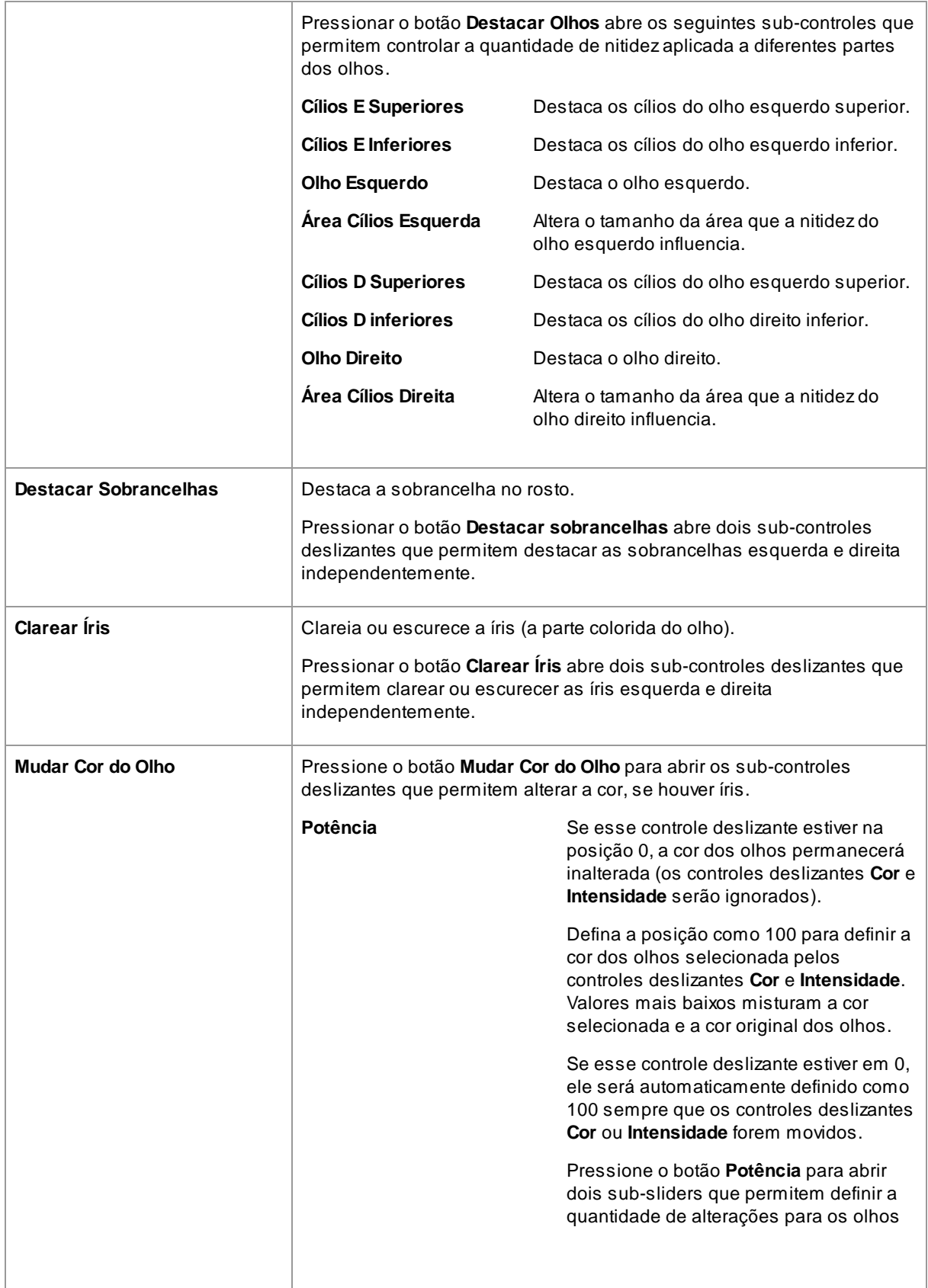

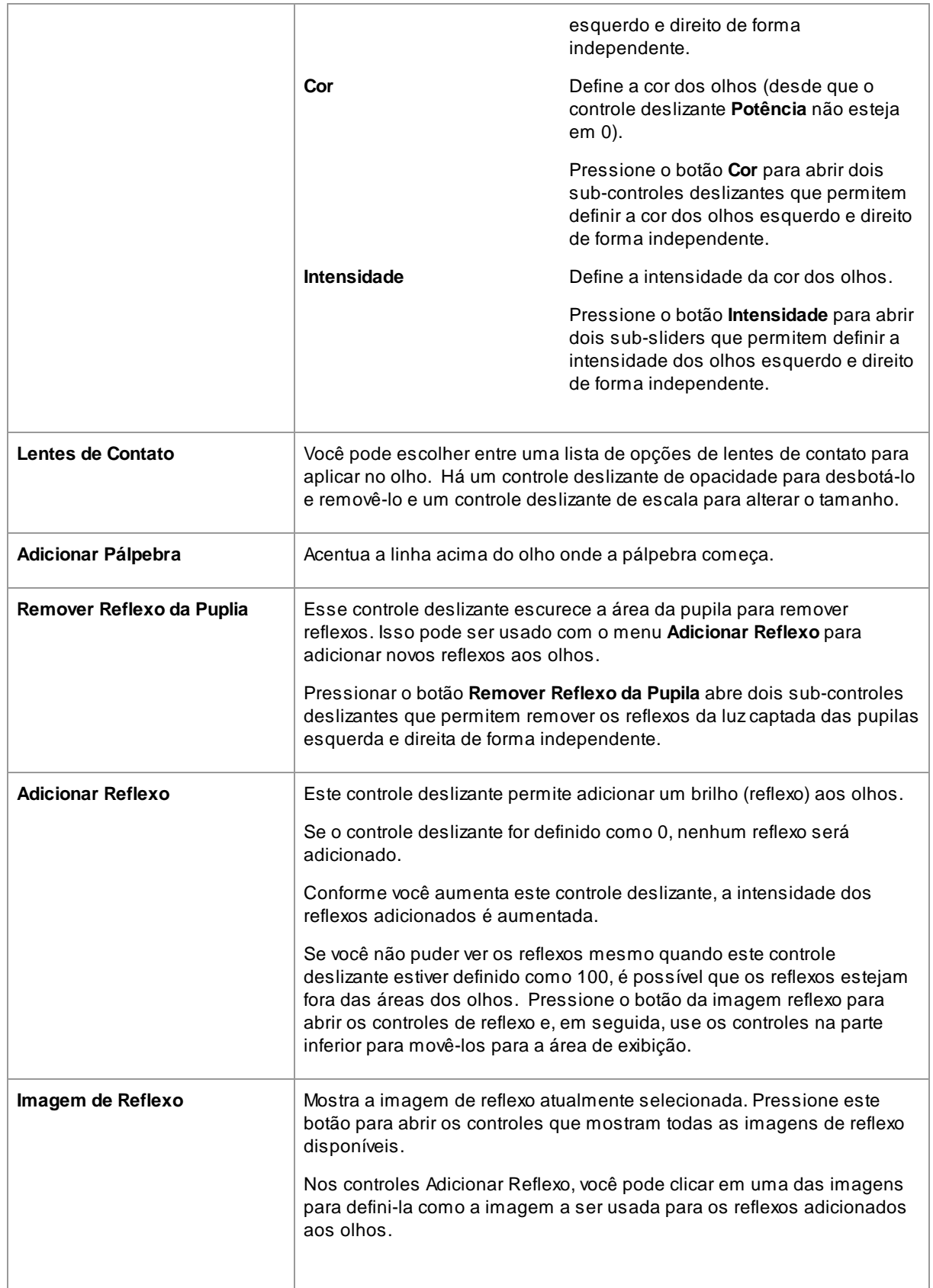

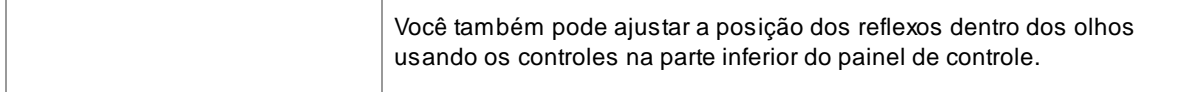

## Remoção de Olho Vermelho

Se a foto tiver "olhos vermelhos" (causada por um flash que ilumina o interior dos olhos da pessoa), isso poderá ser removido automaticamente marcando a caixa **Remover Olhos Vermelhos** na parte superior dos controles de olhos.

## Exemplo

As fotos Antes e Depois abaixo mostram um exemplo de como os olhos do modelo foram clareados e destacados automaticamente pelo PortraitPro.

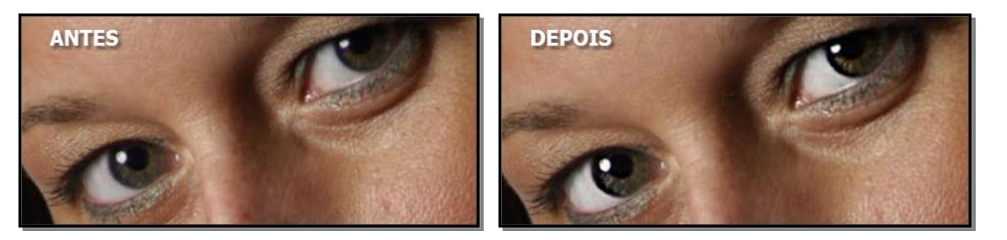

## <span id="page-64-0"></span>**3.3.10 Controlos da Boca e do Nariz**

PortraitPro automaticamente embranquece os dentes e melhora a cor dos lábios. Os controles da Boca e Nariz permitem ajustar esses efeitos para obter exatamente a aparência desejada.

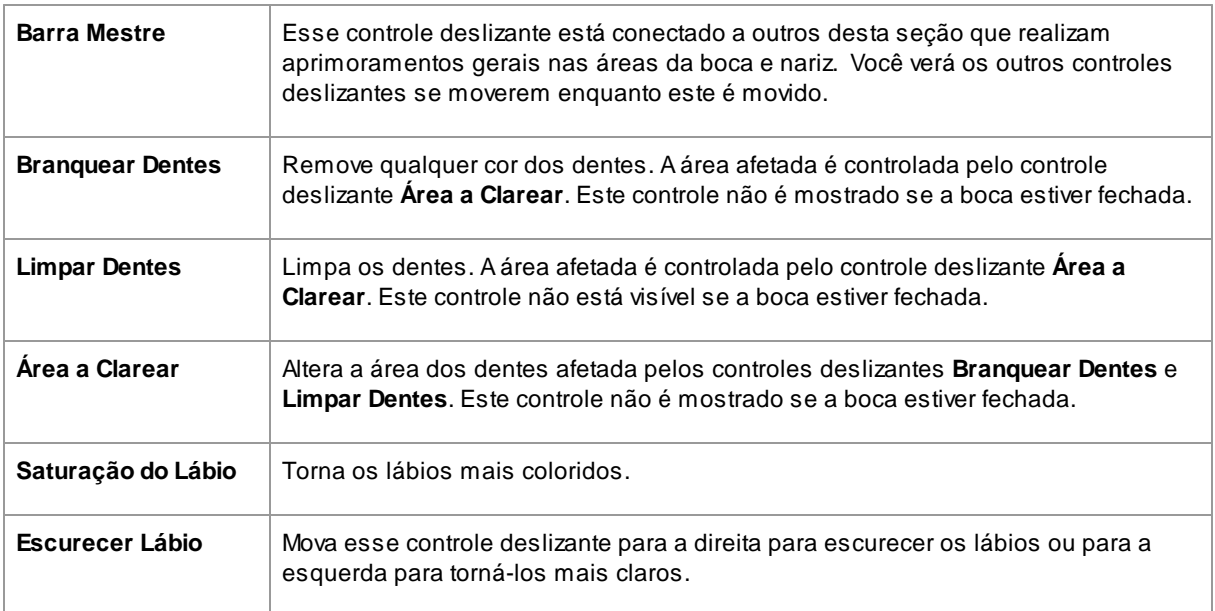

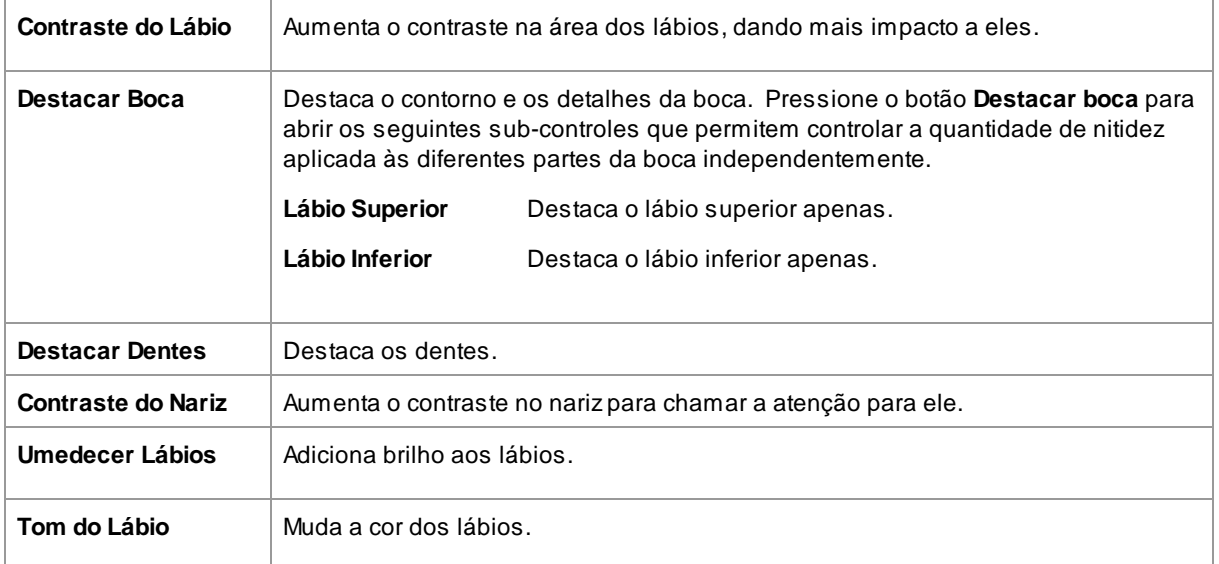

## Exemplo

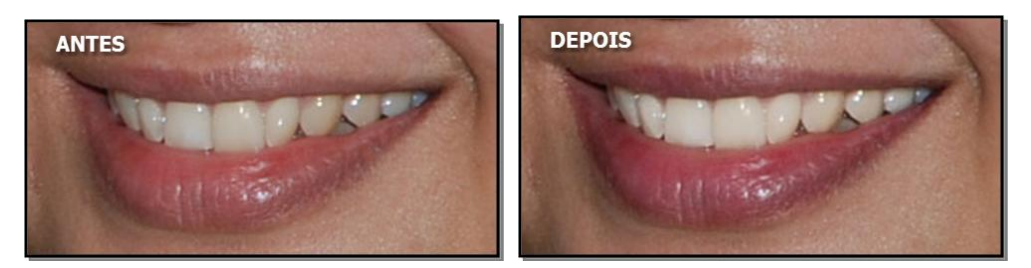

## <span id="page-65-0"></span>**3.3.11 Controles do Cabelo**

PortraitPro permite aprimorar o cabelo movendo controles deslizantes. Observe que, antes de fazer isso, é importante definir a área do cabelo com precisão razoável - consulte <u>Area do [Cabelo](#page-87-0)</u>l <sup>88</sup>ì.

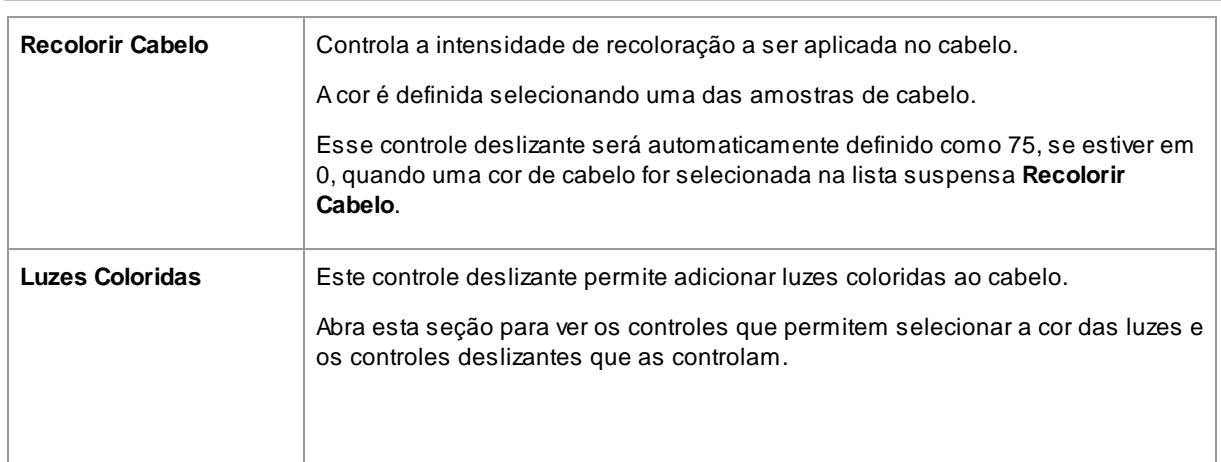

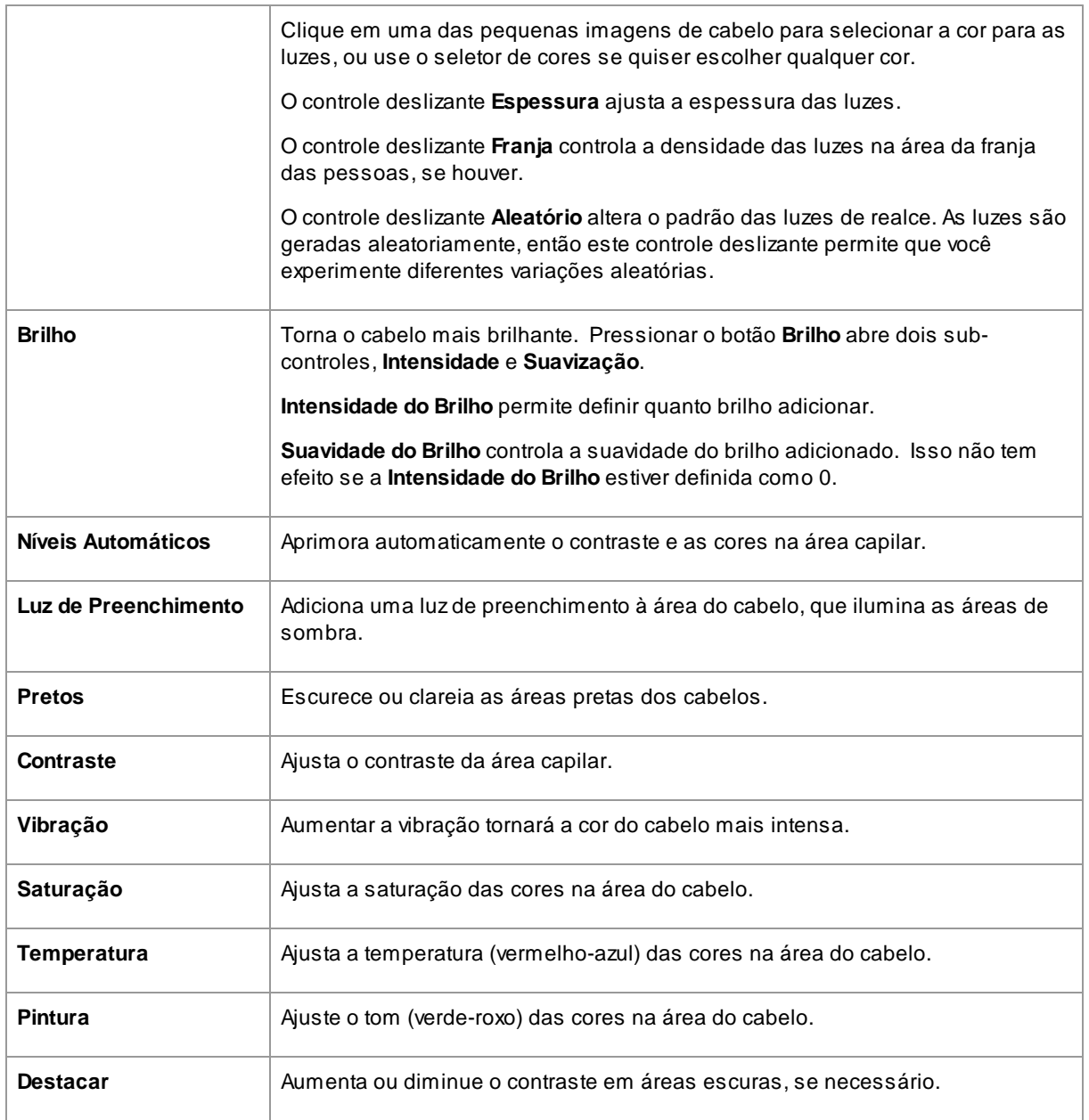

## Modo de Ajuste do Cabelo

Outros controles estão localizados no Modo de Ajuste do cabelo. Clique em **Ir para Modo de Ajuste do Cabelo** para acessar esses controles deslizantes.

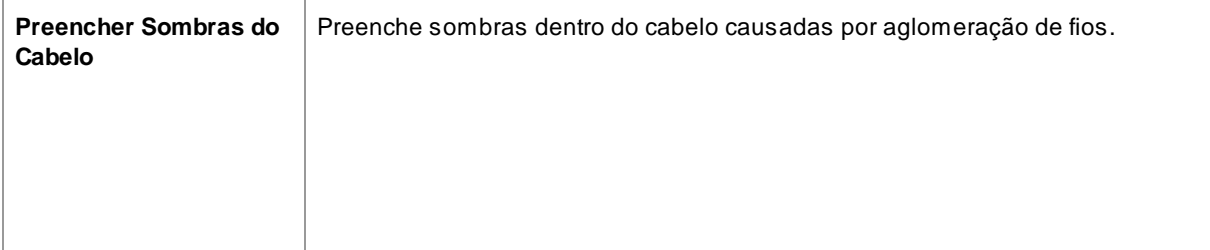

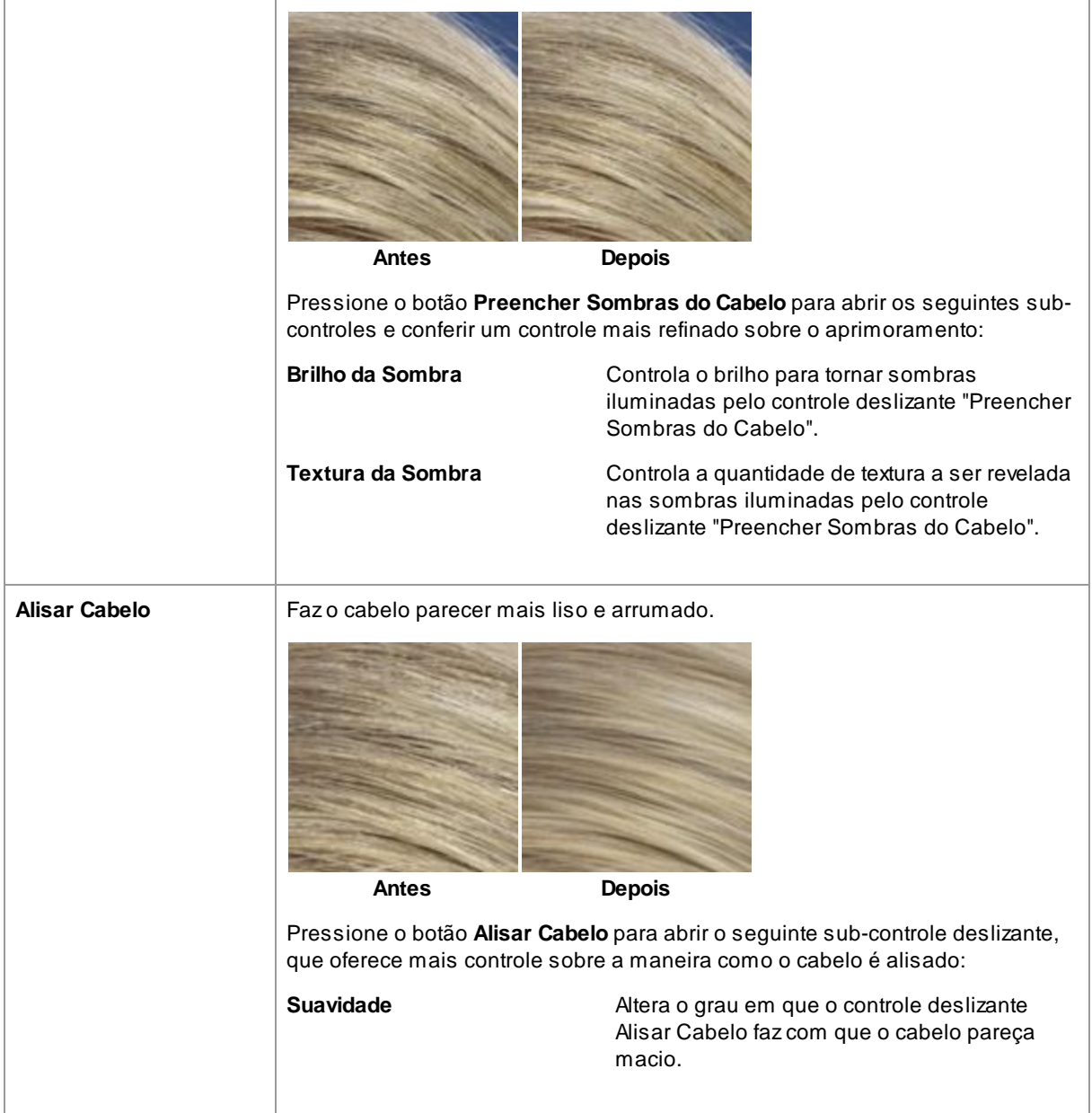

Saia do Modo de Ajuste do Cabelo pressionando o botão **OK**.

## <span id="page-67-0"></span>**3.3.12 Controles da Imagem**

Esses controles afetam a imagem inteira e permitem ajustar a aparência global da imagem, controlando itens como o contraste e a temperatura de cor.

Você também pode recortar a imagem usando a [ferramenta](#page-80-0) Recortar<sup>[81</sup>].

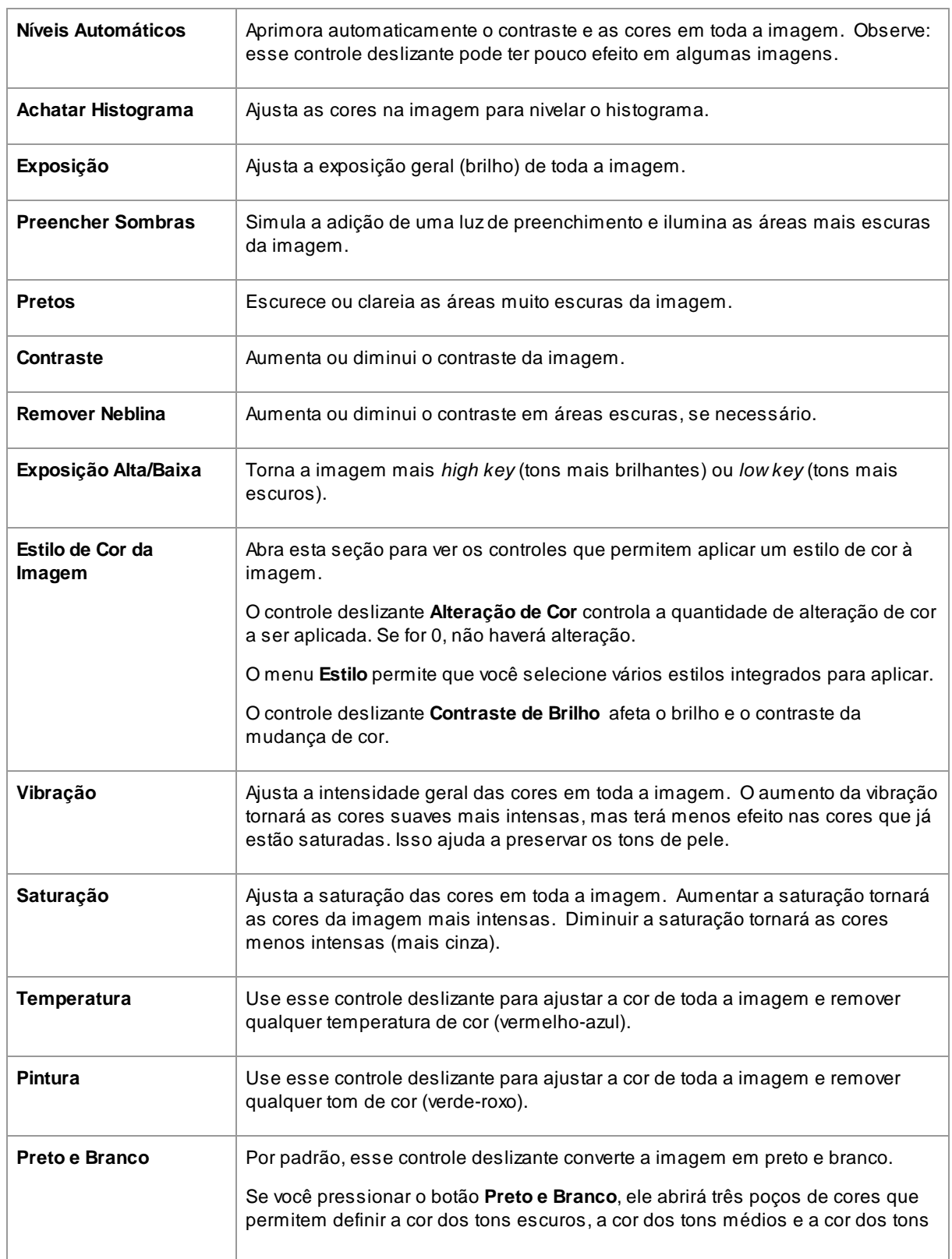

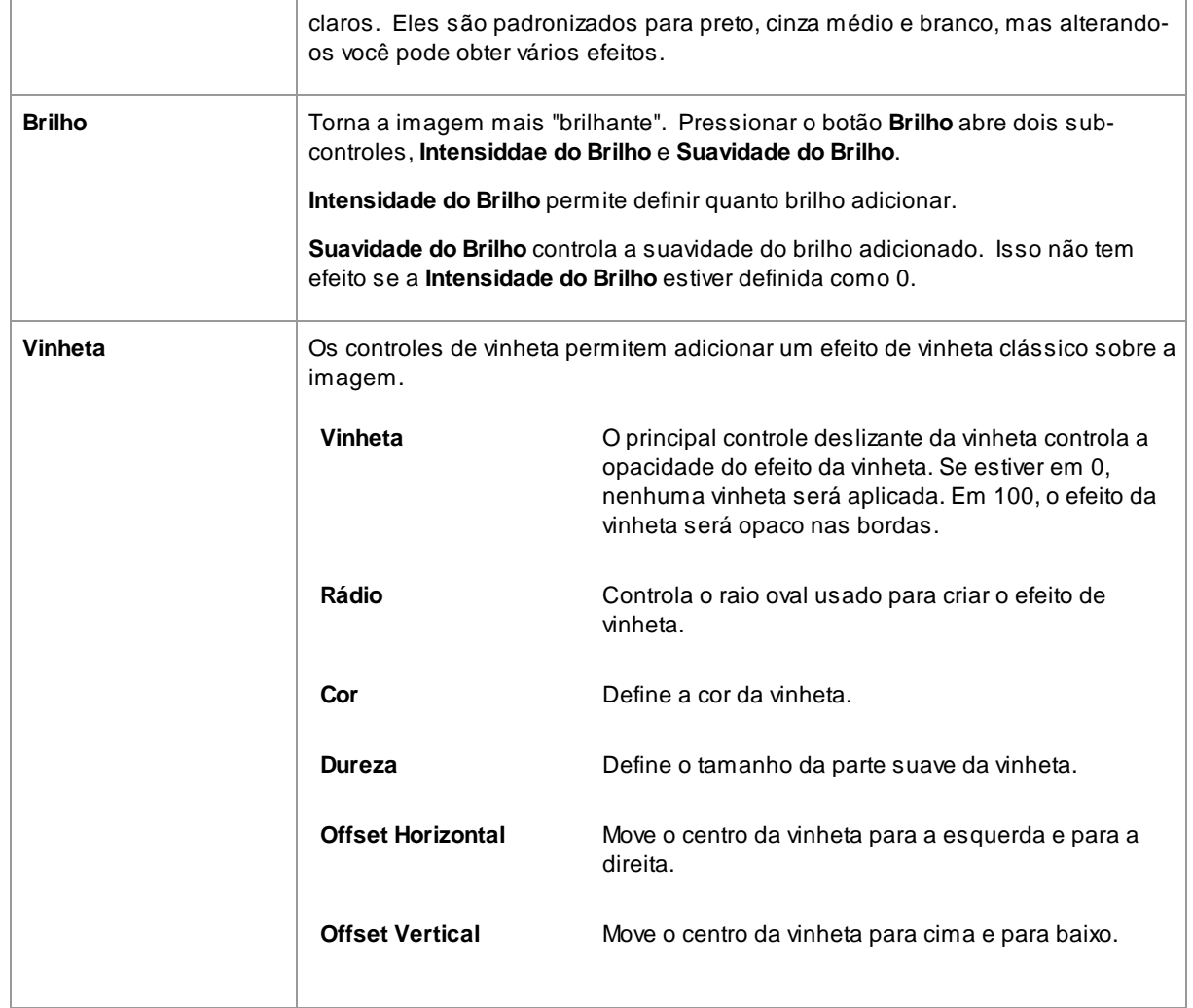

## <span id="page-69-0"></span>**3.3.13 Editar/Substituir Fundo**

PortraitPro permite adicionar camadas de imagem extras à sua imagem.

PortraitPro também permite fazer alterações no plano de fundo, incluindo a substituição completa do plano de fundo ou a adição de elementos adicionais entre as partes de fundo e o primeiro plano da imagem.

A <u>[máscara](#page-71-0) de plano de fundo</u>l 72 identifica quais partes da imagem são parte do fundo e quais estão em primeiro plano. O PortraitPro criará automaticamente uma máscara de plano de fundo. São fornecidas ferramentas para que você possa modificar a máscara de segundo plano, conforme necessário.

### Alterar o plano de fundo

Para alterar o plano de fundo da sua imagem, pressione o botão **Camadas** para abrir a seção Camadas.

Aseção Camadas conterá um subconjunto desses botões:

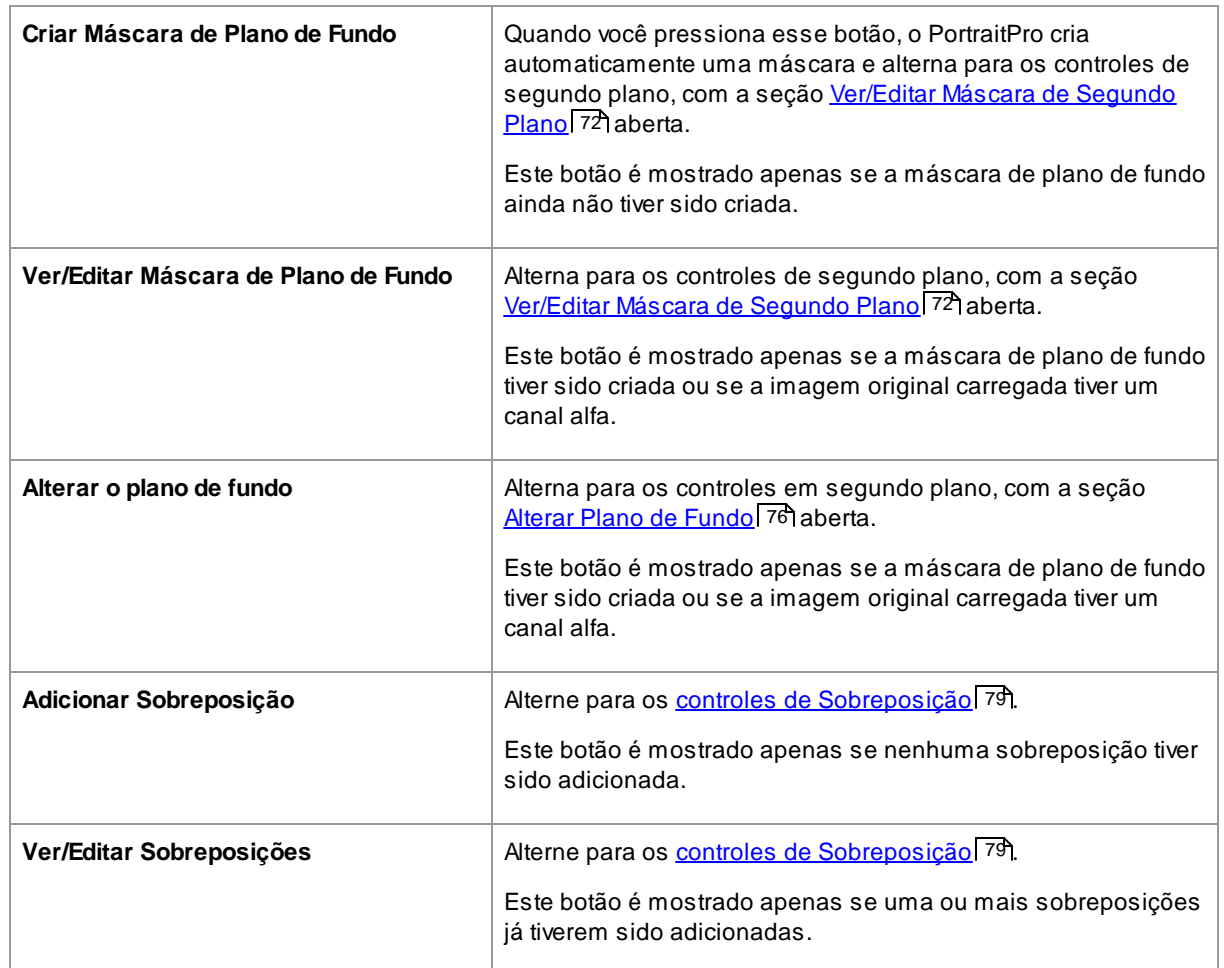

Antes de pressionar o botão **Criar Máscara de Fundo**, verifique se todos os rostos da imagem foram encontrados e os contornos dos rostos aparecem corretamente. Pressione o botão **Outros Rostos** na barra de ferramentas, se alguma face não tiver sido localizada corretamente. Isso é necessário pois o PortraitPro precisa saber a localização das faces para criar a máscara de fundo inicial.

Não gaste muito tempo ajustando a máscara de plano de fundo inicialmente. Quando a máscara estiver aproximadamente correta, pressione o botão **Avançar** para abrir a outra seção, **Alterar Plano de Fundo**.

Quando os controles de plano de fundo são mostrados, você pode alternar entre os controles [Máscara](#page-71-0) de <u>[Fundo](#page-71-0)</u>l <sup>72</sup>ì e <u>[Imagem](#page-75-0) de Fundo</u>l <sup>76</sup>ì clicando no cabeçalho dessa seção.

Depois de alterar a imagem de fundo, volte para a seção **Máscara de Fundo** e use as ferramentas para refinar a máscara.

Observe que a precisão necessária para a máscara de segundo plano depende muito das alterações feitas no segundo plano. Se o novo plano de fundo for muito semelhante ao plano de fundo original, geralmente você não precisará ser muito preciso com a máscara de plano de fundo. No entanto, se o novo plano de fundo for muito diferente do original, provavelmente será necessária uma máscara altamente precisa.

#### Adicionar Sobreposições

Pressione o botão **Adicionar Sobreposição** ou **Ver/Editar Sobreposições** (o que estiver visível) para abrir os <u>Controles de [Sobreposições](#page-78-0)</u> । <sup>79</sup>ो. Você pode usar esses controles para adicionar elementos de imagem à sua foto.

Uma seleção de imagens de sobreposição é fornecida. Você também pode selecionar suas próprias imagens. Para que uma imagem seja útil como sobreposição, ela normalmente deve ter um canal alfa que define parte da imagem como transparente.

## <span id="page-71-0"></span>**3.3.13.1 Editar Máscara de Fundo**

#### **Introdução**

A máscara de plano de fundo cobre as áreas da imagem que contêm o plano de fundo. Esta é a parte da imagem que será afetada pelos <u>[controles](#page-75-0) de plano de fundo</u> l76 .

Os controles e ferramentas na seção **Editar Máscara de Plano de Fundo** permitem definir a máscara de plano de fundo.

A maioria das ferramentas está em pares, para permitir que você defina áreas como segundo plano ou primeiro plano. Observe que, embora você possa visualizar e editar o plano de fundo ou o primeiro plano, existe apenas uma máscara. Aárea do primeiro plano é apenas o inverso do plano de fundo e vice-versa.

#### **Começando**

Quando você entra pela primeira vez na seção **Editar Máscara de Plano de Fundo**, a máscara de plano de fundo será criada automaticamente. Geralmente, ela precisa ser ajustada para obter um bom resultado.

Se a imagem carregada já tiver um canal alfa, ele será usado como máscara de primeiro plano. Além disso, a área de plano de fundo será automaticamente marcada como transparente (consulte a seção *Transparência* na página *Alterar Plano de [Fundo](#page-75-0)* 76).

Estas são as etapas recomendadas ao ajustar uma máscara recém-criada:

· Use as **ferramentas de preenchimento** para corrigir áreas grandes que estão erradas.

Essas ferramentas permitem preencher rapidamente grandes áreas, rabiscando-as. Aárea preenchida se estende automaticamente para as bordas detectadas na imagem.

· Pressione **Avançar** (na parte inferior direita do painel de controles) para abrir os controles [Escolher](#page-75-0) Plano de [Fundo](#page-75-0)l <sup>76</sup>ì e defina o plano de fundo desejado.

O motivo para escolher o plano de fundo desejado antes de tentar obter a máscara exatamente correta é que a precisão necessária dependerá muito da alteração que você estiver fazendo no plano de fundo. Você pode economizar muito tempo corrigindo apenas as áreas que estão visivelmente erradas.

- · Pressione o cabeçalho da seção **Máscara de Fundo** para voltar aos controles **Editar Máscara de Fundo**.
- · Use as **ferramentas de pincel inteligente** sobre áreas próximas às bordas da máscara que estão incorretas.

Essas ferramentas tentam determinar automaticamente onde o limite entre o plano de fundo e o primeiro plano está, dentro da área pintada, para que eles não definam toda a área pintada como plano de fundo ou primeiro plano.

· Use as ferramentas de plano de fundo e primeiro plano se você tiver uma área na qual os pincéis inteligentes não funcionem bem.
Você pode ampliar a visualização (usando o <u>[controle](#page-41-0) de zoom</u>l 42'') e, em seguida, usar as ferramentas de pincel de fundo ou primeiro plano para pintar uma área.

As outras ferramentas podem ser úteis em certos casos. Por exemplo, a ferramenta **Encontrar Detalhes** geralmente funciona bem para fios perdidos nas bordas dos cabelos.

Se você encontrar cores sangrando pelas bordas da máscara, isto às vezes pode ser rapidamente corrigido usando um ou mais dos controles deslizantes **Ajustar Máscara Inteira**.

### **Ferramentas de Máscara**

Os botões na parte superior do painel de controle fornecem 12 ferramentas diferentes que podem ser usadas para ajustar a máscara de segundo plano.

Para usar essas ferramentas, mova o cursor sobre a imagem. Para a maioria das ferramentas, uma visualização do efeito será mostrada enquanto você move o mouse sobre a imagem. Pressione e mantenha pressionado o botão esquerdo do mouse enquanto move o mouse sobre a imagem para aplicar a ferramenta à máscara.

O tamanho do pincel pode ser ajustado usando o controle deslizante **Tamanho do Pincel**, abaixo dos botões da ferramenta.

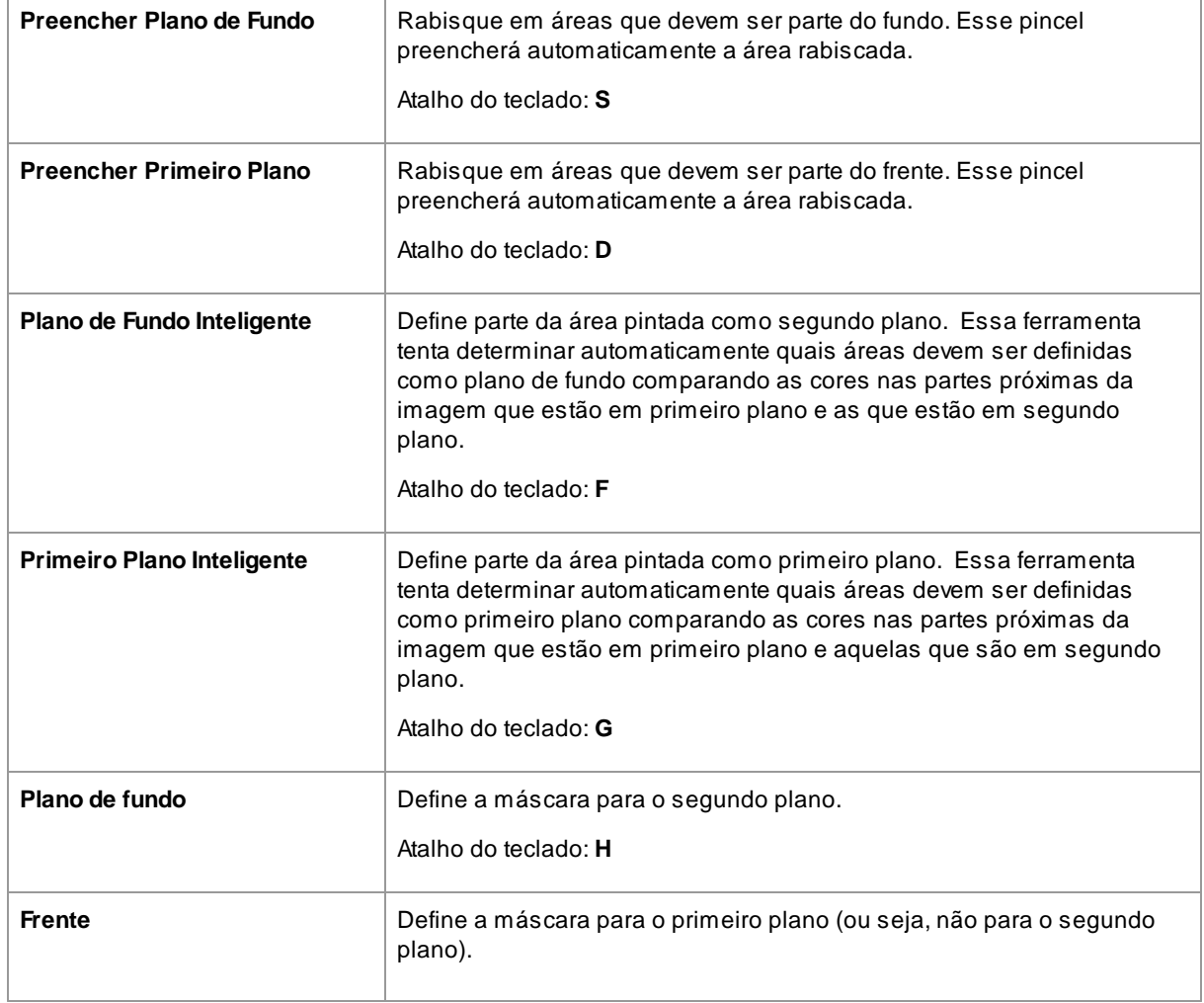

Algumas das ferramentas também têm uma configuração de intensidade. Quando uma dessas ferramentas é selecionada, um controle deslizante **Intensidade** aparecerá sob o controle deslizante **Tamanho do Pincel**.

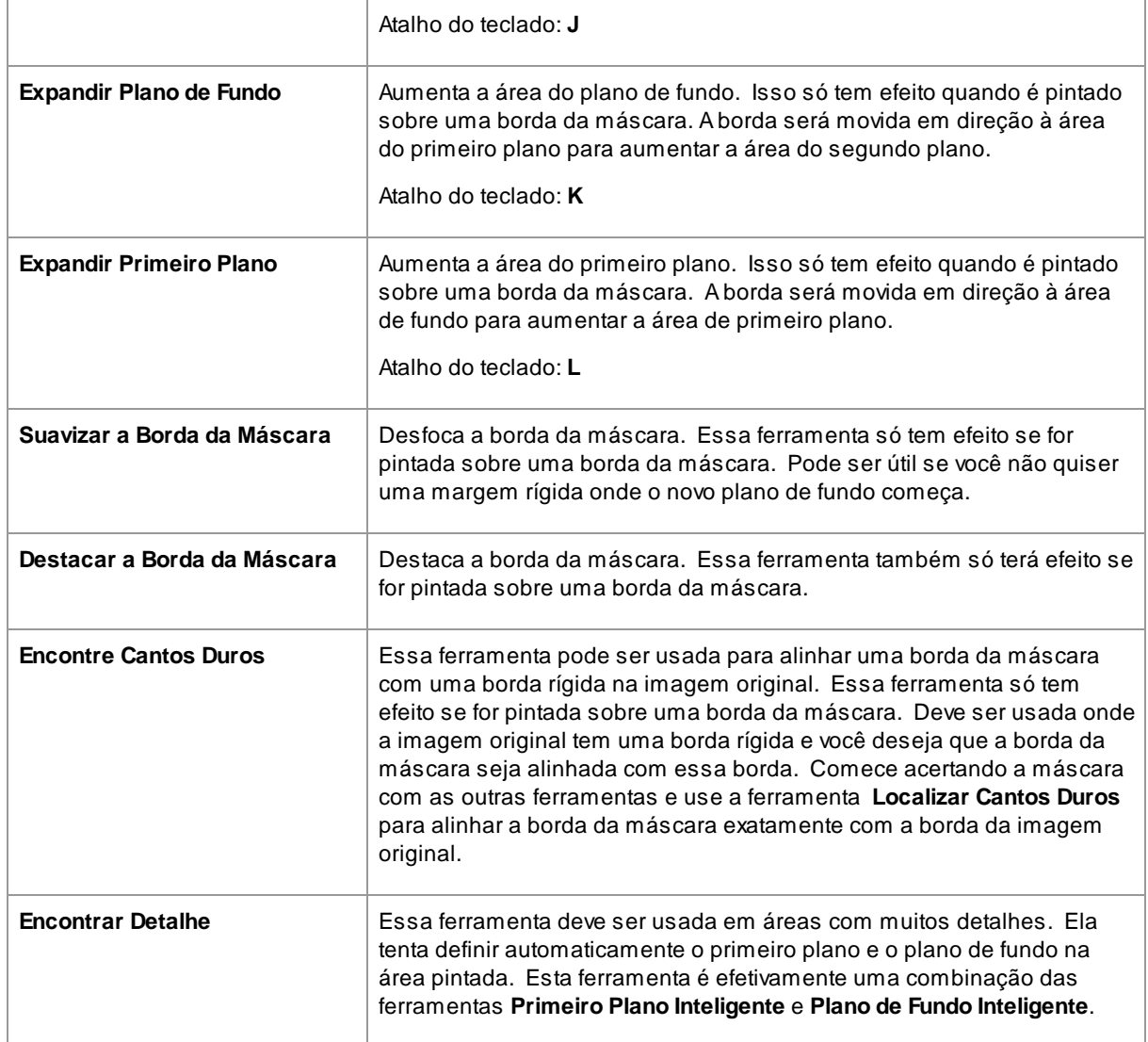

### **Visualização da Máscara**

Ao editar a máscara, ela pode ser vista de várias maneiras para facilitar a visualização do que você está fazendo.

O modo de visualização pode ser selecionado ao clicar nos botões que mostram uma pequena imagem de como a máscara é mostrada quando esse modo for selecionado.

À medida que você passa o mouse sobre cada botão, o nome do modo é mostrado acima dos botões.

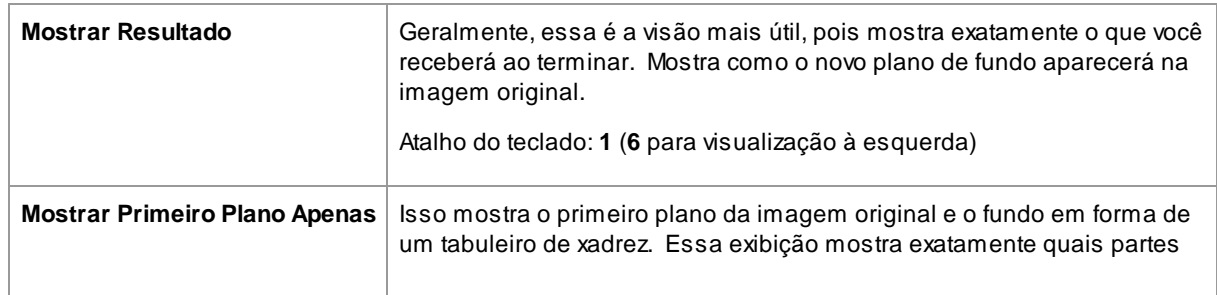

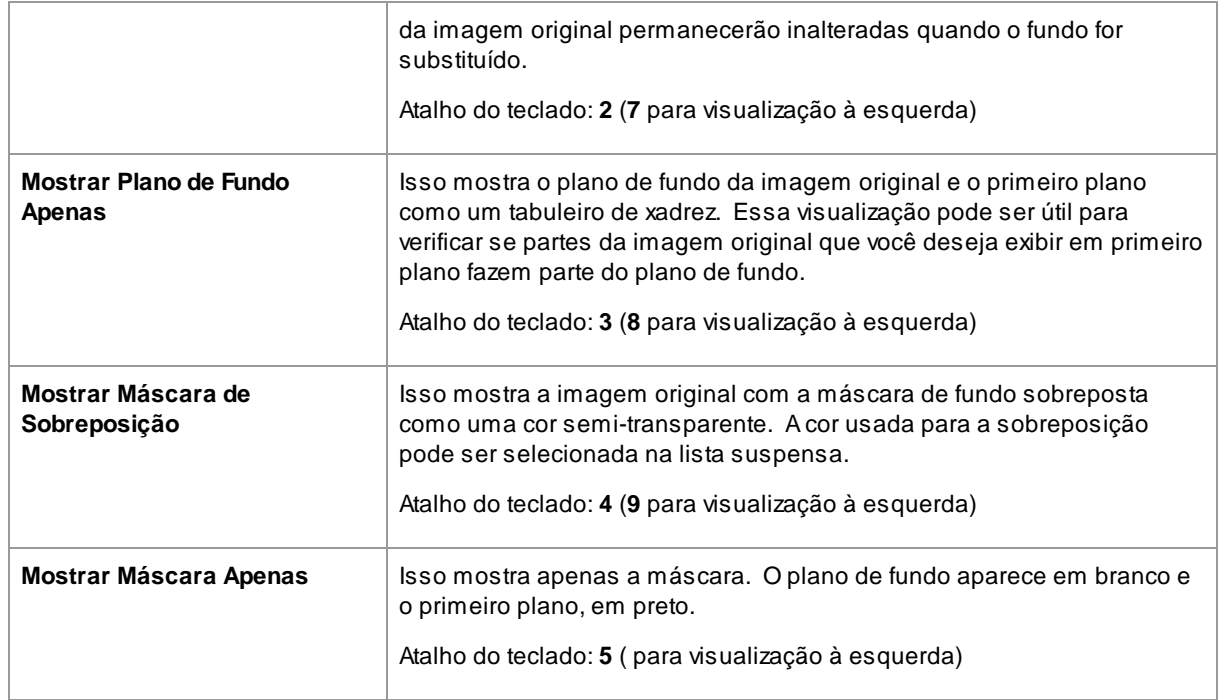

Às vezes, pode ser útil ver mais de uma visualização da máscara ao mesmo tempo. Isso pode ser feito selecionando a guia **Visão Dupla** acima da imagem, que mostra duas visualizações lado a lado. Quando essa aba é selecionada, dois conjuntos de botões do modo de exibição de máscara são mostrados no painel de controles, para que um modo de exibição diferente possa ser definido nas vistas esquerda e direita.

Quando você visualiza pela primeira vez uma máscara de plano de fundo recém-criada, a vista esquerda será definida como **Mostrar Plano de fundo Apenas** e a visão direita como **Mostrar Primeiro Plano Apenas**. Isso ocorre porque a visualização **Mostrar Resultado** não é útil antes que quaisquer alterações sejam feitas na imagem de plano de fundo.

Quando você retornar para visualizar uma máscara de plano de fundo existente, a visualização esquerda será padronizada como **Mostrar Plano de Fundo Apenas** e a visualização direita para **Mostrar Resultado**. No entanto, se você tiver alterado essas opções de exibição, elas serão lembradas quando você retornar.

# **Ajustar a Máscara Inteira**

Na parte inferior do painel de controles, existem três controles deslizantes que podem ser usados para fazer alterações rápidas em toda a máscara.

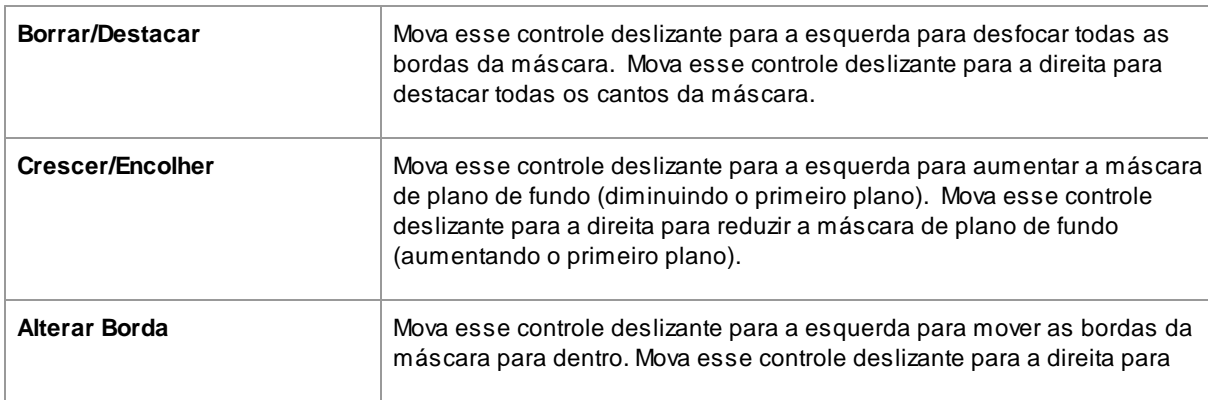

Observe que todos esses controles deslizantes afetam apenas as bordas da máscara.

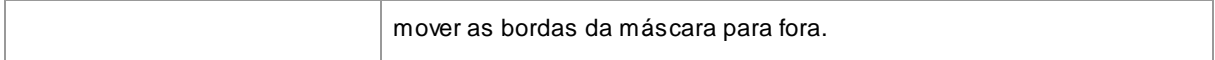

#### **Atalhos do teclado**

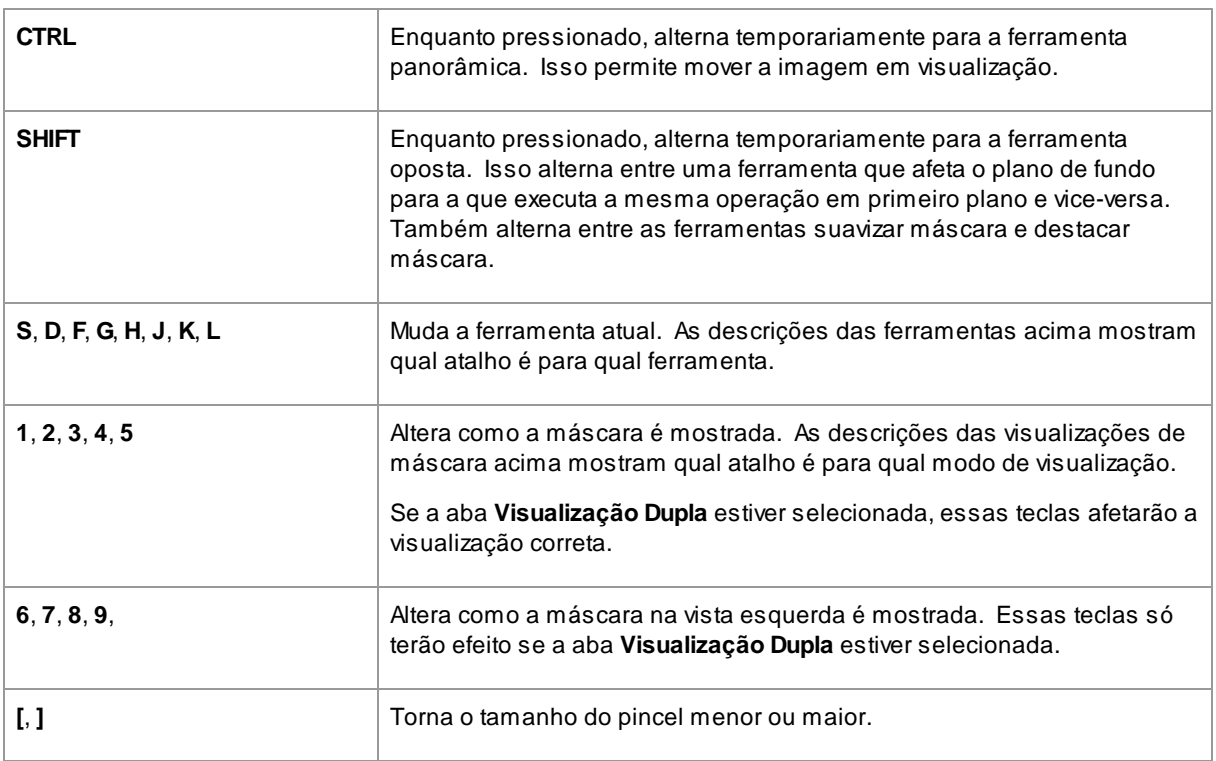

# <span id="page-75-0"></span>**3.3.13.2 Escolher Fundo**

Os controles neste estágio permitem selecionar o que você deseja fazer nas áreas de segundo plano.

Aimagem de fundo pode ser alterada de duas maneiras:

- · Camadas adicionais podem ser adicionadas entre o fundo da imagem original e o primeiro plano da imagem original.
- · Os controles deslizantes podem ser usados para aplicar efeitos, como por exemplo desfocar a imagem de fundo.

# **Adicionar camadas**

Os três botões na parte superior dos controles de Imagem de Plano de fundo permitem adicionar os seguintes tipos de camada:

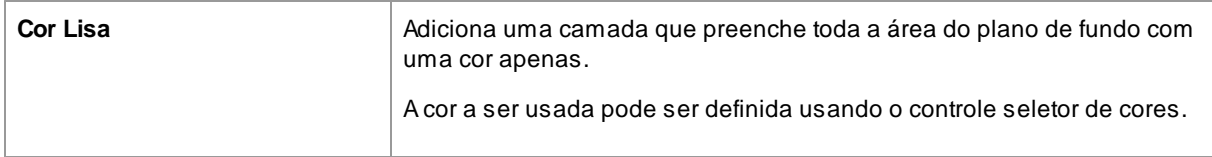

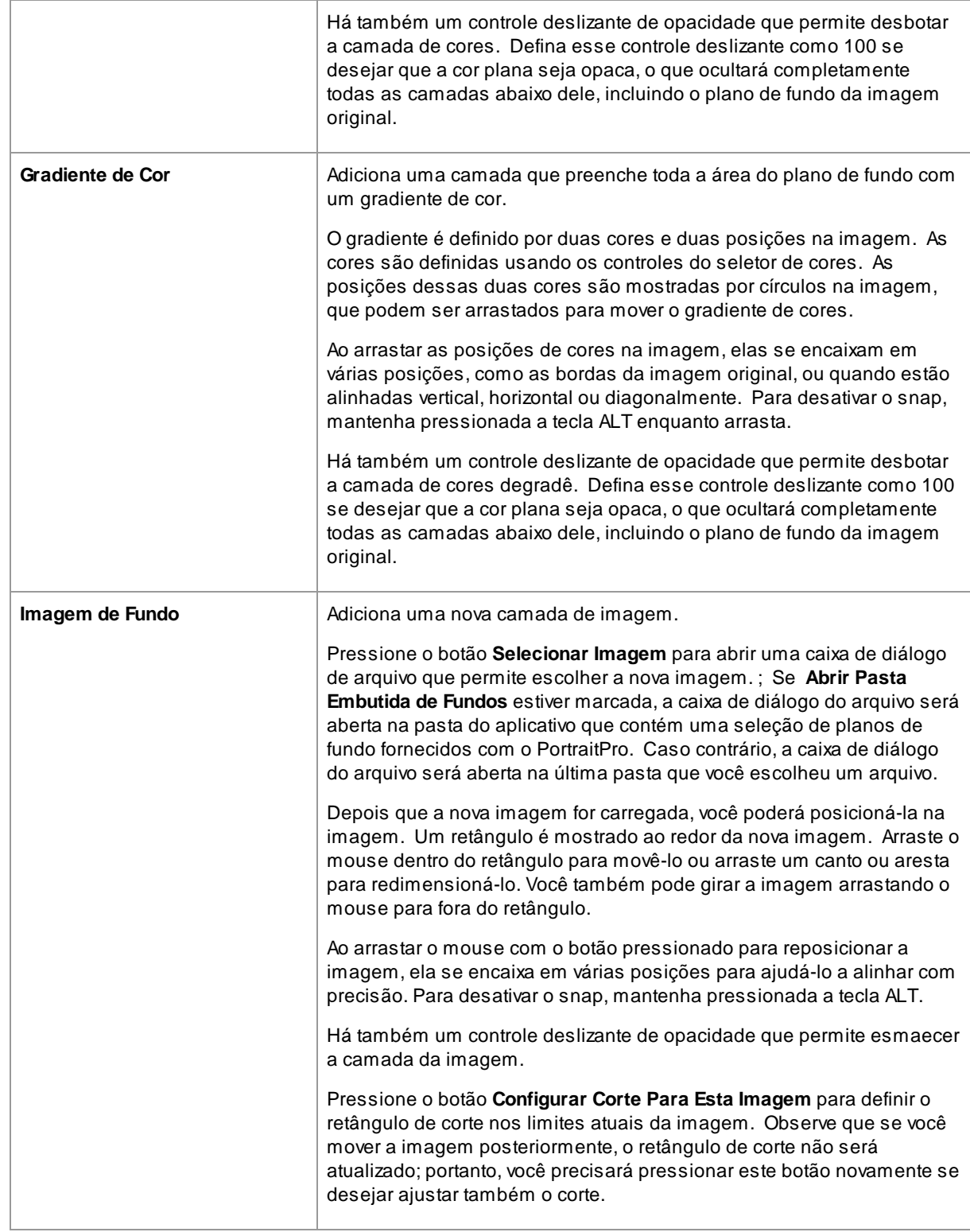

## **Visualizando e Editando Camadas**

Novas camadas são sempre adicionadas acima de todas as camadas que já foram adicionadas. Aprimeira camada é adicionada acima da imagem original.

As camadas adicionadas são mostradas na seção Camadas de Plano de Fundo abaixo dos botões. Clique em uma das camadas para abrir os controles que ela contém, e que permitem que ela seja editada.

As camadas podem ser reordenadas pressionando as setas para cima e para baixo na barra de cabeçalho de cada camada. O plano de fundo da imagem original deve sempre ser a camada mais baixa.

As camadas podem ser excluídas pressionando o Xna barra de cabeçalho.

### **Transparência**

Marque a caixa de seleção **Tornar o Plano de Fundo Transparente** para tornar a área do plano de fundo transparente. As áreas transparentes são mostradas usando um padrão quadriculado.

Ao <u>salvar o [resultado](#page-14-0)</u>l 15ì, se houver áreas transparentes, um canal alfa será salvo automaticamente com a imagem, desde que o formato do arquivo de imagem seja compatível. O formato do arquivo de imagem JPEG não suporta transparência.

### **Ajustar Plano de Fundo**

Todo o plano de fundo, ou seja todas as camadas de plano de fundo compostas juntas, pode ser ajustado usando os controles deslizantes **Ajustar Plano de Fundo**.

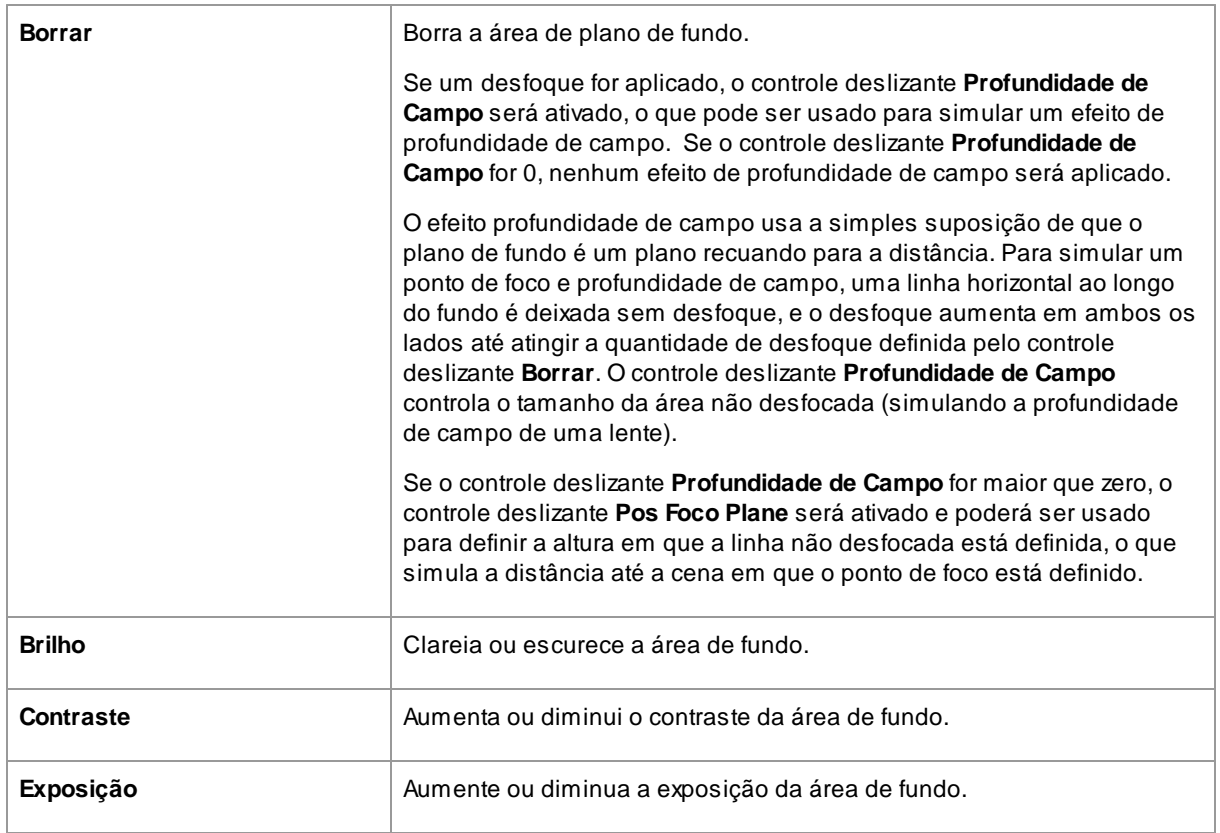

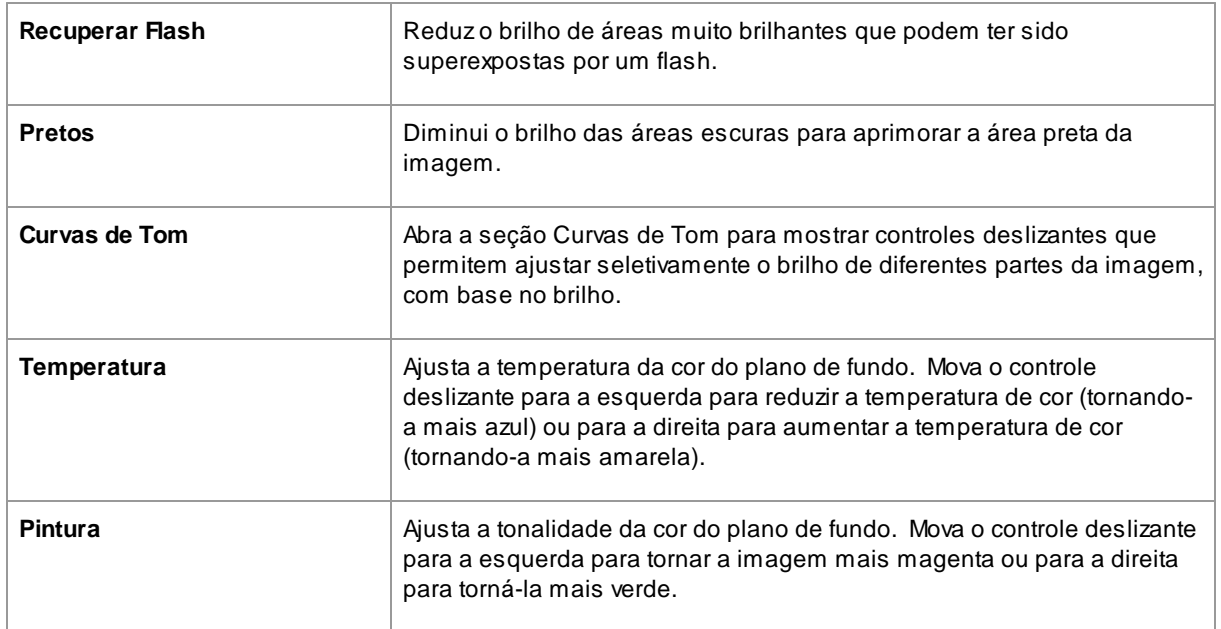

# **Ajustar Frente**

A maioria dos controles deslizantes disponíveis na seção **Ajustar Plano de Fundo** também está disponível para ajustar a imagem em primeiro plano. Ou seja, a parte da imagem original que não faz parte do plano de fundo.

# **3.3.13.3 Sobreposições**

PortraitPro permite adicionar imagens de sobreposição à sua imagem.

Elas são adicionadas após todos outros efeitos e processamento, portanto não serão afetadas por nenhum outro controle deslizante.

Para adicionar uma sobreposição:

- Pressione o botão <u>[Camadas](#page-69-0)</u> <sup>77</sup> para abrir os controles de Camadas
- · Pressione o botão **Adicionar Sobreposição** para alternar para os controles **Ver/Editar Sobreposição**
- · Pressione o botão **Adicionar Camada de Imagem de Sobreposição** para adicionar uma imagem de sobreposição
- · Pressione o botão **Selecionar Imagem** para abrir a caixa de diálogo em que você pode selecionar a imagem

Depois de adicionar uma imagem, você pode mover, girar e redimensionar a imagem, arrastando os pontos de controle na visão principal.

As camadas podem ser reordenadas e excluídas da mesma maneira que as camadas nos controles de <u>[Imagem](#page-75-0) de Fundo</u>l <sup>76</sup>ì.

# **3.3.14 Retoque Digital**

Esses controles usam IAgenerativa para permitir que partes da imagem sejam substituídas por novos conteúdos.

### Boca e Dentes

Esses controles têm como objetivo principal permitir a correção dos dentes. O controle suspenso permite selecionar uma série de opções para que você possa escolher o melhor resultado.

#### Reduzir Reflexos em Óculos

Esses controles são para casos em que o modelo está usando óculos e há reflexos nos óculos que obscurecem os olhos.

Antes de usar esses controles, é melhor verificar e corrigir a <u>[área](#page-86-0) da pele</u>l 8거e a posição da marcação ao redor dos olhos, pois às vezes isso é afetado por reflexos.

O próximo passo é definir a máscara de reflexos. Mova o controle deslizante **Máscara de Reflexos Automáticos** e você verá a área destacada onde os reflexos foram encontrados. Se não houver reflexos na imagem, este controle deslizante não terá efeito.

Você também pode ajustar manualmente a máscara de reflexos pressionando o botão **Ver/Editar Máscara de Reflexos**. Você pode então editar a máscara de reflexos da mesma forma que as máscaras de pele ou cabelo.

Depois que a máscara de reflexos estiver definida corretamente, escolha a opção que oferece o melhor resultado usando o controle suspenso.

#### Fios de Cabelo

Use a ferramenta **Removedor de Fios de Cabelo** para remover fios soltos e restolhos, pintando sobre eles.

#### Remover Retoque Digital

Aferramenta **Removedor de Retoque Digital** pode ser usada para remover efeitos em áreas específicas de quaisquer alterações feitas por qualquer um dos controles nesta seção.

#### Recuperação Facial

Serve apenas para rostos desfocados ou com efeitos desnecessários. Se for usado em imagens de alta qualidade, pode piorar a imagem.

A Recuperação Facial não pode ser usada em conjunto com nenhuma das outras ferramentas desta seção. Portanto, quando estiver ativada, todas as outras ferramentas serão desativadas. Para reativar as outras ferramentas, a Recuperação Facial deve estar desativada.

Estão disponíveis diversas opções para os olhos, nariz e boca, para que você possa escolher aquela que confere o melhor resultado.

# <span id="page-79-0"></span>**3.3.15 Ferramentas Referência**

Esta seção descreve as ferramentas disponíveis em PortraitPro.

Essas ferramentas estão disponíveis ao <u>[aprimorar](#page-13-0) uma imagem</u> I 141.

# Seção Ferramentas

Cinco das ferramentas estão disponíveis na seção Ferramentas.

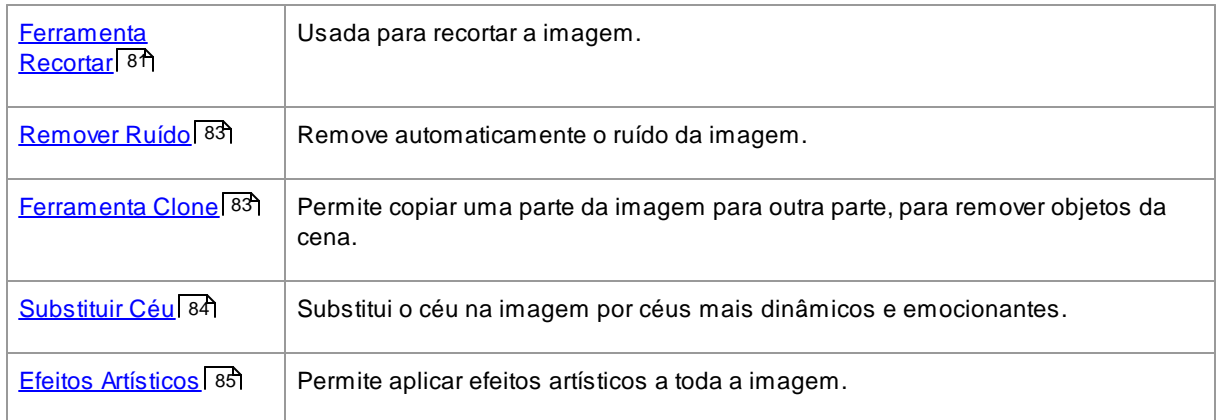

## Ferramenta Pincel de Iluminação

Uma ferramenta na seção Iluminação e Coloração.

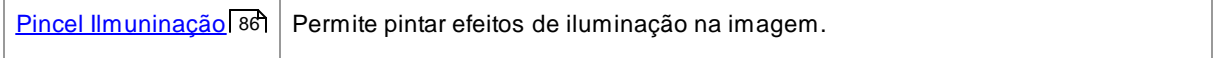

### Ferramentas Gerais

Essas ferramentas funcionam na visualização da imagem aprimorada ("Depois"). Ao alterar a ferramenta, você altera o que acontecerá se clicar na visualização aprimorada da imagem.

Cada ferramenta possui um formato de cursor diferente, para que possa ver facilmente qual ferramenta está selecionada.

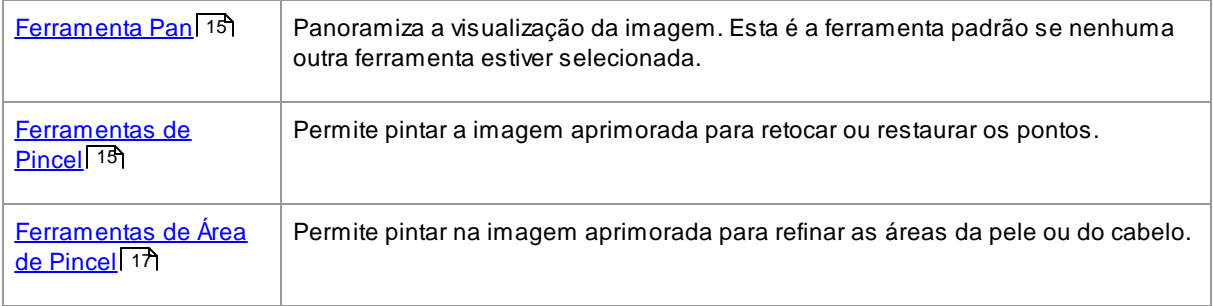

# <span id="page-80-0"></span>**3.3.15.1 Ferramenta Recortar**

Para selecionar a Ferramenta Recortar, pressione o botão **Ferramenta Recortar** na seção <u>[Ferramentas](#page-79-0)</u> 80 .

Aferramenta Recortar é usada para ajustar a área da imagem inteira que você usará para o retrato. Você pode precisar usá-la para evitar distrações, de modo que o retrato se concentre na pessoa na foto. Quando você recorta, você não perde nada da imagem, apenas altera a área exibida e pode sempre voltar e reajustar o corte, se errar.

Ao abrir a ferramenta, a grade de corte será sobreposta à sua imagem.

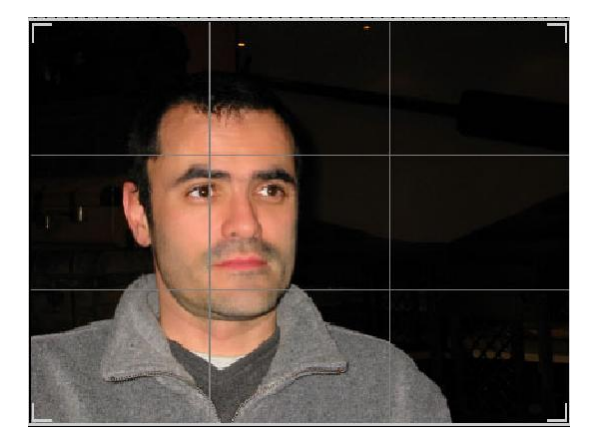

Esta grade mostra a parte da imagem que será exibida, dividida em terços, para referência. Ajuste a grade clicando e segurando em qualquer ponto da grade e arrastando-o para a posição desejada.

Quando estiver satisfeito com a aparência do corte, clique em **Confirmar** para aplicar as alterações. Se você deseja cancelar as alterações que acabou de fazer, clique em **Descartar**.

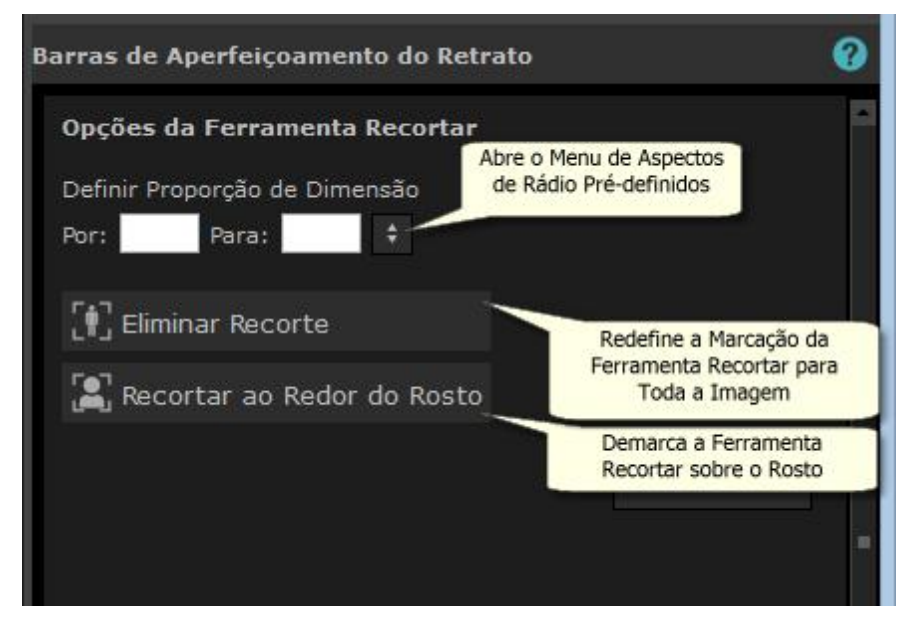

DICA: fotógrafos profissionais geralmente colocam os olhos ou a boca em um retrato nas "terceiras" linhas. Isso dá um equilíbrio mais agradável à imagem.

Você também pode corrigir a proporção do corte usando a função **Definir Proporção de Dimensão** no painel de controle do corte. Por exemplo, você pode querer imprimir uma imagem de 6x9 polegadas (este é um tamanho de impressão fotográfica padrão), para trabalhar nesta proporção. Para fazer isso, defina os valores em Definir Proporção de Dimensão, clicando nas caixas Por: e Para: e insira a proporção desejada. Depois de fazer isso, a grade de corte ficará automaticamente nessa proporção conforme você a arrasta.

## <span id="page-82-0"></span>**3.3.15.2 Remover Ruído**

Para selecionar a Ferramenta Remover Ruído, pressione o botão **Remover Ruído** na seção <u>[Ferramentas](#page-79-0)</u> । <sup>80</sup>ì.

Esta ferramenta remove automaticamente o ruído da imagem. Funciona usando técnicas avançadas de Inteligência Artificial, e portanto confere resultados muito melhores do que um simples filtro.

O único controle é o controle deslizante **Potência**, que pode ser usado para ajustar quanto de ruído deve ser removido.

# <span id="page-82-1"></span>**3.3.15.3 Ferramenta Clone**

Para selecionar a ferramenta Clone, pressione o botão **Ferramenta Clone** na seção <u>[Ferramentas](#page-79-0)</u> । <sup>80</sup>ो.

Aferramenta clone permite copiar uma parte da imagem para outra, e pode ser útil para ocultar algo na imagem.

Aferramenta tem dois modos, **Adicionar** e **Remover**, que são selecionados usando os dois botões na parte superior do painel de controle.

Quando estiver no modo **Adicionar**, você pode pintar sobre a imagem para adicionar um reparo sobre a área que deseja ocultar. Quando você libera o mouse, a forma que você pintou aparecerá contornada em azul e uma segunda cópia dessa forma aparecerá contornada em vermelho. Aárea destacada em vermelho será copiada para a área destacada em azul. Uma seta será mostrada da área destacada em vermelho para a área destacada em azul para indicar o que será copiado.

Aposição da área contornada em vermelho (a área de origem) pode ser ajustada arrastando-a na imagem.

O tamanho da área contornada em azul (a área de destino) pode ser estendido pintando mais sobre ela no modo Adicionar. Observe que o tamanho da área destacada em vermelho será sempre igual à área destacada em azul.

Você também pode adicionar mais reparos, a serem clonados, pintando sobre diferentes partes da imagem.

Pressione o botão **Remover** para entrar no modo Remover. Neste modo, você pode pintar sobre uma área contornada em azul para reduzir seu tamanho ou até mesmo removê-la completamente. Nota: você só pode reduzir o tamanho de um reparo pintando sobre a área contornada em azul. Pintar sobre a área contornada em vermelho não tem efeito.

Use o controle deslizante Tamanho do Pincel para controlar o tamanho do pincel com o qual você está pintando.

## Controles de Reparação

Cada vez que um novo reparo é adicionado, um botão numerado aparecerá no painel de controle.

Passe o mouse sobre um botão numerado para ver qual reparo ele afeta, ou passe o mouse sobre um reparo na janela principal para destacar o botão que está associado a ele.

Para ajustar as configurações de um reparo, selecione-o pressionando seu botão numerado. Nota: quando um novo reparo é adicionado, ele é selecionado automaticamente.

Três controles deslizantes aparecerão quando um botão de reparo for selecionado, o que permite refinar a maneira como os pixels de origem são copiados para a área de destino.

**Bordas** - este controle deslizante afeta como as diferenças entre as bordas das áreas de origem e de destino são usadas para ajustar as cores copiadas.

**Contraste** - este controle deslizante permite ajustar o contraste dos pixels copiados da área de origem, o que pode ser útil ao tentar corresponder à área de destino. Deixe este controle deslizante no meio se nenhuma alteração no contraste for necessária, ou mova-o para a esquerda para reduzir o contraste, ou para a direita para aumentá-lo.

**Reiluminar** - este controle deslizante controla o quanto aplicar a um algoritmo que tenta combinar a iluminação ao copiar pixels desde a fonte até as áreas de destino.

## <span id="page-83-0"></span>**3.3.15.4 Substituir Céu**

Para selecionar a ferramenta Substituir Céu, pressione o botão **Substituir Céu** na seção <u>[Ferramentas](#page-79-0)</u> । 80 ो.

Esta ferramenta é útil para fotos com uma quantidade razoável de céu visível. Ele permite que você substitua o céu por um mais interessante entre uma grande seleção de céus atraentes.

O modo Substituir Céu tem duas seções de controles:

**Área do Céu** - fornece controles para permitir que você refine a área da imagem que contém o céu.

**Aparência do Céu** - fornece controles para fazer alterações no céu.

Quando você entra neste modo pela primeira vez, os controles de aparência do céu são exibidos.

Você pode alterar quais controles são mostrados clicando nos controles **Área do Céu** ou **Aparência do Céu**.

Na parte superior do painel de controle, você encontrará a caixa de seleção **Substituir Céu**. Isso permite ativar ou desativar o recurso de substituição do céu.

## Controles da Área do Céu

Quando os controles da Área do céu são abertos, a área da imagem principal muda para preto e branco e a área do céu é exibida sobreposta em laranja.

Aárea do céu é encontrada automaticamente, mas nem sempre estará totalmente correta.

Existem oito ferramentas de pincel disponíveis que podem ser usadas para refinar a área do céu. O novo céu será colocado em qualquer lugar que seja mostrado como área do céu, portanto, para obter os melhores resultados, isso deve ser feito com precisão.

As ferramentas disponíveis são:

**Definir Céu, Definir Não-Céu** - Selecione uma dessas ferramentas para alterar as áreas que estão definidas incorretamente. Para usar essas ferramentas, você só precisa rabiscar na área que deseja alterar. Essas ferramentas tentam automaticamente preencher a área em que você está rabiscando. Use o controle deslizante **Potência do Pincel** para controlar a quantidade de área que essas ferramentas afetam além de onde você rabisca.

**Pincel Inteligente (Duro ou Suave)** - Use essas ferramentas para melhorar a borda da área do céu. Se a borda for dura, use o pincel Duro. Se a borda deve ser suave, use o pincel Suave. Ao usar essas ferramentas, clique primeiro na área que deseja expandir (céu ou não) e, em seguida, leve a ferramenta até a borda. A ferramenta estenderá a área em que você clicou primeiro.

**Suavizar Bordas** - Use esta ferramenta para suavizar ligeiramente a borda entre o céu e o não;céu pintando ao longo da parte da borda que você deseja suavizar.

**Destacar Bordas** - Use esta ferramenta para tornar ligeiramente mais nítida a borda entre o céu e o não-céu pintando ao longo da parte da borda que deseja tornar mais nítida.

**Detalhes do Céu** - Use esta ferramenta para selecionar pequenos detalhes na área do céu que não deveria ser céu, rabiscando grosseiramente sobre a área que contém os pequenos detalhes.

**Pincel Expandir** - Use esta ferramenta para expandir ligeiramente uma área. Primeiro clique na área que deseja expandir (céu ou não), mova o pincel para cima dela e ao longo da borda que deseja expandir.

### Controles de Aparência do Céu

Clique no controle que mostra uma imagem do céu para exibir uma lista com todos os céus que podem ser escolhidos. Use a barra de rolagem para ver todos os céus disponíveis e clique em um para selecioná-lo. Você verá então a área no céu na imagem principal substituída pelo céu escolhido.

Depois de substituir o céu na imagem principal, você pode clicar e arrastar o mouse na imagem principal para mover o céu dentro da imagem. Se você não conseguir mover o céu, ele pode não ser grande o suficiente para ter mais para mostrar, então você pode usar o controle deslizante **Zoom** para aumentar o céu, o que lhe dará espaço para movê-lo.

Às vezes, você pode querer que o céu seja espelhado horizontalmente em sua imagem. Pressione **Virar Céu Horizontalmente** para fazer isso. Você pode pressionar o botão novamente para voltar ao céu não espelhado.

Os seguintes controles deslizantes podem ser usados para ajudar a obter os melhores resultados ao adicionar o novo céu à sua imagem:

**Iluminar A Partir Do Céu** - se a imagem contiver cores diferentes do céu, a imagem combinada pode parecer pouco natural. Use este controle deslizante para alterar as cores em sua imagem para ficar mais perto das encontradas no céu, para dar a aparência de que a iluminação vem do céu. Isso pode ajudar a tornar a imagem final muito mais natural.

**Borda do Céu** - Isso pode ser usado para remover um artefato "aréola" que pode ocorrer em locais onde a borda do céu é suave, e permite que o plano de fundo original apareça. Use este controle deslizante para mover as bordas suaves para dentro e remover esta aréola.

**Desembaçar** - Adiciona ou remove a névoa de sua imagem.

**Exposição** - Ajusta a exposição do céu.

**Contraste** - Ajusta o contraste do céu.

**Desfocar Céu** - Desfoca o céu. Isso pode ser necessário se a imagem original tiver sido tirada com uma profundidade de campo estreita, e portanto o céu pode parecer pouco natural na imagem combinada se estiver muito nítido.

**Zoom Céu** - Aumenta o tamanho do céu. O céu pode ser movido dentro da imagem clicando e arrastando-o na visualização da imagem.

## <span id="page-84-0"></span>**3.3.15.5 Efeitos Artísticos**

Ao entrar no modo *Efeitos Artísticos*, você verá uma lista de efeitos artísticos que podem ser aplicados à sua imagem.

Para aplicar um efeito, clique sobre ele na lista.

Quando você seleciona um efeito, será mostrado um número de controles deslizantes que permitem ajustar as configurações para esse efeito. Quando você fizer mudanças, estas serão lembradas na próxima vez que selecionar esse efeito. Para reiniciar os controles deslizantes de volta a seus valores originais, pressione o botão **Restaurar Barras**.

Note que o efeito só é aplicado enquanto você estiver no modo *Efeitos Artísticos*. Você deve salvar a imagem enquanto estiver neste modo para que os efeitos sejam aplicados à imagem salva.

Se você sair do modo *Efeitos Artísticos*, quando retornar a ele o mesmo efeito será aplicado com as mesmas configurações. Isto facilita deixar este modo para fazer outras mudanças e depois retornar.

Por padrão, quando você sair do modo *Efeitos Artísticos* aparecerá uma caixa de diálogo para lembrar que a você que precisa salvar a imagem enquanto estiver neste modo, para que o efeito seja aplicado à imagem salva. Aopção **Pedir para Salvar a Imagem ao Sair do Modo Efeitos Artísticos** na caixa de diálogo [Configurações](#page-97-0) Gerais <sup>98</sup> permite controlar se ela é mostrada.

# <span id="page-85-0"></span>**3.3.15.6 Pincel Ilmuninação**

Para selecionar o Pincel de Iluminação, pressione o botão **Pincel de Iluminação** na seção [Iluminação](#page-54-0) e <u>[Coloração](#page-54-0)</u>l 55).

O pincel de iluminação pinta sob a imagem de forma a permitir clarear ou escurecer as áreas sobre as quais você pinta.

O pincel de iluminação tem 3 modos. Você pode alternar entre estes, selecionando as abas na parte superior do painel de controle.

## Modo Padrão

No modo padrão, o pincel é aplicado onde quer que você pinte com ele.

Se você pintar com uma cor mais clara do que o cinza médio, a imagem ficará mais clara.

Se você pintar com uma cor mais escura do que o cinza médio, escurecerá a imagem.

Pintar exatamente com cinza médio remove os efeitos de iluminação que você pintou anteriormente.

#### Modo de Máscara

No modo de máscara, o pincel é mascarado para pintar somente em primeiro plano ou áreas de fundo, dependendo de onde você clicar primeiro. Se você clicar primeiro no primeiro plano, então o pincel pintará somente sobre áreas de primeiro plano. Se você clicar primeiro no fundo, então o pincel pintará somente sobre áreas de fundo.

Além da máscara, o pincel é aplicado da mesma forma que no modo padrão.

#### Modo Retroiluminador

O modo <u>[Retroiluminador](#page-86-1)</u>| 87 funciona de forma bem diferente dos modos padrão e de máscara, por isso é descrito em uma página separada.

#### **Controles**

**Tamanho do Pincel** - este controle deslizante permite definir o tamanho do pincel com o qual você pintará.

**Potência do Pincel** - define a potência com que o pincel pinta. Para efeitos sutis, mantenha o controle deslizante em potência baixa.

**Pincel Aditivo** - Se isto estiver marcado, então quando você pinta sobre a mesma área com um pincel de baixa intensidade, cada vez que você pinta, o efeito ficará um pouco mais forte. Quando não está marcado, a pintura sobre áreas que você já pintou não tem efeito.

**Cor do pincel** - define a cor com a qual pintar. Pintar com o cinza médio não tem efeito, as cores mais escuras do que o cinza médio escurecerão a imagem e as cores mais claras do que o cinza médio irão clarear a imagem.

**Definir Cor Para Apagar Iluminação** - Define a cor como cinza médio. Apintura com esta cor pode ser usada para remover efeitos de iluminação pintados anteriormente. Pintar com esta cor áreas onde o pincel de iluminação não foi usado anteriormente não tem efeito.

**Apagar Tudo** - pressione este botão para remover todos os efeitos de iluminação que tenham sido pintados sobre a imagem.

### <span id="page-86-1"></span>**3.3.15.7 Pincel de Iluminação - Retroiluminador**

Para selecionar o Pincel de Iluminação, pressione o botão **Pincel de Iluminação** na seção [Iluminação](#page-54-0) e <u>[Coloração](#page-54-0)</u>l 55).

Esta página descreve o modo Retroiluminador, que é selecionado clicando na aba **Retroiluminador**.

Este modo funciona de maneira bem diferente dos modos Padrão e de Máscara.

O modo Retroiluminador foi projetado para permitir que você crie o efeito de uma retroiluminação por trás do cabelo.

Este pincel destina-se a ser usado em torno das pontas do cabelo. Se você não obtiver os efeitos desejados, verifique se a <u>[máscara](#page-87-0) de cabelo</u>l <sup>88</sup>ì precisa ser ajustada.

Funciona melhor com imagens com nível de ruído baixo, portanto, se houver ruído em sua imagem, é melhor usar primeiro a ferramenta <u>[removedor](#page-82-0) de ruído</u>l <sup>83</sup>ì.

#### **Controles**

**Tamanho do Pincel** - este controle deslizante permite definir o tamanho do pincel com o qual você pintará.

**Potência do Pincel** - define a potência com que o pincel pinta. Para efeitos sutis, mantenha o controle deslizante em potência baixa.

**Tamanho do Cabelo -** configura a espessura máxima dos fios de cabelo que serão tratados como cabelo, e coloridos com a cor de destaque do cabelo.

**Tolerância de Ruídos -** ruído na imagem pode levar a resultados ruins. Neste caso, aumente esta barra deslizante antes de pintar para obter melhores resultados.

**Cor da Luz/Sombra -** a cor que será pintada atrás do cabelo.

**Cor de Destaque do Cabelo -** a cor que será usada para destacar fios de cabelo nas bordas do cabelo.

**Apagar Tudo** - pressione este botão para remover todos os efeitos de iluminação que tenham sido pintados sobre a imagem.

# <span id="page-86-0"></span>**3.3.16 Ferramentas da Área de Pele**

PortraitPro determina automaticamente quais áreas da imagem são pele. Essa é a área que será afetada pelos controles deslizantes de suavização e iluminação da pele. Em algumas fotos, PortraitPro pode não obter a área da pele exatamente correta. Portanto, você deve sempre verificar a área da pele e corrigi-la, se necessário.

Para verificar e corrigir a área da pele, clique no botão **Ver/Editar área da Pele**, localizado na parte superior de cada uma das seções que contêm controles deslizantes que melhoram a área da pele. Estas seções são: <u>[Suavização](#page-50-0) da Pele</u>l <sup>51</sup> e <u>[Iluminação](#page-54-0) e Coloração da Pele</u>l <sup>55</sup> ì.

Isso mudará para as ferramentas de seleção da área da pele. Aárea da pele será mostrada por padrão como uma sobreposição azul translúcida sobre a imagem aprimorada. Se essa cor não facilitar a visualização da área da pele na sua foto, você poderá escolher outra cor na lista **Cor**.

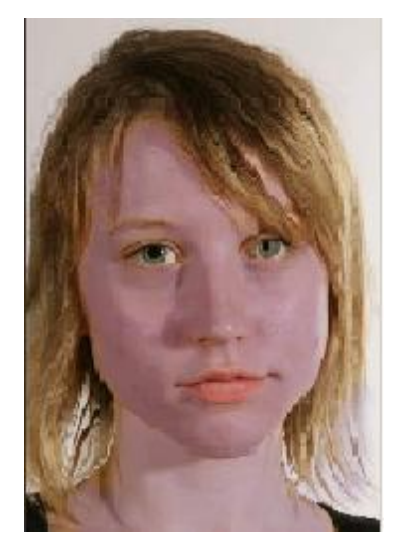

Se a área da pele estiver incorreta, ajuste-a manualmente usando os <u>[Pincéis](#page-16-0) da Area da Pele</u>l 17ª.

Você também pode fazer o PortraitPro recalcular a área da pele clicando no botão **Recalcular Área da Pele**.

Pressione o botão **OK** para retornar aos controles deslizantes.

# <span id="page-87-0"></span>**3.3.17 Ferramentas da Área de Cabelo**

PortraitPro encontra automaticamente a área da imagem que é cabelo. Esta é a área que será afetada pelos controles deslizantes do cabelo. É importante obter uma área bastante precisa, caso contrário os controles deslizantes não funcionarão tão bem quanto possível.

Para verificar e corrigir a área capilar:

Pressione o botão **Mostrar Controles do [Cabelo](#page-65-0)** para abrir a seção <u>Cabelo</u>| <sup>66</sup>1.

Clique no botão **Ver/Editar Área do Cabelo** na parte superior dos controles do cabelo. Isso mudará para as ferramentas de seleção da área do cabelo. Aárea do cabelo será mostrada como uma sobreposição colorida sobre a imagem aprimorada. Se a cor automática não facilitar a visualização da área do cabelo na foto, você poderá escolher outra cor ou ajustar a opacidade usando as listas suspensas.

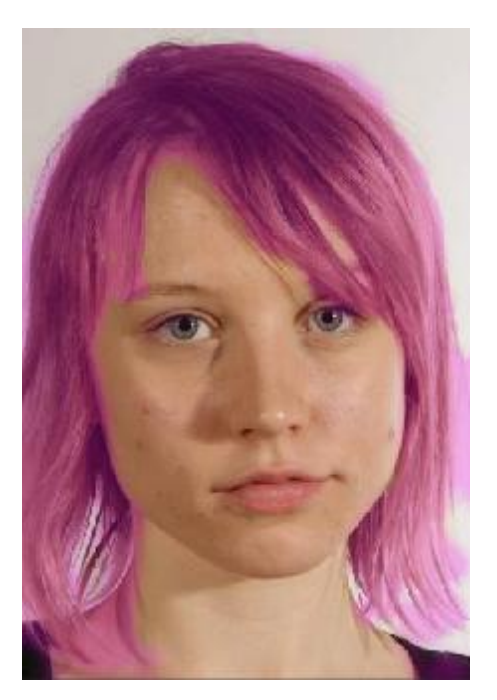

Se a área do cabelo estiver incorreta, ajuste-a manualmente usando os <u>[Pincéis](#page-16-0) da Area do Cabelo</u>l 17ì. Pressione o botão **OK** para retornar aos controles do cabelo.

# **3.3.18 Ferramentas de Máscara de Efeitos**

A *Máscara de Efeitos* permite definir áreas onde os efeitos serão aplicados. Isso pode ser útil para impedir que efeitos como a suavização da pele ou maquiagem sejam aplicados em áreas do rosto que estão obscurecidas.

Observe que as alterações na seção <u>Molde do [Rosto](#page-47-0)</u>l <sup>48</sup>i ignoram a máscara de efeitos.

Para visualizar ou editar a máscara de efeitos, passe o mouse sobre o botão do pincel <u>[Restaurar](#page-14-2)</u>| 15 na barra de ferramentas acima da visualização principal e clique em **Ver/Editar Máscara de Efeitos** para alternar para os <u>Pincéis da [Máscara](#page-16-0) de Efeitos</u> 171.

# **3.4 Diálogos de Referência**

Esta seção descreve os diálogos em PortraitPro.

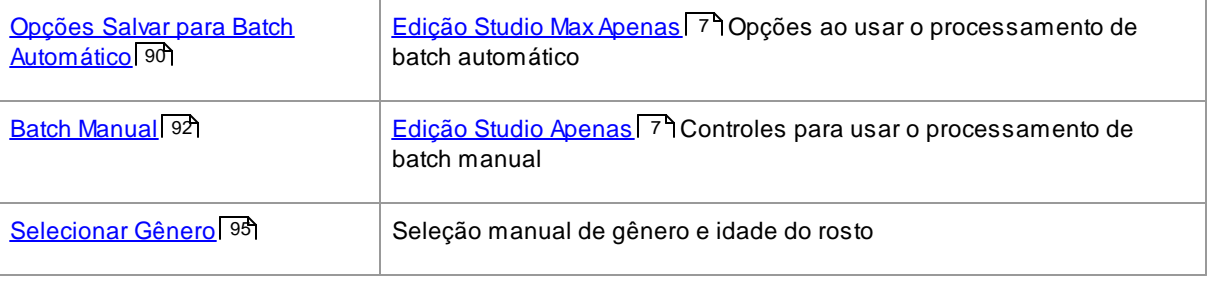

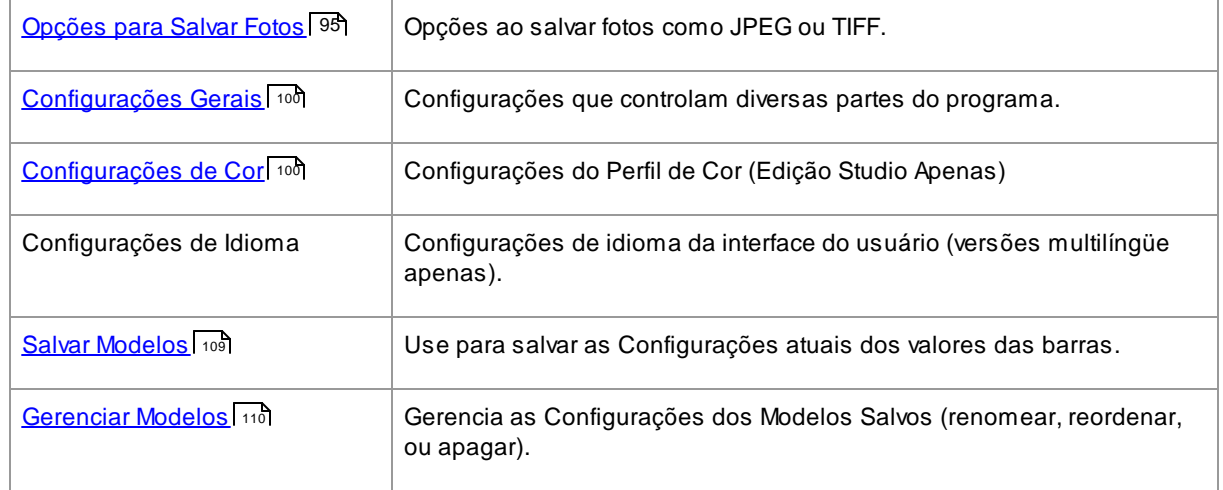

# <span id="page-89-0"></span>**3.4.1 Batch Automático**

# <u>Edição Studio Max Apenas</u> | 7

Esta caixa de diálogo aparece quando você começa um novo processamento de <u>batch [automático](#page-17-0)</u>| 18ी.

Você também pode chamá-lo após o início da edição em lote:

- · Selecione o comando **Alterar Configurações** no menu Batch Automático.
- · Clique no botão **Alterar Configurações** no painel de controle, ao ver o resumo do batch automático.

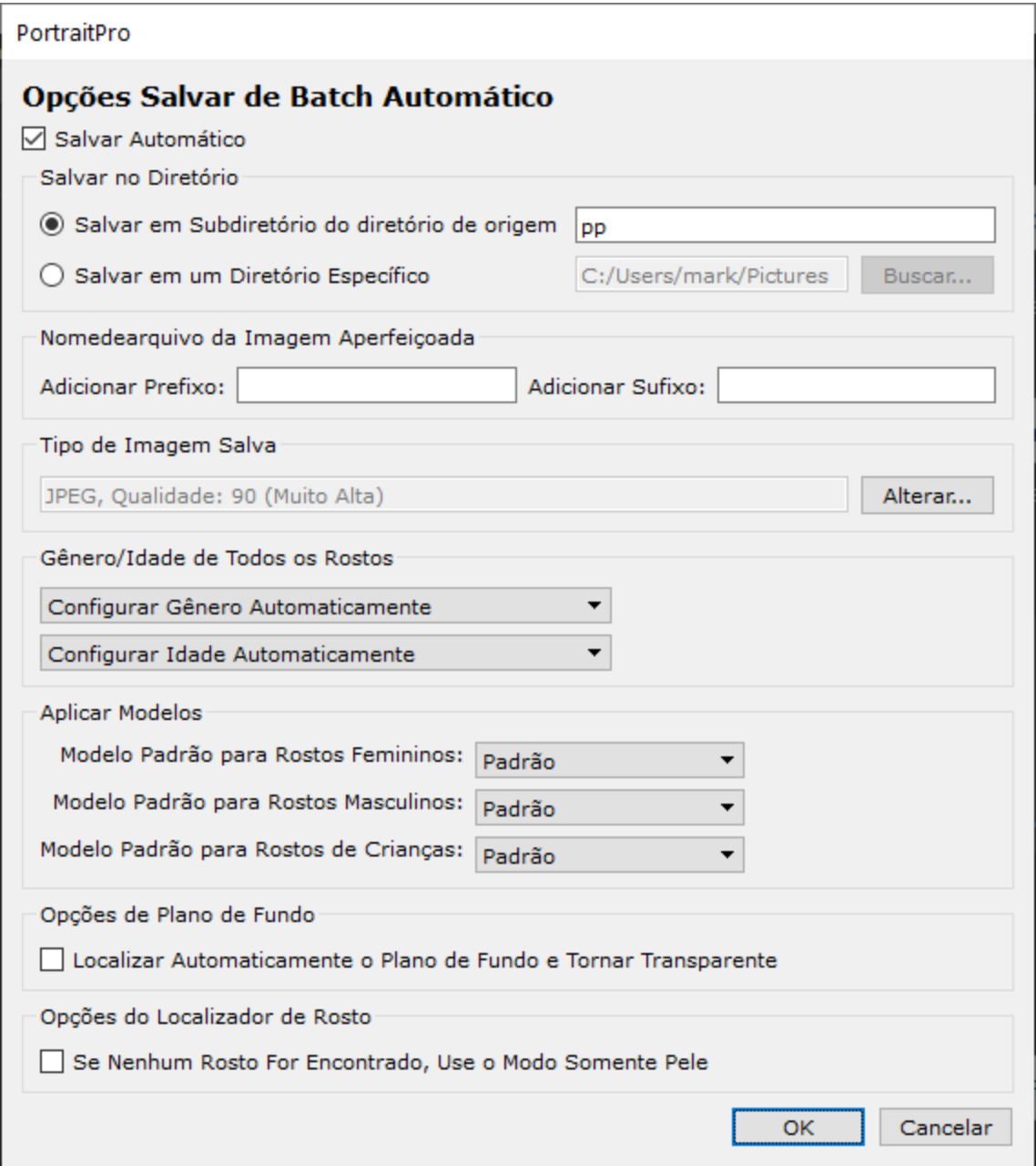

### **Salvamento Automático**

Se esta caixa de seleção estiver marcada, então cada imagem será salva automaticamente após ter sido editada. Aimagem melhorada será salva na pasta especificada na seção **Salvar na Pasta**, e com o nome definido na seção **Nome de Arquivo da Imagem Melhorada**.

Se não estiver marcada, então as imagens serão melhoradas, mas não serão salvas automaticamente. Isto pode ser útil se você quiser que apenas algumas das imagens sejam salvas. Para fazer isto, certifique-se que esta caixa de seleção não esteja marcada quando você carregar todas as imagens. Você pode, então, rever todas as imagens e remover aquelas que quiser. Aseguir, abra este painel novamente e marque esta caixa.

## **Salvar na Pasta**

Apasta onde as imagens serão salvas pode ser especificada exatamente, ou você pode salvar as imagens em uma subpasta da pasta onde a imagem original está armazenada.

Para salvar na mesma pasta onde a imagem original se encontra, selecione Salvar para Subpasta da pasta de origem e desmarque a caixa de texto ao lado dessa opção. No entanto, note que PortraitPro não vai permitir que a imagem original seja substituída pela imagem melhorada, então se você definir essa opção, você também deve inserir um prefixo ou sufixo na próxima seção.

#### **Nome de Arquivo da Imagem Melhorada**

As imagens melhoradas serão salvas com o mesmo nome que a imagem original, a menos que algum texto seja inserido nas caixas de prefixo ou sufixo.

Se a caixa de prefixo não estiver vazia, este texto será adicionado ao início do nome do arquivo.

Se a caixa de sufixo não estiver vazia, este texto será adicionado ao final do nome do arquivo.

#### **Tipo de Imagem Salvo**

Pressione o botão Alterar para selecionar o formato de arquivo a ser usado ao salvar as imagens melhoradas.

## **Gênero/Idade de Todos os Rostos**

Geralmente, isto deve ser deixado no automático para ambos sexo e idade. No entanto, se você sabe que todos os rostos em todas as imagens têm o mesmo gênero ou são todos da mesma categoria de idade, então você pode definí-los para evitar o risco do detector automático de gênero e idade cometer erros.

### **Aplicar Modelos**

Use os controles para selecionar qual modelo padrão de aperfeiçoamento você deseja aplicar a cada rosto de mulher, homem e de criança.

Você pode <u>[selecionar](#page-17-0) um rosto na vista de tira de filme</u>l 18 após processá-lo, para visualizá-lo no <u>[passo](#page-13-0) de</u> <u>[edição](#page-13-0) de rostos</u> | 14), e então alterar o modelo aplicado, se você desejar um modelo diferente para rostos diferentes.

# <span id="page-91-0"></span>**3.4.2 Batch Manual**

#### Edição Studio [Apenas](#page-6-0) 7

Para chamar esta caixa de diálogo, selecione o comando do menu **Arquivo > Abrir Batch...**

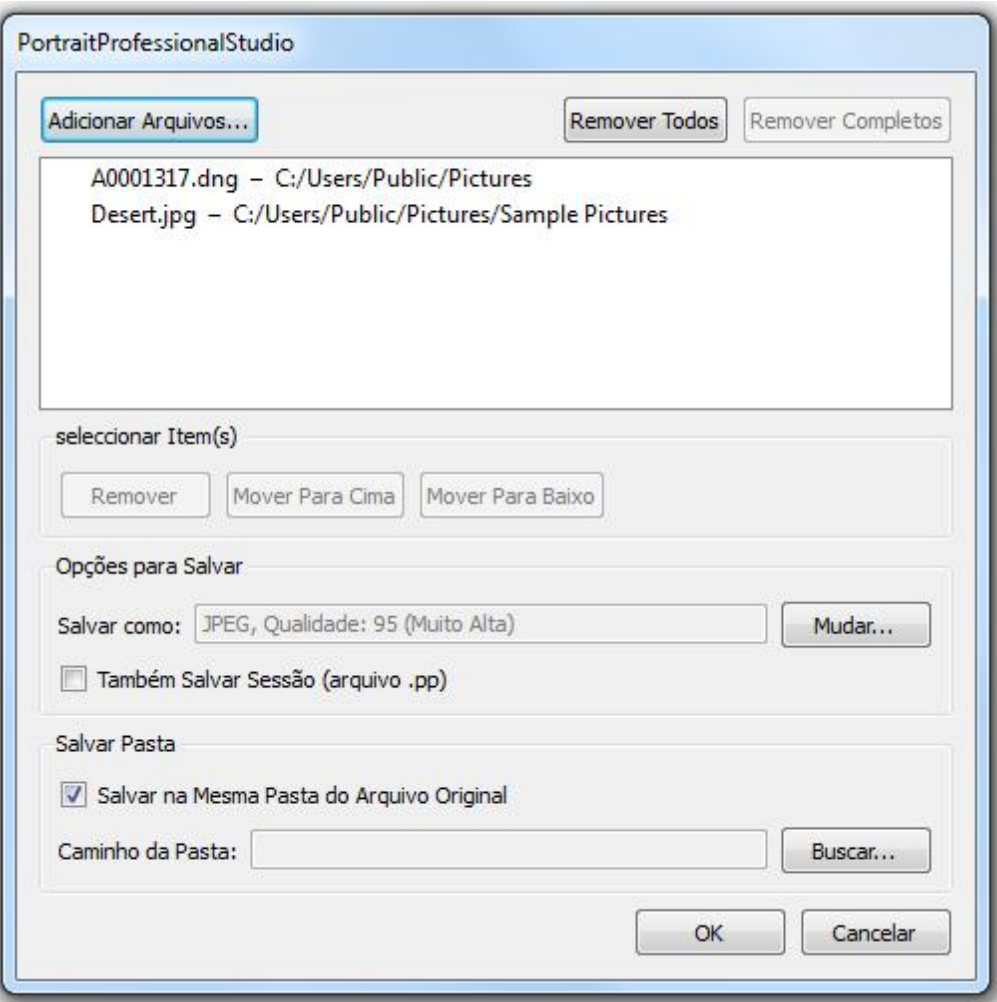

Este diálogo permite que você crie uma lista de arquivos a ser trabalhada. Você pode também definir as opções de salvamento para os arquivos da lista.

### Adicionando Arquivos

Para adicionar arquivos à lista batch (lote), pressione o botão Adicionar Arquivos. Isto lançará uma caixa de diálogo na qual você poderá escolher os arquivos.

Os arquivos da lista serão mostrados na parte superior desta caixa de diálogo.

#### Usando a Lista Batch

Ao pressionar o botão OK, suas mudanças serão salvas e o primeiro arquivo da lista, se não estiver marcado como completo, será carregado.

Ao terminar de editar a imagem, selecione o comando **Salvar e Abrir a Próxima**, a partir do menu <u>[Arquivo](#page-31-0)</u>l 32**ì**. Isto salvará a imagem atual usando as Configurações pré-definidas, e então automaticamente abrirá a próxima foto na lista.

Se você abrir a caixa de diálogo Batch novamente, verá um símbolo de arquivo "verificado" no lado esquerdo, o que indica que ele já foi editado e salvo com sucesso.

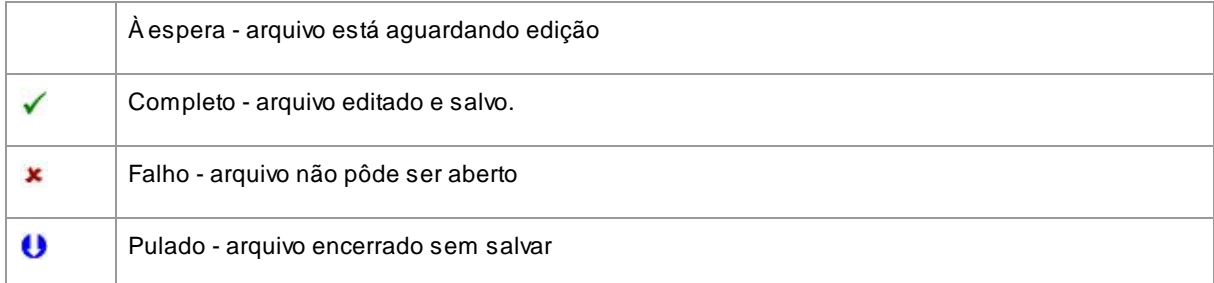

Os seguintes símbolos podem aparecer ao lado dos arquivos na lista:

Você pode mudar o status de um arquivo para "à espera" se clicar com o botão direito sobre ele e seleccionar **Reiniciar Status** no menu de pop-up.

Uma vez que todos os arquivos no Batch tenham sido completados, pressione o botão **Remover Completados** para removê-los da lista.

Os arquivos no batch e as Configurações definidas são salvas quando PortraitPro é encerrado. Desta maneira, você pode continuar a Trabalhar naqueles mesmos arquivos do batch na próxima vez que você rodar o PortraitPro.

#### Reorganizando os Arquivos

Os arquivos serão abertos na ordem mostrada na lista. Se você quiser reordenar os arquivos, selecione um ou mais arquivos e clique nos botões Mover Para Cima ou Mover Para Baixo.

Você pode também remover os arquivos selecionados se clicar no botão **Remover**. Observe que remover os arquivos da lista não irá apagá-los do seu disco rígido.

Para selecionar mais de um arquivo na lista, segure a tecla CTRL e clique nos arquivos. Ou então, você pode segurar a tecla SHIFT e adicionar todos os arquivos localizados entre o primeiro e o último da sua seleção.

### Opções de Salvamento

Os arquivos são salvos no formato especificado na seção Opções de Salvamento. Pressione o botão **Mudar** para lançar a caixa de diálogo que permite que você mude o formato a ser salvo.

Se você marcar a caixa **Também Salvar Sessão**, então um arquivo de sessão de PortraitPro (extensão .pp) também será salvo, guardando todos os valores das barras e as posições dos pontos. Você pode abrir uma sessão para continuar editando uma imagem sem ter que localizar as 5 feições do rosto novamente. A sessão será salva no mesmo diretório da outra foto, mas terá uma extensão .pp.

Os arquivos serão salvos no mesmo diretório do arquivo original se a opção **Salvar No Mesmo Diretório Que o Arquivo Original** estiver marcada. Se você quiser salvar as imagens editadas num outro diretório, desmarque esta opção e insira um caminho válido no campo **Caminho do diretório**. Você pode clicar no botão Buscar para chamar uma caixa de diálogo que permite que você escolha o diretório em que os arquivos serão salvos.

Afoto editada será salva num arquivo com o mesmo nome da foto original. Se você tiver especificado um sufixo a ser adicionado na opção [Configurações](#page-97-0) para Salvar Arquivos <sup>98</sup> , este também será adicionado.

# <span id="page-94-0"></span>**3.4.3 Selecionar Gênero**

Este diálogo aparece se o gênero do rosto ainda não tiver sido definido.

PortraitPro

# **Selecionar Gênero**

Pressione um dos botões abaixo para selecionar o gênero e idade do rosto.

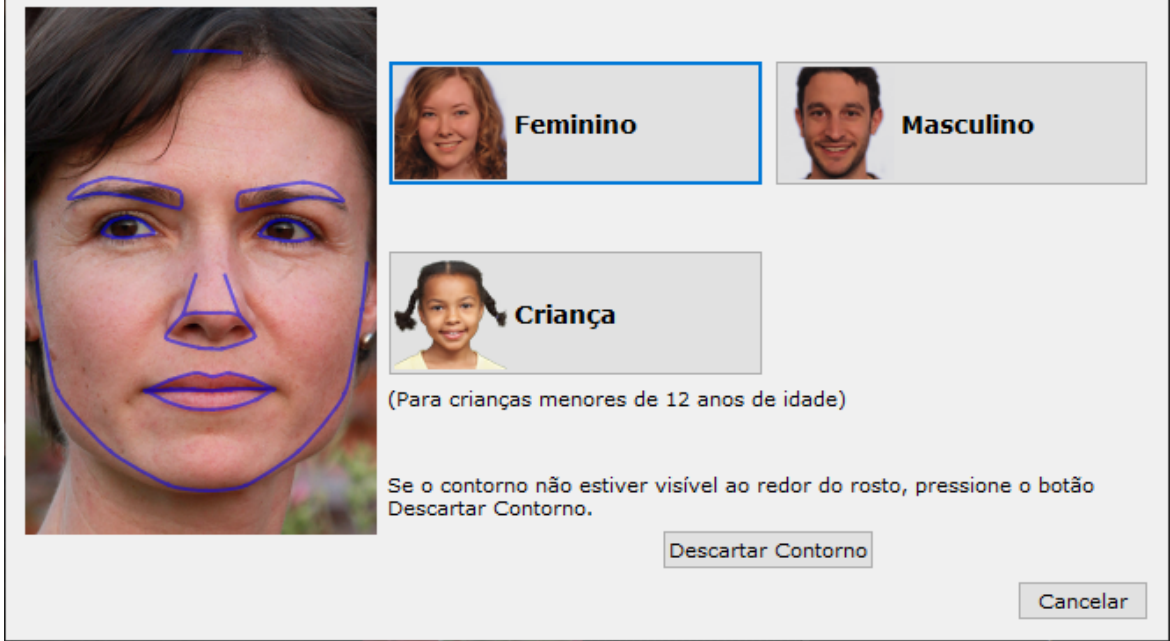

Pressione os botões **Feminino** ou **Masculino** para definir o gênero (ou **Garota**, ou **Garoto** se o rosto for de criança). Isto irá descartar o Painel e permitir que PortraitPro avance ao próximo passo.

Pressione o botão Cancelar se você não desejar definir o gênero, e retorne ao passo anterior.

Se o diálogo aparecer automaticamente quando apenas um rosto for detectado, também terá o botão **Descartar Contorno**, para casos em que o rosto não tenha sido detectado corretamente.

O diálogo pode aparecer nas seguintes etapas:

- Após [carregar](#page-11-0) uma imagem <sup>[12]</sup>, onde um rosto apenas foi encontrado.
- Ao pressionar o botão **[Selecionar](#page-26-0)** em um rosto na etapa <u>Selecionar Rosto 27</u>1, se o gênero do rosto ainda não tiver sido definido.

# <span id="page-94-1"></span>**3.4.4 Opções para Salvar Foto**

Quando você salva uma imagem usando o comando de menu **Arquivo > Salvar Jpg/Tiff/Png**, a caixa de diálogo Opções para Salvar Imagem será exibida.

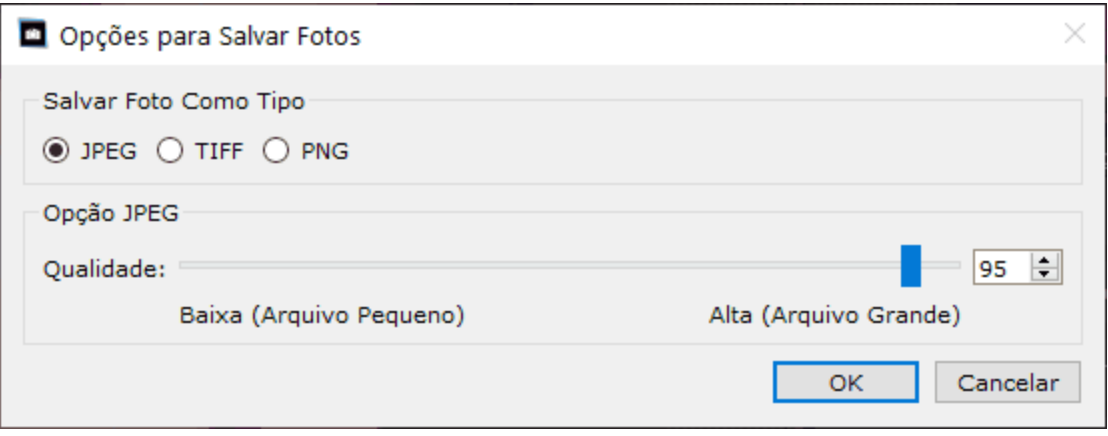

Isso permite selecionar se deseja salvar a imagem como um arquivo JPEG, TIFF ou PNG.

## **Formato JPEG**

Se você selecionar JPEG, poderá controlar a qualidade da imagem salva. Avantagem de escolher uma qualidade inferior é que o tamanho do arquivo pode ser muito menor. JPEG é geralmente a melhor opção se você não planeja fazer mais nenhuma edição na imagem depois de salvá-la.

#### **Formato TIFF**

Salvar uma imagem como TIFF geralmente resultará em um arquivo maior do que salvá-la como JPEG. Porém, o TIFF armazena a imagem exata, nunca há perda de qualidade. Esta é a melhor opção se você planeja abrir a imagem para editá-la em outro editor de imagens.

As imagens TIFF podem ser armazenadas descompactadas ou compactadas sem perdas. Aconfiguração recomendada é compactada, porque o único motivo para não selecionar esta opção seria se você desejasse abrir o arquivo TIFF em outro aplicativo que não suporta TIFFs compactados (embora seja improvável que qualquer software moderno não suporte esse formato).

As imagens TIFF também possuem a opção **Adicionar Máscaras como Canais Extras**. Se esta opção for selecionada, as máscaras de cabelo e pele também serão armazenadas no arquivo TIFF como canais adicionais. Eles podem então ser usados em aplicativos como o Photoshop.

# **Formato PNG**

PNG é outro formato que usa compactação sem perdas.

## Configuração de Amostra de Bits por Cor

#### Edições Studio & Studio Max Apenas<sup>17</sup>

TIFFs e PNGs podem armazenar 8 ou 16 bits por amostra de cor (24 ou 48 bits por pixel, respectivamente). Se você puder ver artefatos, como faixas na imagem aprimorada, isso geralmente pode ser corrigido usando 16 bits por amostra de cor em vez de 8. No entanto, usar 16 bits por amostra de cor geralmente dobrará o tamanho do arquivo em comparação com 8 Além disso, nem todos os programas conseguem ler imagens com 16 bits por amostra de cor.

#### Opções de Redimensionamento

Ao salvar uma imagem, você pode redimensioná-la para um tamanho menor.

Isto pode ser especificado por um fator de escala relativo ao tamanho original ou especificando a largura ou a altura (em pixels). Qualquer que seja o valor inserido, o outro valor será definido automaticamente para manter a proporção da imagem salva.

# **3.4.5 Configurações**

Para abrir esta caixa de diálogo, selecione o comando **Arquivo > Configurações**.

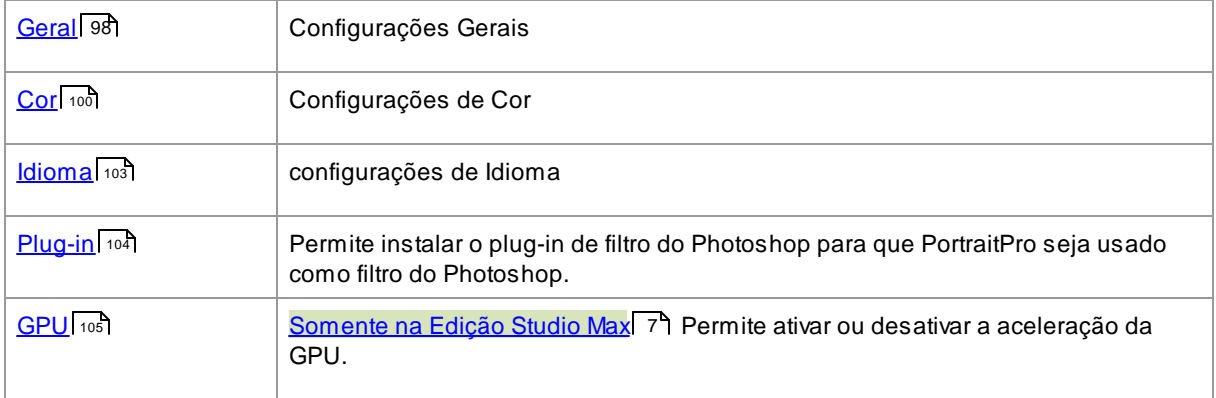

# <span id="page-97-0"></span>**3.4.5.1 Configurações Gerais**

Para abrir esta caixa de diálogo, selecione o comando do menu **Arquivo > Configurações**.

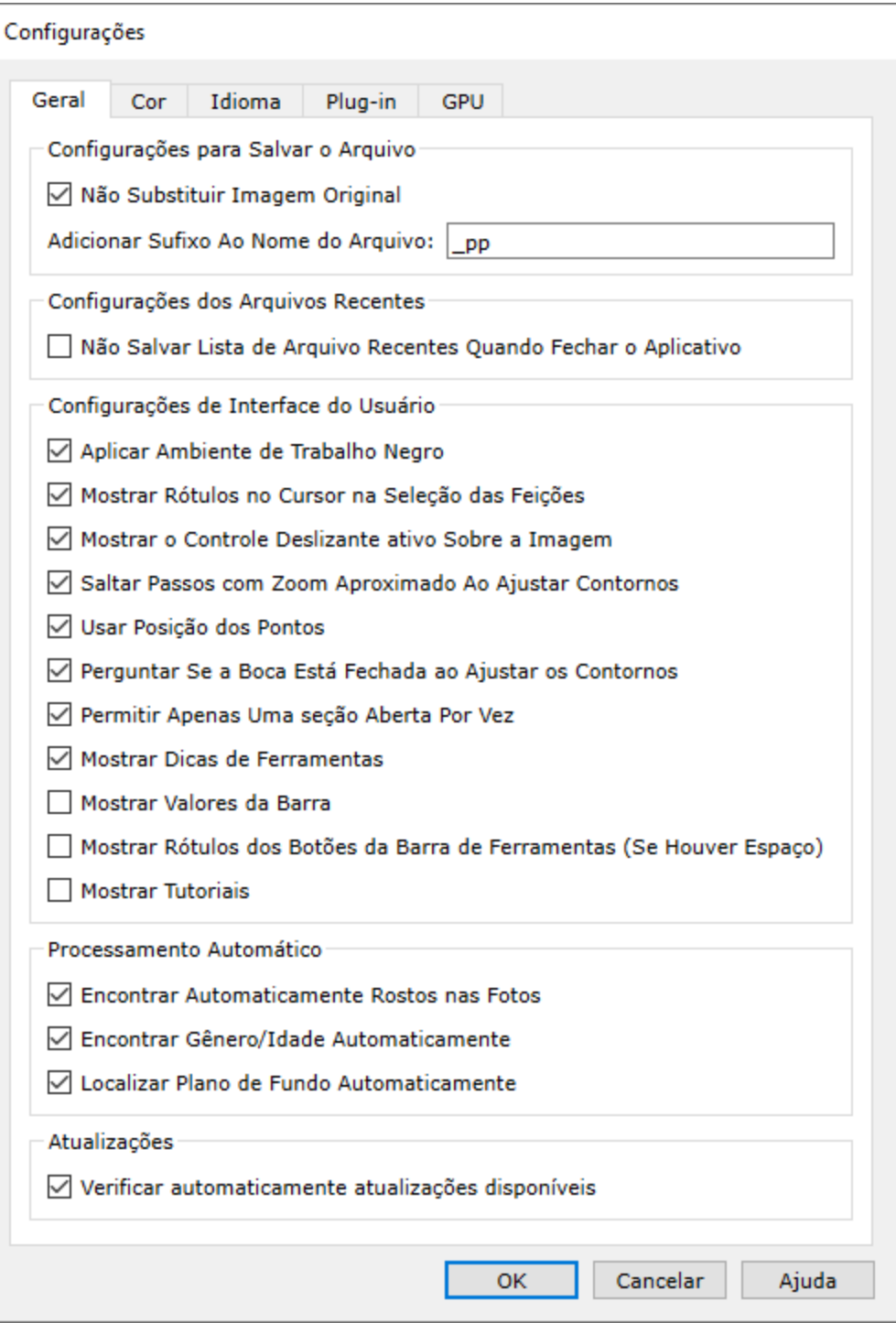

### Configurações de Salvamento de Arquivos

**Não Salvar Sobre o Arquivo da Imagem Original** - marque esta caixa e, ao salvar uma imagem, e o PortraitPro criará um nome de arquivo padrão diferente do nome do arquivo original.

**Adicionar Sufixo ao Nome do arquivo de Imagem** - com a opção acima ativada, o novo nome dos arquivos salvos será o mesmo que o nome do arquivo antigo, com o texto aqui adicionado a ele. Por padrão, o sufixo adicionado é "\_pp". Por exemplo, se um arquivo chamado picture.jpg for carregado, o arquivo salvo padrão será picture\_pp.jpg

### Configurações Recentes de Arquivos

**Não Salvar a Lista de Arquivos Recentes Quando o Aplicativo Fechar** - marque esta caixa e nenhum histórico de arquivos abertos será salvo quando o aplicativo for fechado.

#### Configurações da Interface do Usuário

**Usar Estilo de Interface do Usuário escura** - marque esta caixa para usar um esquema de cores escuras ou desmarque esta caixa para obter um estilo mais convencional para Windows

**Mostrar Etiqueta por Cursor ao Localizar Pontos nas Feições** - marque esta caixa e, ao colocar os 5 pontos principais na face, o cursor terá texto extra ao lado dos pontos para ajudá-lo.

**Mostrar Controles Ativos Sobre a Imagem** - marque esta caixa para que o controle deslizante que está sendo ajustado no momento seja mostrado temporariamente sobre a imagem principal. Isso ajuda você a ver onde está o controle deslizante, sem precisar desviar o olhar da imagem principal.

**Ignorar Passos com Zoom Ampliado ao Ajustar Contornos** - marque esta caixa para ignorar as etapas em que a imagem é ampliada para o olho esquerdo, olho direito, e nariz e boca após os primeiros 5 pontos. localizados. Observe: isso não afeta as visualizações de perfil (onde o rosto está do lado).

**Usar Restrições de Posição de Ponto** - marque esta caixa para forçar alguns pontos a permanecerem em determinadas linhas quando estiverem sendo movidos. Isso pode ajudar a impedir que os pontos sejam posicionados no lugar errado, embora usuários experientes possam obter melhores resultados se isso estiver desativado.

**Perguntar Se a Boca Está Fechada ao Ajustar o Contorno da Boca** - se esta caixa estiver marcada e se você optar por localizar manualmente os pontos ao redor de um rosto, então ao ajustar os pontos na boca, PortraitPro lhe perguntará se a boca está aberta ou fechada. Note que mesmo com esta opção ativada, você pode pressionar a barra de espaço para selecionar se a boca está aberta e passar para o estágio de realmente mover os pontos da boca. Após fazer isso, se a boca estiver realmente fechada, basta juntar os pontos dos lábios e eles se fundirão para formar uma boca fechada.

**Permitir Apenas Uma Seção Por Vez** - se esta caixa estiver marcada, então quando você abrir uma seção no painel de controle, a seção previamente aberta fechará, de modo que no máximo uma seção estará aberta por vez. Se esta caixa não estiver marcada, então você poderá ter tantas seções abertas quantas quiser ao mesmo tempo.

**Pedir para Salvar Imagem ao Sair do Modo Efeitos Artísticos** - se esta caixa estiver marcada, então quando você sair do modo <<u>Efeitos [Artísticos](#page-84-0)</u> | <sup>85</sup>1 aparecerá uma caixa de diálogo perguntando se você gostaria de salvar a imagem.

**Mostrar Dicas de Ferramentas** - desmarque esta caixa para desativar todas as dicas de ferramentas (a ajuda pop-up exibida quando você passa o mouse sobre um controle).

**Mostrar Valores das Barras** - marque esta caixa para sempre mostrar o valor numérico atual de cada controle à sua direita. Se esta opção não estiver selecionada, o valor numérico será mostrado apenas enquanto você estiver ajustando um controle deslizante.

**Mostrar Etiquetas Para Botões da Barra de Ferramentas (se houver espaço)** - marque esta caixa para mostrar o texto em cada botão da barra de ferramentas, se houver espaço para ele.

**Mostrar Tutoriais** - marque esta caixa para mostrar os tutoriais na tela inicial do aplicativo.

#### Configurações de Processamento Automático

**Localizar Rostos Automaticamente nas Fotos** - marque esta caixa para encontrar faces automaticamente nas imagens. Se esta caixa estiver desmarcada, você precisará localizar manualmente todas as faces de suas imagens antes que elas possam ser aprimoradas.

**Localizar Automaticamente Sexo/Idade** - marque esta caixa para determinar automaticamente o sexo e a idade (adulto ou criança) para todos os rostos encontrados em uma imagem quando ela for aberta. Se esta caixa estiver desmarcada, você precisará selecionar manualmente o sexo e a idade de cada rosto antes que possa ser aprimorado.

**Localizar Plano de Fundo Automaticamente** - marque esta caixa para que a máscara de plano de fundo da imagem seja encontrada automaticamente quando aberta. Se esta caixa estiver desmarcada, você precisará pressionar o botão **Criar Máscara de Plano de Fundo** na seção <u>[Camadas](#page-69-0)</u>| 70 para encontrar a máscara de fundo.

**Aprimorar Automaticamente Todos os Rostos em uma Foto de Grupo** - marque esta caixa para aprimorar todos os rostos em uma foto de grupo. Se esta caixa estiver desmarcada, e mais de um rosto for detectado na imagem, você precisará selecionar qual rosto será aprimorado antes de continuar. Para aprimorar outros rostos na imagem, você precisará <u>[selecionar](#page-25-0)</u>l <sup>26</sup>ì cada um deles.

### Atualizar Configurações

**Verificar Atualizações Automaticamente** - se estiver marcada, PortraitPro verificará periodicamente se uma nova versão do PortraitPro está disponível. Se houver uma atualização disponível, um botão será exibido na tela de Boas-Vindas. Quando você clicar no botão de atualização, o seu navegador será aberto, mostrando informações sobre a atualização disponível.

# <span id="page-99-0"></span>**3.4.5.2 Configurações de Cores**

### Edições Studio & Studio Max Apenas<sup>17</sup>

Para abrir esta caixa de diálogo, selecione o comando do menu **Arquivo > Configurações** e selecione a aba **Cor**.

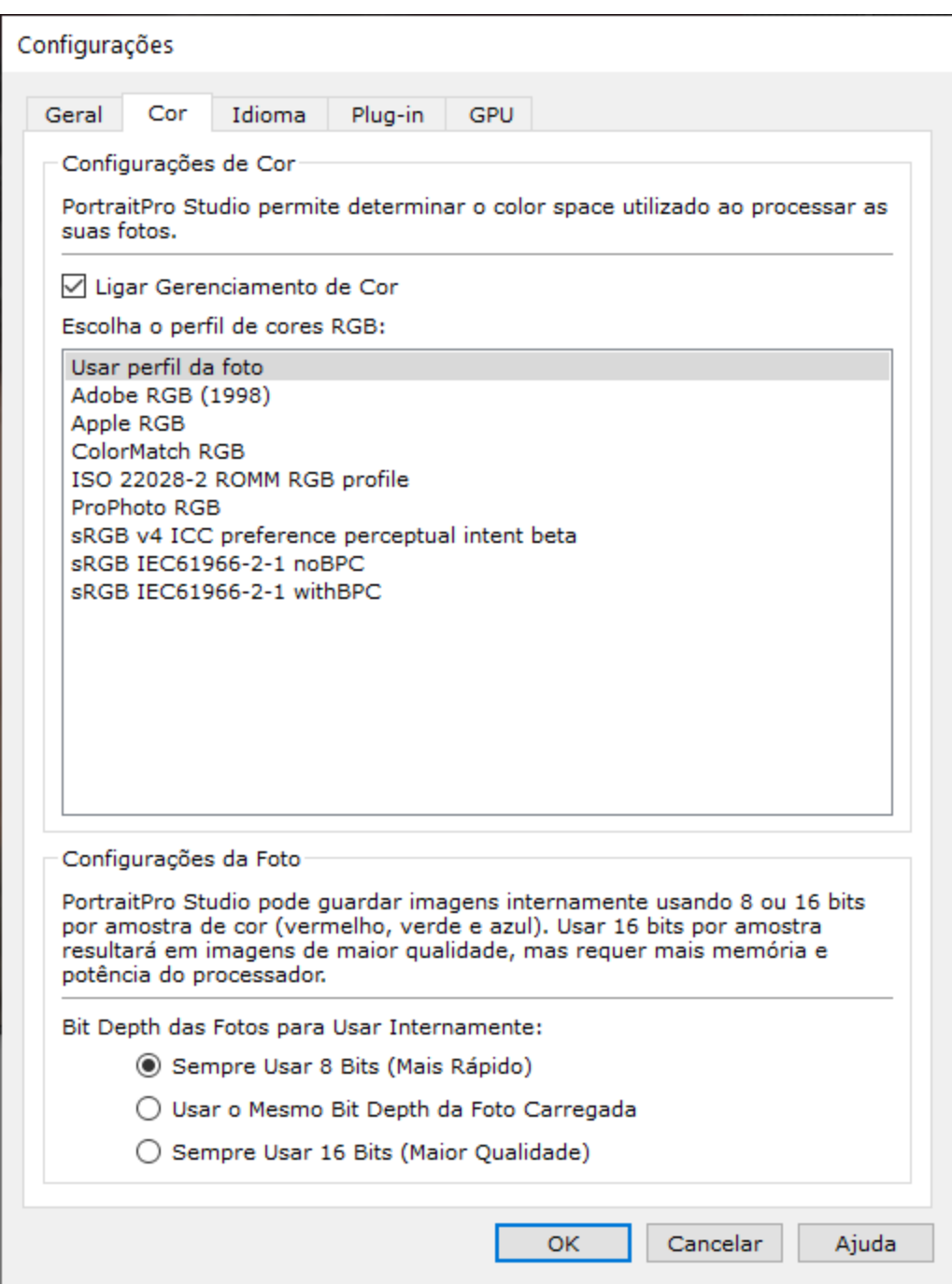

O gerenciamento de cores ajuda a garantir que as cores que você vê no monitor estejam o mais próximo possível da aparência final.

Além disso, você pode configurar o perfil de cores de trabalho que o PortraitPro Studio usa internamente. Isso afeta a *gama de cores*, que é a gama de cores que pode ser representada. Este também será o espaço de cor usado ao salvar imagens.

Você também pode configurar a *profundidade de cor* usada por PortraitPro Studio. Isto é o número de bits usados para representar cada amostra de cor.

Cada pixel consiste em 3 amostras de cores (vermelho, verde e azul), portanto:

- · 8 bits por amostra de cor são 24 bits por pixel.
- · 16 bits por amostra de cor são 48 bits por pixel.

*Observe:* esta caixa de diálogo está disponível apenas nas edições Studio do PortraitPro. Aedição padrão de PortraitPro funciona com o Gerenciamento de Cores desativado e 8 bits por amostra de cor. Isto significa que as cores exibidas na tela podem não ser exatas. No entanto, os perfis de cores são preservados, o que significa que as imagens salvas com PortraitPro terão os mesmos perfis de cores que as imagens originais. Se você usar essas imagens em outros programas gerenciados por cores, as cores aparecerão corretamente.

#### Uma explicação sobre gerenciamento de cores

Quando o gerenciamento de cores está ativado, PortraitPro garante que as cores na tela sejam exibidas corretamente de acordo com o perfil de cores especificado na imagem e no perfil do seu monitor. Para obter os melhores resultados, calibre o monitor em vez de usar o perfil fornecido pelo fabricante do monitor.

Por exemplo, se você tiver uma imagem em seu disco que salvou com um perfil sRGB e também tiver a mesma imagem com um perfil da Adobe (1998), elas serão exibidas com cores ligeiramente diferentes com o gerenciamento de cores desativado. Porém, quando o gerenciamento de cores estiver ativado, elas terão a mesma aparência. Na verdade, o gerenciamento de cores nas duas imagens ainda pode parecer um pouco diferente, devido à perda de cores fora da gama quando as imagens foram criadas, ou a erros de arredondamento causados pelas diferentes conversões de perfis de cores no processo de exibição das imagens. No entanto, quaisquer alterações seriam muito pequenas e normalmente não são visíveis.

Se você imprime muitas fotos, uma boa regra é usar o perfil Adobe (1998) como seu perfil de trabalho. Se você vê principalmente imagens no monitor, o perfil sRGB é mais adequado. Em ambos os casos, é melhor não converter de um perfil de cor para outro sem uma boa razão, porque durante a conversão pode haver cores que ficam fora da gama (ou seja, elas não podem ser representadas no novo espaço de cores) e, portanto, serão perdidas , e também podem ser introduzidos erros de arredondamento que apareceriam como faixas de cores sobre gradientes suaves na imagem.

# <span id="page-102-0"></span>**3.4.5.3 Configurações de Idioma**

Para abrir esta caixa de diálogo, selecione o comando **Arquivo> Configurações** e selecione a aba **Idioma**.

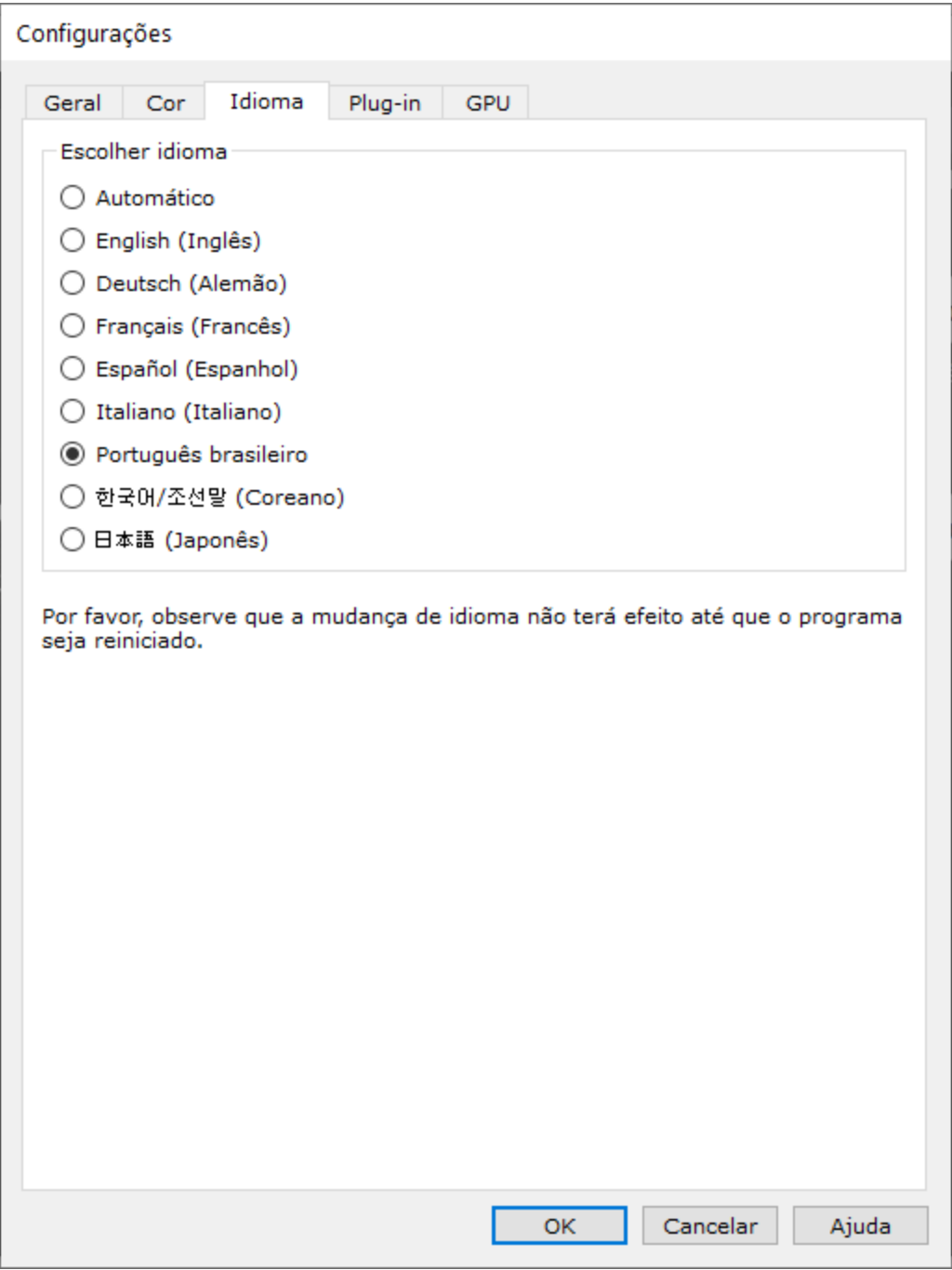

Se você selecionar a opção *Automática*, o idioma será automaticamente definido como o idioma do seu computador, se esse idioma for suportado; caso contrário, o inglês será selecionado.

# <span id="page-103-0"></span>**3.4.5.4 Configurações de Plugin**

#### Edições Studio & Studio Max Apenas<sup>17</sup>

Para abrir essa caixa de diálogo, selecione o comando **Arquivo > Configurações** e selecione a aba **Plug-in**.

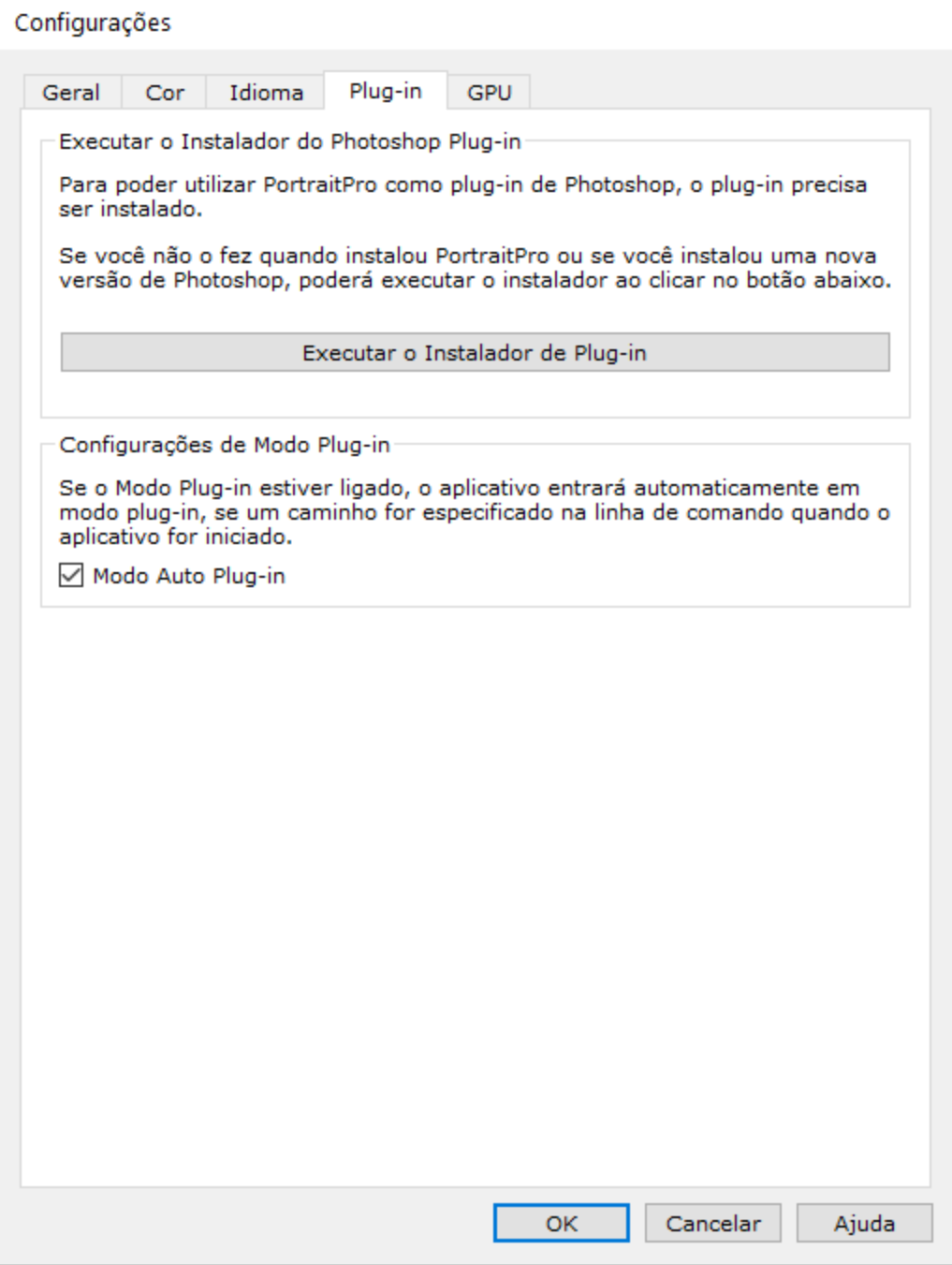

Essa caixa de diálogo permite instalar o filtro de plug-in que disponibiliza o PortraitPro em Photoshop.

Você terá a opção de instalar o plug-in quando o PortraitPro foi instalado. Este painel permite executar novamente o instalador do plug-in. Isso permite instalar o plug-in se você optar por não instalá-lo quando o PortraitPro for inicialmente instalado ou caso tenha instalado uma nova versão de Photoshop.

O instalador do plug-in detectará automaticamente quais versões de Photoshop você tem instalada. Você só precisa marcar a caixa ao lado de cada aplicativo que foi detectado para instalar o plug-in para esse aplicativo.

Você também terá a opção de selecionar uma pasta na qual instalar o plug-in. Isso é útil se você deseja instalar o plug-in para outros aplicativos que você sabe que são compatíveis ou se você possui uma instalação de Photoshop que não foi detectada automaticamente por algum motivo .

### Configurações do Modo Plug-in

**Modo Plug-in Automático -** Se estiver marcado, PortraitPro entrará em <u>modo [plug-in](#page-24-0)</u>| 25 se um caminho for especificado no comando de linha ao iniciar o aplicativo.

## <span id="page-104-0"></span>**3.4.5.5 Configurações de GPU**

### Edição Studio [MaxApenas](#page-6-0) 7

Para abrir esta caixa de diálogo, selecione o comando de menu **Arquivo > Configurações** e selecione a aba **GPU**.

Aaceleração da GPU é fornecida por uma extensão do PortraitPro que precisa ser baixada e instalada.

Esta extensão é gratuita para clientes que possuem o PortraitPro Studio Max.

Se você ainda não baixou e instalou a extensão, este painel fornecerá um link para a página da web em que você pode baixá-la.

### Compatibilidade

Seu PC deve ter uma placa gráfica NVIDIA compatível para que a opção GPU esteja disponível. Este painel informa se você possui uma placa gráfica compatível.

Além disso, a CPU no seu PC não deve ser muito antiga para suportar a extensão da GPU. Novamente, este painel informará se sua CPU é muito antiga.

Se o seu PC for compatível e você tiver baixado e instalado a extensão, a caixa de diálogo de configurações da GPU deverá ficar assim:

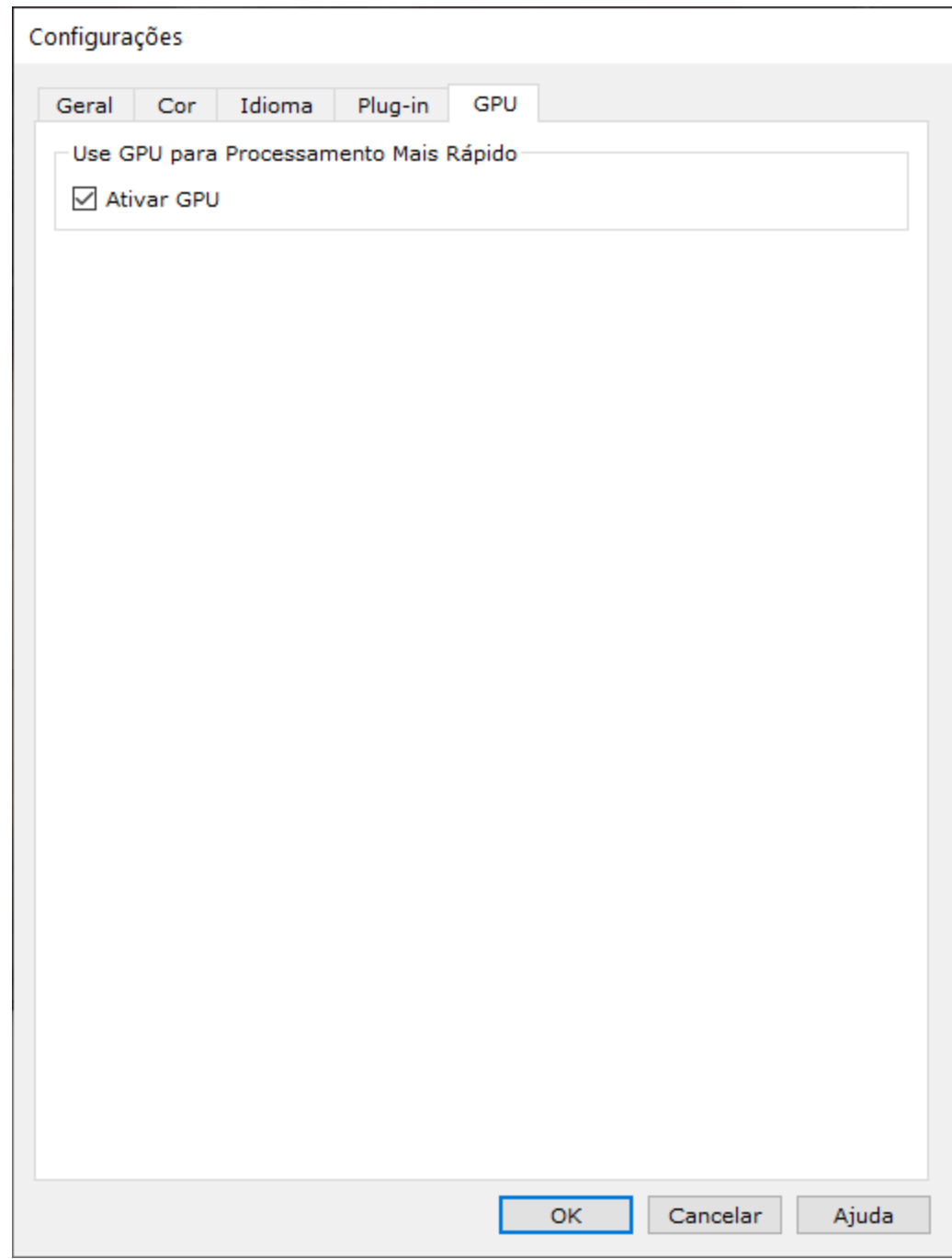

# Habilitando e Desabilitando a aceleração da GPU

Marque a caixa de seleção **Ativar GPU** para ativar a aceleração da GPU.

Da próxima vez que executar o PortraitPro, você verá *GPU* ao lado do número da versão na tela inicial do aplicativo. Isso mostra que você está executando o PortraitPro com aceleração de GPU.

Se PortraitPro não puder usar sua placa gráfica por algum motivo, a opção GPU será automaticamente desativada.

Se você tiver algum problema com a aceleração da GPU, verifique se os drivers da placa de vídeo estão atualizados.

# **3.4.5.6 Ajustes Raw**

Edições Studio & Studio Max Apenas<sup>17</sup>

PortraitPro tem suporte integrado para leitura de arquivos RAW. No entanto, alguns arquivos de câmera RAW mais recentes não são suportados por este leitor.

Para resolver isso, PortraitPro agora usa automaticamente uma ferramenta gratuita da Adobe que converte arquivos RAW para um formato que PortraitPro pode ler.

Para usar *Adobe DNG Converter*, siga estas [instruções](https://www.anthropics.com/support/portraitpro/rawreader/).

As configurações RAW devem ficar assim quando você tiver instalado o *Adobe DNG Converter* e ativado PortraitPro para usá-lo:

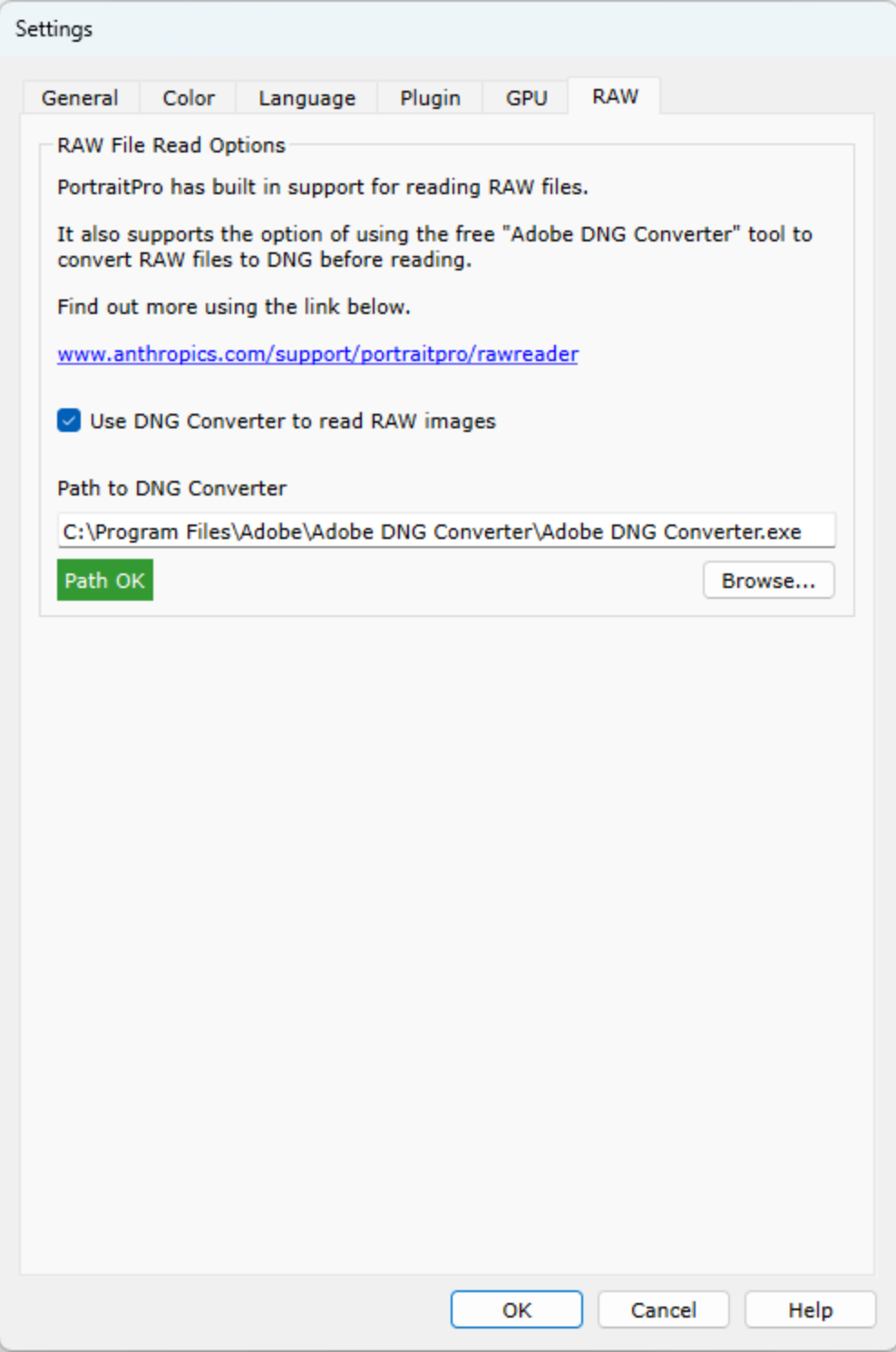
## <span id="page-108-0"></span>**3.4.6 Salvar Modelos**

Para abrir esta caixa de diálogo, pressione o botão**Salvar Predefinição** nos <u>Controles de [Predefinições](#page-42-0)</u> | 431.

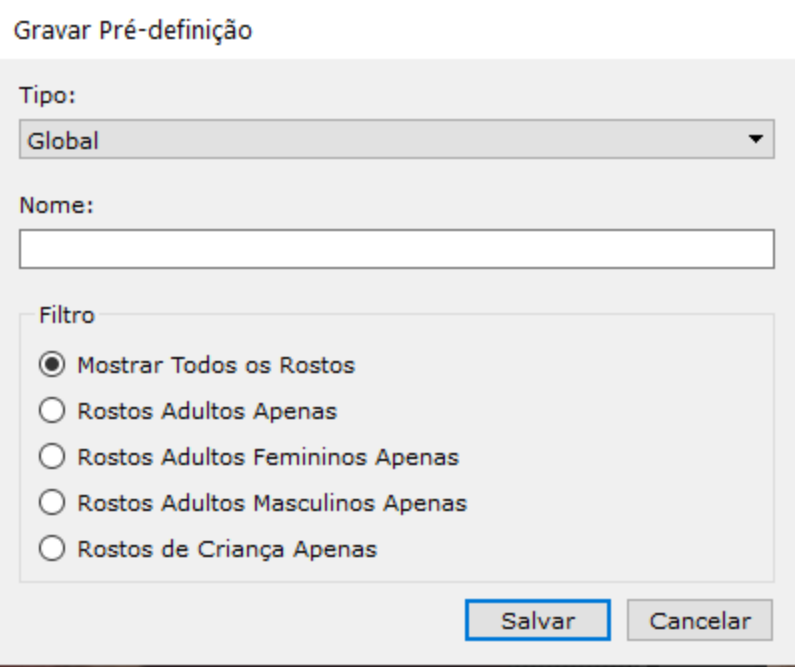

Selecione o tipo de predefinição. As predefinições globais contêm todos os controles deslizantes. Os outros tipos contêm apenas os controles deslizantes para uma única seção.

Digite um nome e, quando você pressionar o botão **Salvar**, os valores atuais do controle deslizante serão salvos. Se você digitar o nome de uma predefinição existente, ela será substituída. Observe: se você deseja substituir uma predefinição existente, a maneira mais fácil de fazer isso é clicar com o botão direito nessa predefinição e selecionar o comando *Atualizar para as Configurações Atuais* no menu pop-up.

Selecione uma das opções de filtro para controlar os tipos de rostos para as quais a predefinição será exibida.

## <span id="page-109-0"></span>**3.4.7 Gerenciar Modelos**

Para abrir esta caixa de diálogo, pressione o botão GERENCIAR nos Controles de [Predefinições](#page-42-0) . 43

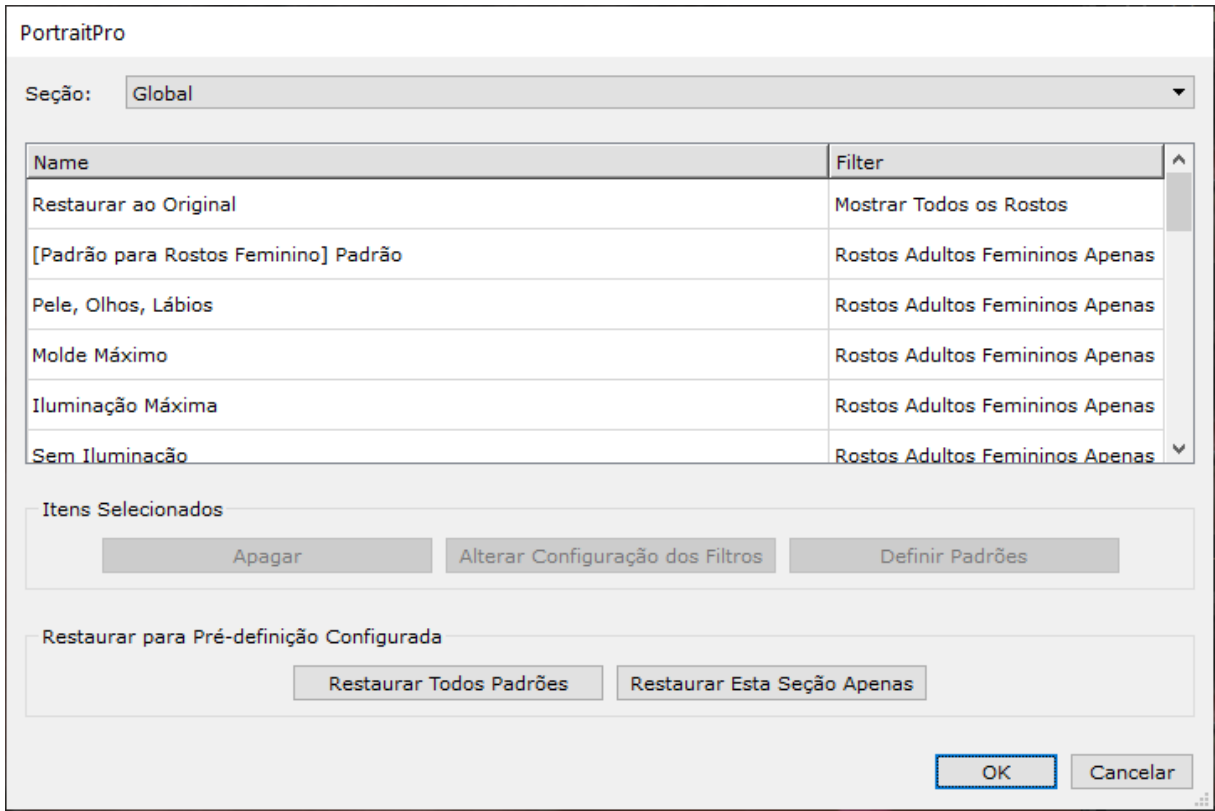

Esta caixa de diálogo mostra todas as predefinições. Elas podem ser filtradas usando o menu para mostrar predefinições para seções específicas da imagem.

Para renomear uma predefinição, clique duas vezes no nome dela na lista e digite o novo nome.

Para reordenar as predefinições, você pode arrastá-las para novas posições na lista.

Para excluir uma predefinição, clique no nome dela e em seguida pressione o botão **Apagar**.

Para definir uma predefinição como os valores iniciais a serem usados quando novas faces são carregadas, clique na que deseja e em seguida em Definir Padrões. Um menu será aberto, permitindo que você verifique quais faces estão definidas como padrão.

Para excluir todas as suas predefinições, clique em **Restaurar Todos Padrões**. Para excluir apenas as predefinições da seção atual, clique em **Restaurar Esta Sessão Apenas**. Ao clicar em OK para fechar a caixa de diálogo Predefinições, você será solicitado a confirmar esta alteração. Clique em OK para confirmar ou em Cancelar para voltar ao menu de predefinições. Para continuar sem excluir as predefinições, feche o diálogo Predefinição clicando em Cancelar.

## <span id="page-110-0"></span>**3.5 Guia de Instalação do Plug-in**

Edições Studio & Studio Max Apenas<sup>17</sup>

## Instalação do plug-in do Photoshop em PortraitPro

Nas edições Studio & Studio Max de PortraitPro, você tem a opção de usar PortraitPro como um <u>[plug-in](#page-24-0)</u>l 25 do Photoshop e outros programas de edição de fotos compatíveis.

Esta opção está disponível para instalação na tela de Instalação Completa das edições Studio & Studio Max.

Para iniciar a instalação do plug-in, clique em **Finalizar** na tela Instalação Completa com a caixa de seleção **Lançar o instalador do Photoshop Plug-in** marcada.

O instalador estará assinado por Anthropics Technology Ltd. Selecione **Continuar** < para avançar para o instalador.

Atela de seleção de idioma aparecerá. Selecione seu idioma e clique em **OK** para continuar.

Atela de Boas-Vindas aparecerá, clique em <**Próximo >** para passar para a próxima tela.

Atela **Selecione Local de Instalação** permite selecionar os programas nos quais você deseja que o plug-in seja instalado. O instalador detectará automaticamente o software instalado que é compatível com o plug-in e o exibirá. Marque as caixas de seleção dos software detectados para instalar o plug-in para aquele programa. Você também pode selecionar manualmente o caminho de instalação marcando a caixa **Selecionar Caminho de Instalação Manualmente**, o que lhe permitirá instalar o plug-in em uma pasta específica. Uma vez selecionadas as opções desejadas, clique **Próximo >** para avançar à próxima tela.

Se você marcou <**Selecionar o Caminho de Instalação Manualmente**< na tela **Selecionar o Local de Instalação**, você será levado para a tela **Pasta de Destino do Plug-in**<. Você será capaz de selecionar a pasta de qualquer programa suportado que o plug-in não tenha detectado automaticamente. Clique em **Procurar**< e selecione a pasta do plug-in do programa na qual você deseja que o plug-in PortraitPro seja instalado. Depois clique em **Próximo >**<.

Nesta tela, você é solicitado a selecionar a versão do plug-in que deseja instalar. Aversão deve corresponder ao programa em que você está instalando o plug-in. Para aplicativos de 32 bits, selecione o plug-in de 32 bits e o plug-in de 64 bits para aplicativos de 64 bits. Quando tiver feito sua seleção, clique em **Próximo >**.

Ao clicar em **Instalar** nesta tela, o plug-in PortraitPro será instalado nos programas escolhidos.

(Atenção: O plug-in pode ser instalado a partir de PortraitPro a qualquer momento em **File> Settings > Plug-in > Run Plug-in Installer**<).

### Re-instalação de plug-ins

Se você não instalou os plug-ins quando PortraitPro foi instalado, talvez porque não tinha a outra aplicação já instalada naquele momento, você pode instalar o plug-in mais tarde.

Para fazer isto, vá para a caixa de diálogo <u>[Configurações](#page-103-0) de Plug-in</u>l 104, onde você poderá executar novamente o instalador de plugins.

### Resolução de Problemas

Se o plug-in de PortraitPro não aparecer no Photoshop (ou em outra aplicação compatível), ele pode não ter sido instalado corretamente. Isto pode ocorrer quando o plug-in for instalado na pasta errada.

Para corrigir isso, você precisa encontrar a pasta correta para instalar o plug-in. Normalmente, o local de instalação do plug-in é "*C:\Program Files\<APPLICATION-NAME>\Plug-ins"* por exemplo, *"C:\Program Files\Adobe Photoshop CC\Plug-ins\".* < Uma vez encontrada a pasta correta, execute o instalador do plug-in na caixa de diálogo <u>[Configurações](#page-103-0) de Plug-in</u>|104, e selecione a opção "Selecionar o Caminho de Instalação Manualmente".

## **3.6 Créditos a Terceiros**

O PortraitPro usa várias bibliotecas de terceiros, as quais são mencionadas aqui. Agradecemos aos autores por fornecer esses recursos valiosos.

dcraw

A leitura de imagens RAW é fornecida pela [dcraw](https://www.dechifro.org/dcraw/).

Copyright 1997-2012 por Dave Coffin, dcoffin a cybercom o net

#### tifflib

### A leitura e gravação de imagens TIFF é fornecida por [libtiff.](http://www.libtiff.org/)

Direitos autorais (c) 1988-1997 Sam Leffler Direitos autorais (c) 1991-1997 Silicon Graphics, Inc.

A permissão para usar, copiar, modificar, distribuir e vender este software e sua documentação para qualquer finalidade é concedida sem taxa, desde que (i) os avisos de direitos autorais acima e este aviso de permissão apareçam em todas as cópias do software e da documentação relacionada, e (ii) os nomes de Sam Leffler e Silicon Graphics não podem ser usados em nenhuma publicidade ou publicidade relacionada ao software sem a permissão prévia e específica por escrito de Sam Leffler e Silicon Graphics.

O SOFTWARE É FORNECIDO "TAL COMO ESTÁ" E SEM GARANTIA DE QUALQUER TIPO, EXPRESSO, IMPLÍCITA OU OUTRA FORMA, INCLUINDO SEM LIMITAÇÃO, QUALQUER GARANTIA DE COMERCIALIZAÇÃO OU ADEQUAÇÃO A UM PROPÓSITO ESPECÍFICO.

EM NENHUM CASO SAM LEFFLER OU SILICON GRAPHICS SERÁ RESPONSÁVEL POR QUAISQUER DANOS ESPECIAIS, INCIDENTAIS, INDIRETOS OU CONSEQÜENCIAIS DE QUALQUER TIPO, OU QUAISQUER DANOS, QUALQUER RESULTADO PELA PERDA DE USO, DADOS OU LUCROS, SEMPRE CONSIDERADA A POSSIBILIDADE E DANOS EM QUALQUER TEORIA DE RESPONSABILIDADE, DECORRENTE DE OU EM CONEXÃO COM O USO OU DESEMPENHO DESTE SOFTWARE.

### jpeglib

A leitura e gravação de imagens JPEG são fornecidas por *ipegtiff*.

Este software é baseado em parte no trabalho do Independent JPEG Group.

Este software possui direitos autorais (C) 1991-2011, Thomas G. Lane, Guido Vollbeding.

### pnglib

A leitura e gravação de imagem PNG é fornecida por [pnglib.](http://www.libpng.org/pub/png/libpng.html)

### zlib

O suporte à compactação Zlib é fornecido por [zlib](http://www.zlib.net/).

(C) 1995-2012 Jean-loup Gailly e Mark Adler

### Adobe DNG SDK

Aleitura de DNG é fornecida por Adobe DNG SDK.

Código JPEG sem perdas de dados é adaptado de:

Copyright (C) 1991, 1992, Thomas G. Lane. Parte do software do Independent JPEG Group.

Direitos Autorais (c) 1993 Brian C. Smith, The Regents of the University of California Todos os direitos reservados.

Direitos Autorais (c) 1994 Kongji Huang e Brian C. Smith. Cornell University Todos os direitos reservados.

A permissão para usar, copiar, modificar e distribuir este software e sua documentação para qualquer finalidade, sem taxa e sem acordo por escrito é concedida, desde que o aviso de direitos autorais acima e os dois parágrafos a seguir apareçam em todas as cópias deste software.

EM NENHUM CASO A CORNELL UNIVERSITY SERÁ RESPONSÁVEL POR QUALQUER PARTE POR DANOS DIRETOS, INDIRETOS, ESPECIAIS, INCIDENTAIS OU CONSEQUENCIAIS RESULTANTES DO USO DESTE SOFTWARE E SUA DOCUMENTAÇÃO, MESMO QUE A UNIVERSIDADE CORNELL TENHA SIDO AVISADA DA POSSIBILIDADE.

A UNIVERSIDADE DE CORNELL ISENTA ESPECIFICAMENTE QUALQUER GARANTIA, INCLUINDO, MAS NÃO SE LIMITANDO A, AS GARANTIAS IMPLÍCITAS DE COMERCIALIZAÇÃO E ADEQUAÇÃO A UM PROPÓSITO ESPECÍFICO. O SOFTWARE FORNECIDO AQUI ESTÁ COM BASE "NO ESTADO EM QUE SE ENCONTRA", E A UNIVERSIDADE DE CORNELL NÃO TEM OBRIGAÇÃO DE FORNECER MANUTENÇÃO, SUPORTE, ATUALIZAÇÕES, MELHORES OU MODIFICAÇÕES.

Copyright © 2006 Adobe Systems Incorporated. Todos os direitos reservados.

Adobe é uma marca registrada ou comercial da Adobe Systems Incorporated nos Estados Unidos e/ou em outros países. Windows é uma marca registrada ou comercial da Microsoft Corporation nos Estados Unidos e/ou em outros países. Mac é uma marca comercial da Apple Computer, Inc., registrada nos Estados Unidos e em outros países. Todas as marcas registradas aqui mencionadas são de propriedade de seus respectivos proprietários.

#### Adobe XMP SDK

### O Adobe XMP SDK é usado pelo Adobe DNG SDK

Copyright 2009 Adobe Systems Incorporated e outros. Todos os direitos reservados. A versão original deste código-fonte pode ser encontrada em [https://adobe.com.](https://adobe.com)

### lcms library

O tratamento do perfil de cores ICC é fornecido por [lcms.](http://www.littlecms.com/)

Little CMS

Direitos autorais (c) 1998-2007 Marti Maria Saguer

A permissão é concedida, gratuitamente, a qualquer pessoa que obtenha uma cópia deste software e dos arquivos de documentação associados (o "Software"), para negociar no Software sem restrições, incluindo, sem limitação, os direitos de uso, cópia, modificação, fusão , publicar, distribuir, sublicenciar e / ou vender cópias do Software e permitir que as pessoas a quem o Software é fornecido o façam, sob as seguintes condições:

O aviso de direitos autorais acima e este aviso de permissão devem ser incluídos em todas as cópias ou partes substanciais do Software.

O SOFTWARE É FORNECIDO "TAL COMO ESTÁ", SEM GARANTIA DE QUALQUER TIPO, EXPRESSA OU IMPLÍCITA, INCLUINDO MAS NÃO SE LIMITANDO A GARANTIAS DE COMERCIALIZAÇÃO, ADEQUAÇÃO A UMA FINALIDADE ESPECÍFICA E NÃO INFRACÇÃO. EM NENHUM CASO OS AUTORES OU TITULARES DE DIREITOS AUTORAIS RESPONSABILIZARÃO POR QUALQUER REIVINDICAÇÃO, DANOS OU OUTRA RESPONSABILIDADE, SEJA EM AÇÃO DE CONTRATO, TORT OU OUTRA FORMA, DECORRENTE DE, FORA OU EM CONEXÃO COM O SOFTWARE OU O USO OU OUTROS NEGÓCIOS NO PROGRAMAS.

### **OpenCV**

Alocalização automática de feições faz uso da biblioteca [OpenCV](http://opencv.willowgarage.com).

Contrato de Licença

Para a Biblioteca de Visão Computacional de Código Aberto

Copyright (C) 2000-2008, Intel Corporation, todos os direitos reservados.

Copyright (C) 2008-2011, Willow Garage Inc., todos os direitos reservados.

Direitos autorais de terceiros são de propriedade de seus respectivos proprietários.

A redistribuição e uso nas formas de origem e binárias, com ou sem modificação, são permitidas desde que as seguintes condições sejam atendidas:

\* As redistribuições do código-fonte devem manter o aviso de direitos autorais acima, esta lista de condições e o aviso de isenção de responsabilidade a seguir.

\* As redistribuições em formato binário devem reproduzir o aviso de direitos autorais acima, esta lista de condições e o aviso de isenção de responsabilidade a seguir na documentação e/ou outros materiais fornecidos com a distribuição.

\* O nome dos detentores dos direitos autorais não pode ser usado para endossar ou promover produtos derivados deste software sem permissão prévia por escrito.

Este software é fornecido pelos detentores e contribuidores de direitos autorais "no estado em que se encontra" e quaisquer garantias expressas ou implícitas, incluindo, entre outras, as garantias implícitas de comercialização e adequação a uma finalidade específica são recusadas. Em nenhum caso a Intel Corporation ou os colaboradores serão responsáveis por quaisquer danos diretos, indiretos, incidentais, especiais, exemplares ou conseqüentes (incluindo, entre outros, aquisições de bens ou serviços substitutos, perda de uso, dados ou lucros; ou interrupção de negócios), no entanto, causada e em qualquer teoria de responsabilidade, seja contratual, estrita ou ilícita (incluindo negligência ou outra forma) decorrente de qualquer forma do uso deste software, mesmo que seja avisada da possibilidade de tal dano.

### Machine Learning Framework

A machine learning framework é fornecida por Darwin.

DARWIN: A FRAMEWORK FOR MACHINE LEARNING RESEARCH AND DEVELOPMENT

Copyright (c) 2007-2012, Stephen Gould

Todos os direitos reservados.

A redistribuição e uso nas formas de origem e binárias, com ou sem modificação, são permitidas desde que as seguintes condições sejam atendidas:

\* As redistribuições do código-fonte devem manter o aviso de direitos autorais acima, esta lista de condições e o aviso de isenção de responsabilidade a seguir.

\* As redistribuições em formato binário devem reproduzir o aviso de direitos autorais acima, esta lista de condições e o aviso de isenção de responsabilidade a seguir na documentação e/ou outros materiais fornecidos com a distribuição.

\* Nem o nome dos detentores dos direitos autorais do software, nem os nomes de seus colaboradores podem ser usados para endossar ou promover produtos derivados deste software sem permissão prévia por escrito específica.

ESTE SOFTWARE É FORNECIDO PELOS TITULARES DE DIREITOS AUTORAIS E CONTRIBUIDORES "TAL COMO ESTÁ" E QUALQUER GARANTIA EXPRESSA OU IMPLÍCITA, INCLUINDO, MAS NÃO SE LIMITANDO A, AS GARANTIAS IMPLÍCITAS DE COMERCIALIZAÇÃO E ADEQUAÇÃO A UM PROPÓSITO ESPECÍFICO. EM NENHUM CASO O TITULAR DIREITO DE DIREITOS AUTORAIS OU OS CONTRIBUIDORES SERÃO RESPONSÁVEIS POR QUALQUER DANO DIRETO, INDIRETO, INCIDENTAL, ESPECIAL, EXEMPLAR OU CONSEQÜENCIAL (INCLUINDO, MAS NÃO SE LIMITANDO A, COMPRA DE BENS OU SERVIÇOS SUBSTITUTOS; PERDA DE USO, DADOS OU PROFISSIONAIS; OU INTERRUPÇÃO DE NEGÓCIOS), CAUSADA E QUALQUER TEORIA DE RESPONSABILIDADE, CONTRATADA, RESPONSABILIDADE RIGA OU ATRIBUIÇÃO (INCLUINDO NEGLIGÊNCIA OU DE OUTRA FORMA), surgindo de qualquer maneira fora do uso deste software, mesmo que seja aconselhável a possibilidade de tal conteúdo.

### Boost

### As classes gerais são fornecidas por **[boost](http://www.boost.org/)**.

Licença de software Boost - Versão 1.0 - 17 de agosto de 2003

A permissão é concedida, gratuitamente, a qualquer pessoa ou organização que obtenha uma cópia do software e a documentação que acompanha esta licença (o "Software") para usar, reproduzir, exibir, distribuir, executar e transmitir o Software, e preparar trabalhos derivados do Software e permitir que terceiros a quem o Software é fornecido o façam, todos sujeitos ao seguinte:

Os avisos de direitos autorais no Software e nesta declaração inteira, incluindo a concessão da licença acima, esta restrição e o aviso de isenção de responsabilidade a seguir, devem ser incluídos em todas as cópias do Software, no todo ou em parte, e em todos os trabalhos derivados do Software, a menos que tal cópias ou trabalhos derivados sejam apenas na forma de código de objeto executável por máquina gerado por um processador de idioma de origem.

O SOFTWARE É FORNECIDO "TAL COMO ESTÁ", SEM GARANTIA DE QUALQUER TIPO, EXPRESSA OU IMPLÍCITA, INCLUINDO MAS NÃO SE LIMITANDO A GARANTIAS DE COMERCIALIZAÇÃO, ADEQUAÇÃO A UMA FINALIDADE ESPECÍFICA, TÍTULO E NÃO INFRACÇÃO. EM NENHUM CASO, OS TITULARES DOS DIREITOS DE DIREITOS AUTORAIS OU QUALQUER DISTRIBUIÇÃO DO SOFTWARE SERÃO RESPONSÁVEIS

POR QUALQUER DANO OU OUTRA RESPONSABILIDADE, CONTRATADA, TORT OU DE OUTRA FORMA, DECORRENTE, DESLIGADA OU CONEXÃO COM O SOFTWARE OU O USO OU OUTROS NEGÓCIOS DO SOFTWARE.

### Delaunay Triangulation

Uma função de triangulação de delaunay é fornecida por Ken Clarkson, AT&T

Ken Clarkson escreveu isto. Copyright (c) 1995 por AT&T.

É concedida permissão para usar, copiar, modificar e distribuir este software para qualquer finalidade sem taxa, desde que todo este aviso esteja incluído em todas as cópias de qualquer software que seja ou inclua uma cópia ou modificação deste software e em todas as cópias de documentação de suporte para esse software.

ESTE SOFTWARE ESTÁ SENDO FORNECIDO "TAL COMO ESTÁ", SEM QUALQUER GARANTIA EXPRESSA OU IMPLÍCITA. EM PARTICULAR, NEM OS AUTORES NEM AT&T FAZEM QUALQUER REPRESENTAÇÃO OU GARANTIA DE QUALQUER TIPO RELATIVA À COMERCIALIZAÇÃO DESTE SOFTWARE OU À SUA ADEQUAÇÃO A QUALQUER FINALIDADE ESPECÍFICA.

### Dlib

### Dlib, um kit de ferramentas de machine learning.

um processador de idioma de origem.

Licença de software Boost - Versão 1.0 - 17 de agosto de 2003

A permissão é concedida, gratuitamente, a qualquer pessoa ou organização obtendo uma cópia do software e da documentação que o acompanha, coberta por esta licença (o "Software") para usar, reproduzir, exibir, distribuir, executar e transmitir o Software e preparar trabalhos derivados do Software e permitir a terceiros a quem o Software é fornecido fazer isso, todos sujeitos ao seguinte:

Os avisos de direitos autorais no Software e nesta declaração inteira, incluindo a concessão da licença acima, esta restrição e o aviso de isenção de responsabilidade a seguir, devem ser incluídos em todas as cópias do Software, no todo ou em parte, e todos os trabalhos derivados do Software, a menos que tais cópias ou Os trabalhos são apenas na forma de código de objeto executável por máquina gerado por

O SOFTWARE É FORNECIDO "TAL COMO ESTÁ", SEM GARANTIA DE QUALQUER TIPO, EXPRESSA OU IMPLÍCITA, INCLUINDO MAS NÃO SE LIMITANDO A GARANTIAS DE COMERCIALIZAÇÃO, ADEQUAÇÃO A UM OBJETIVO ESPECÍFICO, TÍTULO E NÃO INFRACÇÃO. EM NENHUM EVENTO OS TITULARES DE DIREITOS AUTORAIS OU QUALQUER UM QUE DISTRIBUIR O SOFTWARE SERÃO RESPONSÁVEIS POR QUALQUER DANO OU OUTRA RESPONSABILIDADE, CONTRATADA, TORT OU DE OUTRA FORMA, DECORRENTES, DESLIGADOS OU EM CONEXÃO COM O SOFTWARE OU O USO OU OUTROS USANDO O SOFTWARE.

### **TensorFlow**

[Tensor](http://www.tensorflow.org) Flow, uma estrutura aberta de machine learning framework.

Copyright 2018 The TensorFlow Authors. Todos os direito reservados.

Apache License Versão 2.0, Janeiro 2004 http://www.apache.org/licenses/

TERMOS E CONDIÇÕES DE USO, REPRODUÇÃO E DISTRIBUIÇÃO

1. Definitições.

"Licença" significa os termos e condições de uso, reprodução, e distribuição conforme definido pelas Seções 1 a 9 deste documento.

"Licenciante" significa o proprietário dos direitos autorais ou entidade autorizada pelo

proprietário dos direitos autorais que está concedendo a licença.

"Entidade jurídica" significa a união da entidade atuante e todas as outras entidades que controlam, são controladas ou estão sob comum controle com essa entidade. Para os fins desta definição, "controle" significa (i) o poder, direto ou indireto, de causar a direção ou administração de tal entidade, seja por contrato ou caso contrário, ou (ii) propriedade de 50% (cinquenta por cento) ou mais das ações em circulação ou (iii) propriedade benéfica de tal entidade.

"Você" (ou "Seu") significa uma pessoa física ou jurídica exercendo as permissões concedidas por esta Licença.

"Fonte" significa a forma preferida para fazer modificações, incluindo, entre outros, código-fonte de software, documentação arquivos de origem e configuração.

"Objeto", qualquer forma resultante de um processo mecânico de transformação ou tradução de um formulário Fonte, incluindo mas não se limita ao código do objeto compilado, documentação gerada, e conversões para outros tipos de mídia.

"Obra" significa a obra de autoria, seja na Fonte ou na Forma de objeto, disponibilizado sob a Licença, conforme indicado por um aviso de direitos autorais incluído ou anexado ao trabalho (um exemplo é fornecido no apêndice abaixo).

"Obras Derivadas" significa qualquer obra, seja na Fonte ou na forma de Objeto, baseado no (ou derivado) do Trabalho e para o qual o revisões editoriais, anotações, elaborações ou outras modificações representam, como um todo, uma obra original de autoria. Para os propósitos desta Licença, Obras Derivadas não incluirão obras que permanecem separável de, ou simplesmente vincular (ou vincular pelo nome) às interfaces de, o Trabalho e Obras Derivadas do mesmo.

"Contribuição" significa qualquer obra de autoria, incluindo a versão original da Obra e quaisquer modificações ou adições para aquela Obra ou Obra Derivada, intencionalmente enviado ao Licenciador para inclusão na Obra pelo proprietário dos direitos autorais

ou por uma pessoa ou pessoa jurídica autorizada a enviar em nome do proprietário dos direitos autorais. Para os fins desta definição, "enviado" significa qualquer forma de comunicação eletrônica, verbal ou escrita enviada ao Licenciante ou a seus representantes, incluindo mas não limitado a comunicação em listas de correio eletrônico, sistemas de controle de código-

```
fonte,
```
e emitir sistemas de rastreamento gerenciados ou em nome do Licenciante com o objetivo de discutir e melhorar o Trabalho, mas excluindo a comunicação que está conspicuamente marcada ou não designado por escrito pelo proprietário dos direitos autorais como "Não é uma contribuição."

"Colaborador" significa o Licenciante e qualquer pessoa física ou jurídica em nome de quem uma Contribuição foi recebida pelo Licenciante e posteriormente incorporado ao Trabalho.

- 2. Concessão de licença de direitos autorais. Sujeito aos termos e condições desta Licença, cada Colaborador concede a Você um Contrato perpétuo, mundial, não exclusivo, sem custo, sem royalties, irrevogável, direitos autorais para reproduzir, preparar Obras Derivadas, para exibir publicamente, executar publicamente, sublicenciar e distribuir a Obra e trabalhos derivados na forma Origem ou Objeto.
- 3. Concessão de licença de patente. Sujeito aos termos e condições de Licença, cada Colaborador concede a Você um Contrato perpétuo, mundial, não exclusivo, sem custo, sem royalties, irrevogável, (exceto conforme declarado nesta seção) licença de patente para fazer, ter

feito,

uso, oferecer para vender, vender, importar e transferir o Trabalho, onde tal licença se aplique apenas àquelas reivindicações de patente licenciadas por um Colaborador que seja necessariamente violado por suas Contribuição(s) isoladamente ou por combinação de suas Contribuições com o Trabalho ao qual tais Contribuições foram submetidas. Se você instaurar um processo de patente contra qualquer entidade (incluindo um reivindicação cruzada ou reconvenção em uma ação judicial) alegando que o

Trabalho

ou uma Contribuição incorporada na Obra constitui direta violação de patente ou contribuição, quaisquer licenças de patente concedidas a você sob esta licença para esse trabalho terminará a partir da data em que esse litígio for arquivado.

4. Redistribuição. Você pode reproduzir e distribuir cópias do Trabalho ou Obras Derivadas do mesmo em qualquer meio, com ou sem modificações e no formulário Origem ou Objeto, desde que Você atenda às seguintes condições:

(a) Você deve dar a qualquer outro destinatário da Obra ou Trabalhos Derivativos uma cópia desta Licença; e

- (b) Você deve fazer com que os arquivos modificados exibam avisos importantes declarando que você alterou os arquivos; e
- (c) Você deve reter, na forma Fonte, de quaisquer Obras Derivadas Você distribui todos os direitos autorais, patentes, marcas comerciais e avisos de atribuição do formulário da Fonte do Trabalho, excluindo os avisos que não pertencem a nenhuma parte dos trabalhos derivados; e
- (d) Se a Obra incluir um arquivo de texto "AVISO" como parte de sua distribuição, as Obras Derivadas que você distribuir devem incluir uma cópia legível dos avisos de atribuição contidos nesse arquivo AVISO, excluindo os avisos que não pertencem a qualquer parte das Obras Derivadas, em pelo menos um

dos seguintes locais: em um arquivo de texto AVISO distribuído como parte dos Trabalhos Derivados; no formulário Origem ou documentação, se fornecida junto com as Obras Derivadas; ou, em uma exibição gerada pelas Obras Derivadas, se e sempre que esses avisos de terceiros normalmente aparecerem. O conteúdo do arquivo AVISO são apenas para fins informativos e não modifica a licença. Você pode adicionar seu próprio aviso de atribuição nas Obras Derivadas que Você distribui, juntamente ou como um adendo ao texto AVISO do Trabalho, contanto que esses avisos de atribuição adicionais não possam ser interpretados como modificador da licença.

Você pode adicionar Sua própria declaração de direitos autorais às Suas modificações e

pode fornecer termos e condições adicionais ou diferentes da licença para uso, reprodução ou distribuição de Suas modificações ou para quaisquer Obras Derivadas como um todo, desde que Seu uso, para reprodução e distribuição da Obra estejão em conformidade com as condições estabelecidas nesta Licença.

5. Submissão de contribuições. A menos que você declare explicitamente o contrário, qualquer contribuição intencionalmente enviada para inclusão na Obra por Você ao Licenciante estará sob os termos e condições desta Licença, sem quaisquer termos ou condições adicionais. Não obstante o acima exposto, nada neste documento substituirá ou modificará os termos de qualquer contrato de licença separado que você possa ter executado com o Licenciante em relação a tais Contribuições.

6. Marcas comerciais. Esta licença não concede permissão para usar o comércio de nomes, marcas comerciais, marcas de serviço ou nomes de produtos do Licenciador,

exceto conforme exigido para uso razoável e costumeiro na descrição da origem da Obra e reprodução do conteúdo do arquivo AVISO.

7. Isenção de Garantia. A menos que exigido pela lei aplicável ou acordado por escrito, o Licenciante fornece a Obra (e cada O Colaborador fornece suas contribuições) com base no "COMO ESTÁ", SEM GARANTIAS OU CONDIÇÕES DE QUALQUER TIPO, expressas ou implícita, incluindo, sem limitação, quaisquer garantias ou condições TÍTULO, NÃO INFRAÇÃO, COMERCIALIZAÇÃO OU ADEQUAÇÃO A UM PROPÓSITO PARTICULAR. Você é o único responsável por determinar a adequação do uso ou redistribuição da Obra e assumir qualquer riscos associados ao seu exercício de permissões sob esta Licença.

8. Limitação de responsabilidade. Em nenhum caso e sob nenhuma teoria jurídica, seja em delito (incluindo negligência), contrato ou de outra forma, a menos que exigido pela lei aplicável (como deliberada e grosseiramente atos negligentes) ou acordado por escrito, qualquer Colaborador será responsável por danos, incluindo quaisquer danos diretos, indiretos, especiais, danos incidentais ou conseqüenciais de qualquer caráter que surjam como resultado desta Licença ou fora do uso ou incapacidade de usar a Obra (incluindo, entre outros, danos por perda de ágio,

interrupção do trabalho, falha ou mau funcionamento do computador ou todo e qualquer

outros danos ou perdas comerciais), mesmo que esse Colaborador for avisado da possibilidade de tais danos.

9. Aceitar garantia ou responsabilidade adicional. Enquanto redistribui Trabalho ou Obras Derivadas, Você pode optar por oferecer, e cobrar uma taxa pela aceitação do suporte, garantia, indenização, ou outras obrigações de responsabilidade e/ou direitos consistentes com esta Licença. No entanto, ao aceitar tais obrigações, você pode agir apenas em seu próprio nome e sob sua exclusiva responsabilidade, não em nome de qualquer outro Colaborador e somente se você concordar em indenizar, defender e isentar cada Colaborador de qualquer responsabilidade incorridos ou reivindicações contra esse Contribuidor por motivo de aceitar qualquer garantia ou responsabilidade adicional.

FIM DOS TERMOS E CONDIÇÕES

APÊNDICE: Como aplicar a licença Apache ao seu trabalho.

Para aplicar a licença Apache ao seu trabalho, anexe o seguinte aviso padrão, com os campos entre colchetes "[]" substituído por suas próprias informações de identificação. (Não inclua os colchetes!) O texto deve ser incluído no arquivo com a apropriada sintaxe de comentário para o formato do arquivo. Também recomendamos que um nome de arquivo ou da classe e descrição da finalidade esteja inclusa na mesma "página impressa" que o aviso de direitos autorais para facilitar a identificação em arquivos de terceiros.

Copyright 2017, The TensorFlow Authors.

Licenciado sob a Licença Apache, Versão 2.0 (a "Licença"); você não pode usar este arquivo, exceto em conformidade com a Licença. Você pode obter uma cópia da Licença em

http://www.apache.org/licenses/LICENSE-2.0

A menos que exigido pela lei aplicável ou acordado por escrito, o software distribuído sob a licença é distribuído em "COMO ESTÁ", SEM GARANTIAS OU CONDIÇÕES DE QUALQUER TIPO, expressas ou implícitas. Consulte a Licença para obter o idioma específico que rege as permissões e limitações sob a Licença.

## Parte do código do TensorFlow é derivada de Caffe, que está sujeito ao seguinte aviso de direitos autorais:

### DIREITOS AUTORAIS

Todas as contribuições da Universidade da Califórnia:

Copyright (c) 2014, Os regentes da Universidade da Califórnia (Regentes) Todos os direitos reservados.

Todas as outras contribuições:

Copyright (c) 2014, os respectivos colaboradores Todos os direitos reservados.

A Caffe usa um modelo de direitos autorais compartilhado: cada colaborador possui direitos autorais sobre suas contribuições para Caffe. O controle de versão do projeto registra todos esses

contribuição e detalhes de direitos autorais. Se um colaborador quiser marcar ainda mais os direitos autorais específicos de uma contribuição específica, eles devem indicar seus direitos autorais apenas na mensagem de confirmação da alteração quando for comprometida. LICENÇA Redistribuição e uso em formas de origem e binárias, com ou sem modificação, são permitidas desde que as seguintes condições sejam atendidas: 1. As redistribuições do código-fonte devem manter o aviso de direitos autorais acima, esta llista de condições e o aviso de isenção de responsabilidade a seguir. 2. As redistribuições em formato binário devem reproduzir o aviso de direitos autorais acima, esta lista de condições e o aviso de isenção de responsabilidade a seguir na documentação e/ou outros materiais fornecidos com a distribuição. ESTE SOFTWARE É FORNECIDO PELOS TITULARES DE DIREITOS AUTORAIS E CONTRIBUIDORES "TAL COMO ESTÁ" E QUALQUER GARANTIA EXPRESSA OU IMPLÍCITA, INCLUINDO, MAS NÃO SE LIMITANDO AS GARANTIAS DE COMERCIALIZAÇÃO E ADEQUAÇÃO A UM OBJETIVO PARTICULAR SÃO DISCRIMIDAS. EM NENHUM CASO, O PROPRIETÁRIO OU CONTRIBUIDORES DE DIREITOS AUTORAIS SERÃO RESPONSÁVEIS POR QUAISQUER DANOS DIRETOS, INDIRETOS, INCIDENTAIS, ESPECIAIS, EXEMPLARES OU CONSEQÜENCIAIS (INCLUINDO, MAS NÃO SE LIMITANDO A, AQUISIÇÃO DE BENS OU SERVIÇOS SUBSTITUTOS; PERDA DE USO, DADOS OU LUCROS; OU INTERRUPÇÃO DE NEGÓCIOS) CAUSADOS E SOBRE QUALQUER TEORIA DE RESPONSABILIDADE, CONTRATADA, RESPONSABILIDADE RÍGIDA OU (INCLUINDO NEGLIGÊNCIA OU DE OUTRA FORMA), DECORRENTE DE QUALQUER FORMA DE UTILIZAÇÃO DESTE SOFTWARE, MESMO SE AVISADA A POSSIBILIDADE DE TAIS DANOS. ACORDO DE CONTRIBUIÇÃO Ao contribuir com o repositório BVLC/caffe por meio de solicitação de solicitação, comentário, ou, caso contrário, o colaborador libera seu conteúdo para os termos de licença e direitos autorais aqui. Eigen

Eigen, uma biblioteca de modelos C ++ para álgebra linear: matrizes, vetores, solucionadores numéricos e algoritmos relacionados.

Mozilla Public License Versão 2.0 ==================================

1. Definições

--------------

1.1 "Contribuinte"

significa que cada pessoa física ou jurídica que cria, contribui para a criação ou propriedade do Software Coberto.

1.2 "Versão do Colaborador"

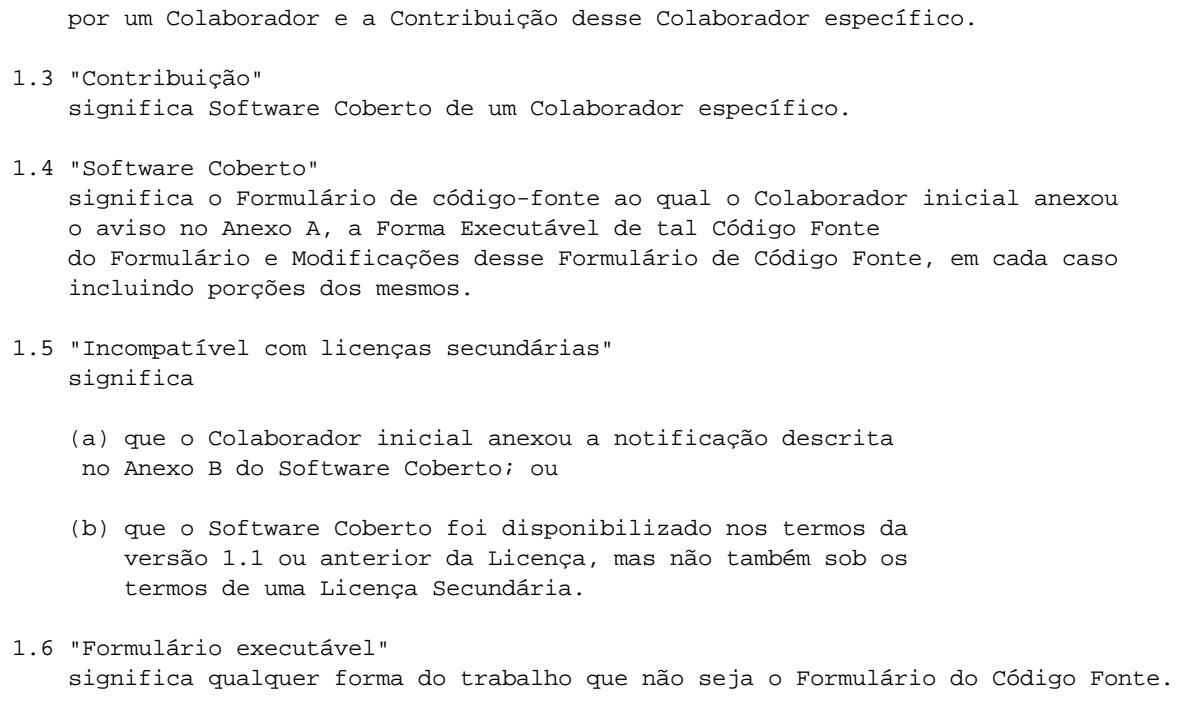

significa a combinação das Contribuições de outras pessoas (se houver) usadas

- 1.7 "Trabalho Maior" significa um trabalho que combina o Software Coberto com outro material, em um arquivo ou arquivos separados, que não são o Software Coberto.
- 1.8 "Licença" significa este documento.
- 1.9 "Licenciável"

significa ter o direito de conceder, na máxima extensão possível, seja no momento da concessão inicial ou posteriormente, qualquer e todos os direitos transmitidos por esta licença.

1.10 "Modificações"

significa qualquer um dos seguintes:

- (a) qualquer arquivo no formulário de código-fonte resultante de uma adição a, exclusão ou modificação do conteúdo dos Serviços do Software Coberto; ou
- (b) qualquer novo arquivo no Formulário de Código Fonte que contenha qualquer Software.
- 1.11 "Reivindicações de patente" de um Colaborador significa qualquer reivindicação de patente, incluindo, sem limitação, método, processo e reivindicações de aparelhos, em qualquer patente Licenciada por tais Contribuintes que seriam violados, mas para a concessão da Licença, fazendo, usando, vendendo, oferecendo para venda, tendo feito, importado ou transferido suas Contribuições ou sua Versão do Colaborador.

1.12 "Licença Secundária" significa a Licença Pública Geral GNU, Versão 2.0, a Licença Pública Geral Menor GNU, Versão 2.1, GNU Affero General Public License, Versão 3.0 ou qualquer versão posterior dessas licenças. 1.13 "Formulário do Código Fonte" significa a forma do trabalho preferido para fazer modificações. 1.14 "Você" (ou "Seu") significa um indivíduo ou uma entidade legal que exerce direitos sob esta Licença. Para entidades legais, "Você" inclui qualquer entidade que controla, é controlado por ou está sob controle comum com você. Para fins desta definição, "controle" significa (um) o poder, direto ou indireto, causar a direção ou administração de tal entidade, seja por contrato ou não, ou (b) propriedade de mais de 50% (cinquenta por cento) das ações em circulação ou benefícios de propriedade dessa entidade. 2. Concessões e Condições da Licença -------------------------------- 2.1 Subvenções Cada colaborador concede a você um serviço mundial, isento de royalties, licença não exclusiva: (a) sob direitos de propriedade intelectual (exceto patentes ou marcas comerciais) Licenciado por esse Colaborador para usar, reproduzir, disponibilizar, modificar, exibir, executar, distribuir e, de outra forma, explorar Contribuições, sem modificações, com Modificações ou como parte de um trabalho maior; e (b) sob as Reivindicações de patente de tal Colaborador, para fazer, usar, vender, oferecer para venda, tenham feito, importado e de outra forma transferida as Contribuições ou sua Versão do Colaborador. 2.2 Data efetiva As licenças concedidas na Seção 2.1 com relação a qualquer Contribuição entram em vigor para cada contribuição na data em que o Colaborador primeiro distribui tal contribuição. 2.3 Limitações no escopo da concessão As licenças concedidas nesta Seção 2 são os únicos direitos concedidos sob esta licença. Nenhum direito ou licença adicional será implícito na distribuição ou licenciamento do Software Coberto sob esta Licença. Não obstante a Seção 2.1 (b) acima, nenhuma licença de patente é concedida por um Contribuinte: (a) para qualquer código que um Colaborador tenha removido do Software Coberto;  $O<sub>11</sub>$ (b) por infrações causadas por: (i) Sua e de terceiros modificações do Software Coberto ou (ii) a combinação de suas

Contribuições com outro software (exceto como parte da Versão do seu Colaborador); ou

(c) sob Reivindicações de patente violadas pelo Software Coberto na ausência de suas Contribuições.

Esta licença não concede direitos sobre marcas comerciais, marcas de serviço, ou logotipos de qualquer Colaborador (exceto conforme necessário para cumprir os requisitos de aviso na Seção 3.4).

2.4 Licenças subsequentes

Nenhum Colaborador faz doações adicionais como resultado de Sua escolha para distribuir o Software Coberto em uma versão subsequente desta Licença (consulte a Seção 10.2) ou sob os termos de uma Licença Secundária (se permitido nos termos da Seção 3.3).

2.5 Representação

Cada Contribuinte garante que o Colaborador acredita que as Contribuições são suas criações originais ou possuem direitos suficientes para conceder os direitos às suas Contribuições transmitidas por esta Licença.

2.6 Uso Justo

Esta licença não se destina a limitar quaisquer direitos que você possui sob doutrinas de direitos autorais aplicáveis de uso justo, negociação justa ou outras equivalentes.

2.7 Condições

As seções 3.1, 3.2, 3.3 e 3.4 são condições das licenças concedidas na seção 2.1.

3. Responsabilidades -------------------

3.1 Distribuição do Formulário de Origem

Toda a distribuição do Software Coberto no Formulário do Código Fonte, incluindo qualquer

As modificações criadas por você ou para as quais você contribui devem estar sob os termos desta licença. Você deve informar aos destinatários que a fonte do Formulário de Código do Software Coberto é regido pelos termos desta Licença e como eles podem obter uma cópia desta Licença. Talvez você não tente alterar ou restringir os direitos dos destinatários no Formulário de Código Fonte.

3.2 Distribuição do Formulário Executável

Se você distribuir o Software Coberto em Forma Executável, então:

(a) esse Software Coberto também deve ser disponibilizado no Formulário de Código Fonte,

conforme descrito na Seção 3.1, e Você deve informar os destinatários do formulário executável, como eles podem obter uma cópia desse Formulário de Código Fonte oportunamente por meios razoáveis, a um custo não mais

que o custo de distribuição ao destinatário; e

(b) Você pode distribuir esse Formulário Executável nos termos desta Licença ou sublicença sob termos diferentes, desde que a licença do Formulário Executável não tente limitar ou alterar os direitos dos destinatários no Formulário do Código Fonte sob esta Licença.

### 3.3 Distribuição de um Trabalho Maior

Você pode criar e distribuir um Trabalho Maior nos termos de Sua escolha, desde que você também cumpra os requisitos desta Licença para com o Software Coberto. Se o Trabalho Maior for uma combinação de Software com um trabalho regido por uma ou mais licenças secundárias e o Software Coberto não for Incompatível com Licenças Secundárias, esta Licença permite que você distribua adicionalmente o Software Coberto sob os termos de tais licenças secundárias, para que o destinatário do Trabalho Maior possa, a seu critério, distribuir ainda mais o Software sob os termos desta Licença ou de tal Secundária Licença(s).

#### 3.4 Avisos

Você não pode remover ou alterar a substância de quaisquer avisos de licença (incluindo avisos de direitos autorais, avisos de patentes, isenções de garantia, ou limitações de responsabilidade) contidas no Formulário do Código Fonte do Software Coberto, exceto que Você pode alterar os avisos de licença para a extensão necessária para remediar imprecisões factuais conhecidas.

#### 3.5 Aplicação de Termos Adicionais

Você pode optar por oferecer e cobrar uma taxa por garantia, suporte, obrigações de indenização ou responsabilidade a um ou mais destinatários do Software. No entanto, você pode fazê-lo apenas em seu próprio nome, e não em nome de qualquer Contribuinte. Você deve deixar absolutamente claro que qualquer tal garantia, suporte, indenização ou obrigação de responsabilidade é oferecida por Você apenas e que concorda em indenizar cada Colaborador por qualquer responsabilidade incorrida por esse Colaborador como resultado de garantia, suporte, termos de indenização ou responsabilidade que você oferece. Você pode incluir adicionais

isenções de garantia e limitações de responsabilidade específicas de qualquer jurisdição.

4. Incapacidade de Cumprimento devido a Estatuto ou Regulamento ---------------------------------------------------

Se for impossível para você cumprir com qualquer um dos termos desta Licença referente a alguns ou a todo o Software Coberto devido a estatuto, ordem judicial ou regulamento, você deve: (a) cumprir com os termos desta licença na máxima extensão possível; e b) descrever as limitações e o código que elas afetam. Essa descrição deve ser colocado em um arquivo de texto incluído em todas as distribuições do Software Coberto sob esta Licença. Exceto na medida em que seja proibido por lei ou regulamento, essa descrição deve ser suficientemente detalhada para um destinatário de habilidade comum para poder entendê-la.

5. Rescisão -------------- 5.1 Os direitos concedidos sob esta Licença terminarão automaticamente se Você não cumprir com algum de seus termos. No entanto, se você estiver em conformidade, os direitos concedidos sob esta Licença de um determinado Contribuinte são restabelecidos (a) provisoriamente, a menos e até que tal Contribuinte encerre explicitamente e finalmente Suas concessões e (b) em forma contínua, se esse Colaborador falhar em notificá-lo sobre a não conformidade por alguns meios razoáveis antes de 60 dias após você ter retornado à conformidade. Além disso, seus subsídios de um determinado Colaborador é restabelecido continuamente se esse Colaborador notificar você da não conformidade por meios razoáveis, esta é a primeira vez que Você recebeu um aviso de não conformidade com esta licença de tal Colaborador e Você se torna compatível antes de 30 dias após Seu recebimento do aviso.

5.2 Se você iniciar um litígio contra qualquer entidade afirmando uma patente alegação de infração (excluindo ações de julgamento declarativas, reivindicações e reivindicações cruzadas) alegando que uma Versão do Colaborador direta ou indiretamente viola qualquer patente, os direitos concedidos à Você por todos e quaisquer Colaboradores do Software Coberto na Seção 2.1 desta Licença terminarão.

5.3 Em caso de rescisão sob as Seções 5.1 ou 5.2 acima, todas os contratos de licença de usuário final (excluindo distribuidores e revendedores) que foram validamente concedidos por Você ou Seus distribuidores sob esta Licença antes da rescisão sobreviverá à rescisão.

```
************************************************************************
\star \star6. Isenção de Garantia
  * ------------------------- *
\star \star* O Software Coberto é fornecido sob esta Licença com base em um "como está" *
* sem garantia de qualquer espécie, expressa, implícita ou *
 estatutárias, incluindo, sem limitação, garantias de que o
  Software Coberto está livre de defeitos, comercializável, adequado para
  uma finalidade específica ou não infratora. Todo o risco quanto à
  qualidade e o desempenho do Software Coberto estão com Você.
* Se algum Software Coberto apresentar algum defeito, Você *
* (nenhum Colaborador) assume o custo de qualquer serviço necessário, *
* reparo ou correção. Este aviso de isenção de garantia constitui uma *
* parte essencial desta licença. Nenhum uso de qualquer Software Coberto é *
 autorizado sob esta licença isentos sob este aviso.
\star \star************************************************************************
************************************************************************
\star \star7. Limitação de Responsabilidade
  * -------------------------- *
\star \starSob nenhuma circunstância e sob nenhuma teoria jurídica, seja delito
  (incluindo negligência), contrato ou qualquer outro
* Colaborador ou qualquer pessoa que distribua o Software Coberto como *
* permitido acima, seja responsável perante Você por qualquer ação direta, indireta,
      *
* danos especiais, incidentais ou conseqüenciais de qualquer natureza *
```
\* incluindo, sem limitação, danos por lucros cessantes, perda de \* \* ágio, paralisação do trabalho, falha ou mau funcionamento do computador ou qualquer \* \* e todos os outros danos ou perdas comerciais, mesmo que essa parte \* \* possa ter sido informada da possibilidade de tais danos. Esta \* limitação de responsabilidade não se aplica à responsabilidade por morte ou ferimentos pessoais resultantes da negligência da parte envolvida à \* medida em que a lei aplicável proíbe essa limitação. Alguns \* \* jurisdições não permitem a exclusão ou limitação de \* \* danos incidentais ou conseqüenciais, portanto, essa exclusão e \* \* limitação pode não se aplicar a Você. \*  $\star$   $\star$ \*\*\*\*\*\*\*\*\*\*\*\*\*\*\*\*\*\*\*\*\*\*\*\*\*\*\*\*\*\*\*\*\*\*\*\*\*\*\*\*\*\*\*\*\*\*\*\*\*\*\*\*\*\*\*\*\*\*\*\*\*\*\*\*\*\*\*\*\*\*\*\* 8. Litígios -------------

Qualquer litígio relacionado a esta Licença pode ser apresentado apenas nos tribunais de uma jurisdição em que o réu mantém seu principal local de trabalho e esse litígio será regido pelas leis dessa jurisdição, sem referência às suas disposições sobre conflitos de leis. Nada nesta Seção impedirá a capacidade de uma parte de trazer reivindicações cruzadas ou reconvenção.

9. Diversos ----------------

Esta licença representa o contrato completo referente ao assunto de interesse. Se qualquer disposição desta Licença for considerada inexequível, tal disposição será reformada somente na medida em que necessária para torná-la exequível. Qualquer lei ou regulamento que forneça o idioma de um contrato deve ser interpretado contra o redator e não deve ser usado para interpretar esta Licença contra um Colaborador.

10. Versões da Licença ---------------------------

10.1 Novas Versões

A Mozilla Foundation é a administradora da licença. Exceto conforme disposto na Seção 10.3, ninguém além do administrador da licença tem o direito de modificar ou publicar novas versões desta licença. Cada versão receberá um número de versão distintivo.

10.2 Efeito de Novas Versões

Você pode distribuir o Software Coberto sob os termos da versão da Licença sob a qual você recebeu originalmente o Software Coberto, ou sob os termos de qualquer versão subsequente publicada pelo administrador da licença.

10.3 Versões Modificadas

Se você criar um software não regido por esta licença e desejar criar uma nova licença para esse software, você pode criar e usar uma versão modificada desta licença, se você renomear a licença e remover quaisquer referências ao nome do administrador da licença (exceto para observar que essa licença modificada difere desta licença).

10.4 Distribuir o Formulário do Código-Fonte Incompatível com o Secundário Licenças

Se você optar por distribuir o Formulário de Código Fonte Incompatível Com Licenças Secundárias sob os termos desta versão da Licença, o aviso descrito no Anexo B desta Licença deve ser anexado.

Anexo A - Aviso de Licença do Formulário de Código Fonte -------------------------------------------

Este Formulário de Código Fonte está sujeito aos termos de Mozilla Public Licença, v. 2.0. Se uma cópia do MPL não foi distribuída com este arquivo Você pode obter um em http://mozilla.org/MPL/2.0/.

Se não for possível ou desejável colocar o aviso em uma determinado arquivo, Você pode incluir o aviso em um local (como um arquivo de LICENÇA em um diretório relevante) onde um destinatário provavelmente procurará para tal aviso.

Você pode adicionar avisos precisos adicionais de propriedade dos direitos autorais.

```
Anexo B - Aviso "Incompatível com Licenças Secundárias"
---------------------------------------------------------
```
Este formulário de código-fonte é "incompatível com licenças secundárias", conforme definido pela Licença Pública Mozilla, v. 2.0.

## <span id="page-127-0"></span>**3.7 Tipos de Arquivos suportados**

PortraitPro pode ler e gravar os seguintes tipos de arquivos:

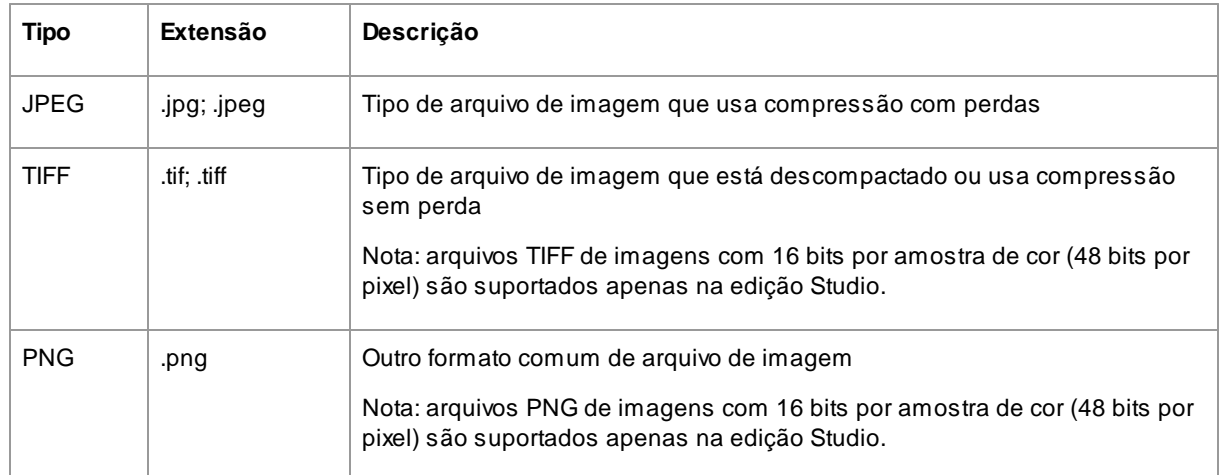

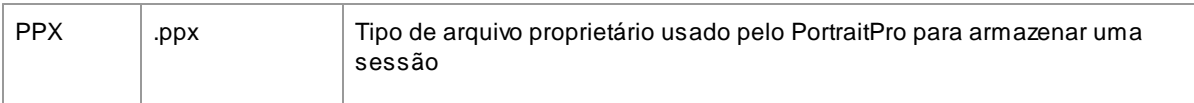

## Edições Studio

Além disso, as edições PortraitPro Studio e Studio Max suportam a leitura dos seguintes arquivos RAW:

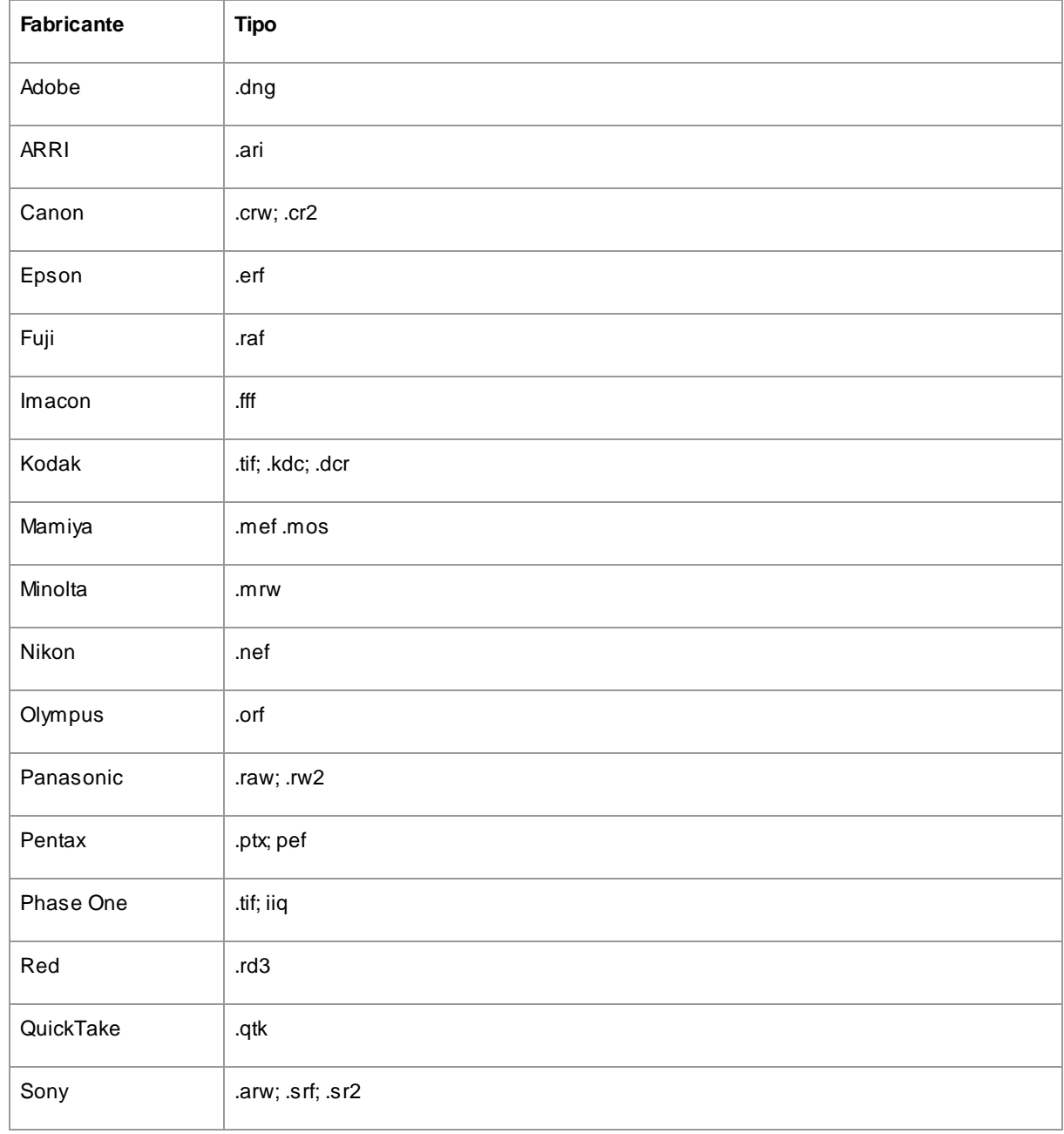

## <span id="page-129-0"></span>**3.8 Atalhos do Teclado**

O PortraitPro fornece os seguintes atalhos de teclado nas várias etapas do aplicativo.

## Menu de Comandos

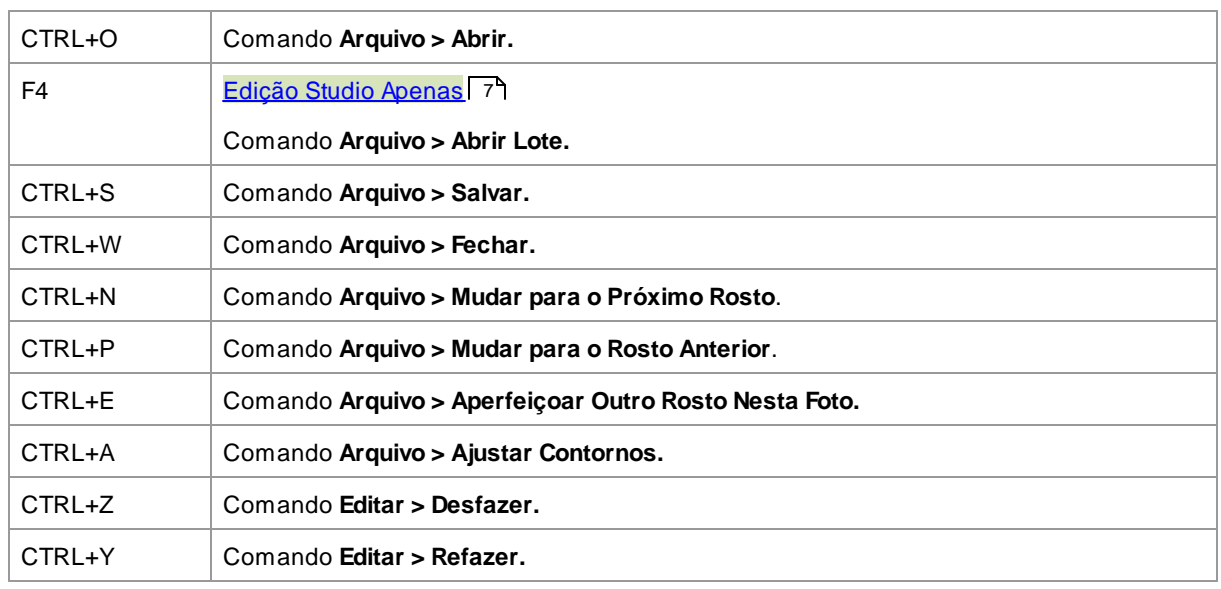

## Tela de Início

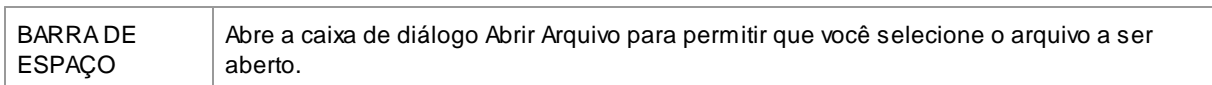

## Selecionar Gênero

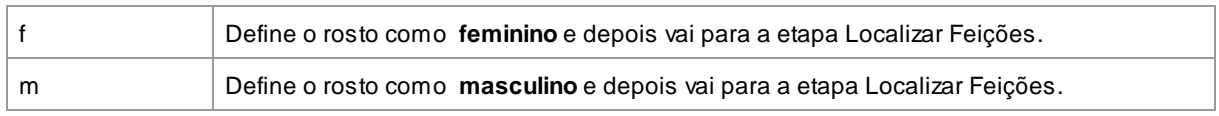

## Localizar Feições

*Não possui atalhos do teclado*

## Ajustar Contornos

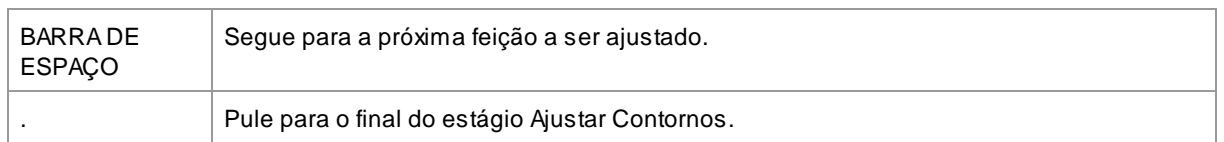

## Aperfeiçoar Foto

+ Zoom in.

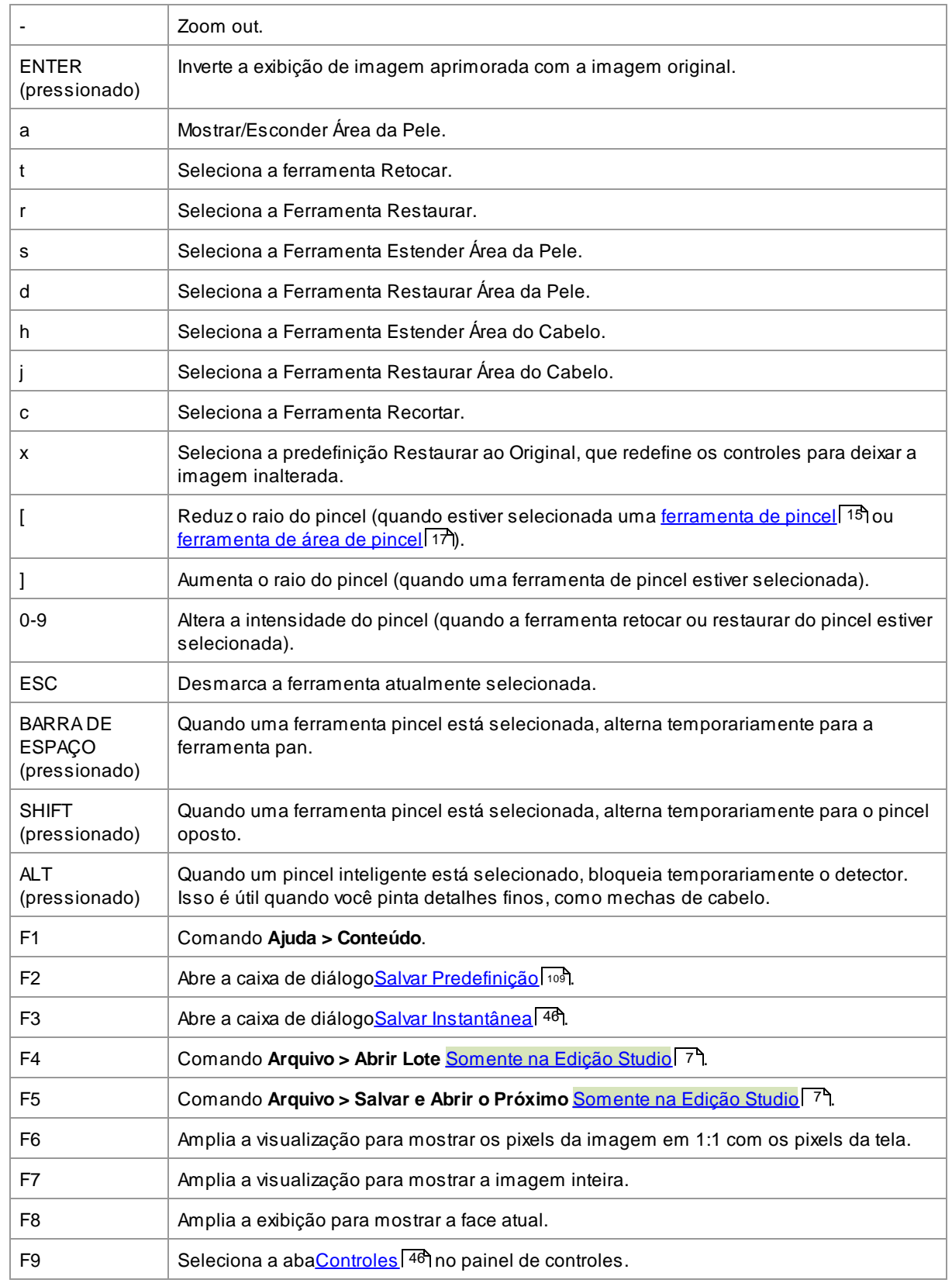

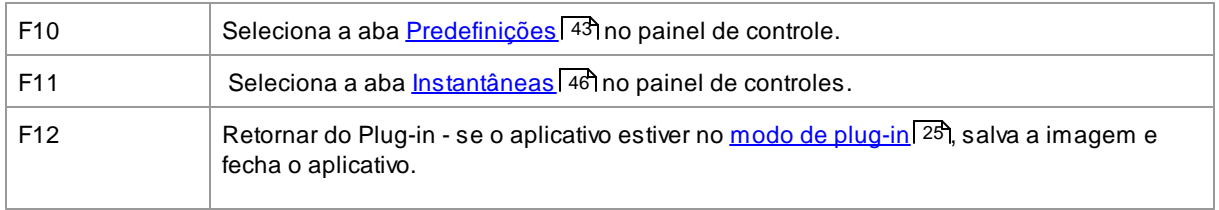

# **Índice**

## **- A -**

abrir uma imagem [12](#page-11-0) ajustar os contornos [22](#page-21-0) ajustes raw [107](#page-106-0) alterna entre as imagens aprimorada e original [40](#page-39-0) Apagar predefinições [110](#page-109-0) aperfeiçoar pele apenas [27](#page-26-0) aprimorar rosto [14](#page-13-0) área da pele [87](#page-86-0) área do cabelo [88](#page-87-0) Atalhos do teclado [130](#page-129-0)

## **- B -**

barra brilho [68](#page-67-0) barra contraste [68](#page-67-0) barra de ferramentas [38](#page-37-0) barras [46](#page-45-1) barras da boca [65](#page-64-0) barras da foto [68](#page-67-0) barras da pele [51](#page-50-0) barras de formato [48](#page-47-0) barras de molde do rosto [48](#page-47-0) barras salvas [43](#page-42-0) batom [57](#page-56-0) bits por amostra [100](#page-99-0) blush [57](#page-56-0) botão 1:1 [42](#page-41-0) botão imagem [42](#page-41-0) botão rosto [42](#page-41-0)

## **- C -**

caixa de diálogo salvar predefinição [109](#page-108-0) céu [84](#page-83-0) configurações [98](#page-97-0) configurações de cor [100](#page-99-0) configurações de idioma [103](#page-102-0) Configurações de plug-in do Photoshop [104](#page-103-0) configurações gerais [98](#page-97-0) configurações padrões [43](#page-42-0) controle de zomm [42](#page-41-0)

controles da íris [61](#page-60-0) controles da pupila [61](#page-60-0) controles de coloração da pele [55](#page-54-0) controles do cabelo [66](#page-65-0) controles dos olhos [61](#page-60-0)

## **- D -**

delineador [57](#page-56-0) diálogo gerenciar modelos salvos [110](#page-109-0)

## **- E -**

edições [7](#page-6-0) efeitos artísticos [85](#page-84-0) eliminar ruído [83](#page-82-0) extensão de arquivos [128](#page-127-0)

## **- F -**

ferramenta clone [83](#page-82-1) ferramenta estender da máscara de pele [17](#page-16-0) ferramenta pan [15](#page-14-1) ferramenta recortar [81](#page-80-0) ferramenta restaurar [51](#page-50-0) ferramenta restaurar da máscara de pele [17](#page-16-0) ferramenta retocar [51](#page-50-0) ferramentas [80](#page-79-0) ferramentas pincel [15](#page-14-0) fotos de grupos [26](#page-25-0)

## **- G -**

girar imagem [27](#page-26-0) guia de início rápido [6](#page-5-0)

## **- I -**

iluminação da pele [55](#page-54-0) iluminação e coloração [55](#page-54-0) imagens raw [128](#page-127-0) início [6](#page-5-1) Instalação do plug-in do Photoshop [111](#page-110-0) instantâneas [46](#page-45-0) introdução [6](#page-5-1)

## **- J -**

jpeg [95](#page-94-0)

## **- L -**

lote automático [18](#page-17-0) lote manual [20](#page-19-0)

## **- M -**

maquiagem [57](#page-56-0) máscara de plano de fundo [72](#page-71-0) menu ajuda [37](#page-36-0) menu arquivo [32](#page-31-0) menu de visualização [36](#page-35-0) menu editar [35](#page-34-0) mudar face atual [26](#page-25-0) mútiplos rostos [26](#page-25-0)

## **- N -**

navegador [42](#page-41-0)

## **- O -**

opacidade (pincel) [15](#page-14-0) opções para salvar imagem [95](#page-94-0) orientação da imagem [27](#page-26-0)

## **- P -**

painel de controles [40](#page-39-0) painel de controles acoplar tela [40](#page-39-0) perfil icc [100](#page-99-0) pincel de iluminação - retroiluminador [87](#page-86-1) pincel iluminação [86](#page-85-0) png [95](#page-94-0) predeterminações [43](#page-42-0) proporção da tela [81](#page-80-0)

## **- R -**

raio (pincel) [15](#page-14-0)

recolorir cabelo [66](#page-65-0) remove ruído [83](#page-82-0) removedor de ruído [83](#page-82-0) remover objetos [83](#page-82-1) remover olhos vermelhos [61](#page-60-0) renomear predefinições [110](#page-109-0) reordenar predefinições [110](#page-109-0) retroiluminador [87](#page-86-1) rímel [57](#page-56-0)

## **- S -**

salvar resultado [15](#page-14-2) sessão [32](#page-31-0) sobreposições [79](#page-78-0) sombra [57](#page-56-0) substituição de plano de fundo [70](#page-69-0) substituir céu [84](#page-83-0)

## **- T -**

tiff [95](#page-94-0) tipos de arquivos [128](#page-127-0) transparência [76](#page-75-0)

## **- V -**

ver antes e depois [40](#page-39-0) ver depois apenas [40](#page-39-0) ver/editar área da pele [87](#page-86-0) vinheta [68](#page-67-0)